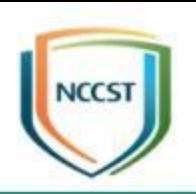

## **資通安全弱點通報機制(VANS) 實作訓練**

行政院國家資通安全會報技術服務中心

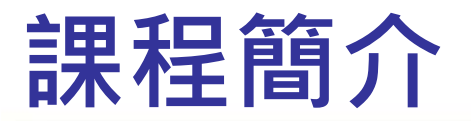

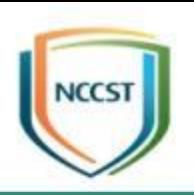

#### ● 本單元課程時間總計3小時

● 目標:協助機關具備執行資訊資產弱點管理與安 全性更新管理之能力

#### ● 課程重點

–資訊資產弱點管理說明與實作 –安全性更新管理說明與實作 ● 實作產出

–資訊資產弱點管理實作結果 –安全性更新管理實作結果

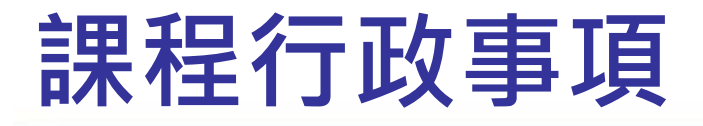

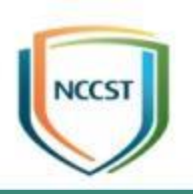

#### ● 上課時間安排

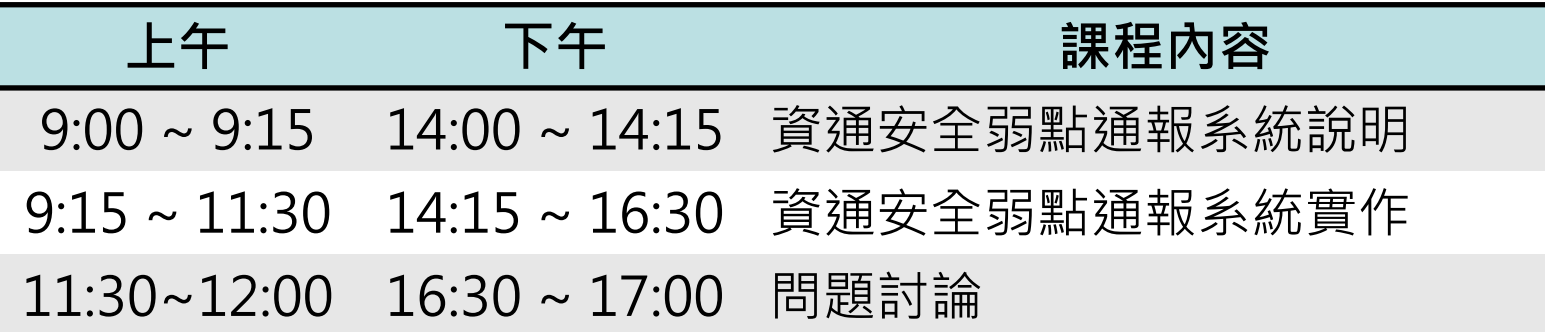

- 課程進行中,為確保學習效果請勿使用3C產品 ● 本課程含公務人員終身學習時數3小時,請記得 簽到
- 上課中有任何需求,請告知行政人員或講師

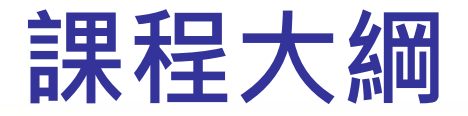

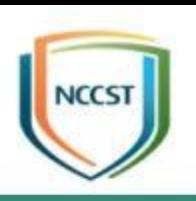

#### ● 前言與法規政策說明

- 資通安全弱點通報系統說明
- 資通安全弱點通報系統實作
	- –資訊資產與已安裝KBID盤點作業
	- –資訊資產與已安裝KBID正規化作業
	- –資訊資產與已安裝KBID登錄作業

➢實作練習1

–弱點通知與修補作業

➢實作練習2

–資訊資產與已安裝KBID更新作業

➢實作練習3

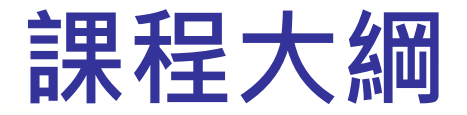

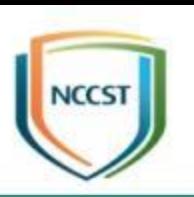

#### ● 前言與法規政策說明

- 資通安全弱點通報系統說明
- 資通安全弱點通報系統實作 –資訊資產與已安裝KBID盤點作業 –資訊資產與已安裝KBID正規化作業 –資訊資產與已安裝KBID登錄作業 ➢實作練習1
	- –弱點通知與修補作業

➢實作練習2

–資訊資產與已安裝KBID更新作業

➢實作練習3

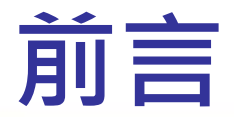

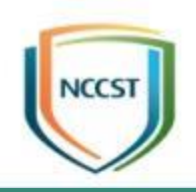

• 不定期爆發之重大弱點,若未能即時反應與修補,將嚴 重影響機關業務正常運作,亦可能造成機關形象受損 ● 當弱點爆發時,如能確實掌握機關資通系統與使用者電 腦情況,即可快速因應,將損害降至最低 • 如何在弱點發布後,快速反應所面臨的威脅與掌握受 影響版本 • 如何在確認受影響版本後,可確實掌握受影響範圍 • 如何在確認受影響範圍後,快速因應處理 • 如何在應變處理後, 持續追蹤弱點修補情形 **快速反應 確認範圍 應變處理 事後追蹤**

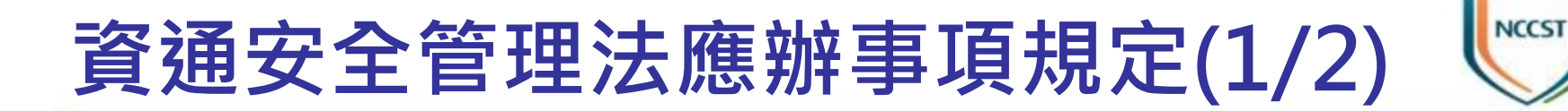

● 依「資通安全責任等級分級辦法」,資安責任等級A級、B級、C級之 公務機關及關鍵基礎設施提供者應導入資通安全弱點通報機制

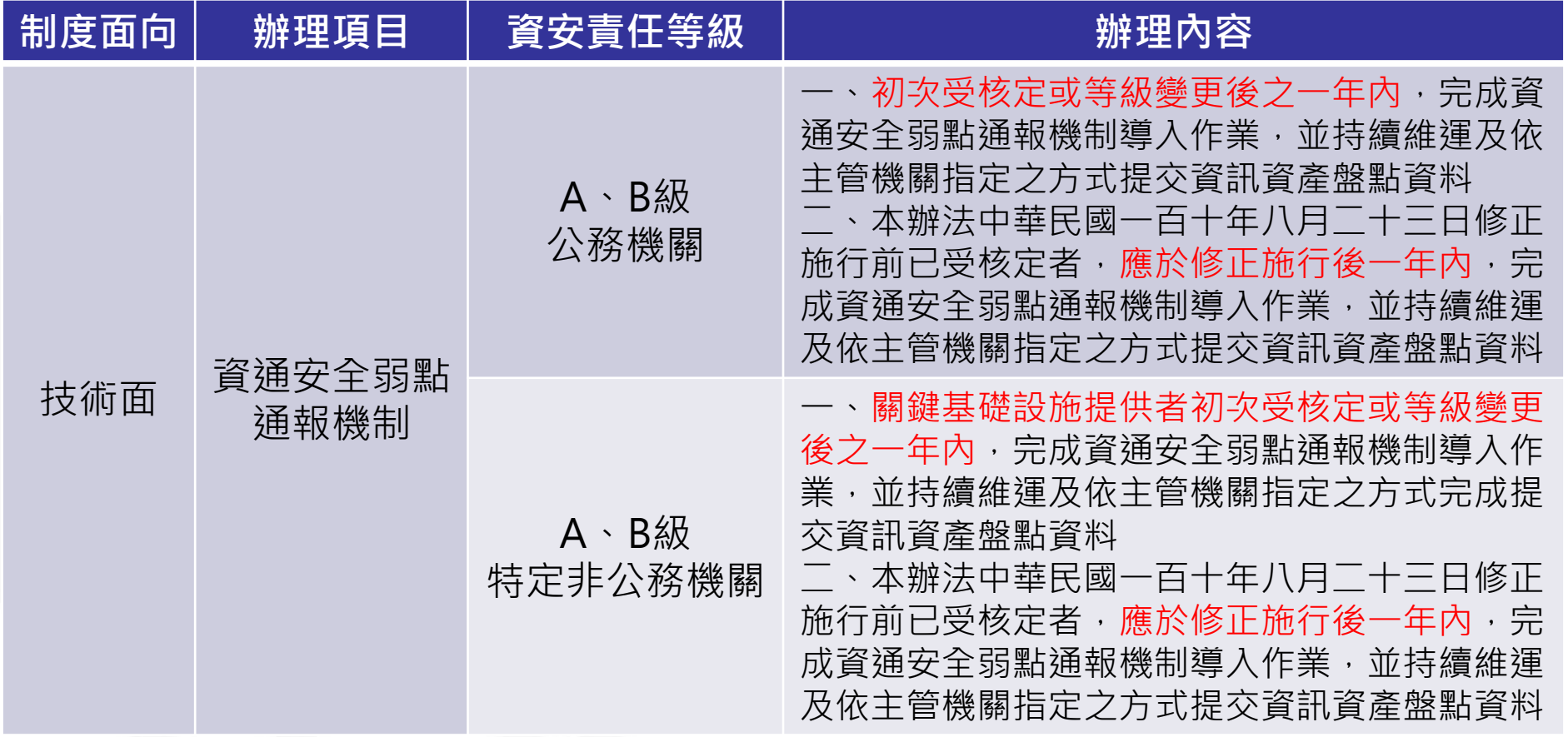

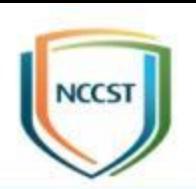

# **資通安全管理法應辦事項規定(2/2)**

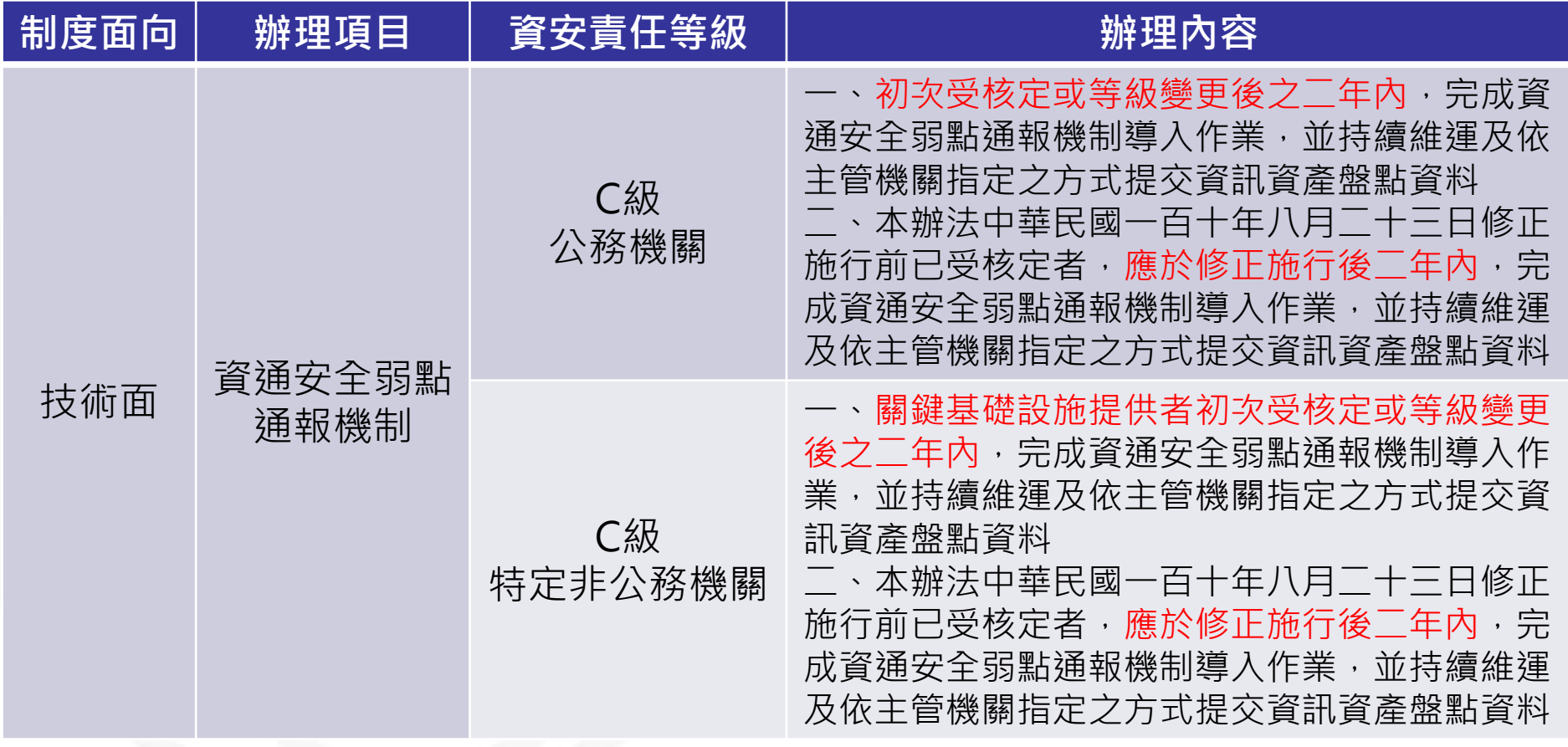

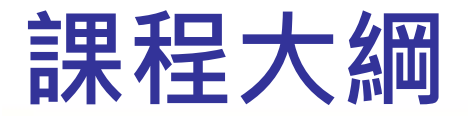

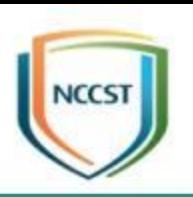

#### ● 前言與法規政策說明

● 資通安全弱點通報系統說明 ● 資通安全弱點通報系統實作 –資訊資產與已安裝KBID盤點作業 –資訊資產與已安裝KBID正規化作業 –資訊資產與已安裝KBID登錄作業 ➢實作練習1 –弱點通知與修補作業

➢實作練習2

–資訊資產與已安裝KBID更新作業

➢實作練習3

### **資通安全弱點通報機制**

- 
- 資通安全弱點通報機制(Vulnerability Analysis and Notice Service, VANS)結合資訊資產管理與弱點管理,掌握整體風險 情勢,並協助機關落實資通安全管理法之資產盤點與風險評估 應辦事項
	- 定期蒐集資通系統與電腦所使用之資訊資產項目及版本,建立資訊資 產清冊,以達到降低風險與管控成本等目標 – 將資訊資產清冊與弱點資料庫比對,以掌握所使用資訊資產是否存在

已公開揭露之弱點資訊

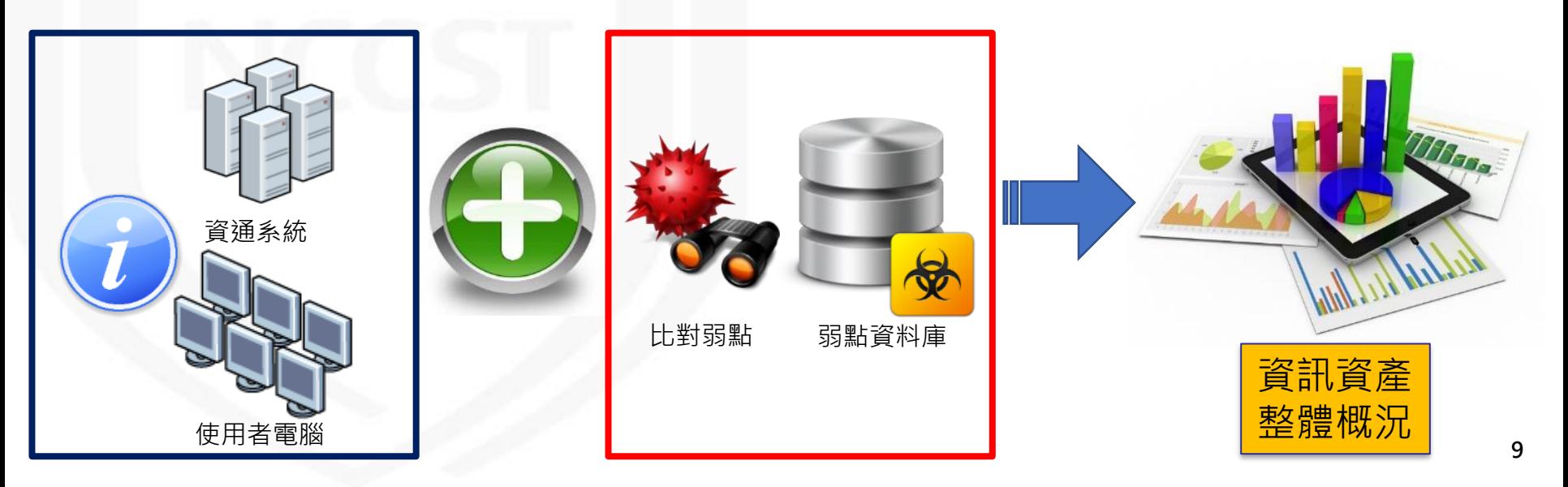

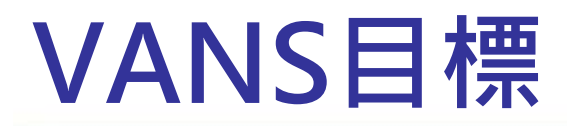

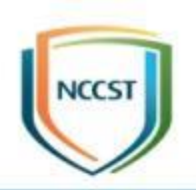

#### ● 確認資訊資產弱點

– 蒐集機關使用之軟體資訊,並與國際權威弱點資料庫進行比對,當 使用軟體存在重大弱點時,即時得知與應變處理

- 降低重大弱點管控與追蹤之成本
	- 利用弱點資料庫搭配自動比對方式,提供機關相關弱點資訊與自我 檢查機制
- 追蹤資訊資產弱點修補情形
	- 依照機關訂定之風險值門檻, 及時提醒資訊資產風險情形, 並進行 弱點評估與修補作業
- 強化安全性更新落實情形

– 搭配上傳微軟系列軟體已安裝安全性更新, 以協助機關確認微軟資 産之安全性更新缺漏項目,更精準呈現微軟弱點修補情形

# **VANS機制導入作業流程**

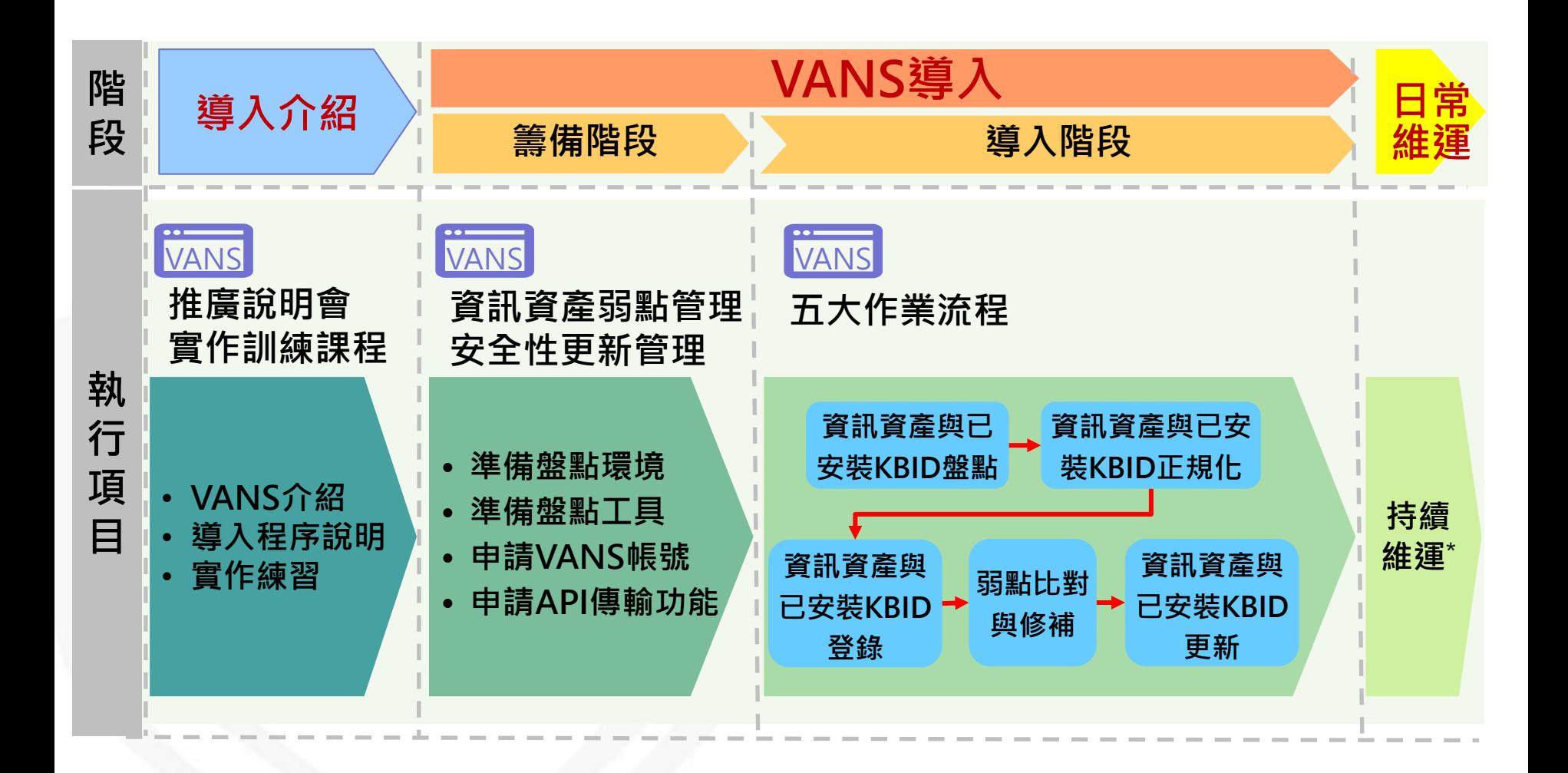

\*持續維運:包含定期執行及不定期執行(例如資產異動時)

**NCCST** 

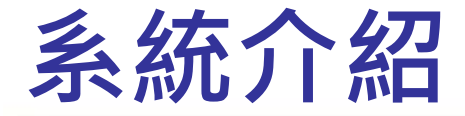

cve.mitre.org

Windows Update

**NVI** 

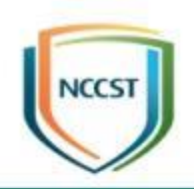

### ● VANS系統提供機關登錄資訊資產, 藉由系統自 動與NVD弱點資料庫比對,羅列出資訊資產之弱 點,俾利機關掌握可能面臨之資安風險,以強化 資訊資產之資安管理

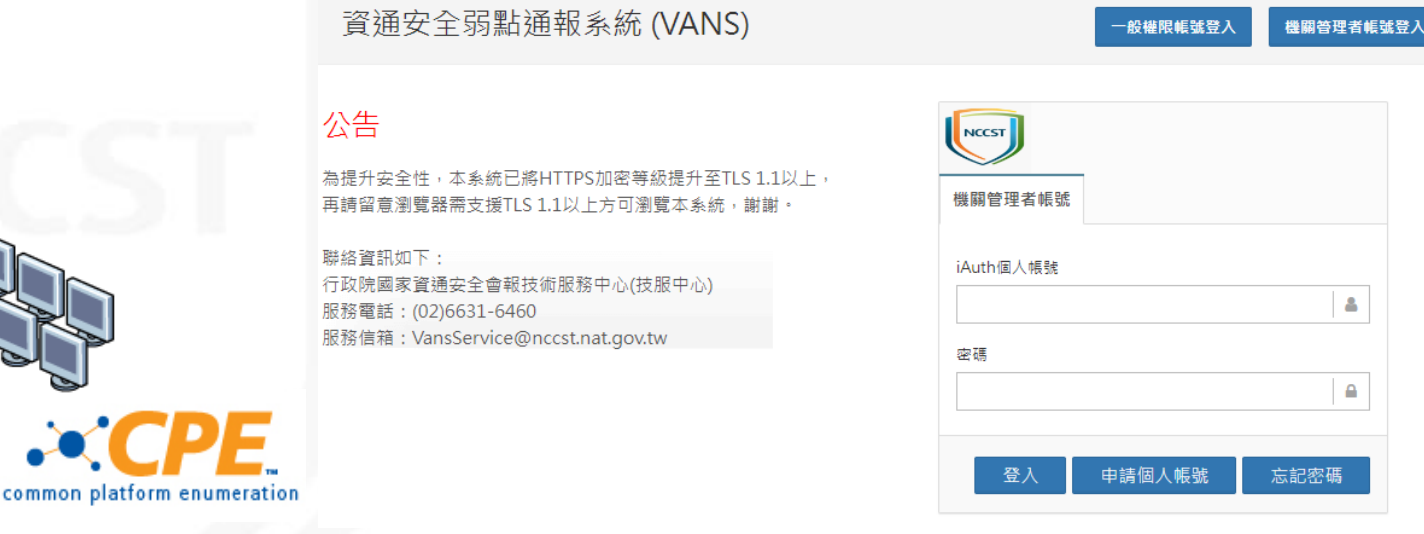

### **資訊資產盤點標的**

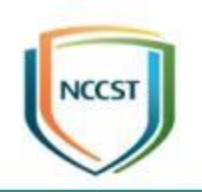

#### ● 蒐集範圍:Windows平台資通系統與使用者電腦

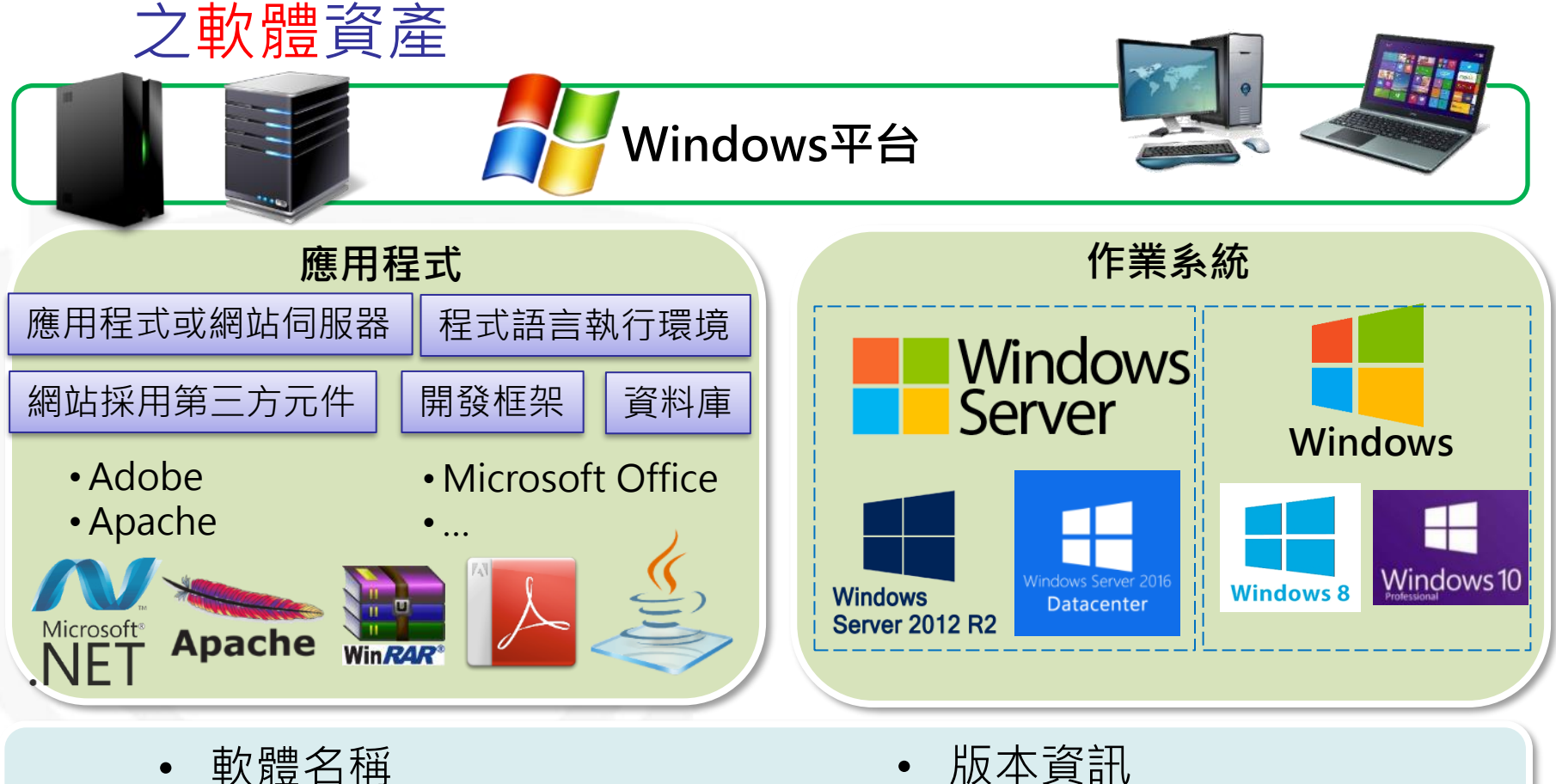

- 軟體名稱
- 開發廠商名稱

• 軟體安裝數量

# **資訊資產呈現方式(1/3)**

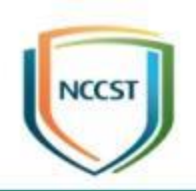

- 資通系統與使用者電腦組成多變,所安裝之軟體套 件多樣,難有資產管理系統能提供一體適用之軟體 套件蒐集方式
- 不同廠商針對同一軟體資產,可能有不同描述方式

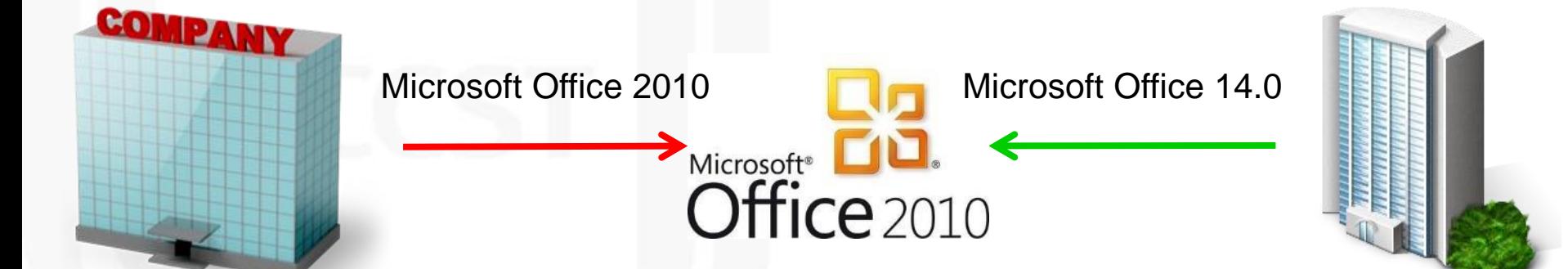

# **資訊資產呈現方式(2/3)**

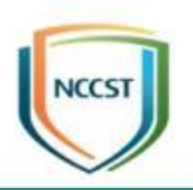

● Common Platform Enumeration(簡稱CPE), 為美國國家標準技術研究所(NIST)所提出標準化 方式,用以描述與識別企業內的應用程式、作業 系統及硬體設備等資訊資產,最新版本為2.3 ● CPE條目格式

–主要分為三大類:作業系統(o)、應用程式(a)及硬體(h) –主要資訊:廠商名稱(vendor)、產品名稱(product)、 產品版本(version)、產品更新(update)、產品版次 (edition)、語系(language)

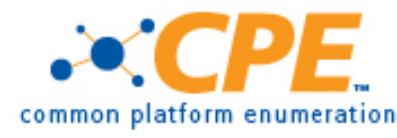

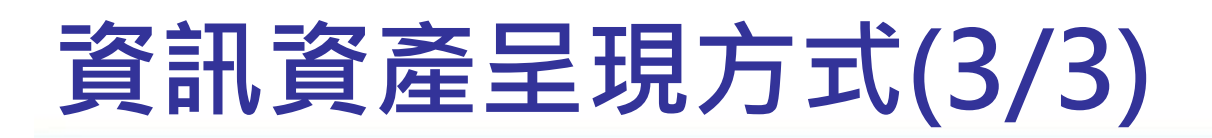

#### ● CPE條目範例

–Microsoft Windows Server 2012 R2 Service Pack 1 on X64

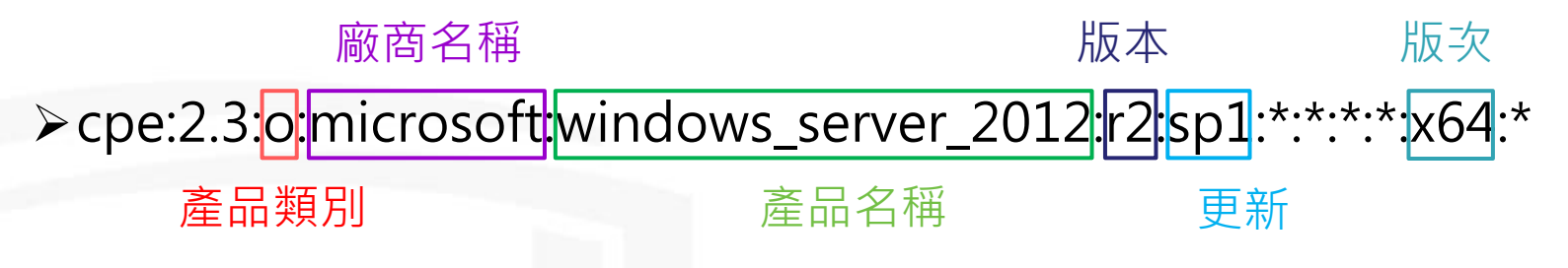

– Oracle JDK 1.8.0 Update 92

➢cpe:2.3:a:oracle:jdk:1.8.0:update92:\*:\*:\*:\*:\*:\* 廠商名稱 版本

產品類別 產品名稱 更新

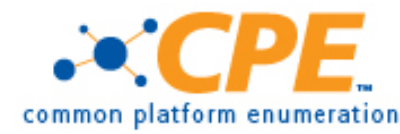

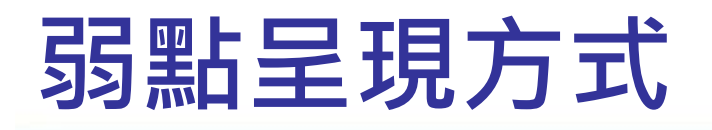

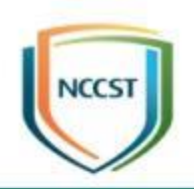

- Common Vulnerabilities and Exposures(簡稱 CVE)羅列各種資安弱點,並給予編號以便查閱
- CVE目標為將所有已知弱點與相關風險資訊標準 化,俾利於各個弱點資料庫與安全工具之間統一 弱點相關資料
- 現由美國非營利組織MITRE所屬之National Cybersecurity FFRDC負責營運維護
- 每一個資安弱點皆賦予一個CVE專屬編號, 格式 如下:
	- –CVE-YYYY-NNNN

西元紀年 流水號

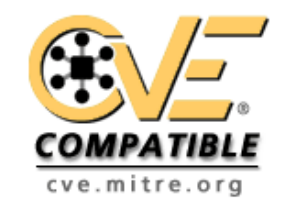

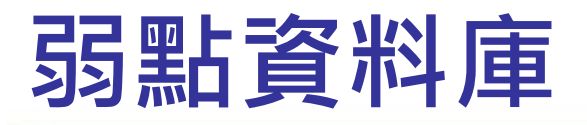

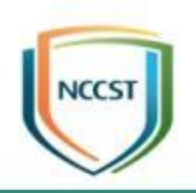

- National Vulnerability Database(簡稱NVD)為 NIST所建置,專門用來蒐集各種弱點資訊之資料 庫網站
	- –自MITRE取得CVE列表,並增加修補建議連結、嚴重性 評分(CVSS分數)及影響等級等資訊
	- –建立CPE與CVE對應關係,以解決弱點與資訊資產之對 應關係
	- –VANS系統每天更新1次資產與弱點資訊

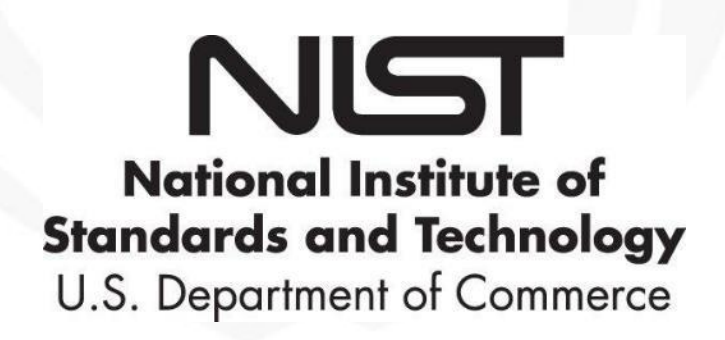

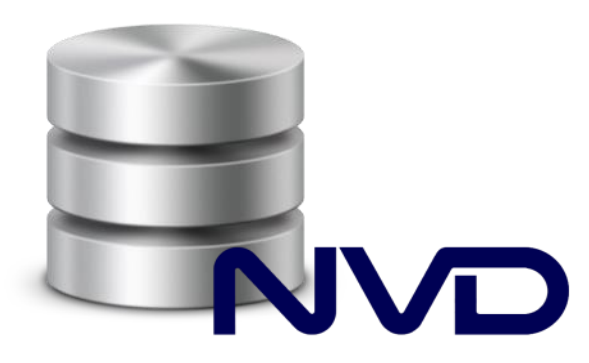

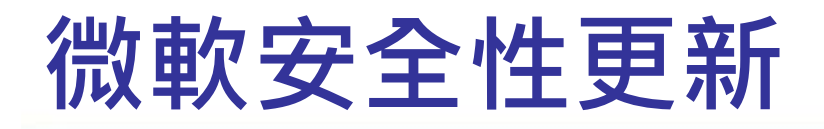

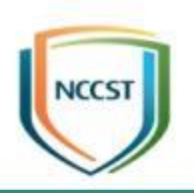

● 微軟系列軟體之弱點多數透過安裝安全性更新進 行修補,而不會改變軟體版本資訊 –CPE條目僅包含軟體版本等資訊,無法有效判斷是否完 成弱點修補

- 藉由盤點已安裝安全性更新(KBID),以了解資通 系統與使用者電腦安全性更新實際情況
	- –協助管理者確認微軟系列產品安全性更新缺漏項目,以 強化安全性更新落實情形
	- –重大弱點爆發時,可確認未安裝安全性更新之資通系統 與使用者電腦數量與範圍,並進行應變處理

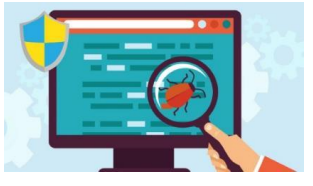

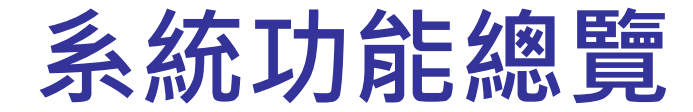

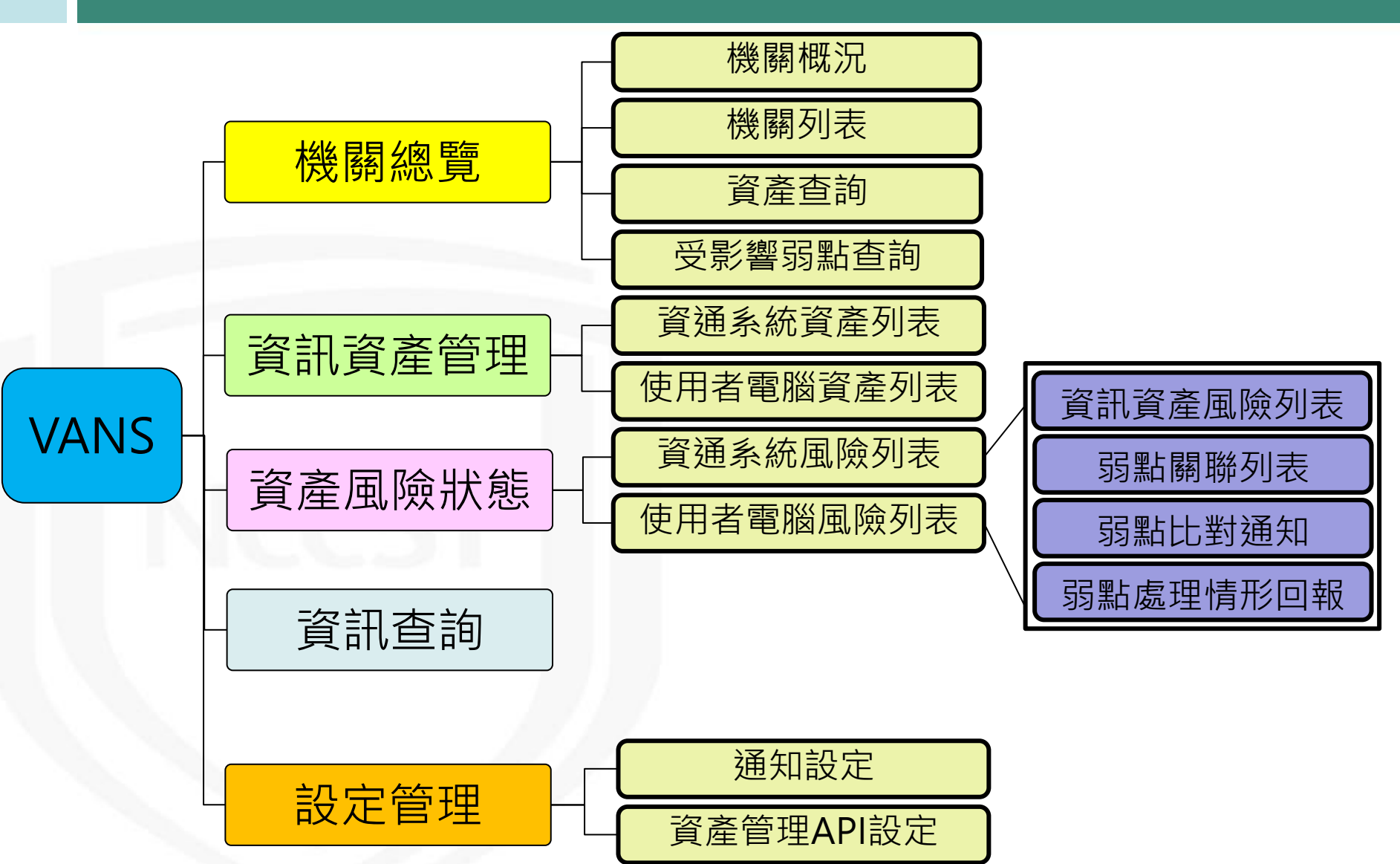

**NCCST** 

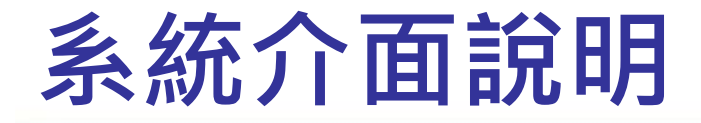

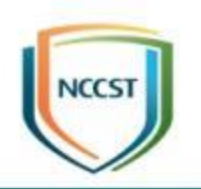

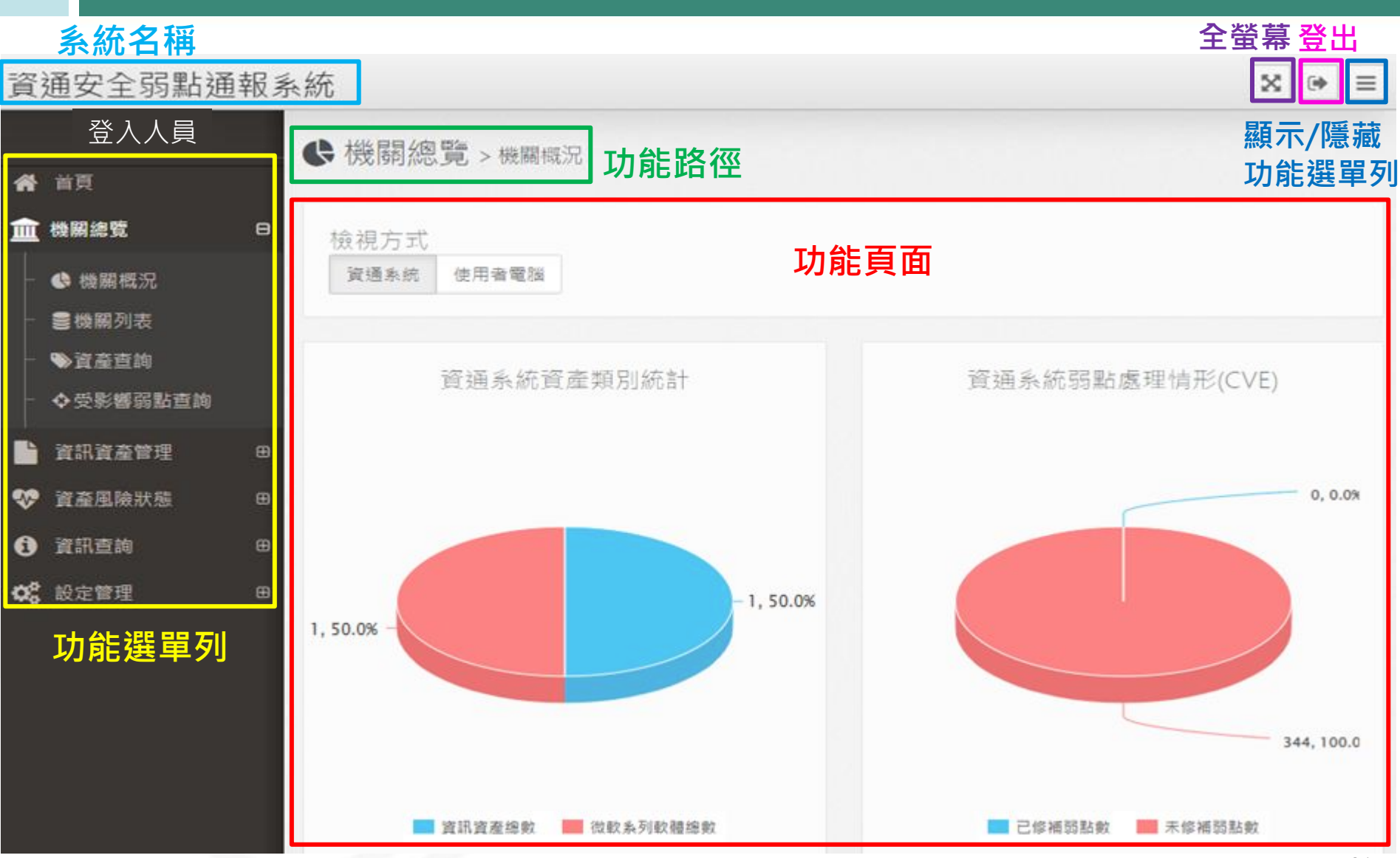

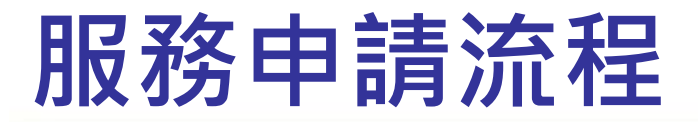

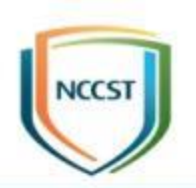

開始使用服務

• 資料建立

• 弱點比對

機關提出申請 • 於iAuth系統提出VANS 帳號申請 • 於VANS專區下載並填 申請個人帳號 • 於iAuth系統申請個 參閱操作手冊 • 操作諮詢 • 服務說明 聯絡資訊 服務電話:(02)6631-6460 服務信箱:VansService@nccst.nat.gov.tw VANS系統 https://vans.nccst.nat.gov.tw/

寫機關管理者帳號申請

(異動)單,完成後Email

予資安署

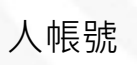

資安人員身分驗證系統(iAuth系統) https://www.ncert.nat.gov.tw/iAuth2/ 技服中心VANS專區 https://www.nccst.nat.gov.tw/Vans?lang=zh

# **VANS帳號管理(1/2)**

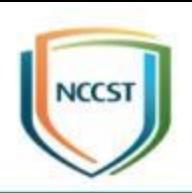

#### ● 管理者帳號權限異動

- —單一機關至多2個機關管理者帳號
- 有異動需求時,請填寫機關管理者帳號申請(異動)單,完成後Email 予資安署,審核通過後,技服中心將協助進行後續處理

#### ● 閒置帳號鎖定

- 若iAuth帳號長達180天未有登入行為,則將進入鎖定狀態,無法 登入系統進行操作
- 重新啟用步驟如下圖

說明帳號遭閒置鎖定,並提供:

資料核對無誤後,協助啟用帳號

- 機關名稱
- iAuth帳號名稱
- 人員姓名
- 連絡電話
- **Email**

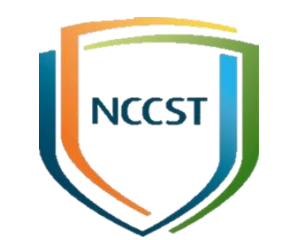

# **VANS帳號管理(2/2)**

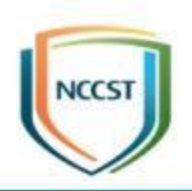

#### ● 機關登入VANS系統分為下列兩種帳號

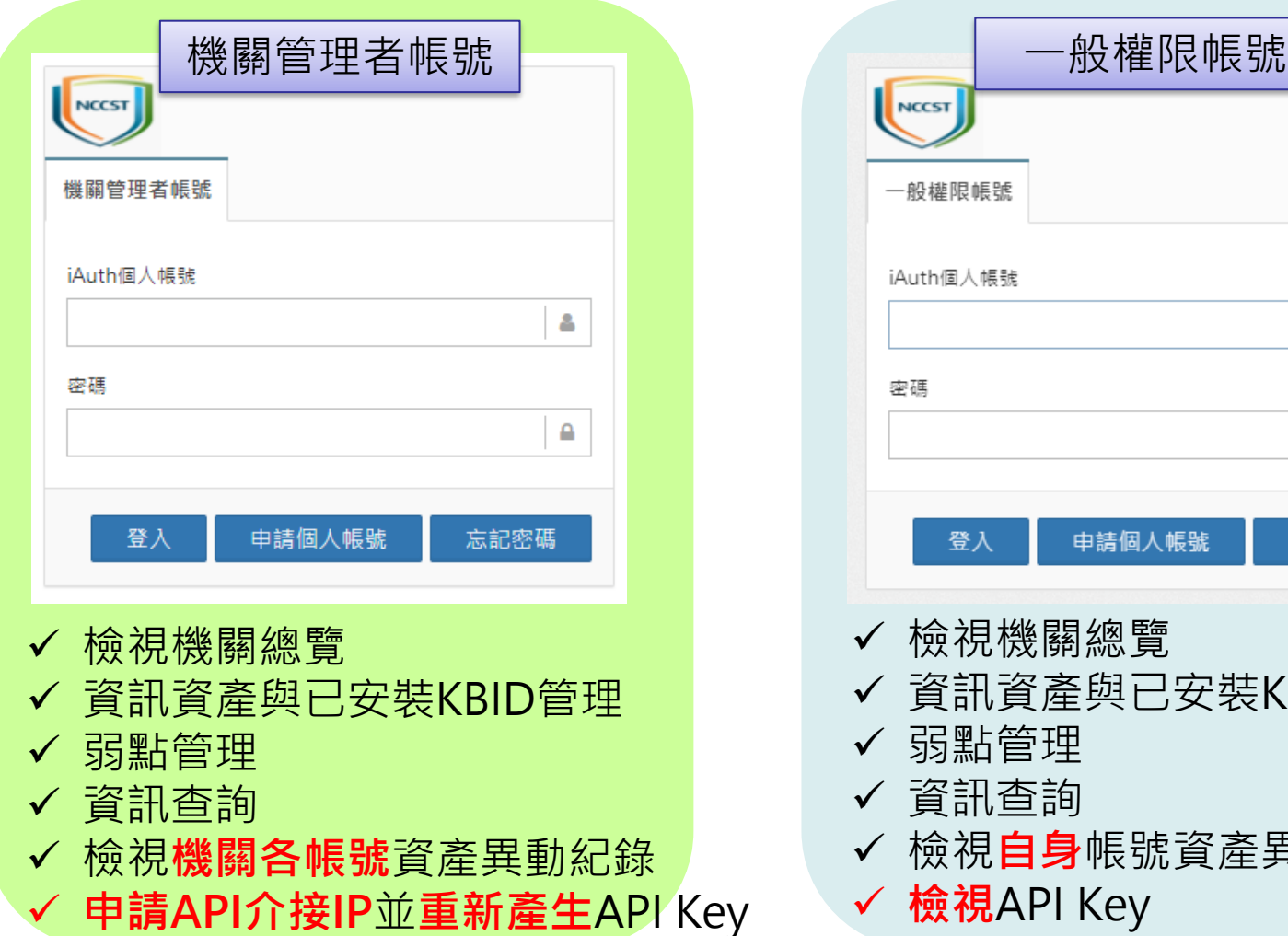

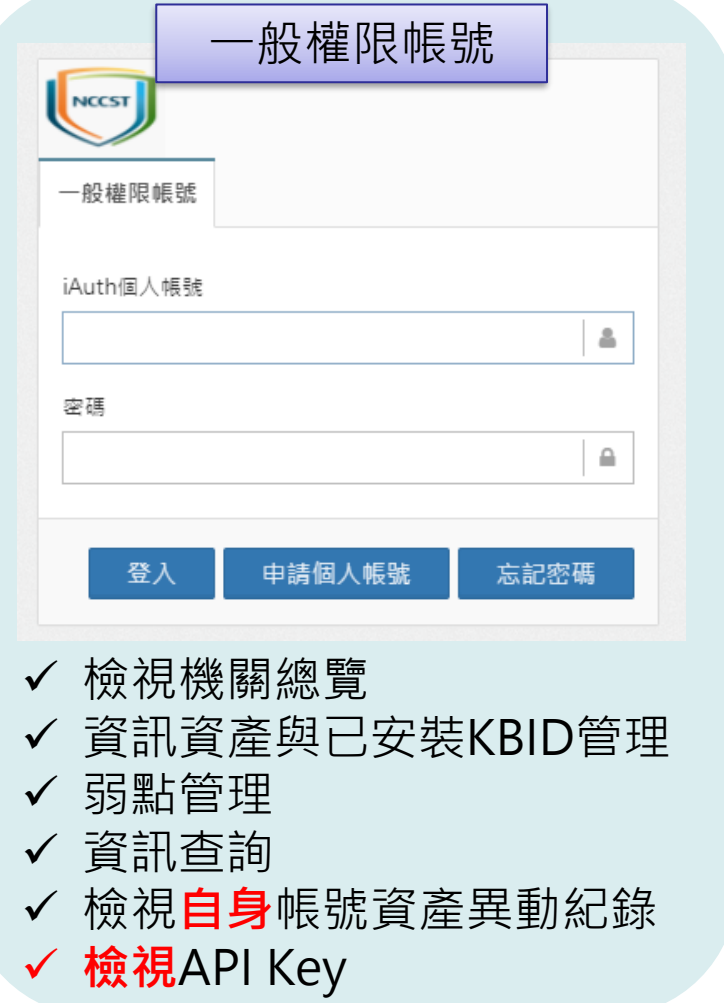

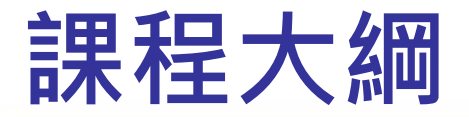

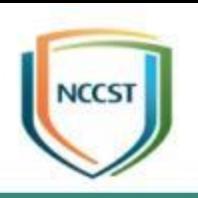

### ● 前言與法規政策說明 ● 資通安全弱點通報系統說明 ● 資通安全弱點通報系統實作 –資訊資產與已安裝KBID盤點作業 –資訊資產與已安裝KBID正規化作業 –資訊資產與已安裝KBID登錄作業 ➢實作練習1 –弱點通知與修補作業

➢實作練習2

–資訊資產與已安裝KBID更新作業

➢實作練習3

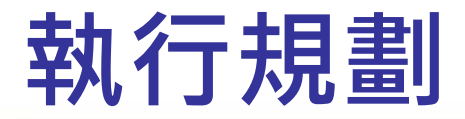

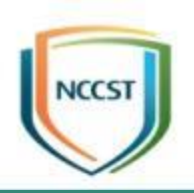

#### ● 依據機關環境擬定導入執行規劃

- –執行範圍:本部/本部與所屬、資通系統/使用者電腦 –執行時程:人力評估、導入測試起訖時間、正式導入起 訖時間
- –執行方式:單機/AD派送GPO執行、第三方工具執行

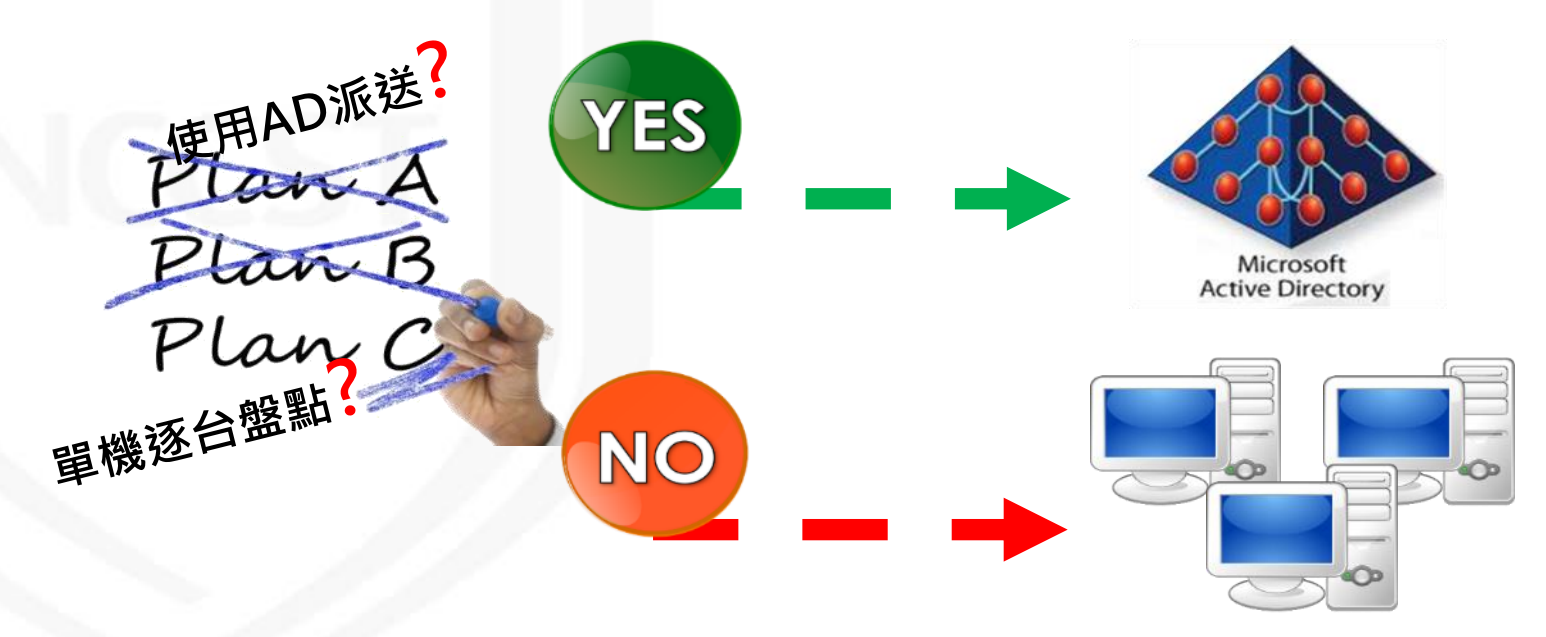

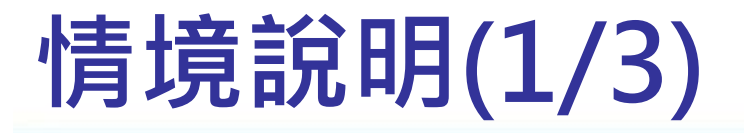

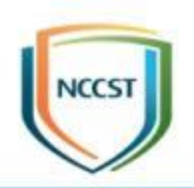

- 定期透過自動化工具或系統指令進行資訊資產與 已安裝KBID之盤點與正規化,以利後續可登錄至 VANS系統
- 可依機關資訊環境自由選擇合適之資料蒐集方式

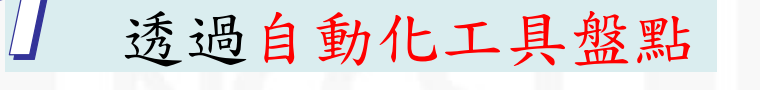

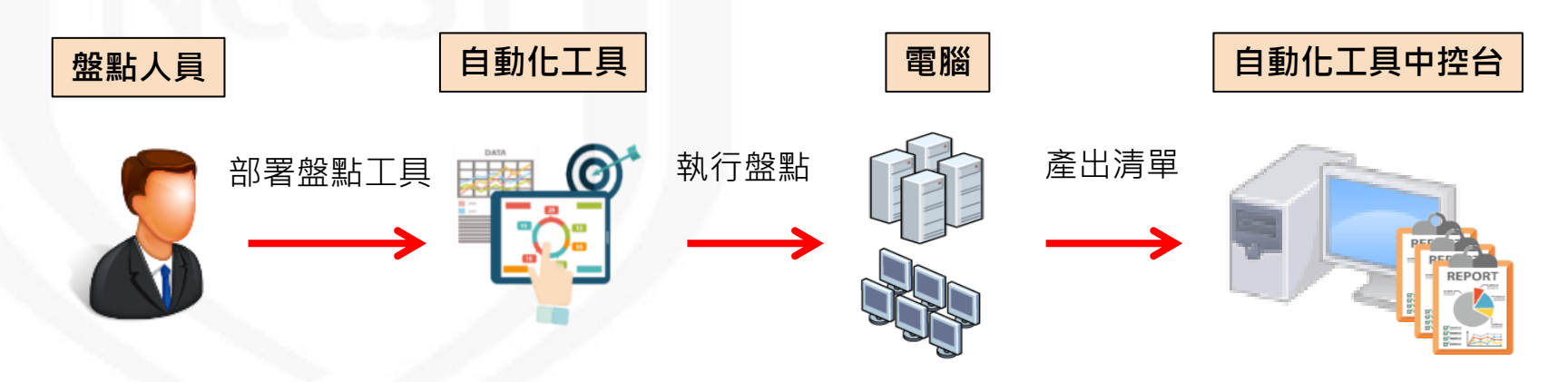

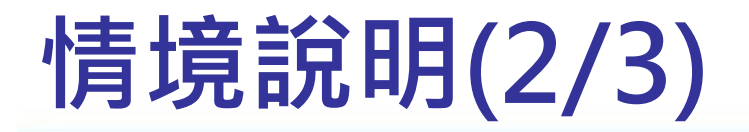

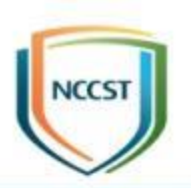

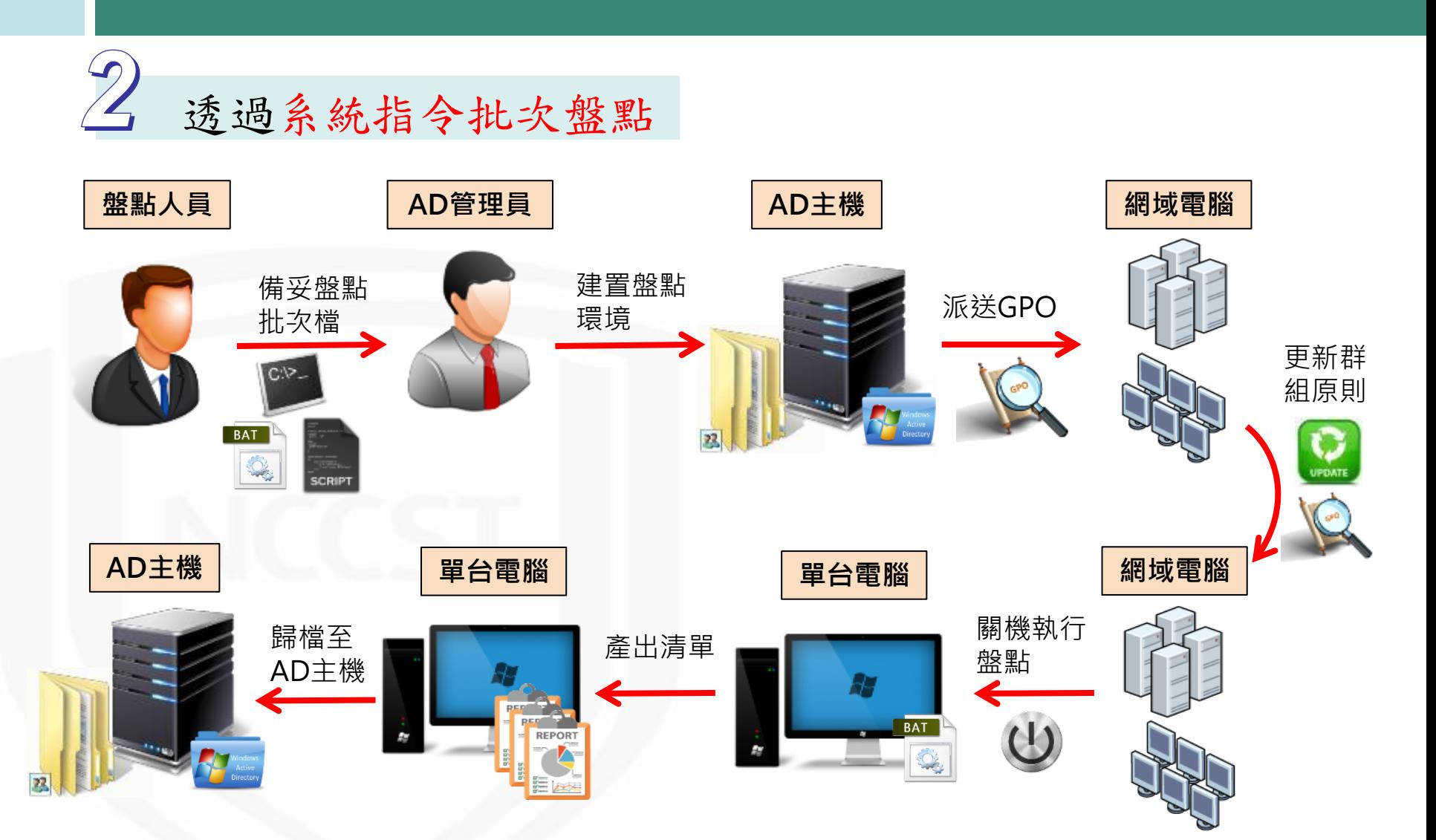

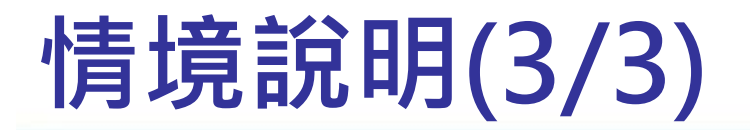

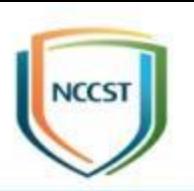

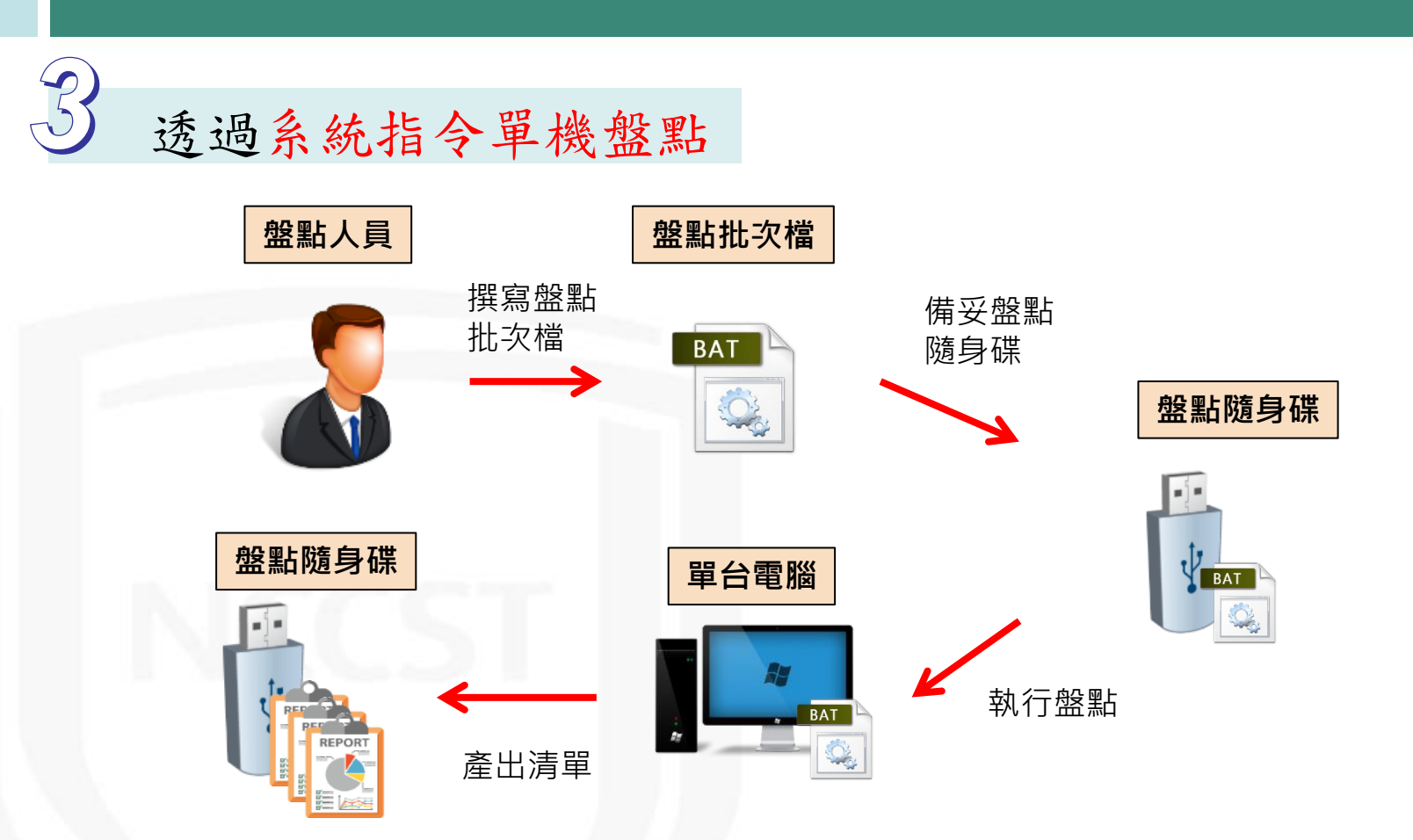

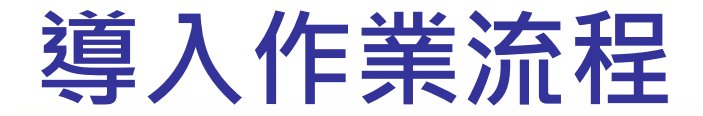

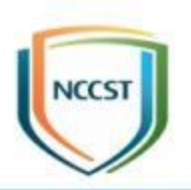

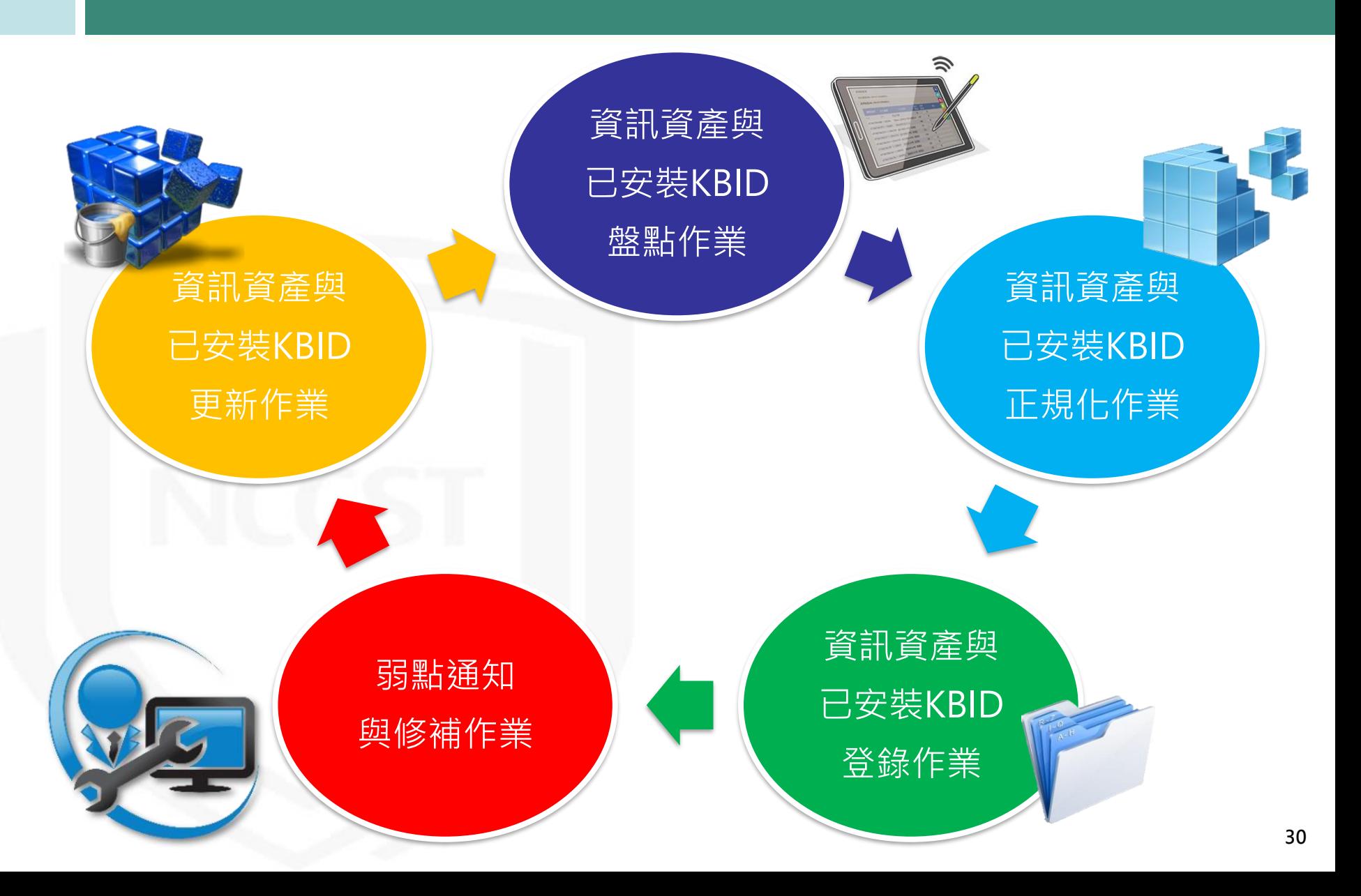

### **資訊資產弱點管理總覽**

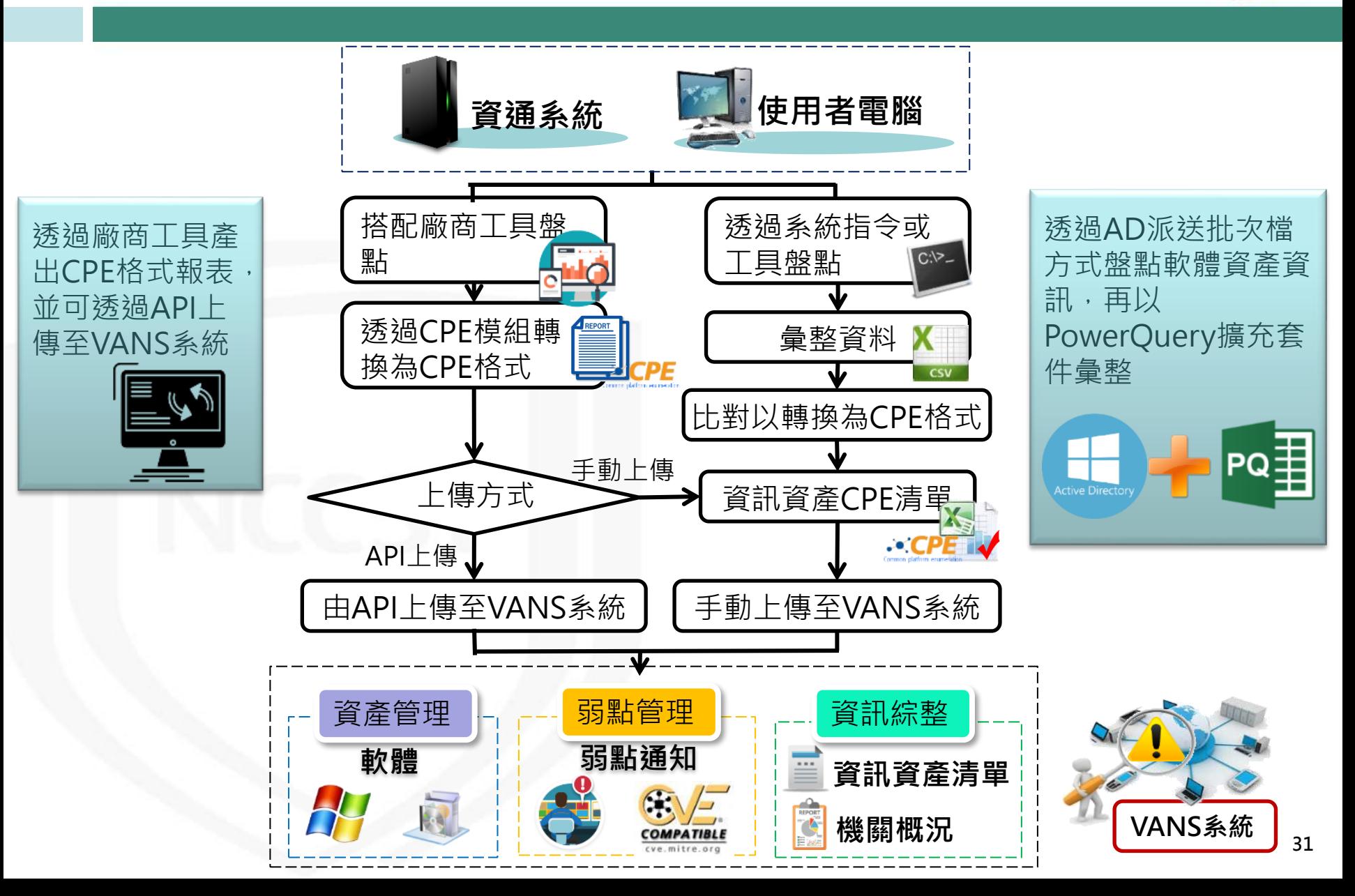

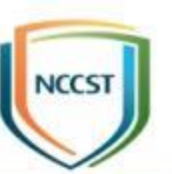

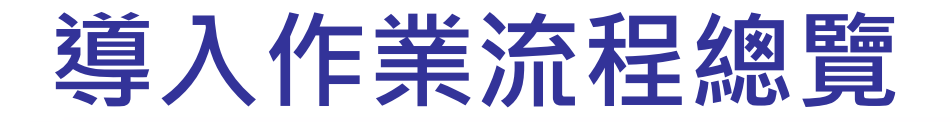

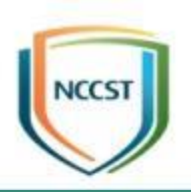

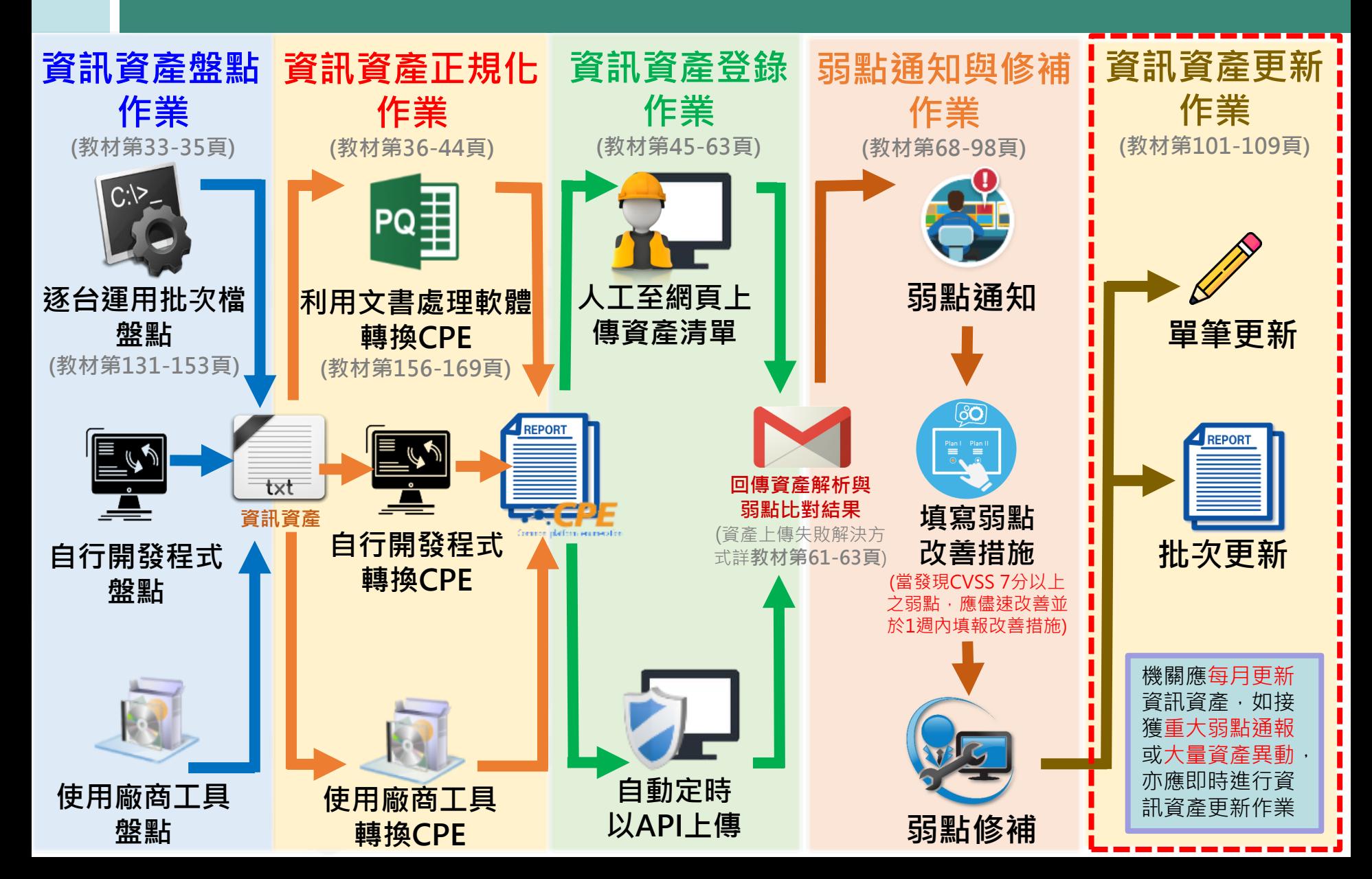

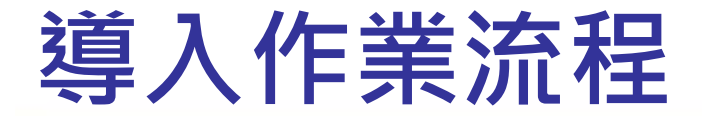

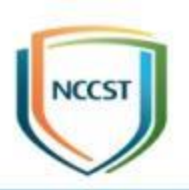

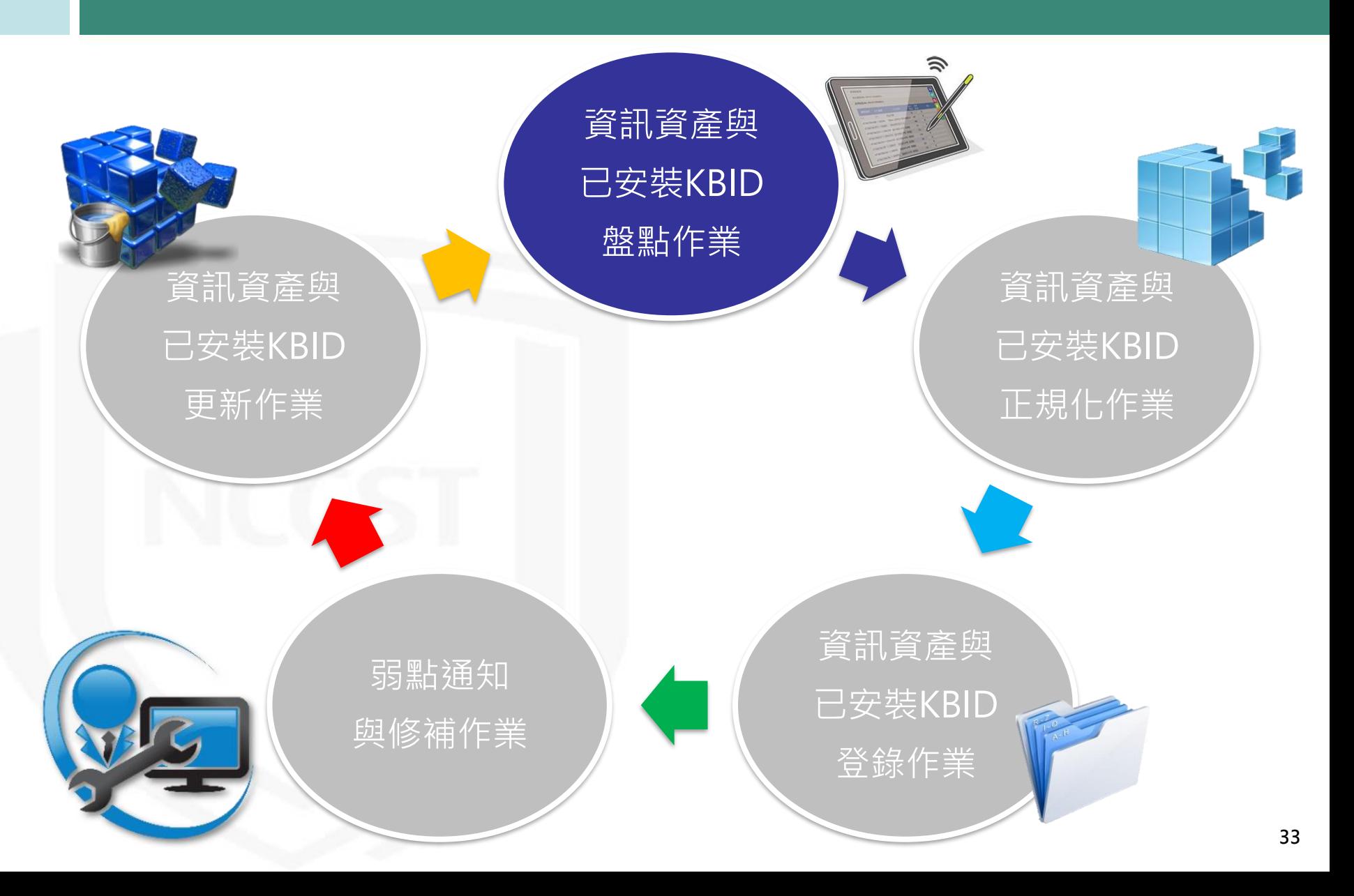

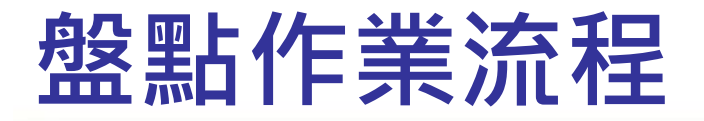

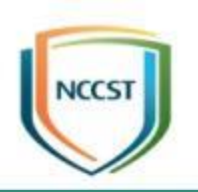

\*盤點批次檔 1.SWList:盤點作業系統與軟體資產 2.JavaLib:盤點Java函式庫

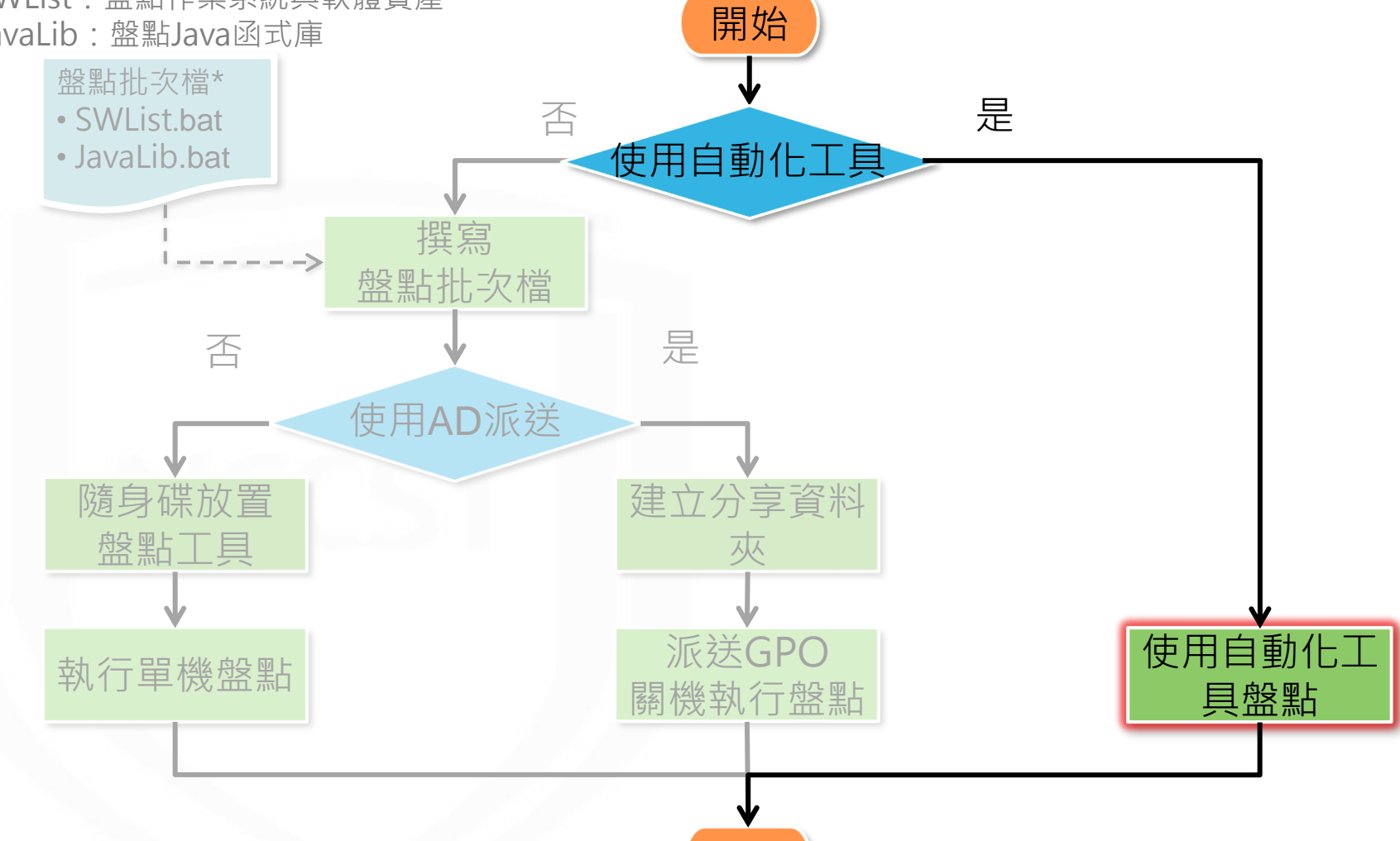

註: 手動盤點方式詳附件1:手 動盤點與正規化作業流程

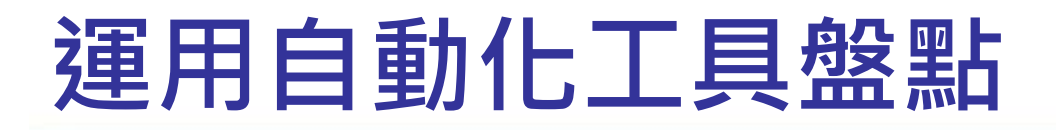

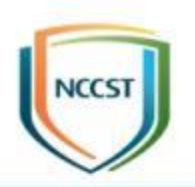

- 於資通系統與使用者電腦部署自動化工具
- 透過設定排程或指定條件觸發時,進行資訊資產 與已安裝KBID盤點

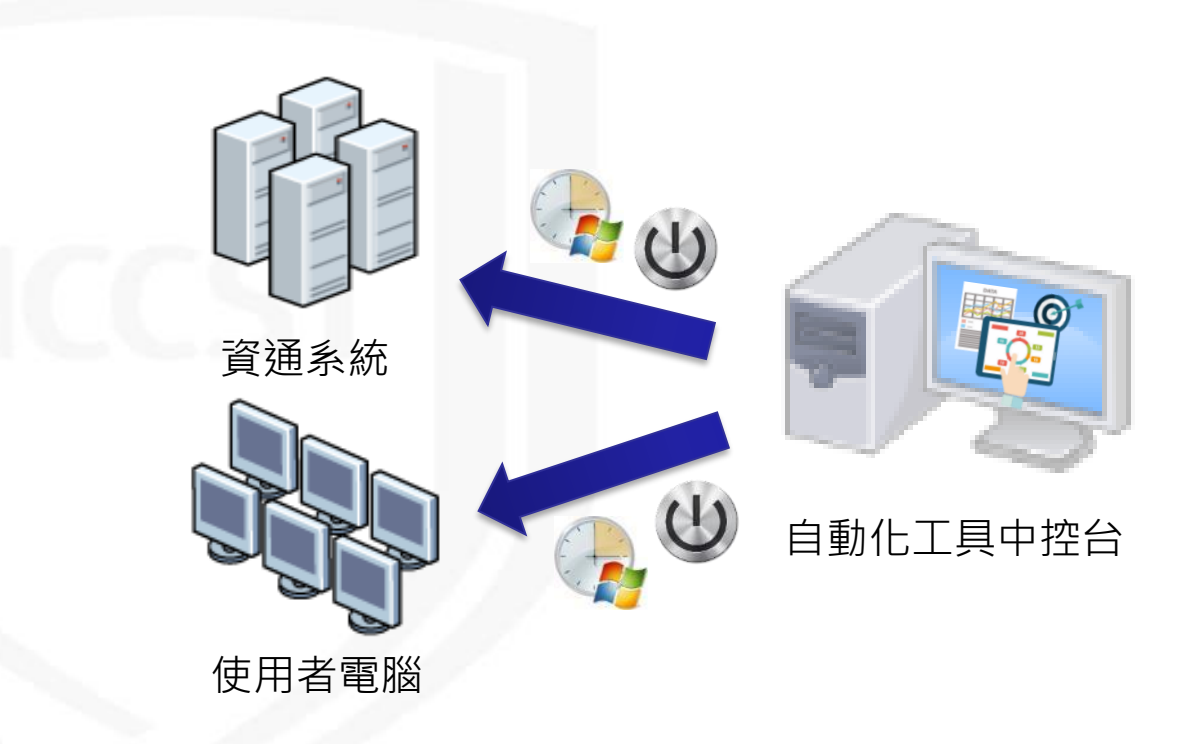
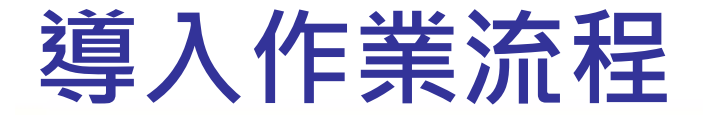

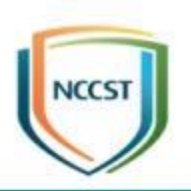

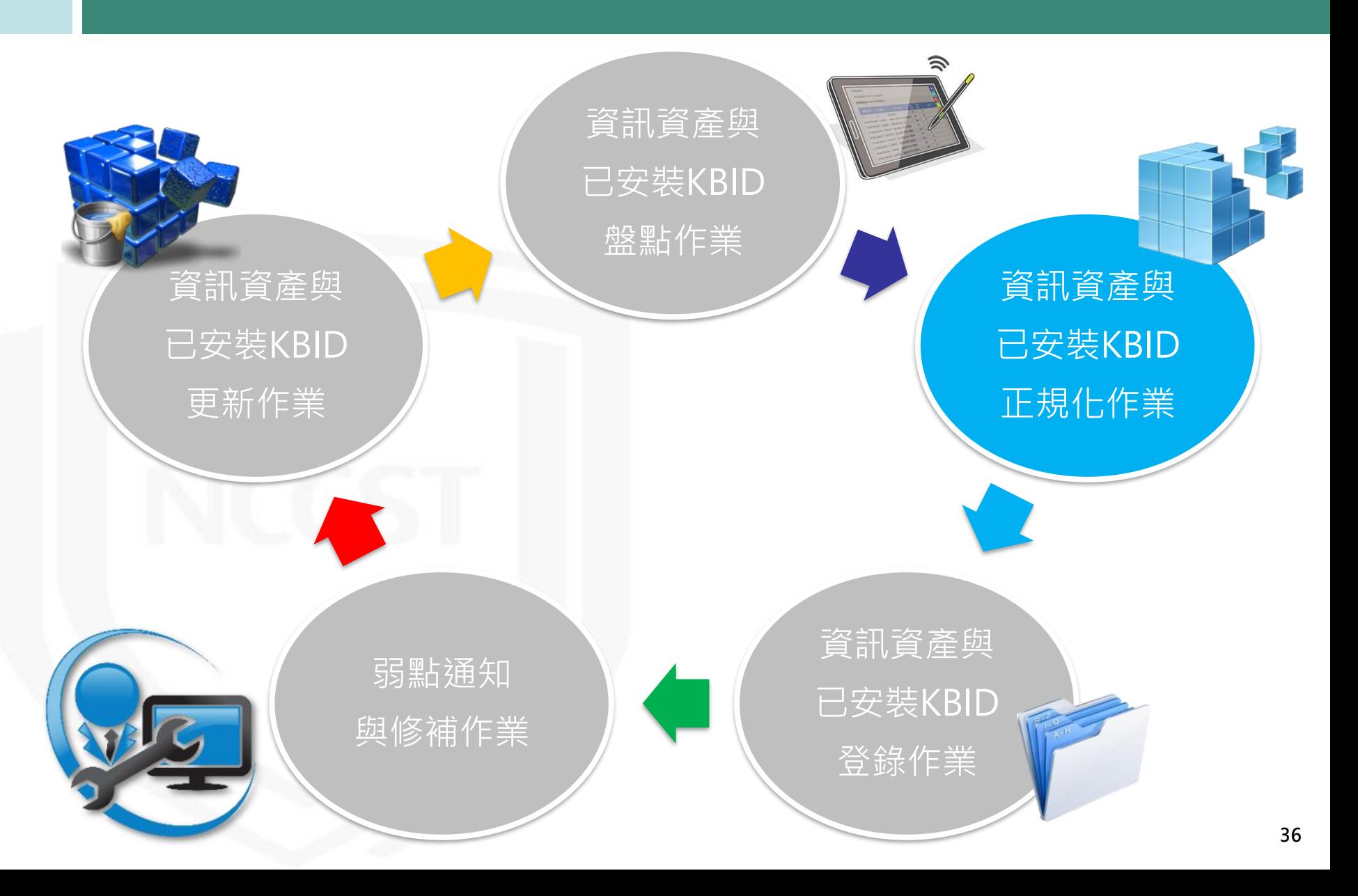

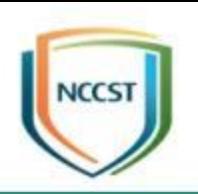

# **資訊資產正規化作業流程**

## **資訊資產正規化作業流程**

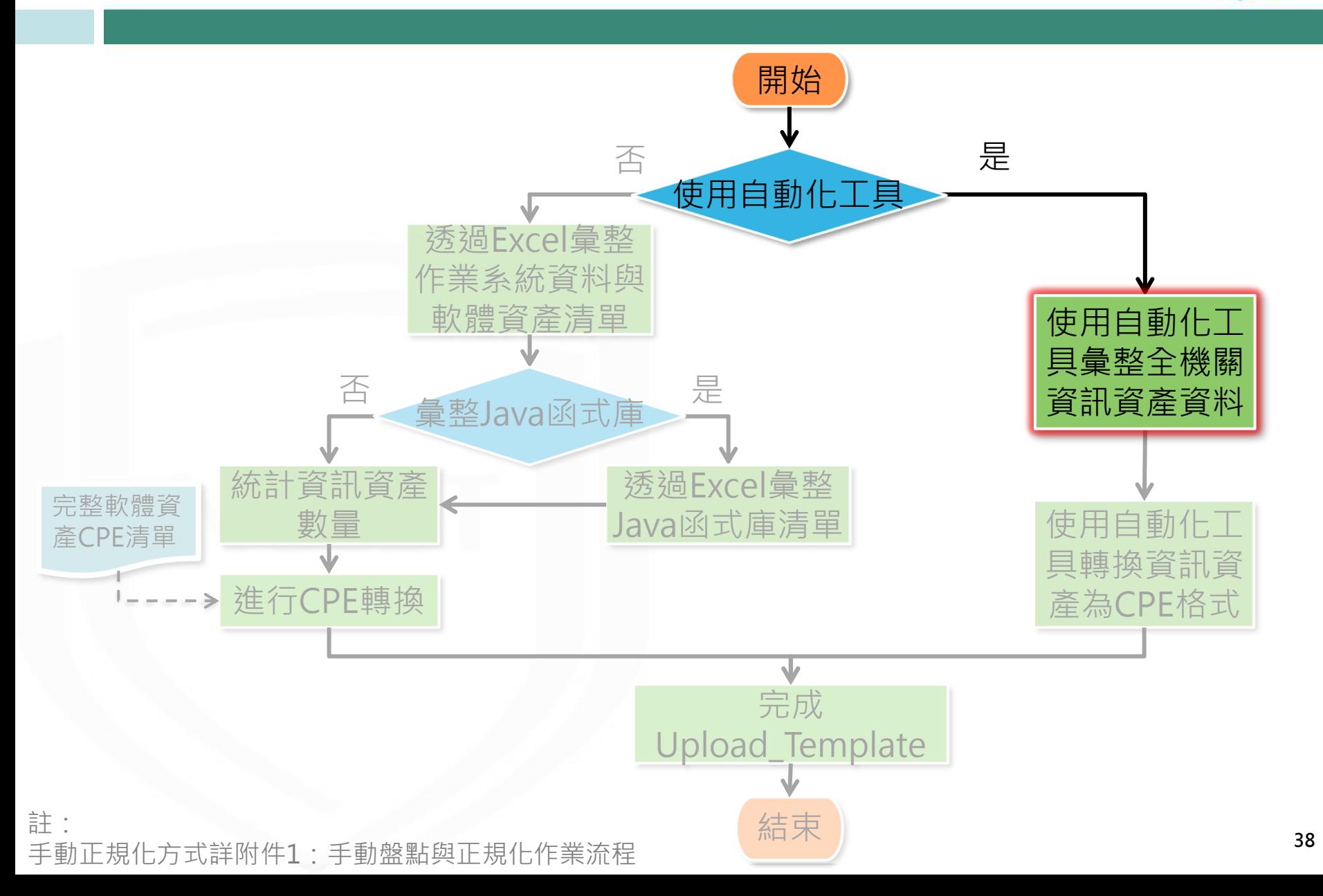

**NCCST** 

# **使用自動化工具彙整資訊資產**

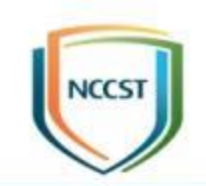

- 自動蒐集資通系統與使用者電腦作業系統、軟體資產及 已安裝KBID等內容
- 自動去識別化整併為全機關資產清單,並提供反查對照 功能,便於機關管理資產清單
- 透過排程定時回傳盤點結果予自動化工具中控台

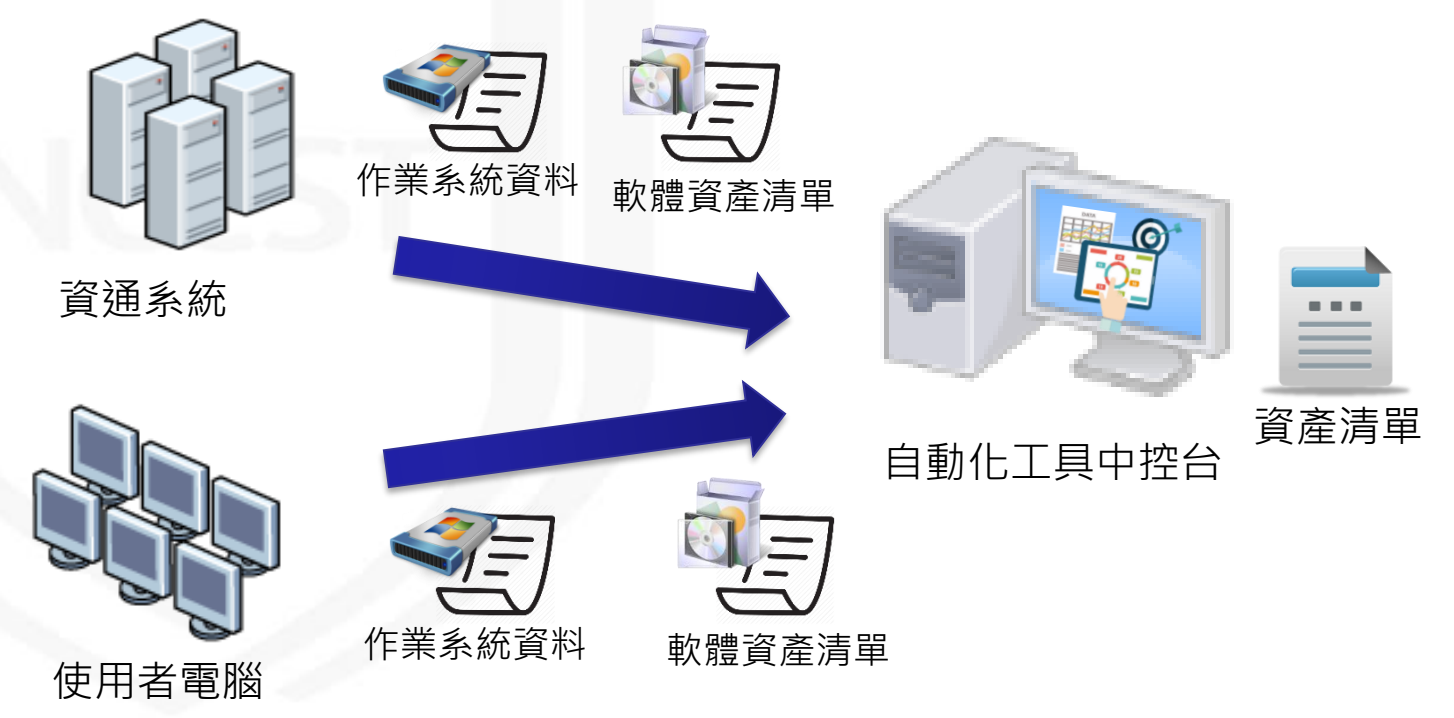

## **資訊資產正規化作業流程**

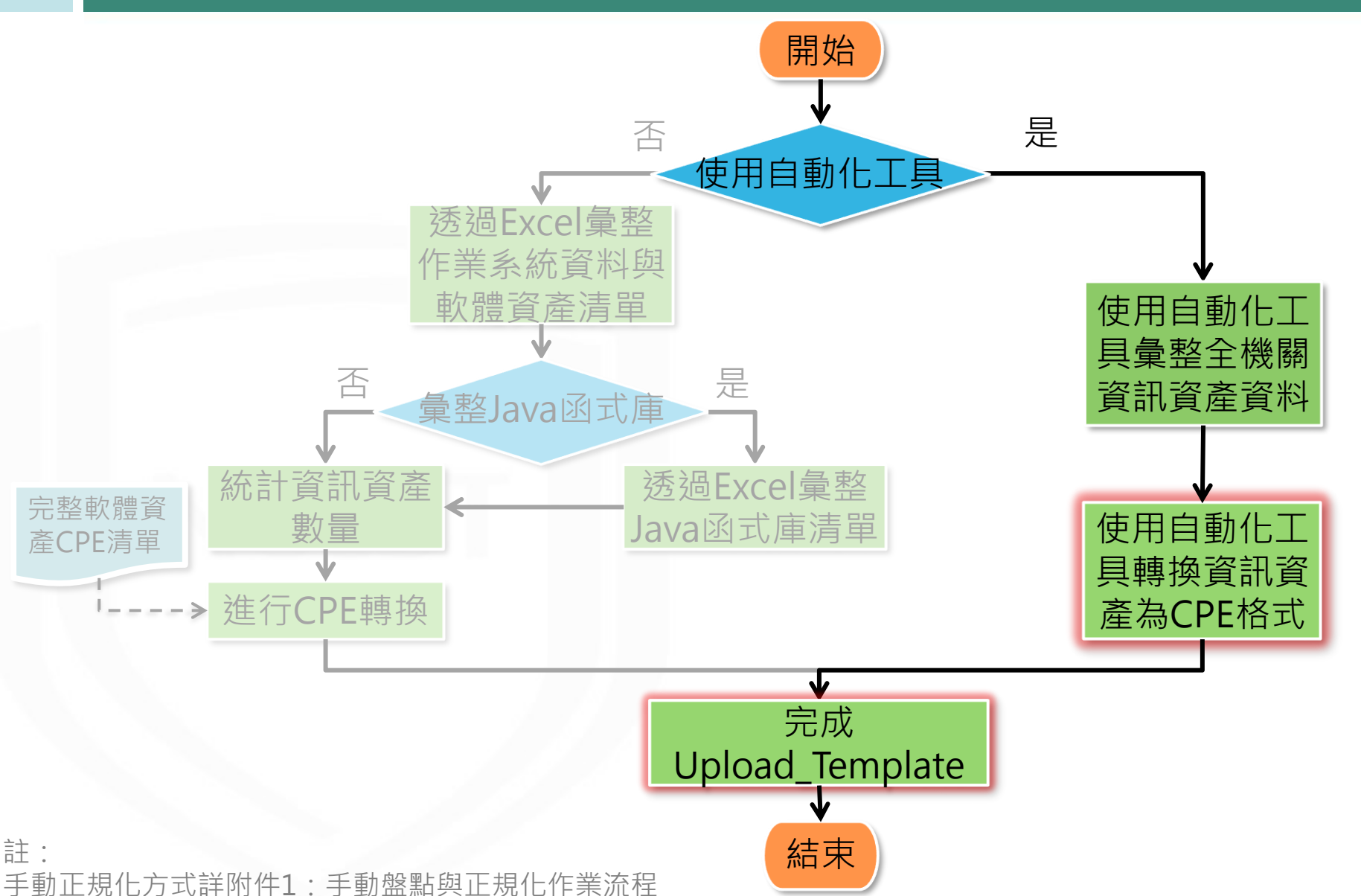

**NCCST** 

## **使用自動化工具轉換資訊資產格式**

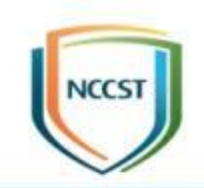

- 自動更新NVD最新CPE條目,並將常見資產格式 轉換為CPE格式
- 自動依據VANS系統所需上傳之欄位格式完成 Upload\_Template

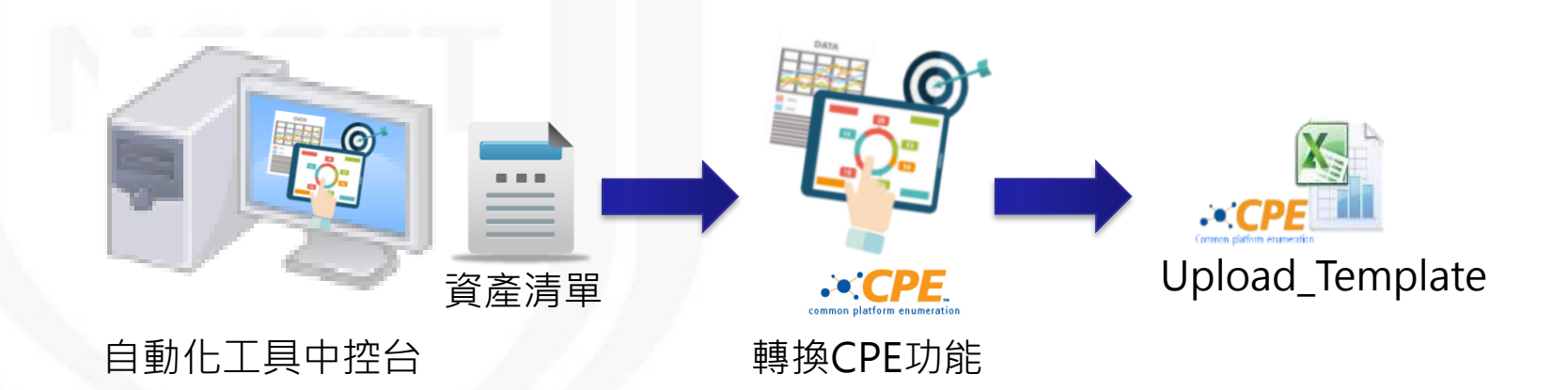

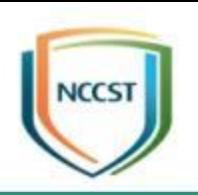

# **已安裝KBID正規化作業**

## **已安裝KBID正規化作業流程**

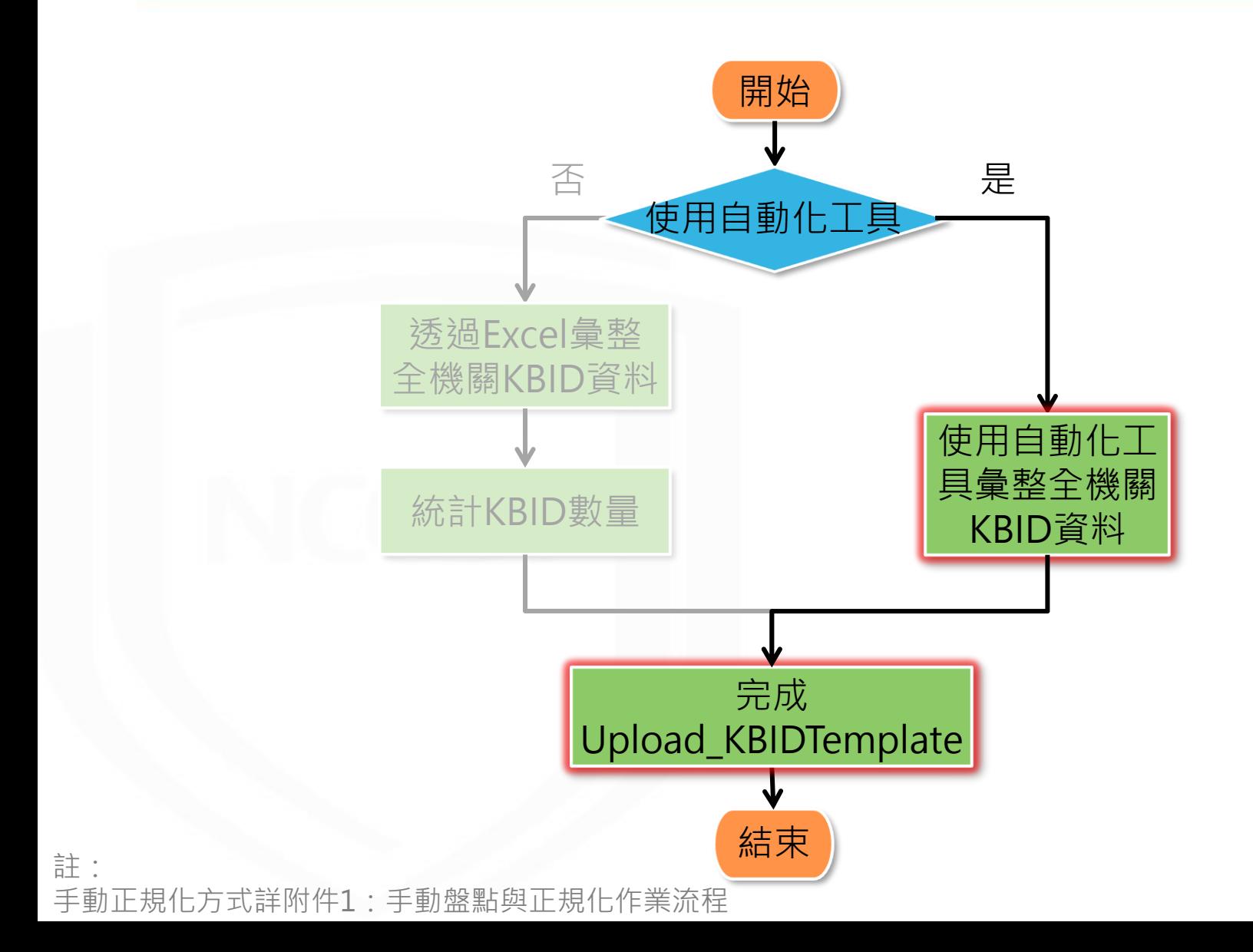

**NCCST** 

# 使用自動化工具彙整已安裝KBID

- 自動化蒐集與彙整資通系統與使用者電腦之已安裝KBID
- 透過排程定時回傳盤點結果予自動化工具中控台
- 自動去識別化整併為全機關已安裝KBID清單,並提供反 查對照功能,便於機關管理已安裝KBID清單 ● 完成已安裝KBID清單

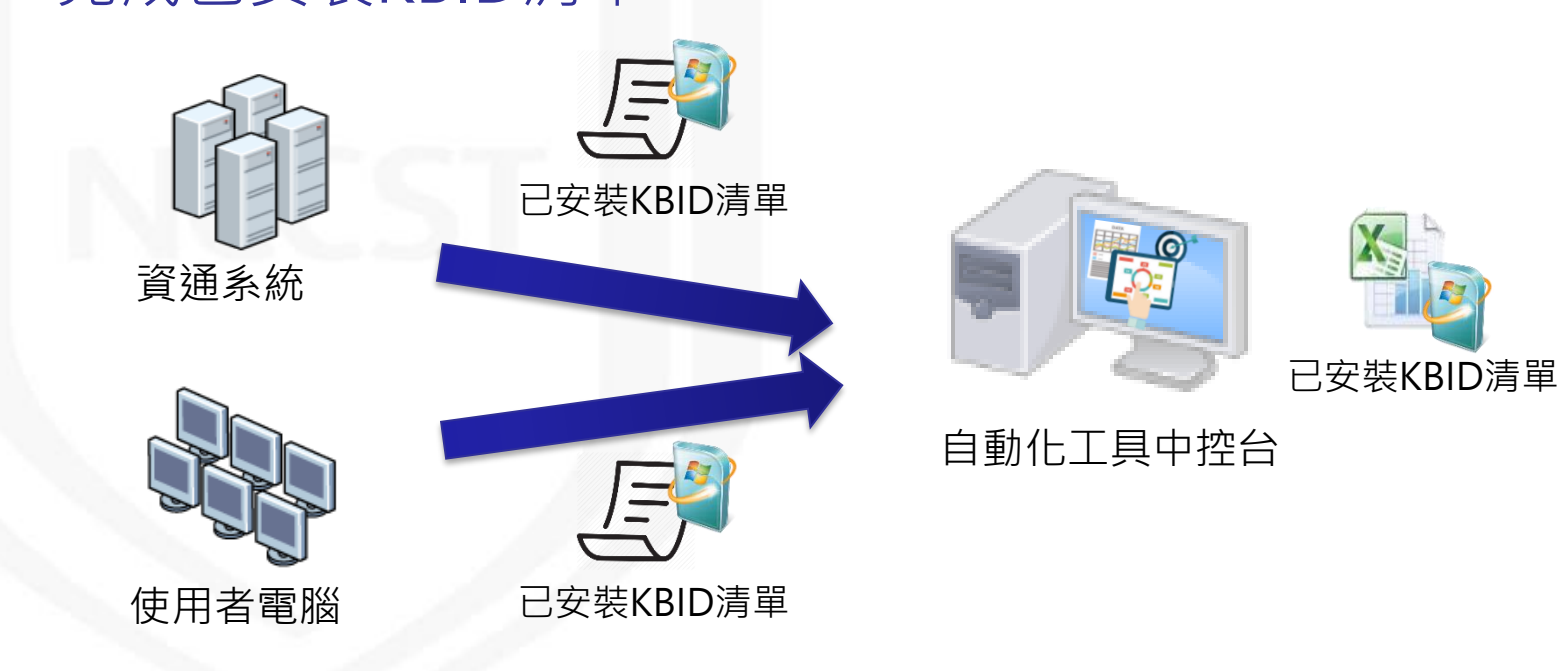

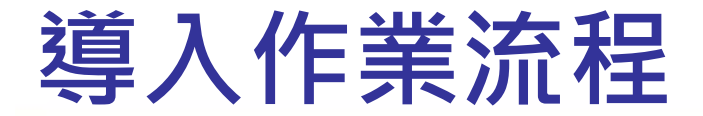

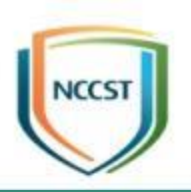

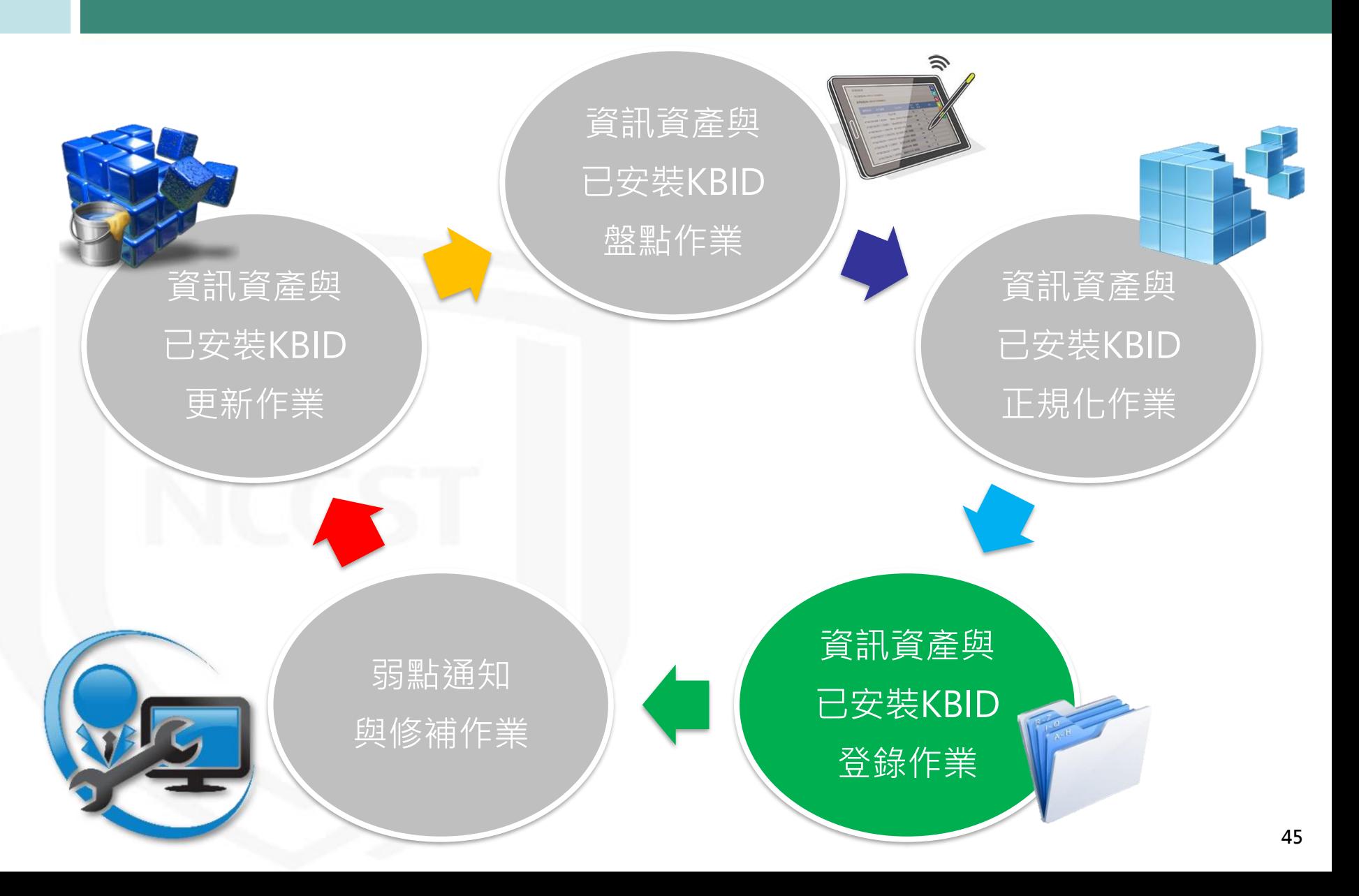

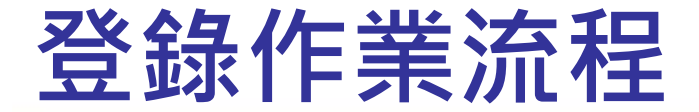

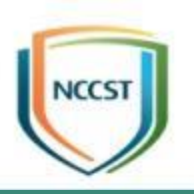

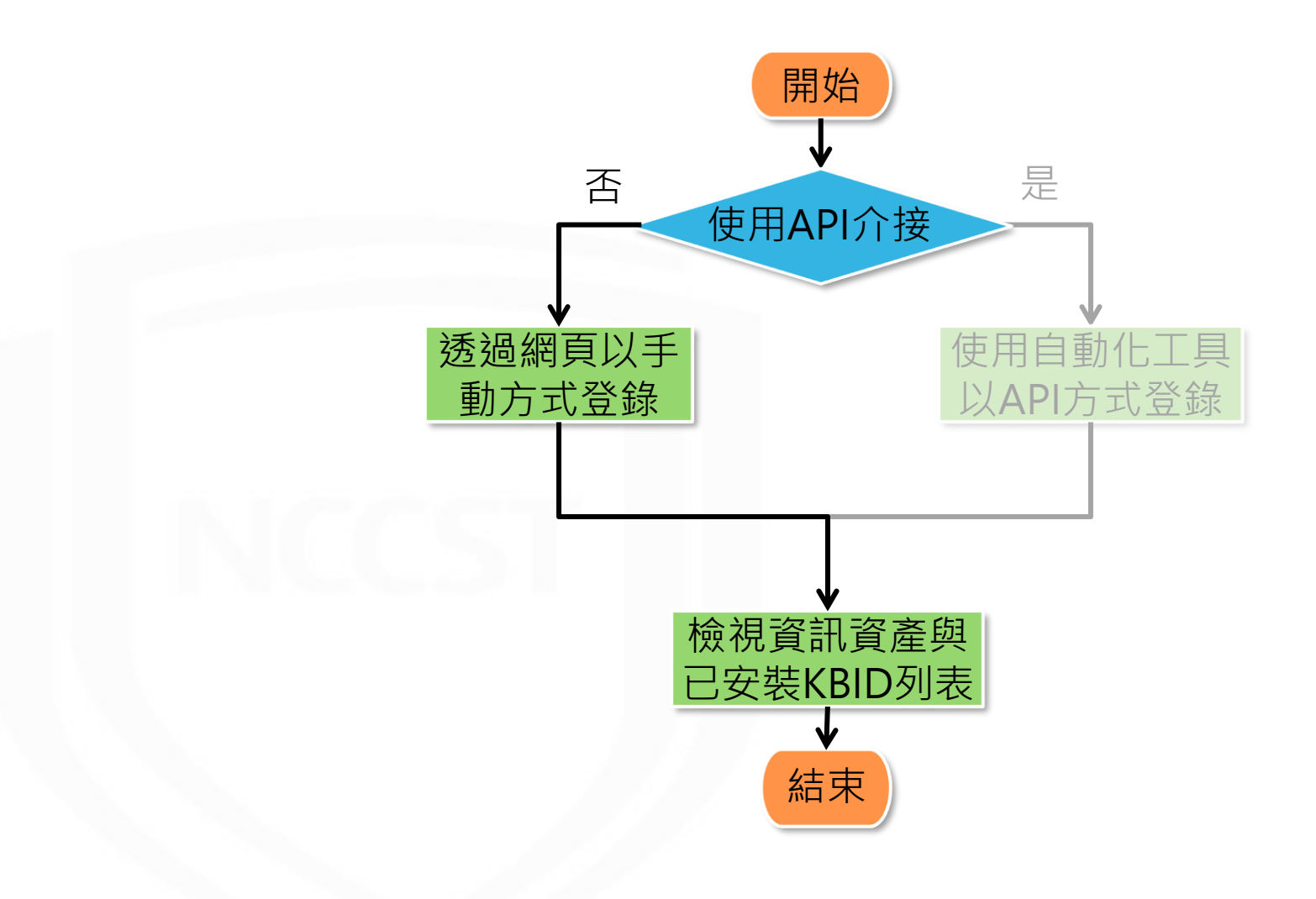

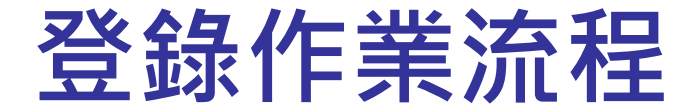

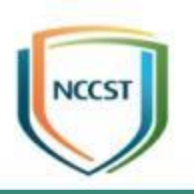

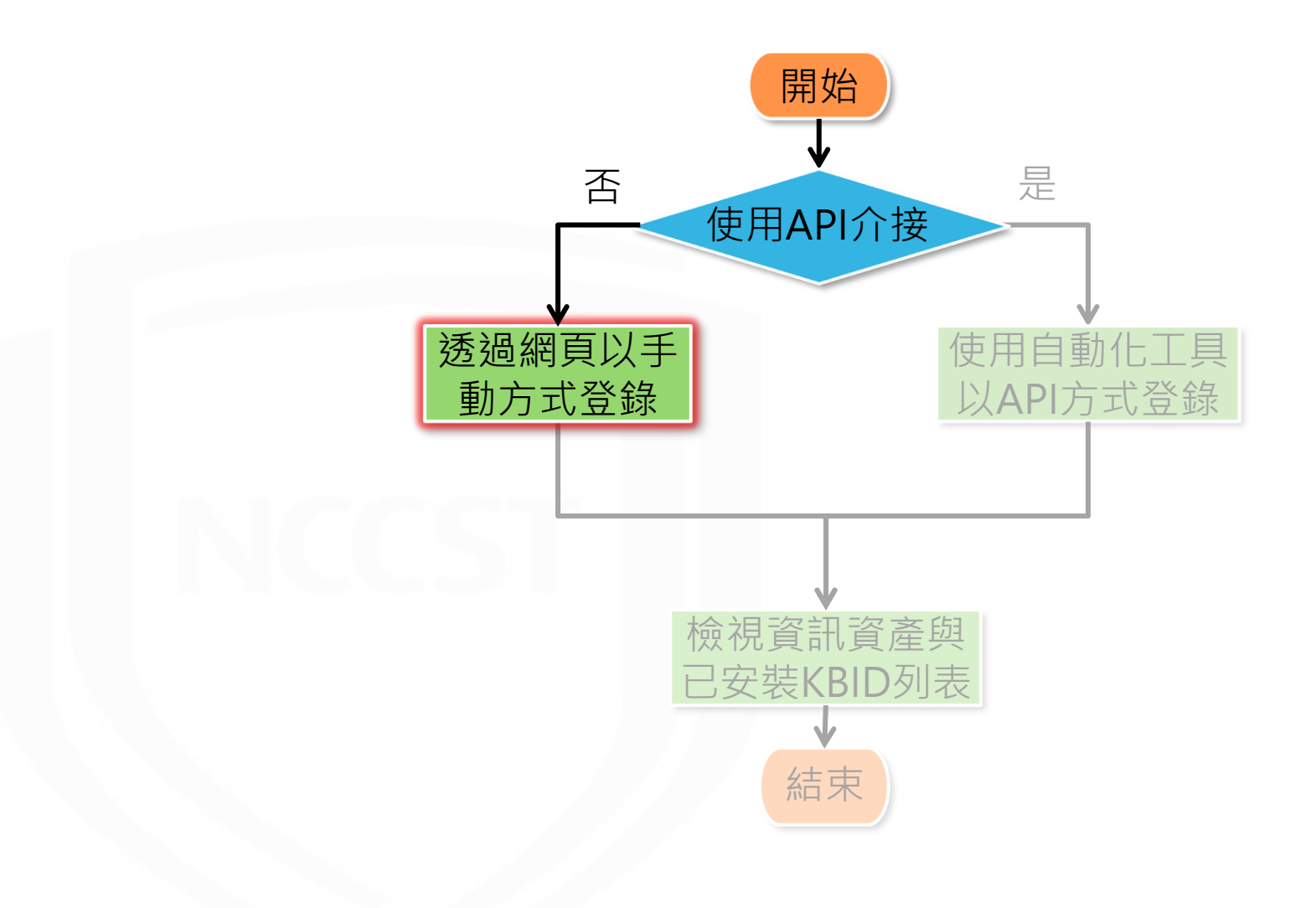

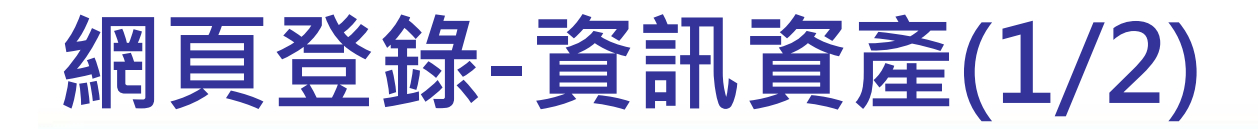

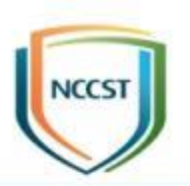

#### ● STEP1:於VANS系統點選資產清單上傳

– 資訊資產管理>資通系統資產列表/使用者電腦資產列表

● STEP2:選取已完成之上傳清單

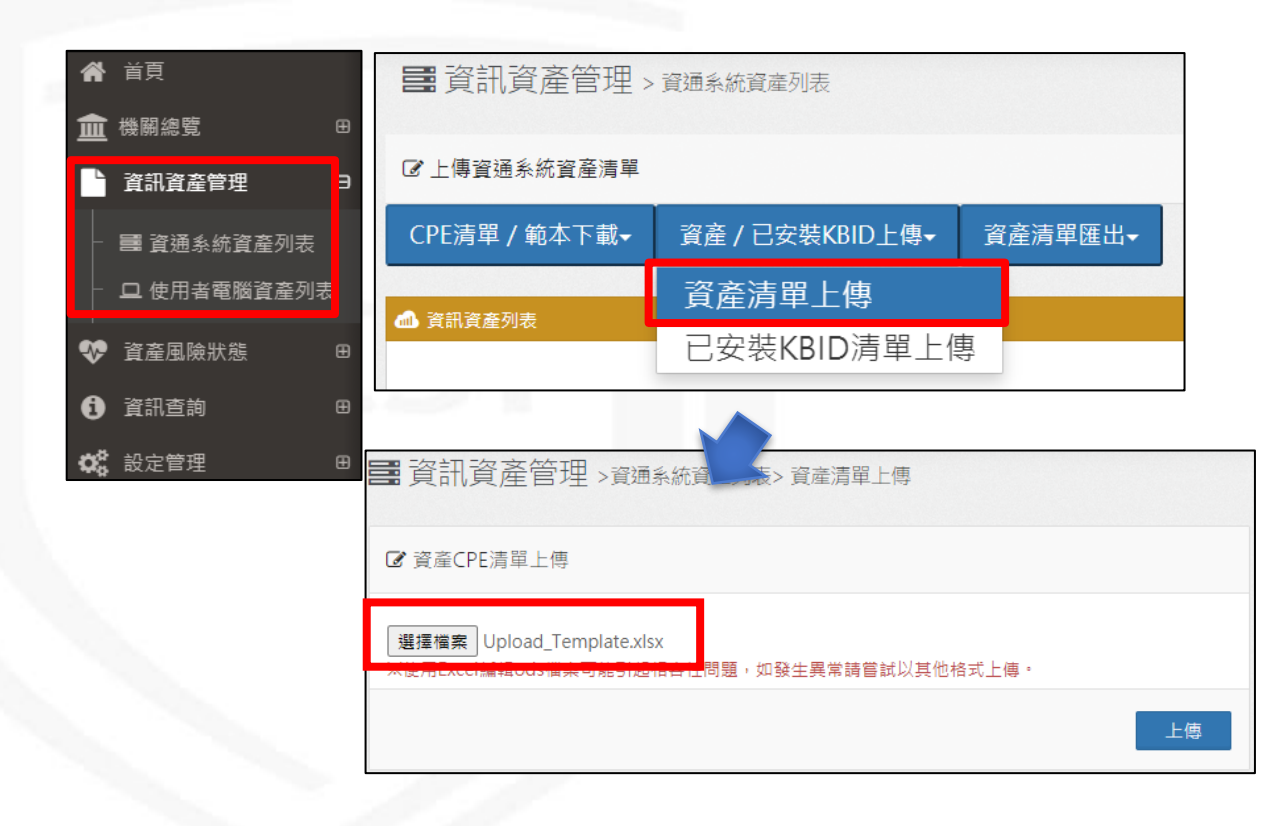

## **網頁登錄-資訊資產(2/2)**

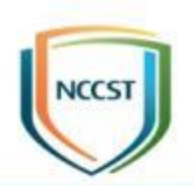

## ● STEP3:點選「上傳」,等待系統解析清單 ● STEP4:待收到解析完成通知信,即完成登錄

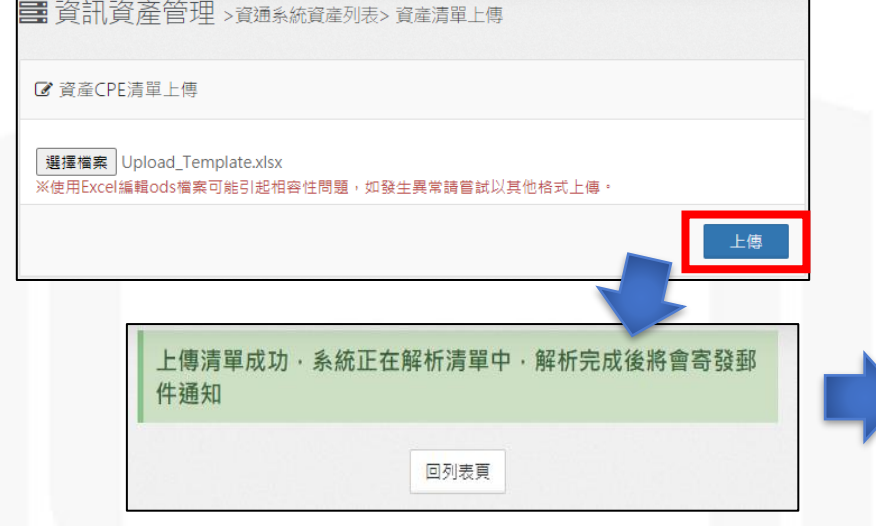

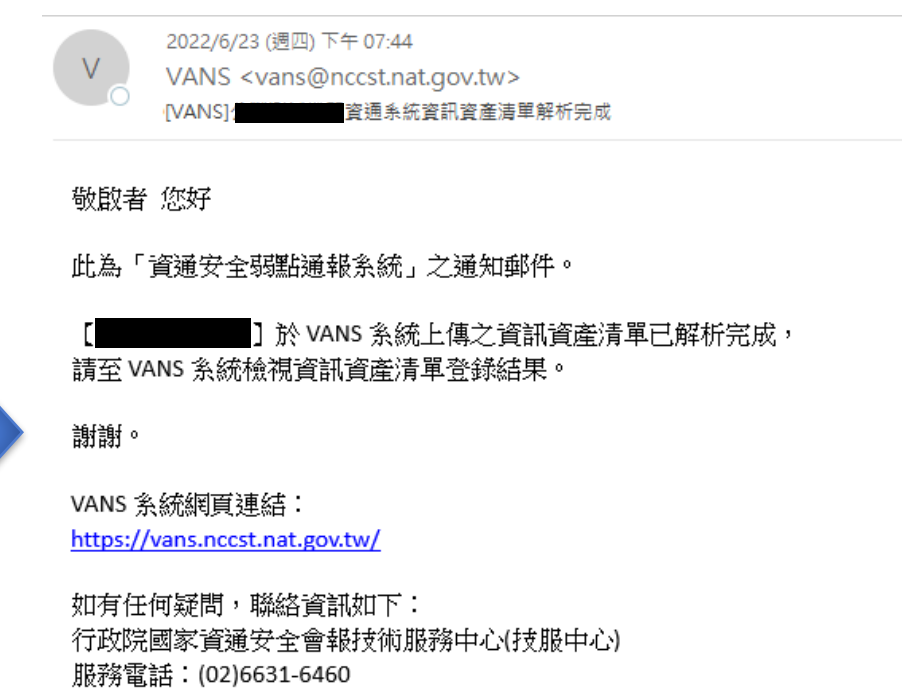

服務信箱:VansService@nccst.nat.gov.tw

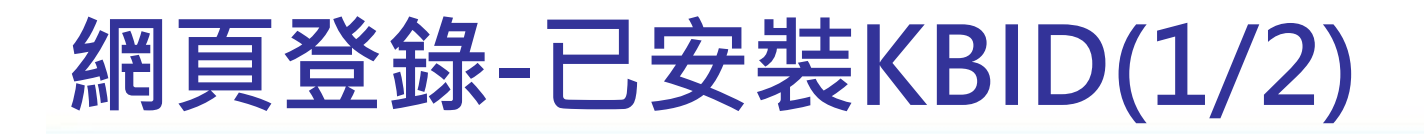

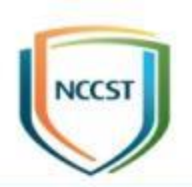

#### ● STEP1:於VANS系統進行已安裝KBID清單上傳

– 資訊資產管理>資通系統資產列表/使用者電腦資產列表

● STEP2:瀏覽並上傳已完成之上傳清單

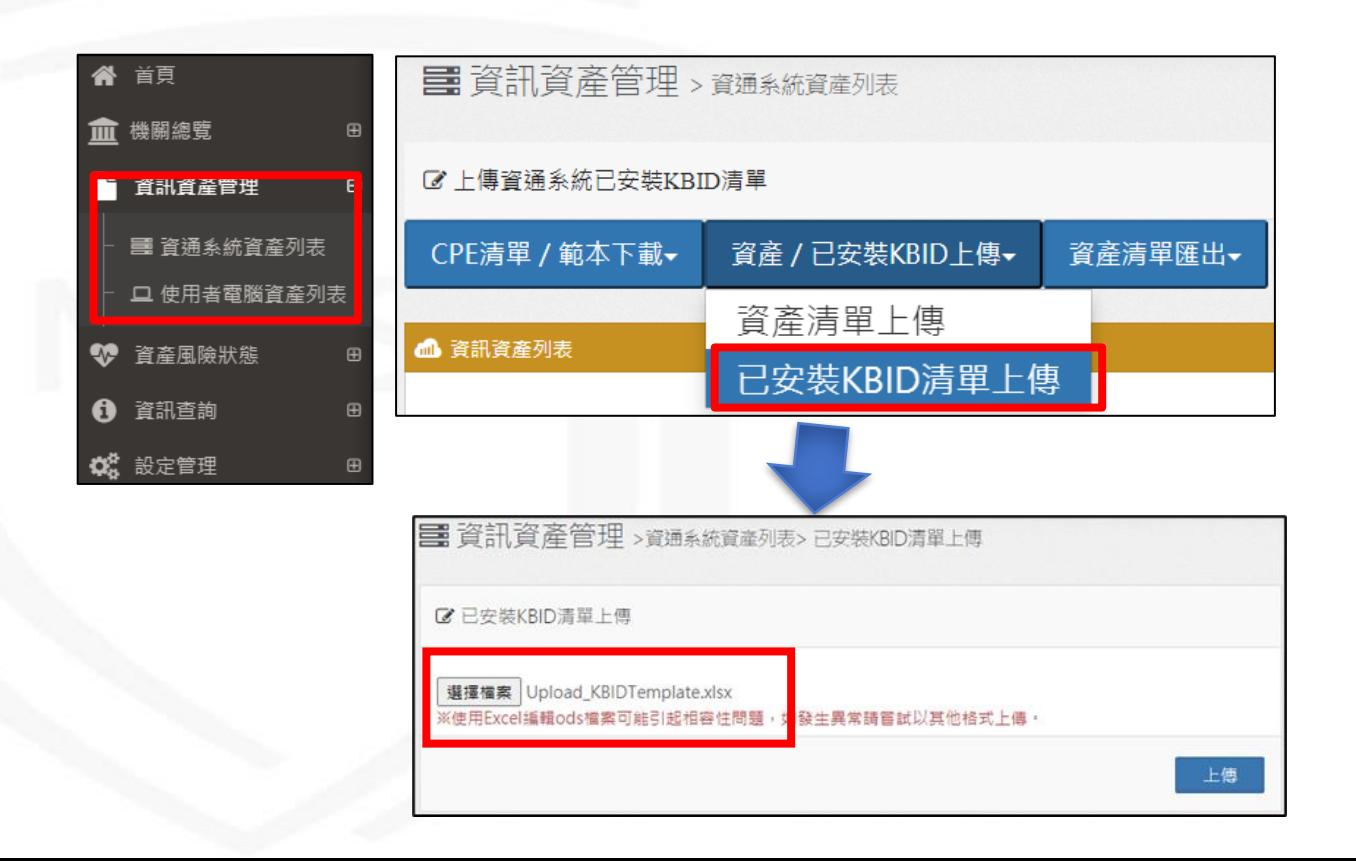

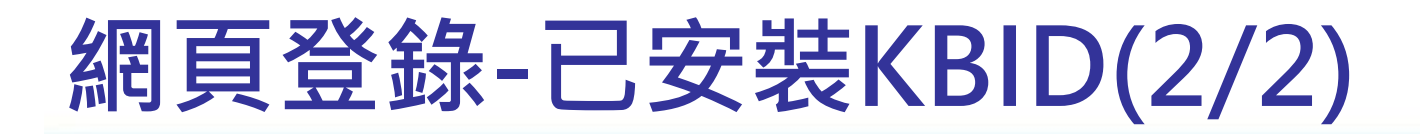

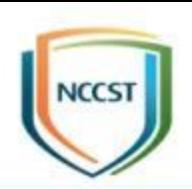

## ● STEP3:點選「上傳」,等待系統解析請單 ● STEP4:待收到解析完成通知信,即完成登錄

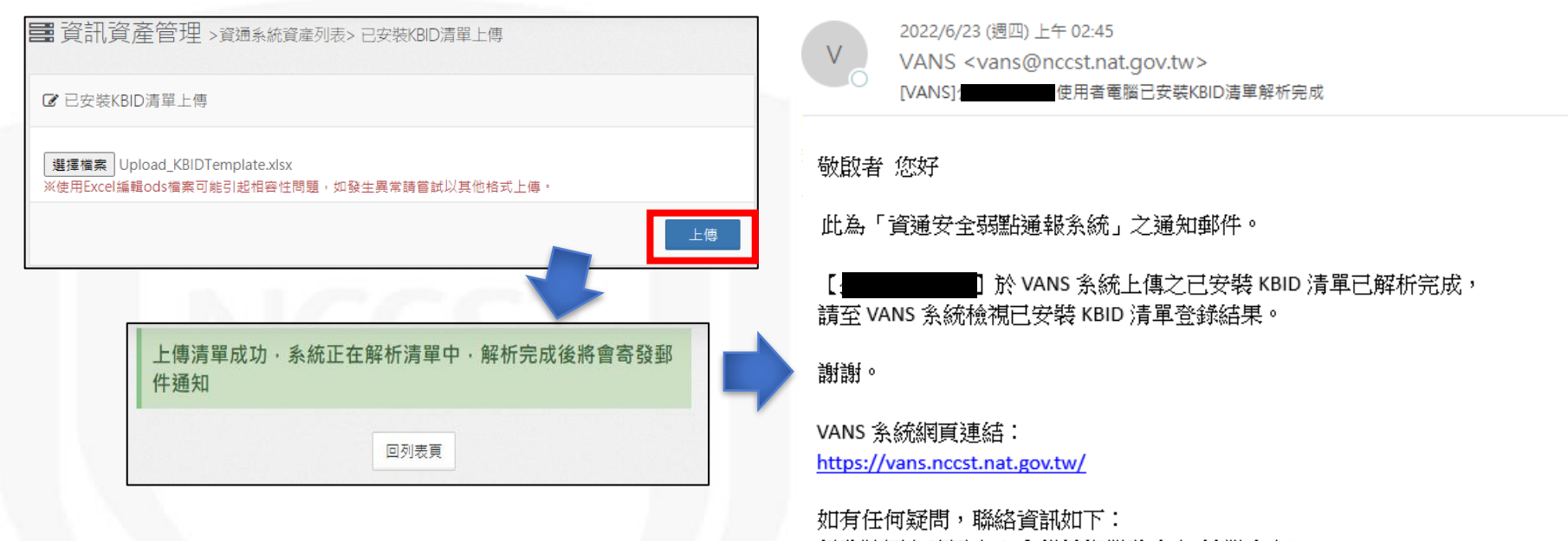

行政院國家資通安全會報技術服務中心(技服中心) 服務電話:(02)6631-6460 服務信箱:VansService@nccst.nat.gov.tw

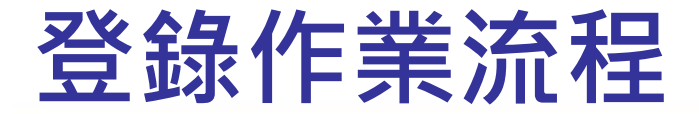

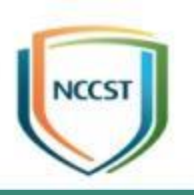

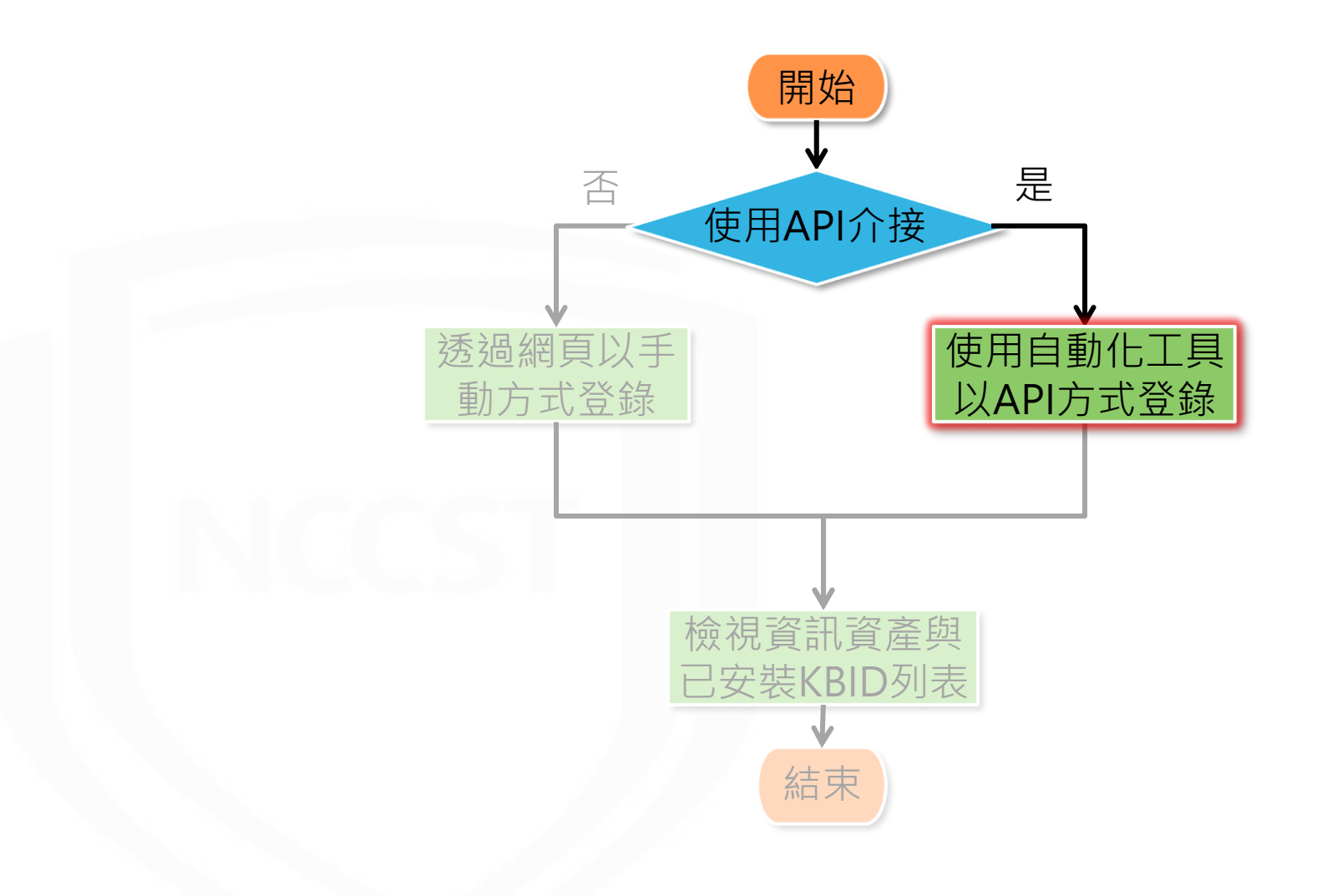

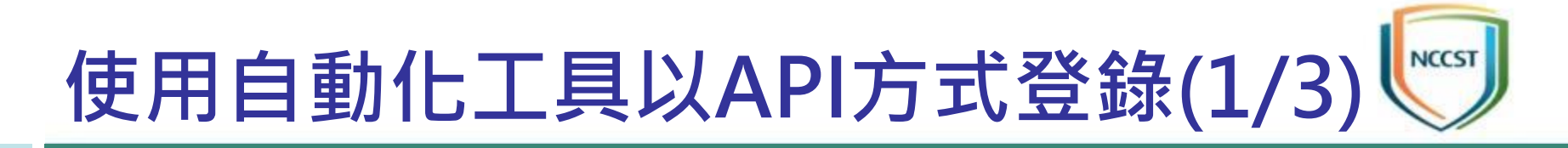

#### ● 前置作業申請-於VANS系統申請API Key

- STEP1:以系統管理者帳號登入VANS系統
- STEP2:設定管理>資產管理API設定
- STEP3:點選「重新產生API Key」

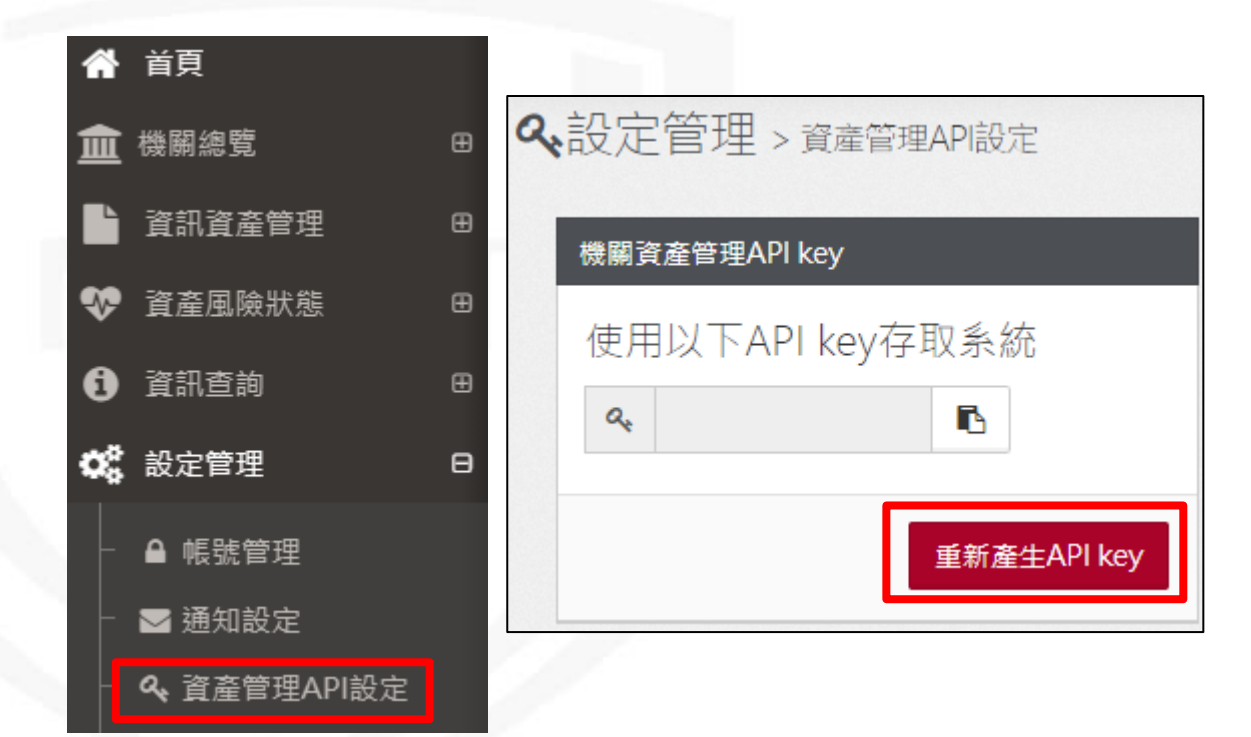

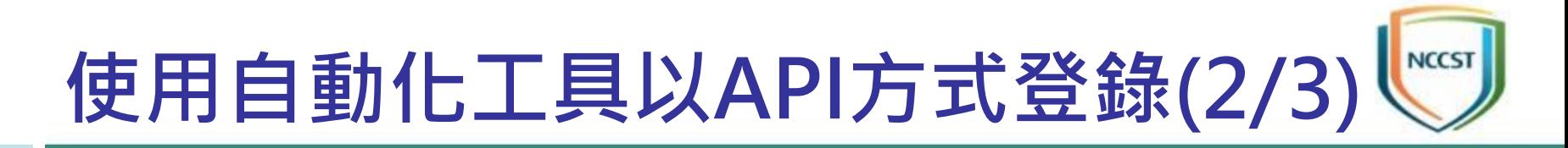

#### ● 前置作業申請-填寫API介接IP申請單

- STEP1:以系統管理者帳號登入VANS系統
- STEP2:設定管理>資產管理API設定
- -STEP3:輸入欲申請之IP,並送出
- STEP4:於VANS專區下載API介接申請表單填寫並核章,完成後提 供資安署審核(<https://www.nccst.nat.gov.tw/Vans?lang=zh>)

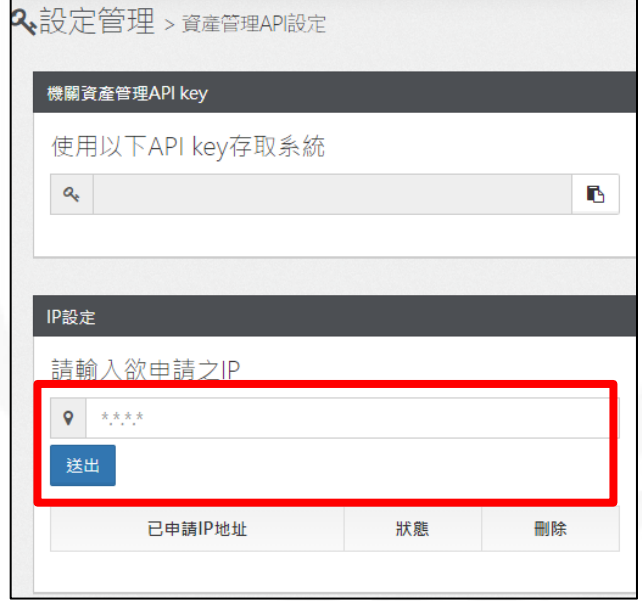

#### 資通安全弱點通報機制(VANS)專區

安全弱點通報系統(Vulnerability Analysis and Notice System, 簡稱VANS)結合資訊資 **落音資诵安全管理法之資產盤點與風險評估應辦事頂。** 

#### 歡迎透過意見信箱提供您的寶貴意見!

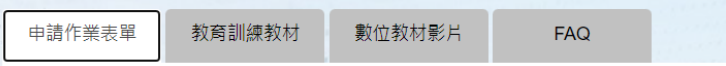

#### 帳號申請說明文件

資通安全弱點通報系統(VANS系統)帳號申請說明文件v1.0 1100408.pdf

【檔案完整性驗證碼SHA256】32f5624e357317f0af945cc2fb8a2327a740109f0dbb19d94a67a347b046bb32

#### 帳號申請表單

附表-資通安全弱點通報系統(VANS系統)機關管理者帳號申請(異動)單v1.6\_1110624.xlsx 【檔案完整性驗證碼SHA256】4da25ecbd1e82a9ef6865f593662ea8357cf25ac40cf8f05f5b7693d834f53d7

#### API介接申請表單

資通安全弱點通報系統(VANS系統)API介接申請(異動)單v1.5\_1110624.xlsx

【檔案完整性驗證碼SHA256】6813719287aacedf78a351756b85c4fd49dca70600e07adcd1d53c5d8d91d92c

# **使用自動化工具以API方式登錄(3/3)**

- 待收到審核結果通知信,說 明IP完成開通時,即可使用 自動化工具以API方式登錄 資訊資產與已安裝KBID
	- **API Key** 機關資訊 **API**傳輸網址

主旨(U) 【VANS】資通安全弱點通報系統API介接申請審核結果通知 VANS\_API\_Sample.json VANS\_API\_KBID\_Sample.json  $\checkmark$ 450 個位元組 1 KB 附件(T) VANS系統API功能說明v0.5\_1101029.pdf  $\frac{1}{2}$ 463 KB

您好:

1.貴單位的 VANS API 介接 IP 已完成開通,可透過 API 方式傳輸資訊資產至 VANS 系統。

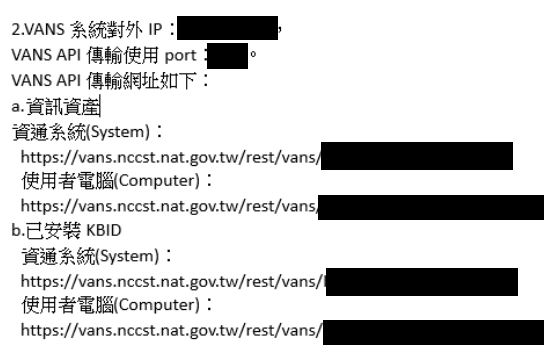

3.VANS API 操作說明與 JSON 範例提供如附檔。

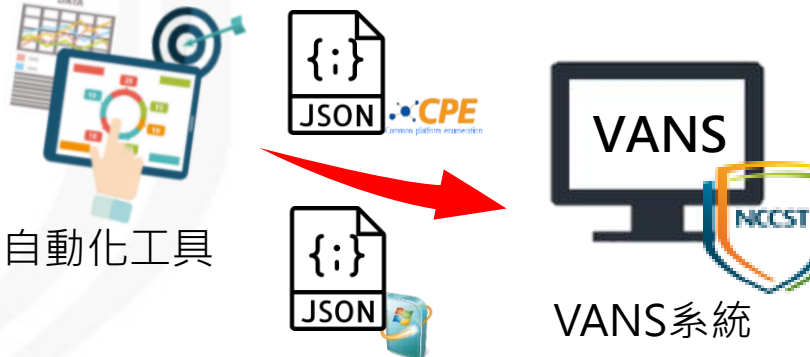

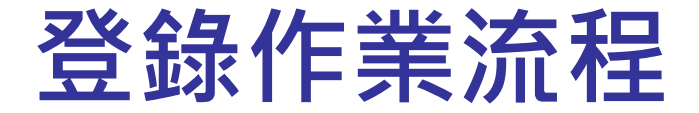

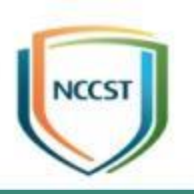

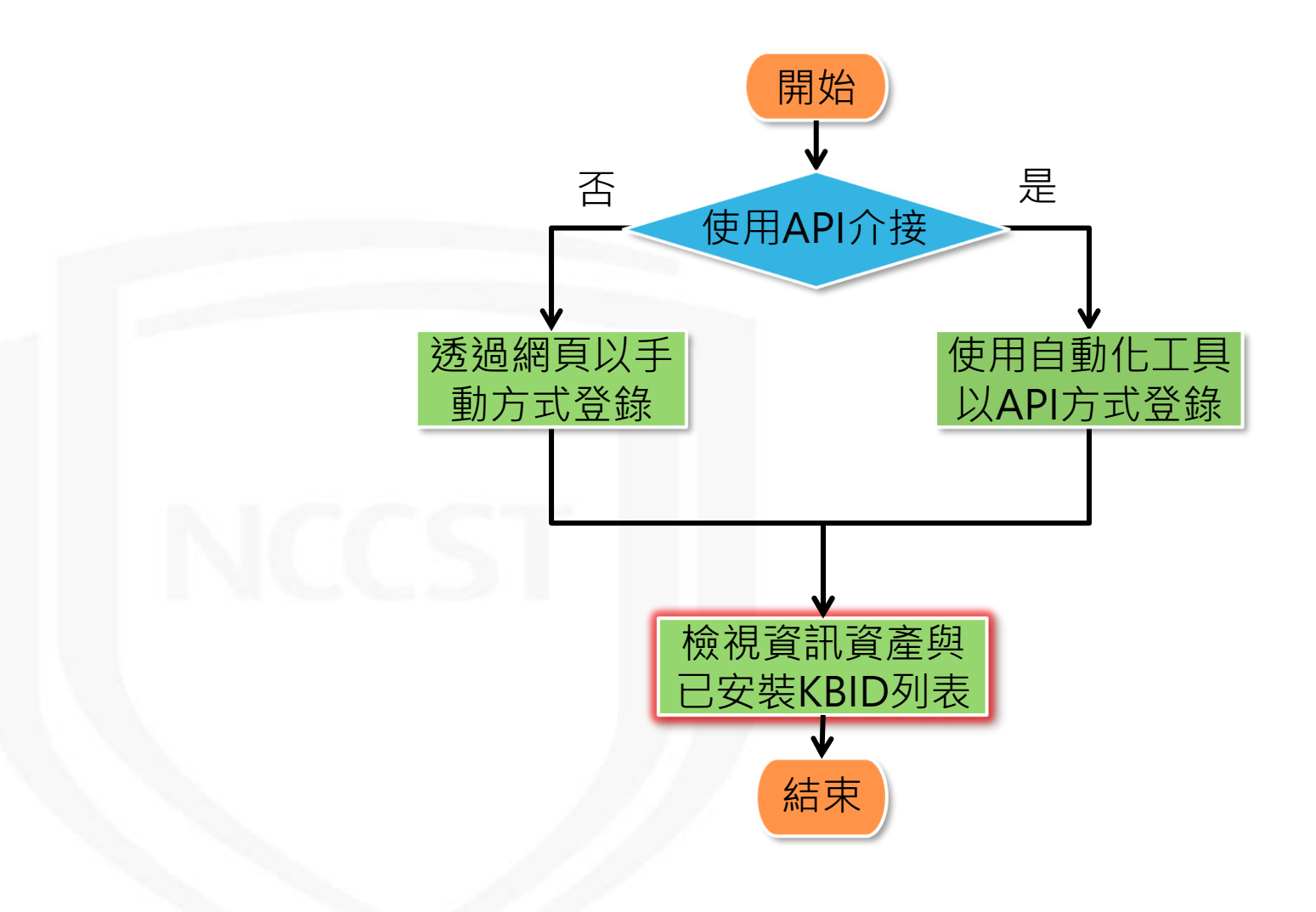

### **檢視資訊資產與已安裝KBID列表(1/4)**

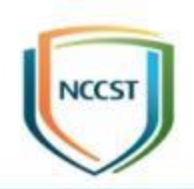

**57**

#### ● 可於資訊資產管理查看已登錄之資產項目

#### – 資訊資產管理>資通系統資產列表/使用者電腦資產列表

● 點選右邊「切換至已安裝KBID列表」可檢視已安 裝KBID項目

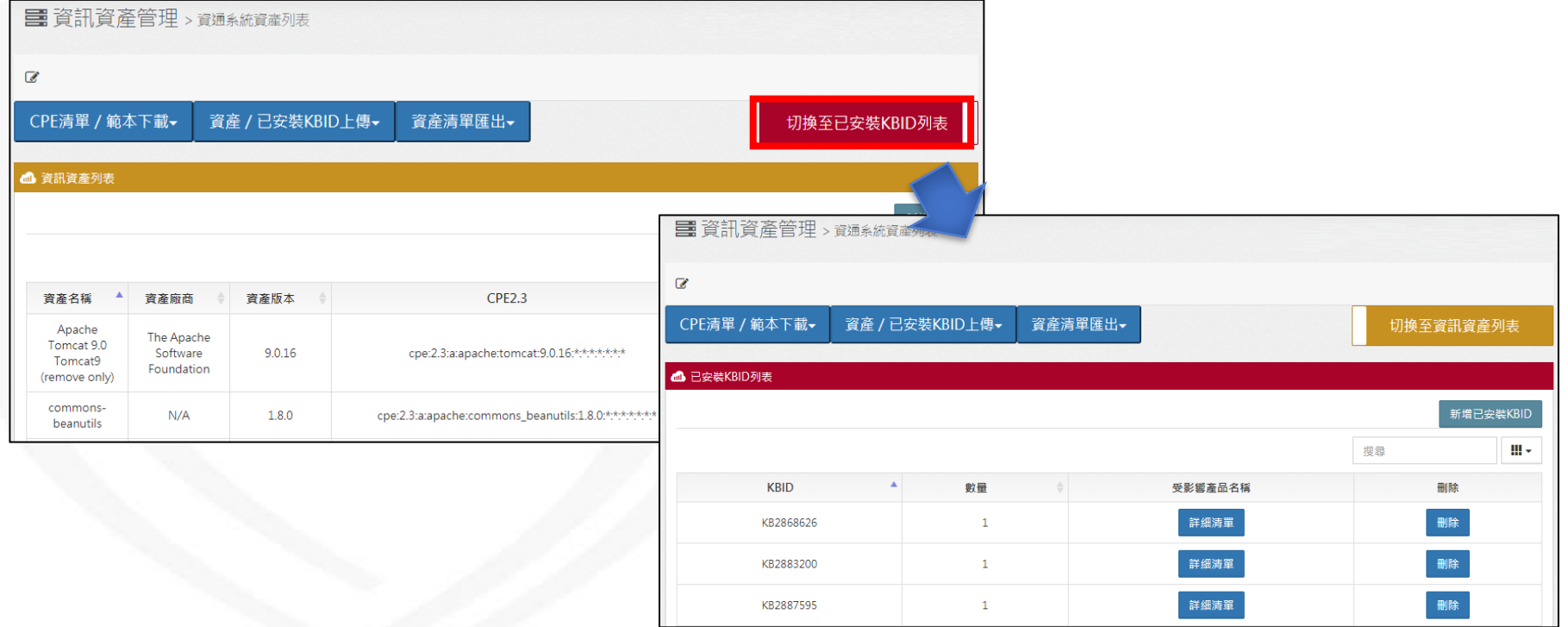

### **檢視資訊資產與已安裝KBID列表(2/4)**

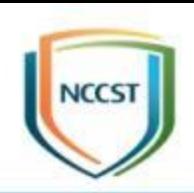

#### ● 資訊資產與已安裝KBID尚未解析或弱點尚未比對

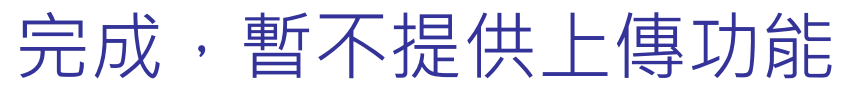

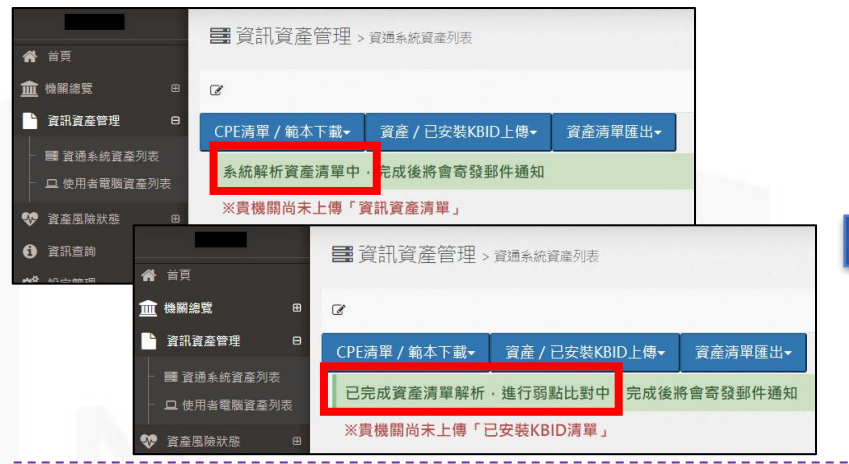

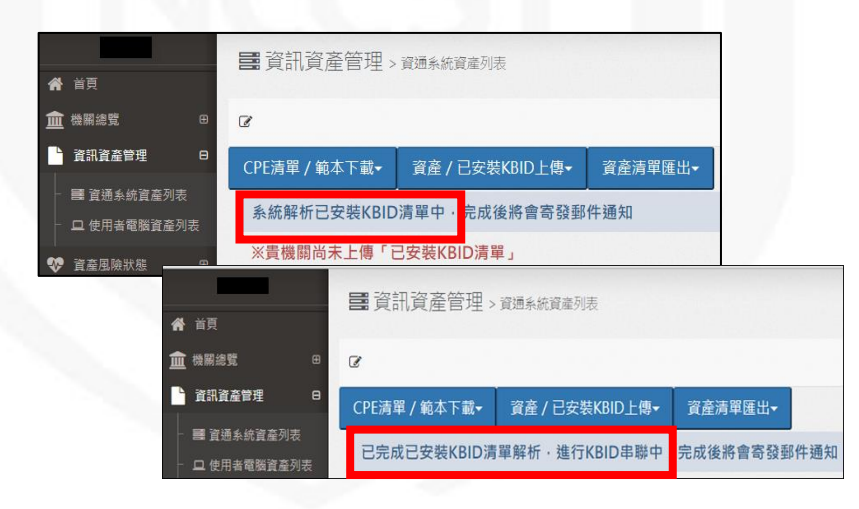

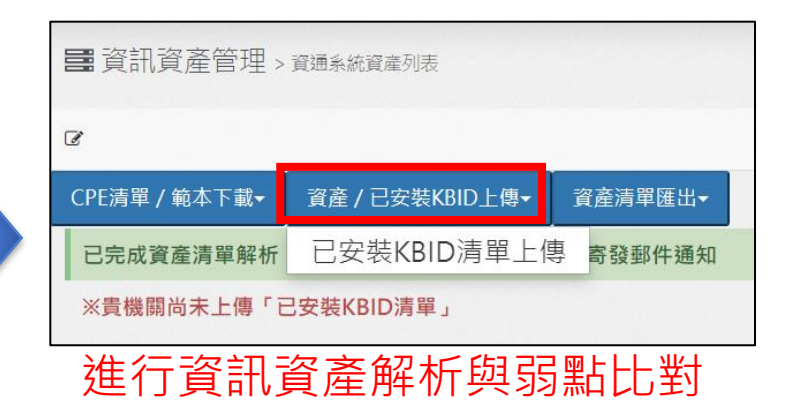

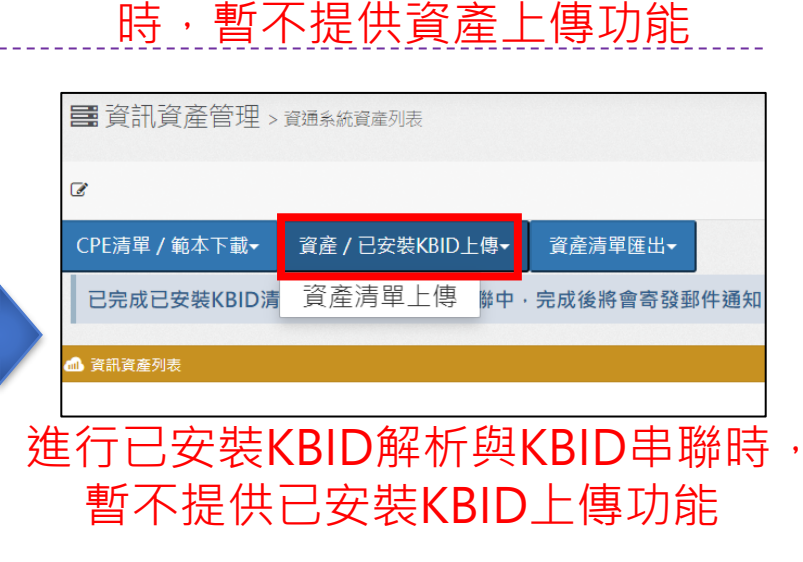

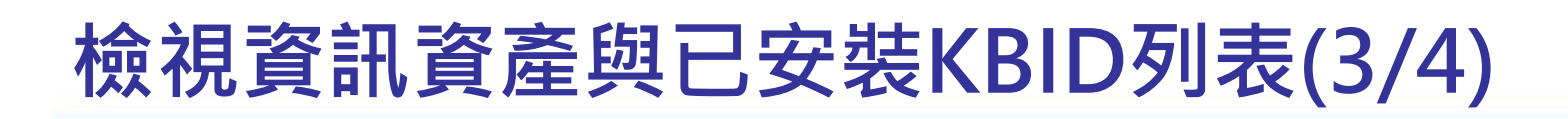

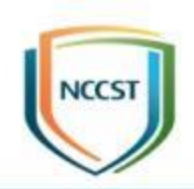

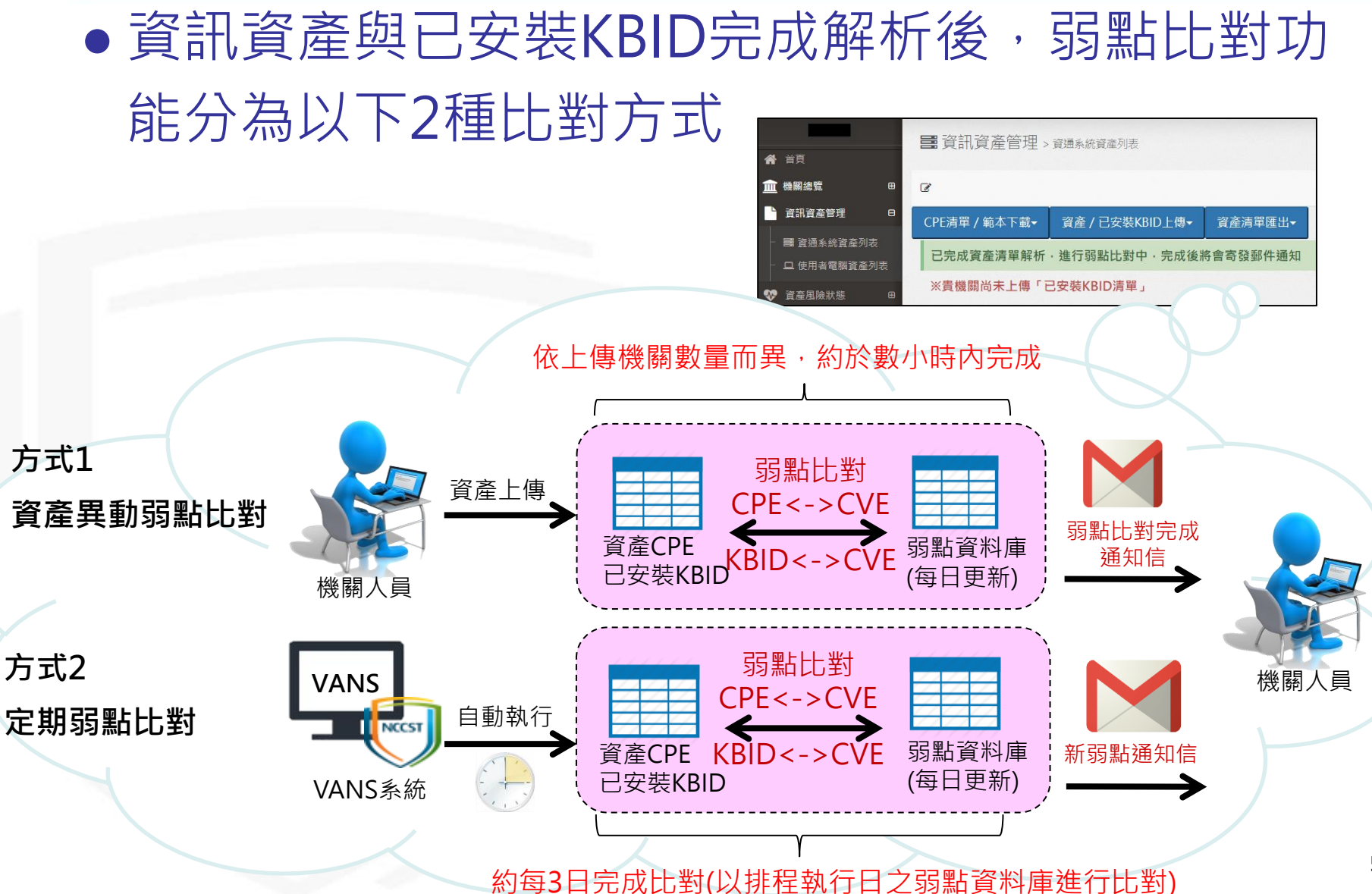

### **檢視資訊資產與已安裝KBID列表(4/4)**

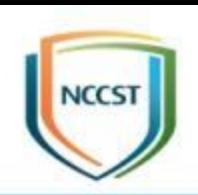

● 上傳資訊資產或已安裝KBID後,若資產列表或已 安裝KBID列表仍無資料或尚未更新,且未出現解 析中之狀態列,請確認接收通知之電子信箱是否設 定正確,並檢視郵件內文之解析失敗原因

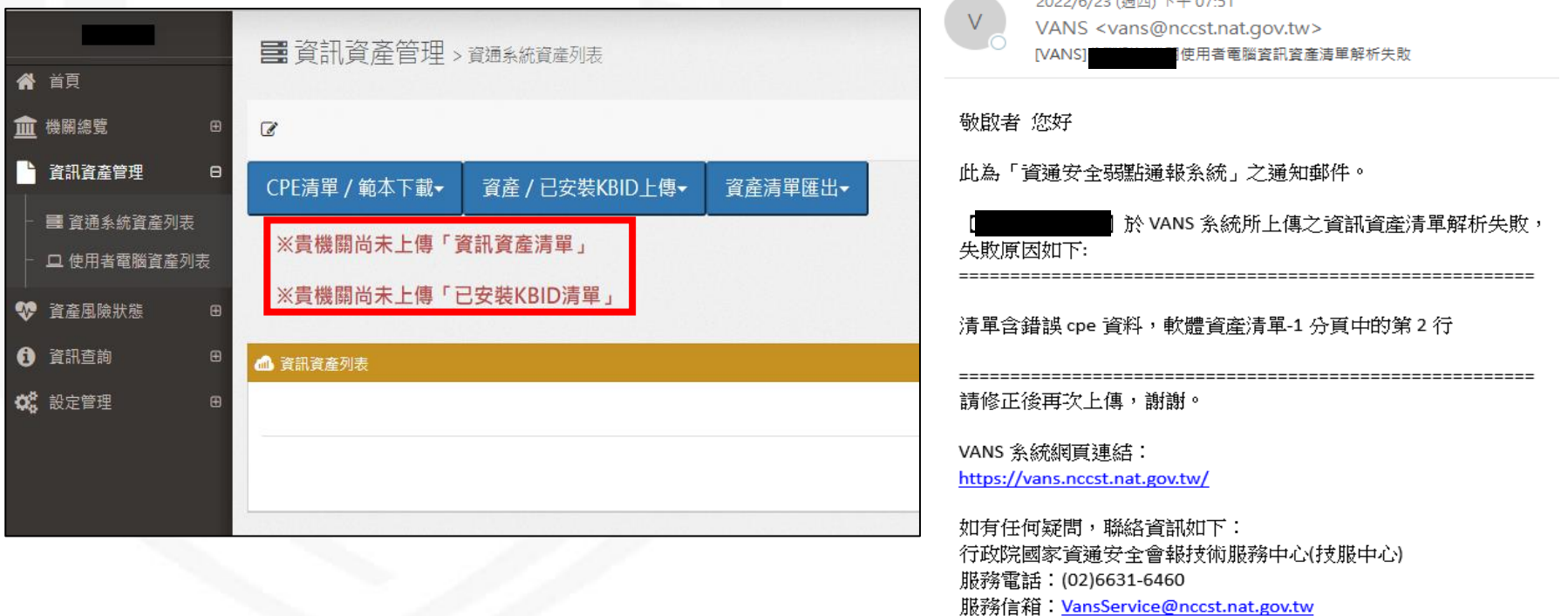

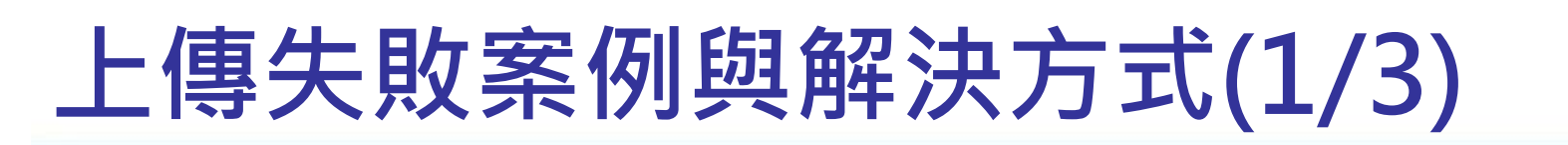

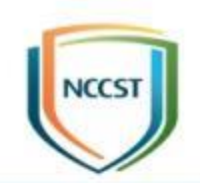

案例1.透過網頁登錄資訊資產時,出現「上傳失敗, **資產上傳數量超過限制」錯誤訊息,該如何處理?**

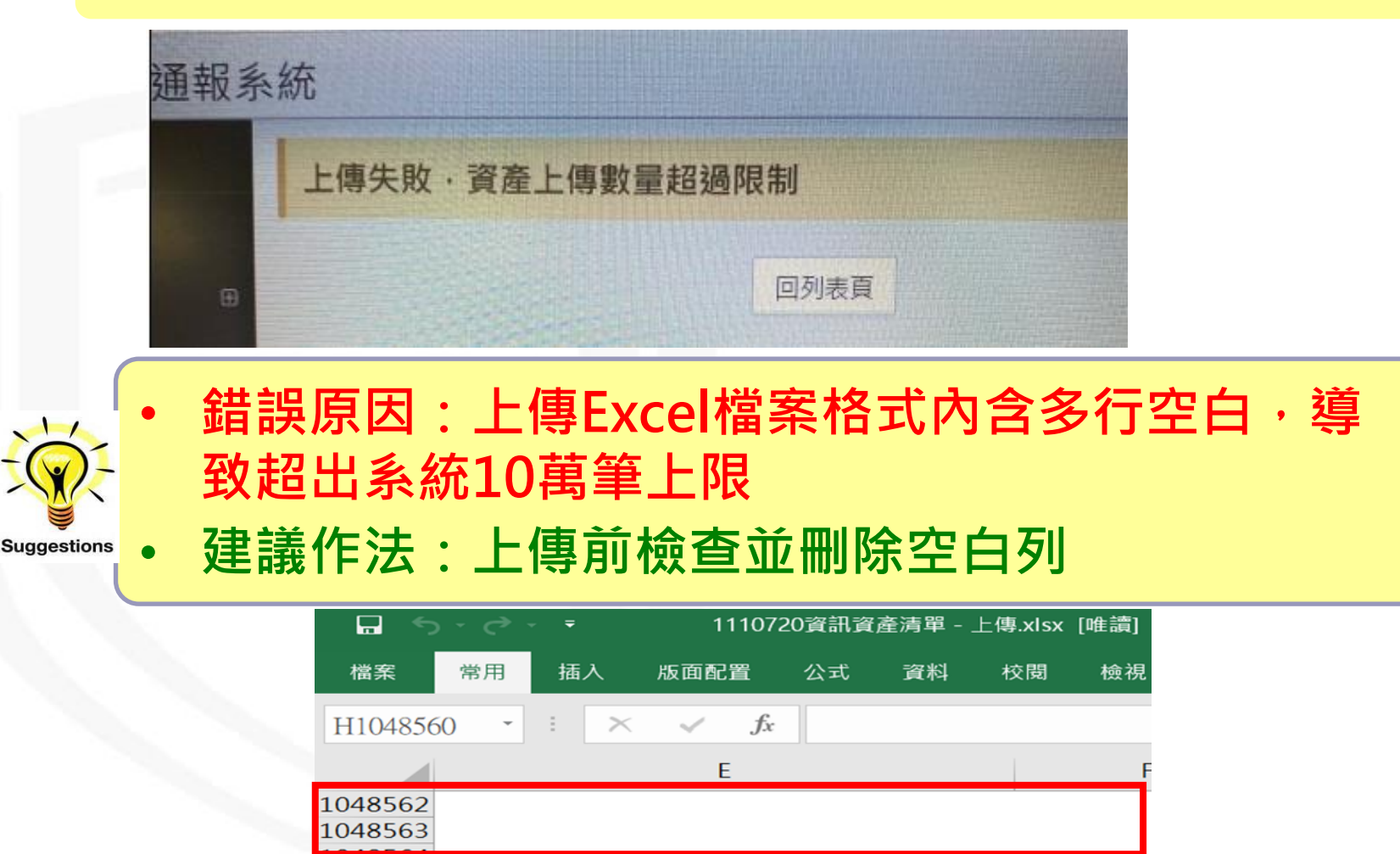

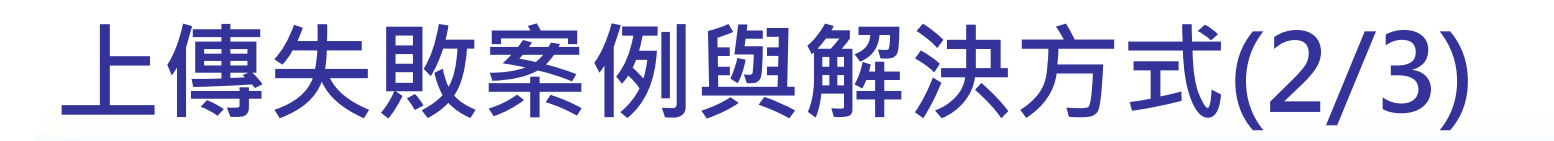

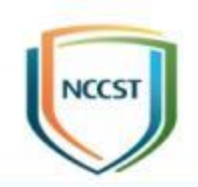

#### **案例2.透過網頁上傳已安裝KBID後,收到解析失敗 通知信時,該如何處理?**

2022/6/6 (週一) 下午 11:19 VANS <vans@nccst.nat.gov.tw> [VANS #關資通系統已安裝KBID清單解析失敗

敬啟者 您好

此為「資通安全弱點通報系統」之通知郵件。

] 於 VANS 系統所上傳之已安裝 KBID 清單解析失敗, 失敗原因如下:

清單含錯誤 KBID 資料,已安裝 KBID 清單-1 分頁中的第 564 行

請修正後再次上傳,謝謝。

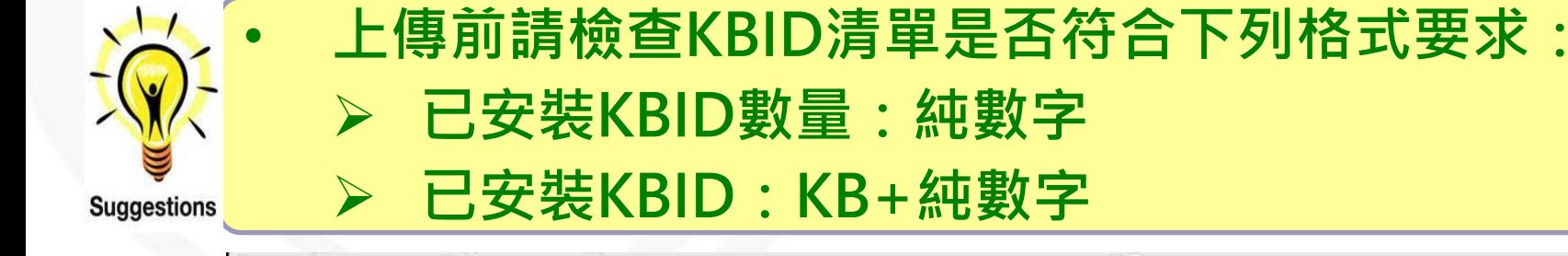

➢ **已安裝KBID數量:純數字** ➢ **已安裝KBID:KB+純數字** $\mathsf{C}$ D 已安裝KBID數量 已安裝KBID 1 2 2007 MICROSOFT OFFICE SUITE SERVICE PACK 3 (SP3 564

**62**

# **上傳失敗案例與解決方式(3/3)**

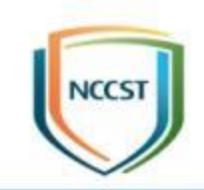

**案例3.使用相同資料來源轉換成不同格式,可成功 透過網頁以Excel方式上傳,但透過API方式上傳出 現「0406」錯誤訊息,該如何解決?**

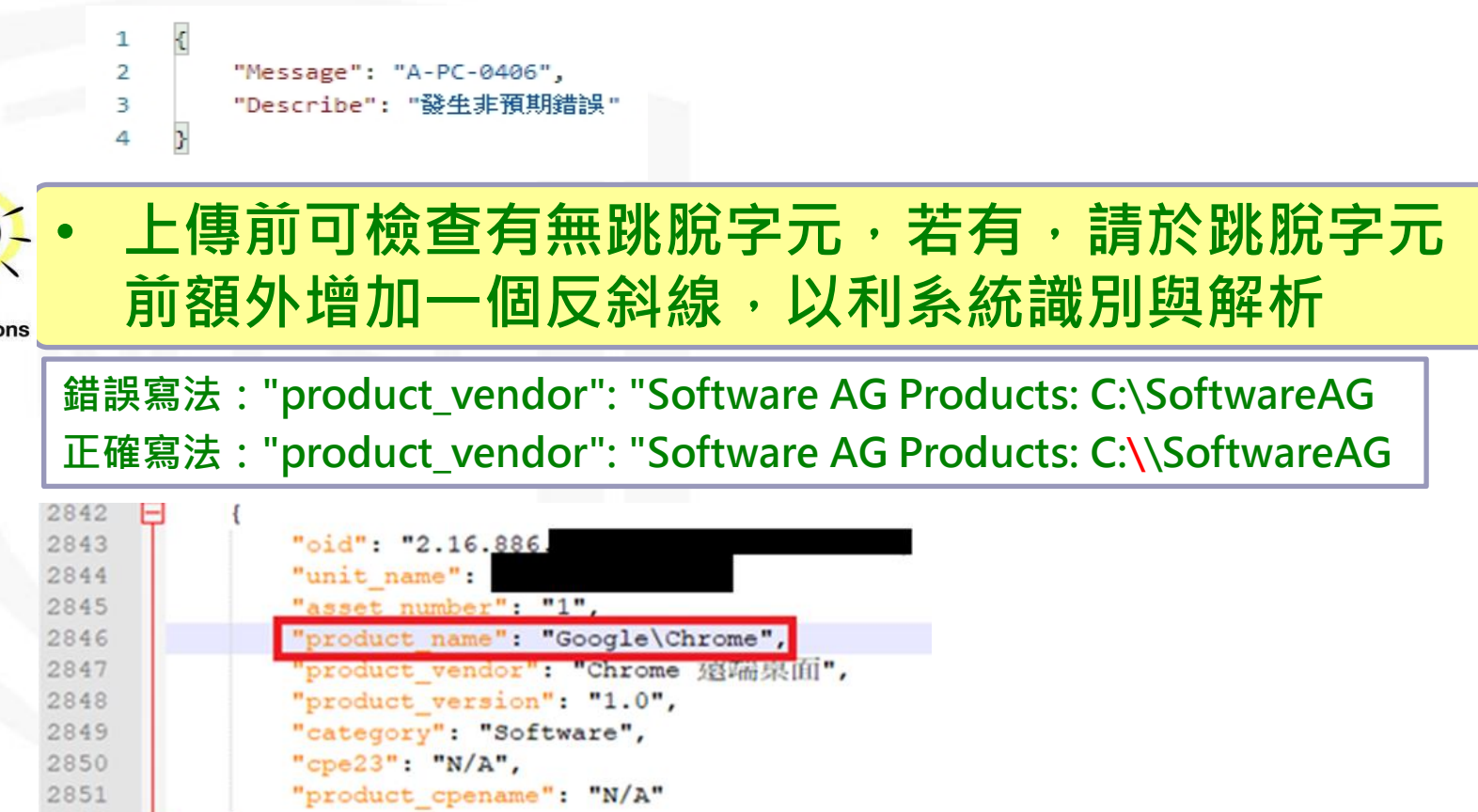

**Suggestic** 

2852

},

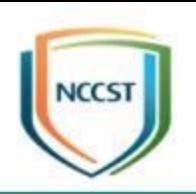

# **實作練習1**

## **實作練習1(環境說明)**

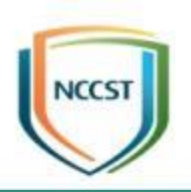

#### ● VANS系統\_實作站

- **登入資訊**
	- ➢**網址**:已儲存於瀏覽器 「我的最愛列」
	- ➢**帳號**:student01~45
	- ➢**密碼**:1111

#### – **機關資訊**

- ➢**機關OID**:student01~45
- ➢**機關名稱**:student01~45

● 資通安全弱點通報

資通安全弱點通報系統 (VANS)

#### 公告

「資產風險狀態 > 資通系統/使用者雷腦風險狀態 > 資訊資產風險列表,之下載弱點清單功能, 因載入資料禍多漕防護設備阻擋,導致功能無法正常運作, 刻正慮理中,其餘系統功能正常運作,造成不便,敬請見諒。

為提升安全性,本系統已將HTTPS加密等級提升至TLS 1.1以上, 再請留意瀏覽器需支援TLS 1.1以上方可瀏覽本系統,謝謝。

聯絡資訊如下: 行政院國家資通安全會報技術服務中心(技服中心) 服務電話: (02)6631-6460 服務信箱: VansService@nccst.nat.gov.tw

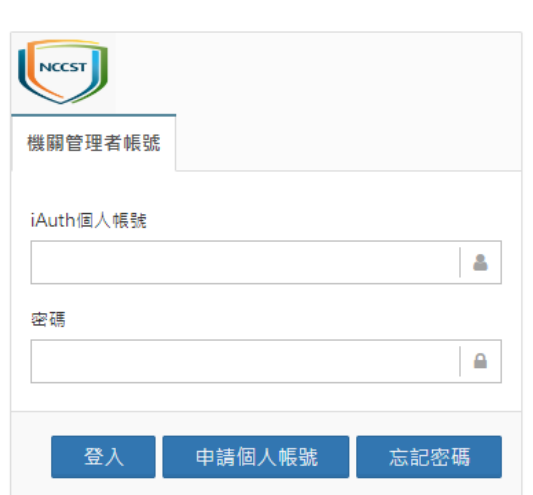

-般權限帳號登入

機關管理者帳號登入

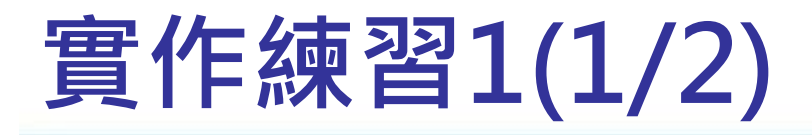

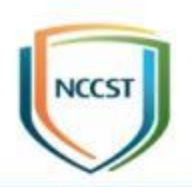

- 請以「實作練習1」提供之Upload\_Template與 Upload\_KBIDTemplate執行登錄作業
- 本項練習時間10分鐘

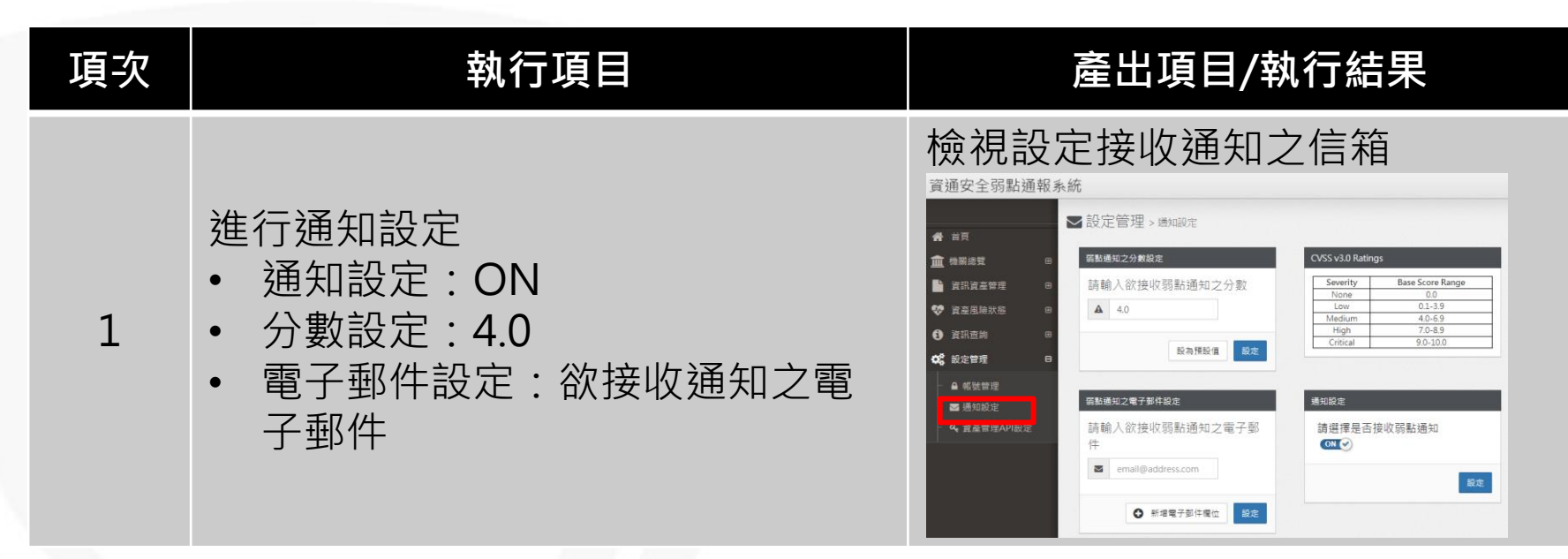

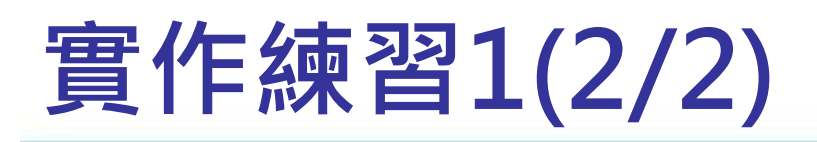

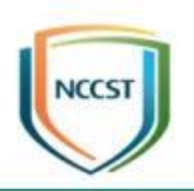

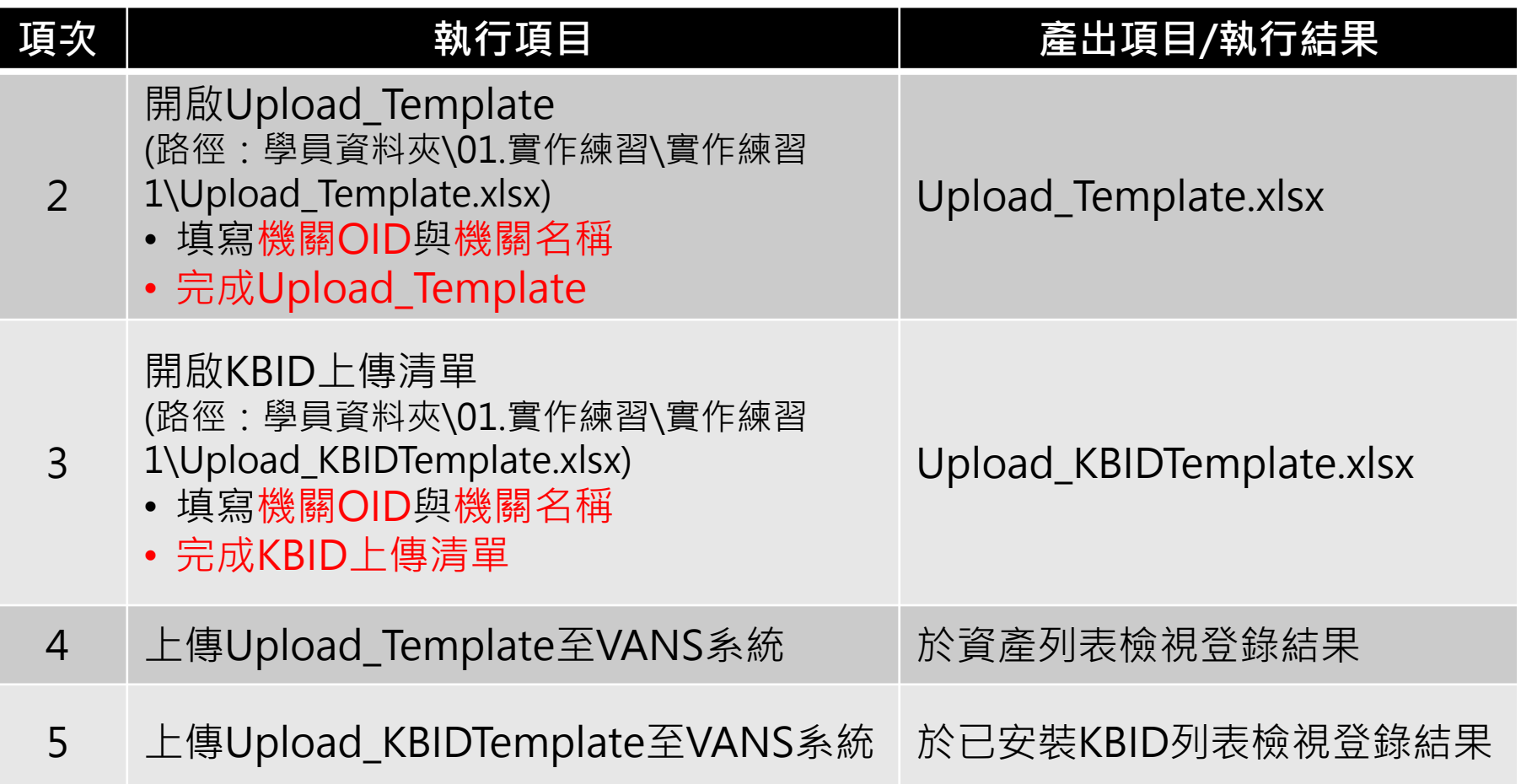

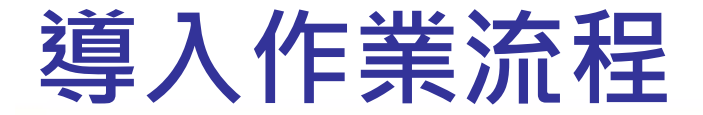

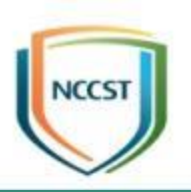

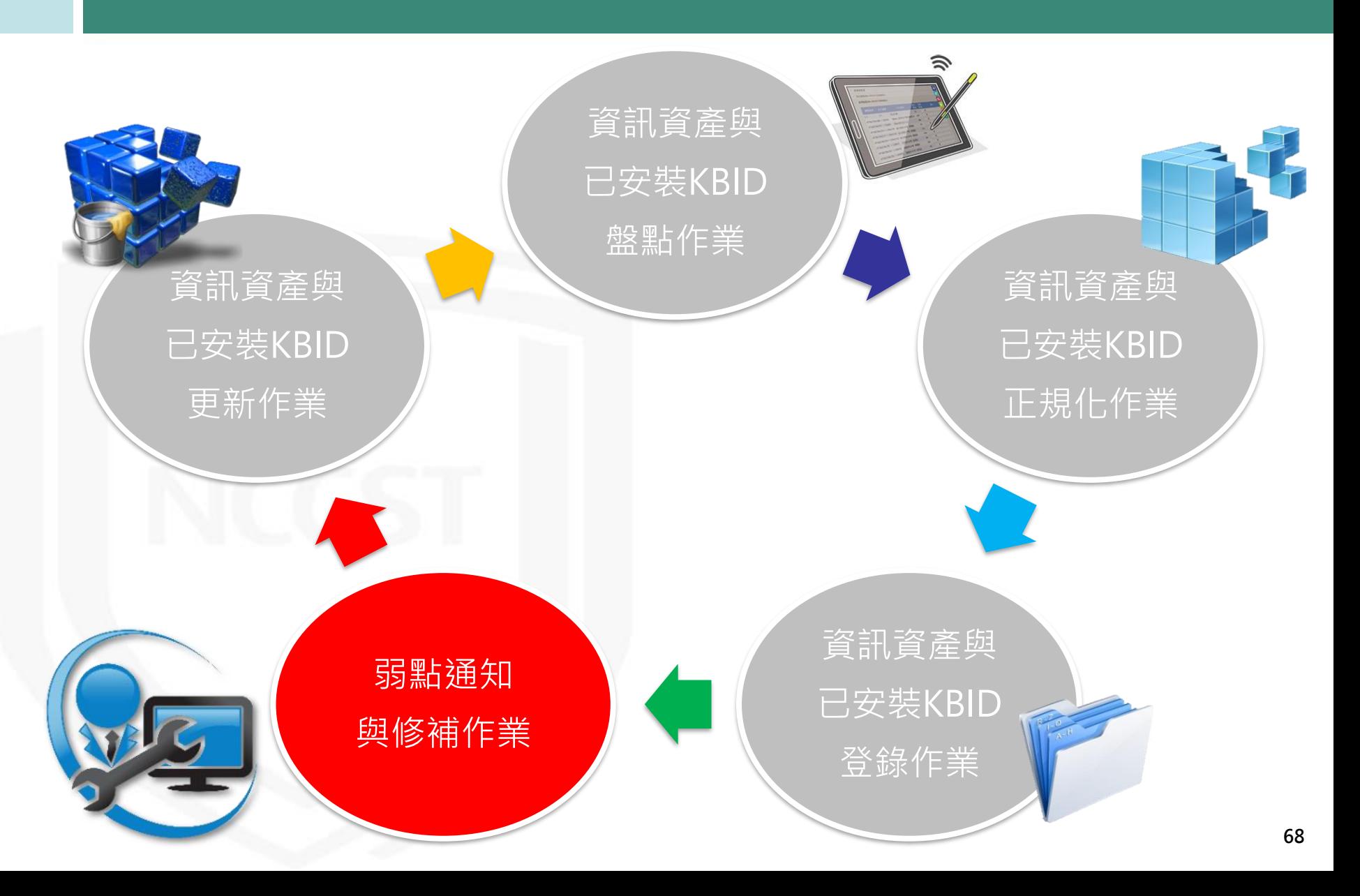

## **弱點通知與修補規劃作業流程**

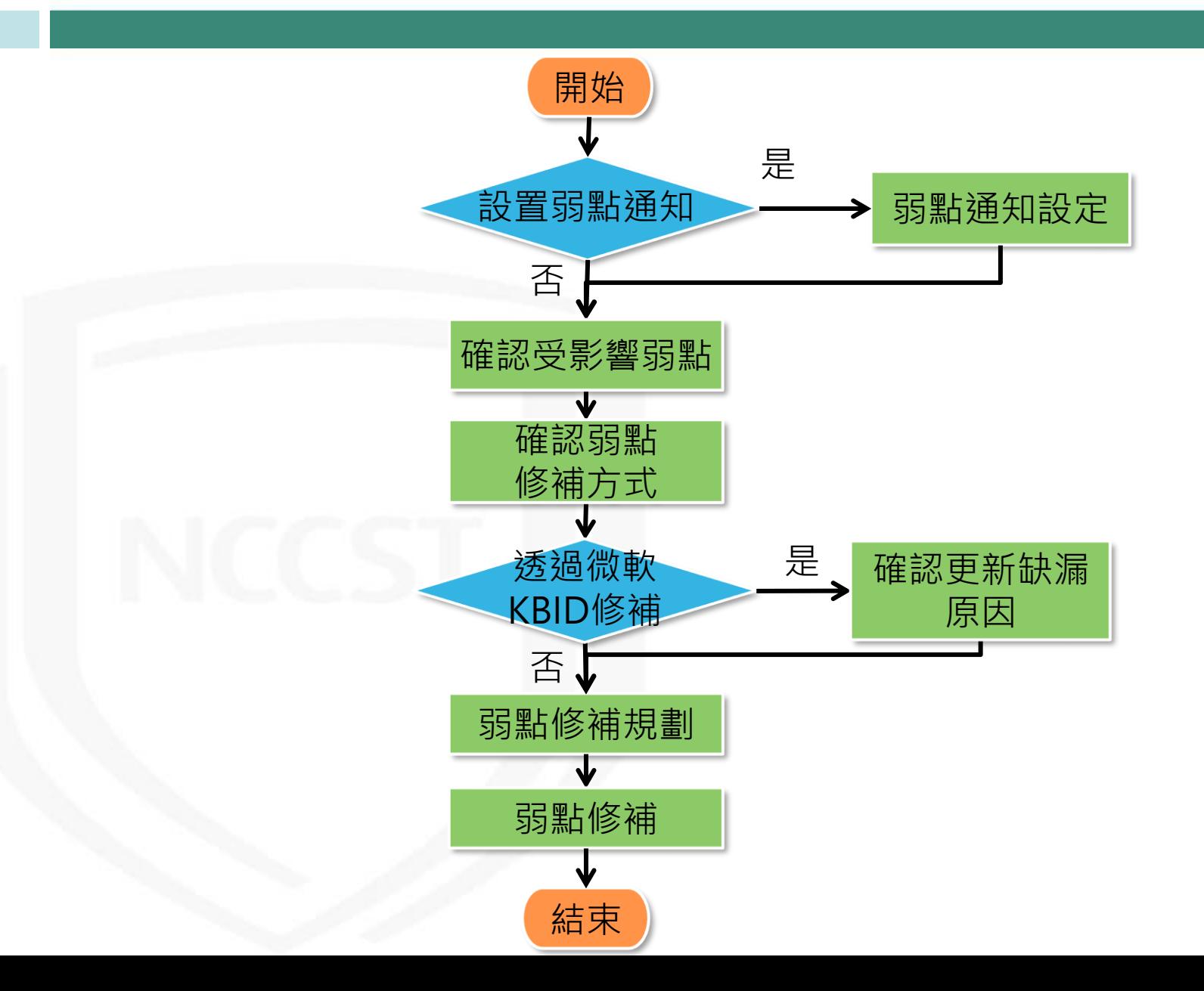

**NCCST** 

## **弱點通知與修補規劃作業流程**

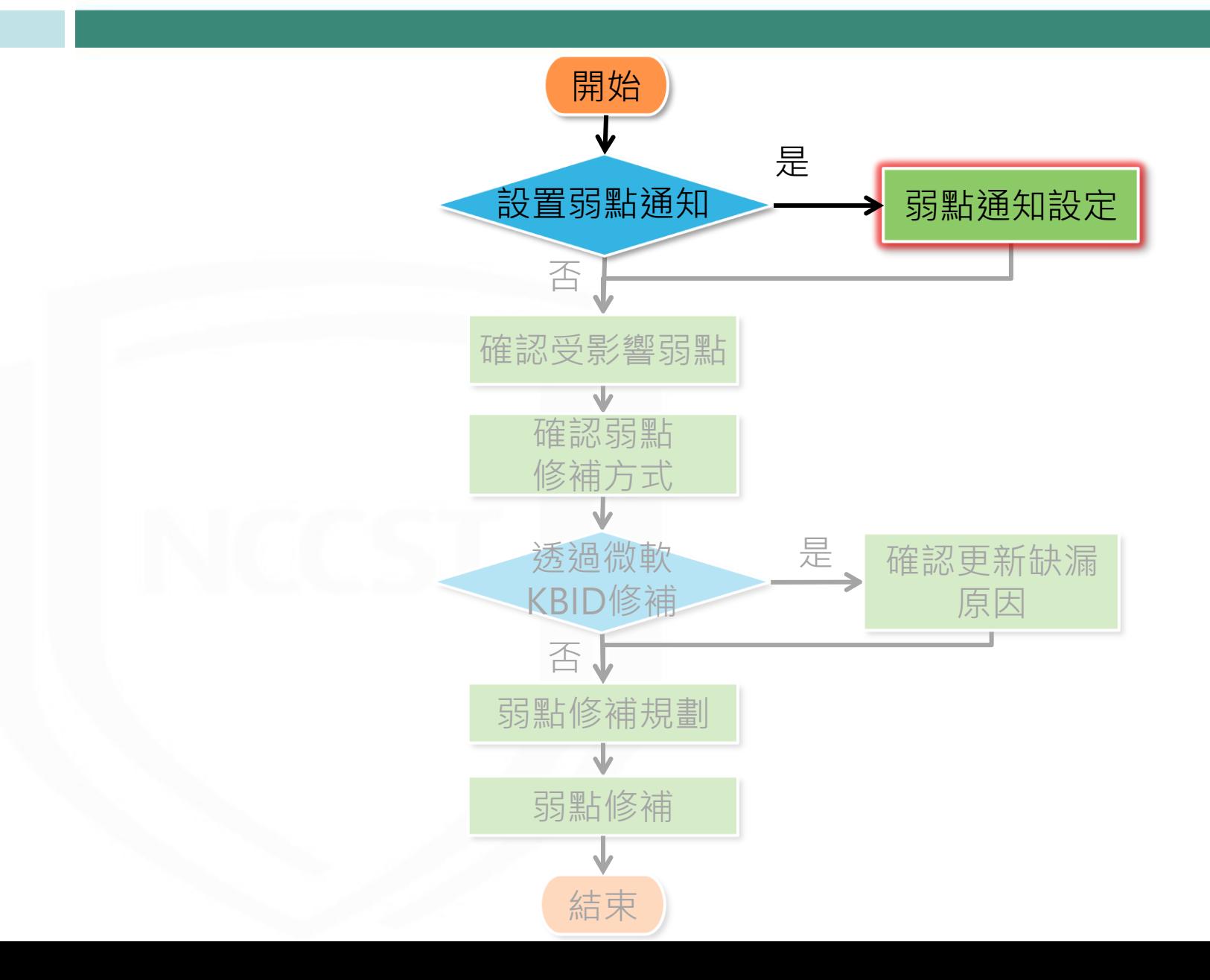

**NCCST** 

## **弱點通知設定(1/3)**

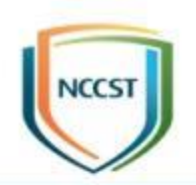

### ● 首次登入VANS系統,需先進行弱點通知設定 – 弱點通知設定包含通知開關、CVSS分數門檻及接收通知Email

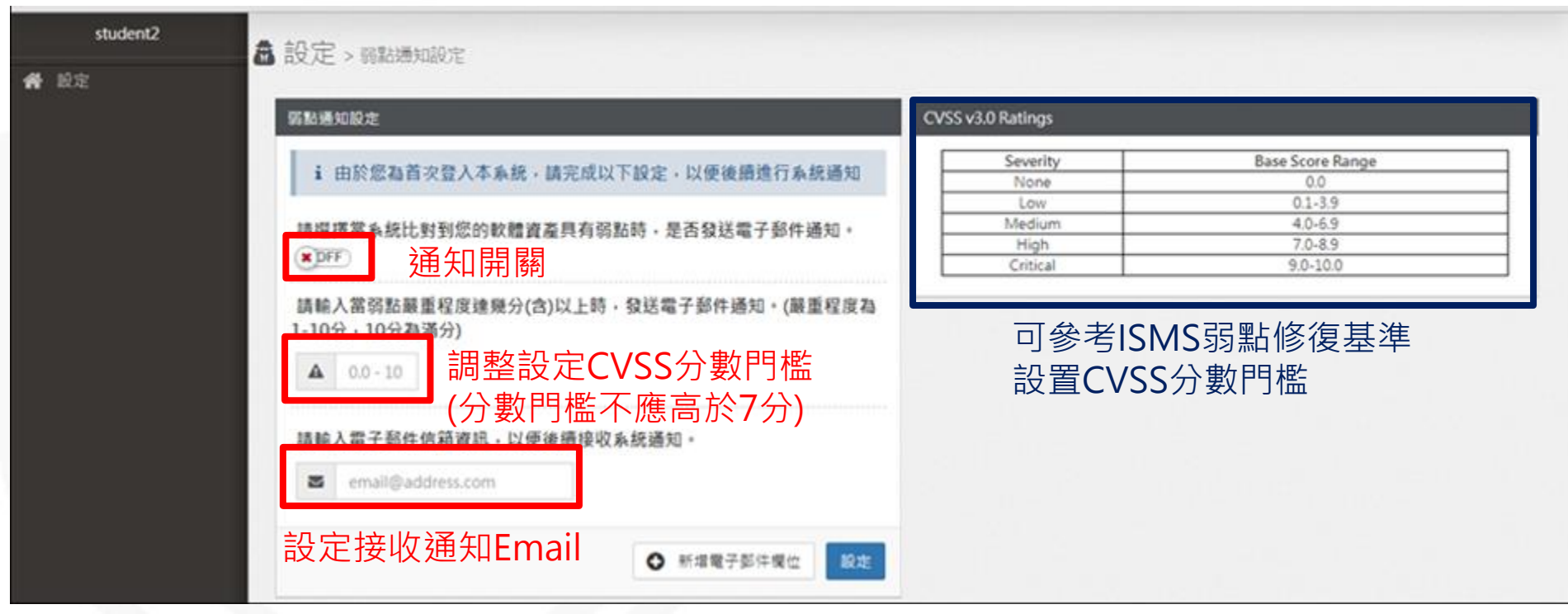
# **弱點通知設定(2/3)**

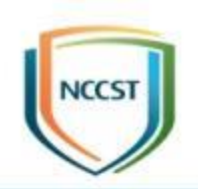

### ● 後續變更弱點通知設定,可於通知設定調整

– 設定管理>通知設定

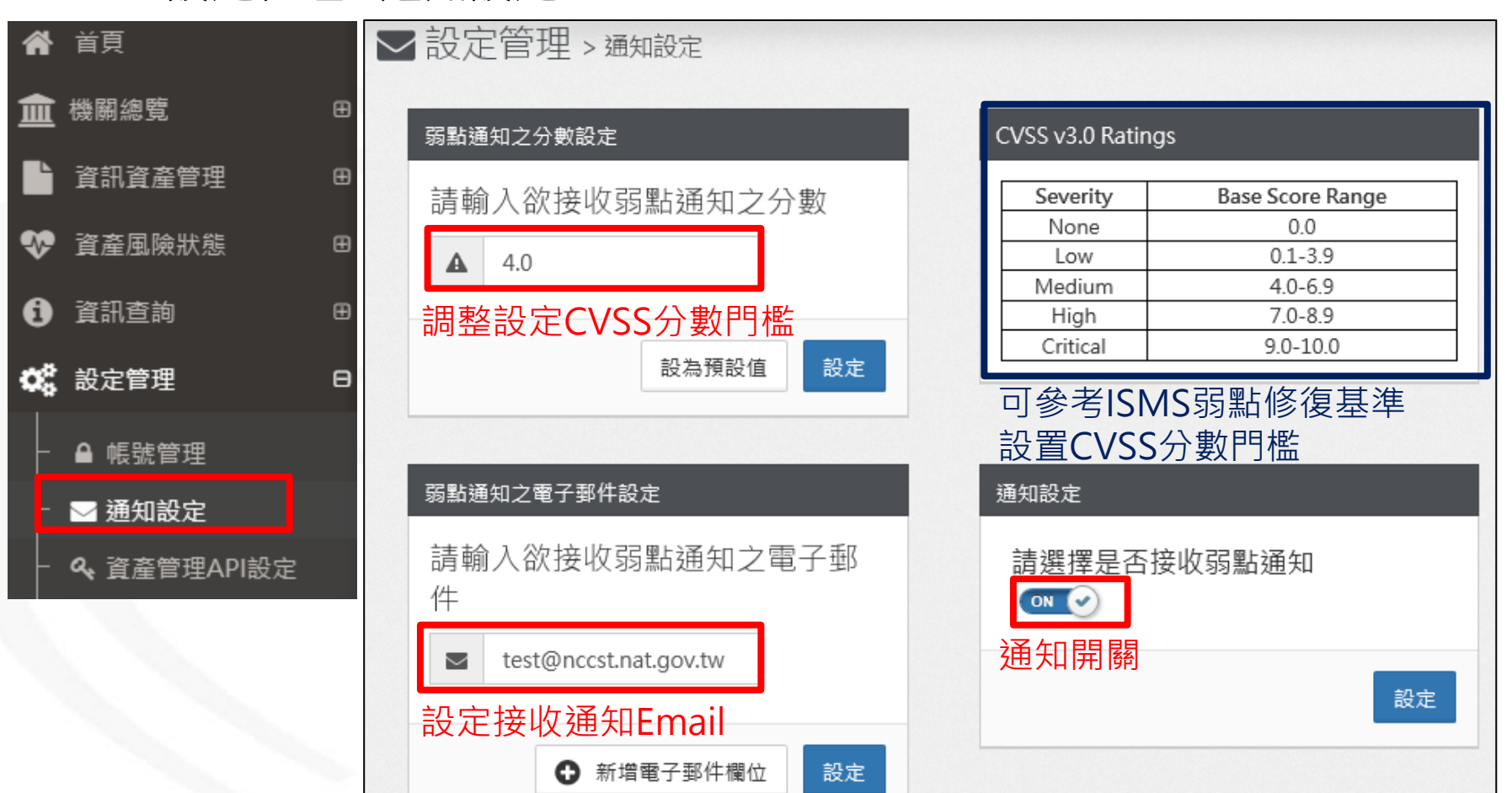

# **弱點通知設定(3/3)**

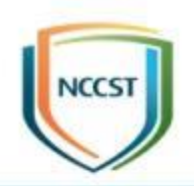

- 資訊資產與NVD弱點資料庫自動比對後,若有開啟弱點通 知功能,VANS系統將於比對出高於CVSS分數門檻之弱點 時寄送通知信 2022/7/1 (週五) 下午 07:00 VANS <vans@nccst.nat.gov.tw>
	- 寄送通知信予接收通知Email
	- 於VANS系統上顯示弱點比對通知

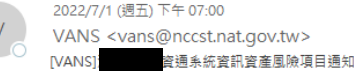

敬啟者 您好: 此為「資通安全弱點通報系統」之通知郵件。

.] 於 VANS 系統所登錄之資訊資產,

經過系統比對弱點資料庫後,發現存有風險項目,建議貴機關對資訊資產風險進行修補,以避免資安風險。 修補作業完成後,再煩請貴機關至 VANS 系統進行資訊更新,以協助本中心掌握修補情況。 ・懶懶

VANS 系統網頁連結: https://vans.nccst.nat.gov.tw/

• 同一項資產的同一個弱點只會於首次比對到時進行1次通知, 之後不會再出現相同之弱點通知

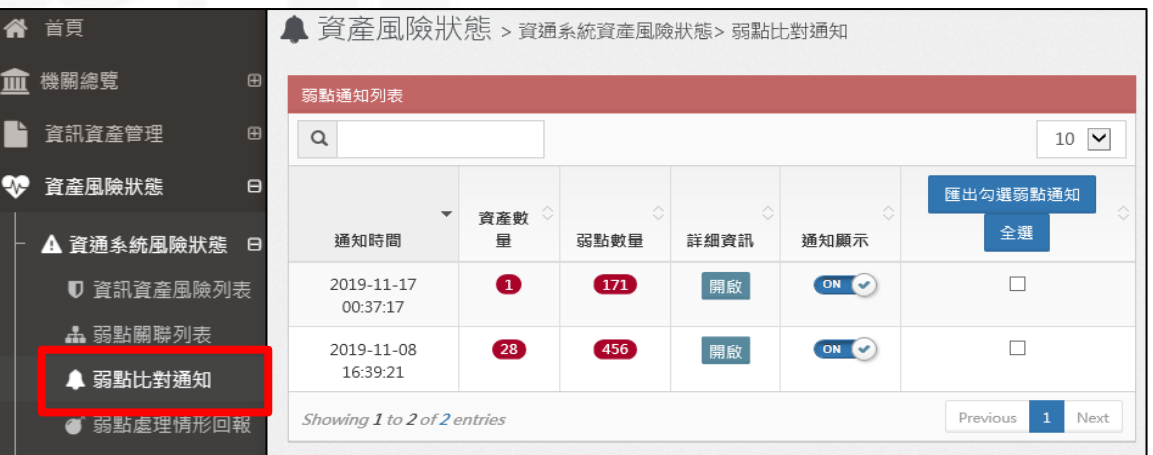

# **弱點通知與修補規劃作業流程**

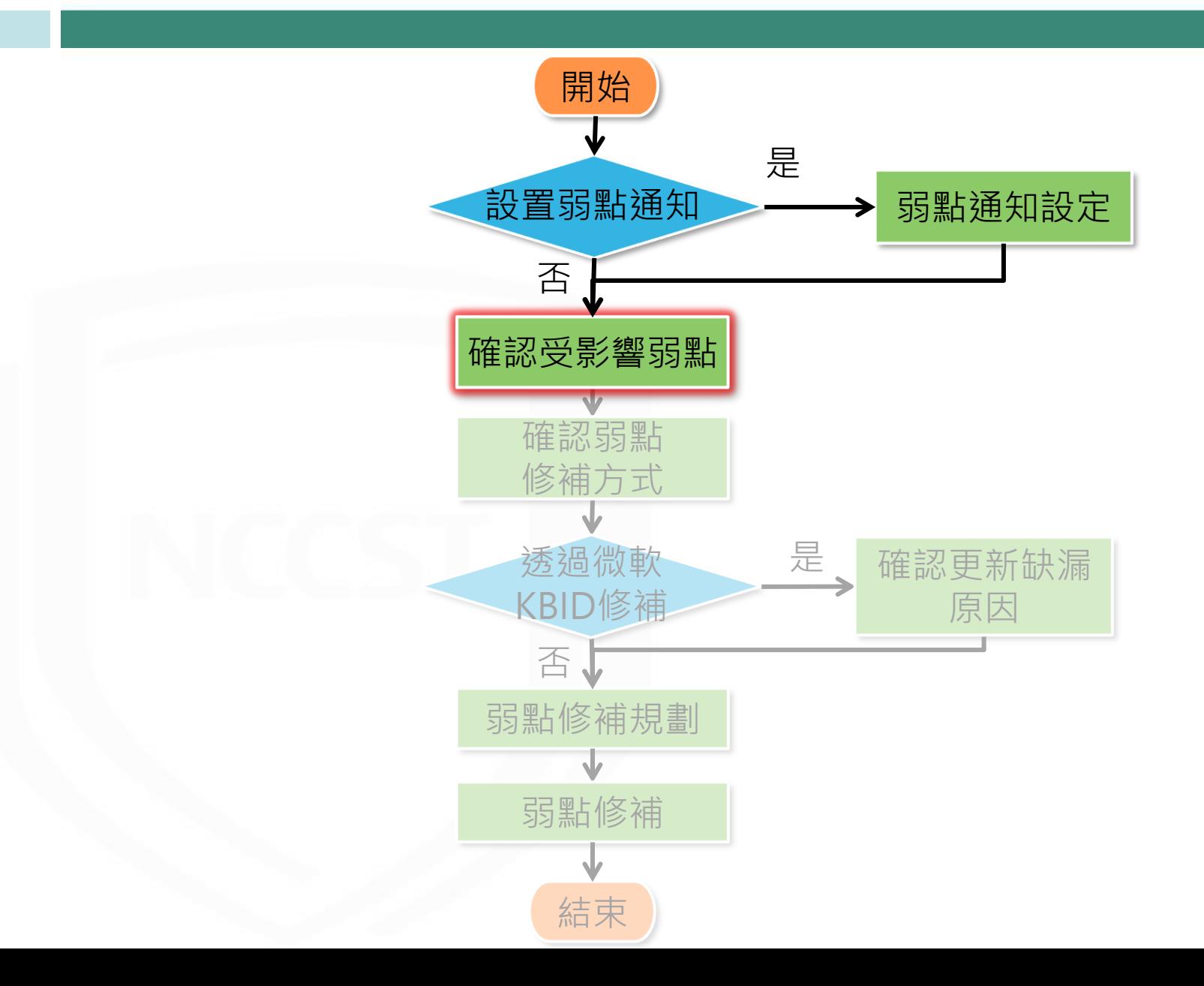

## **確認受影響弱點**-**資訊資產風險列表**

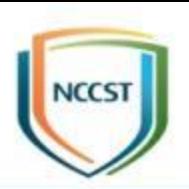

#### ● 於資訊資產風險列表,檢視各資訊資產存在之弱點

– 資產風險狀態>資通系統風險狀態/使用者電腦風險狀態>資訊資產風險列表

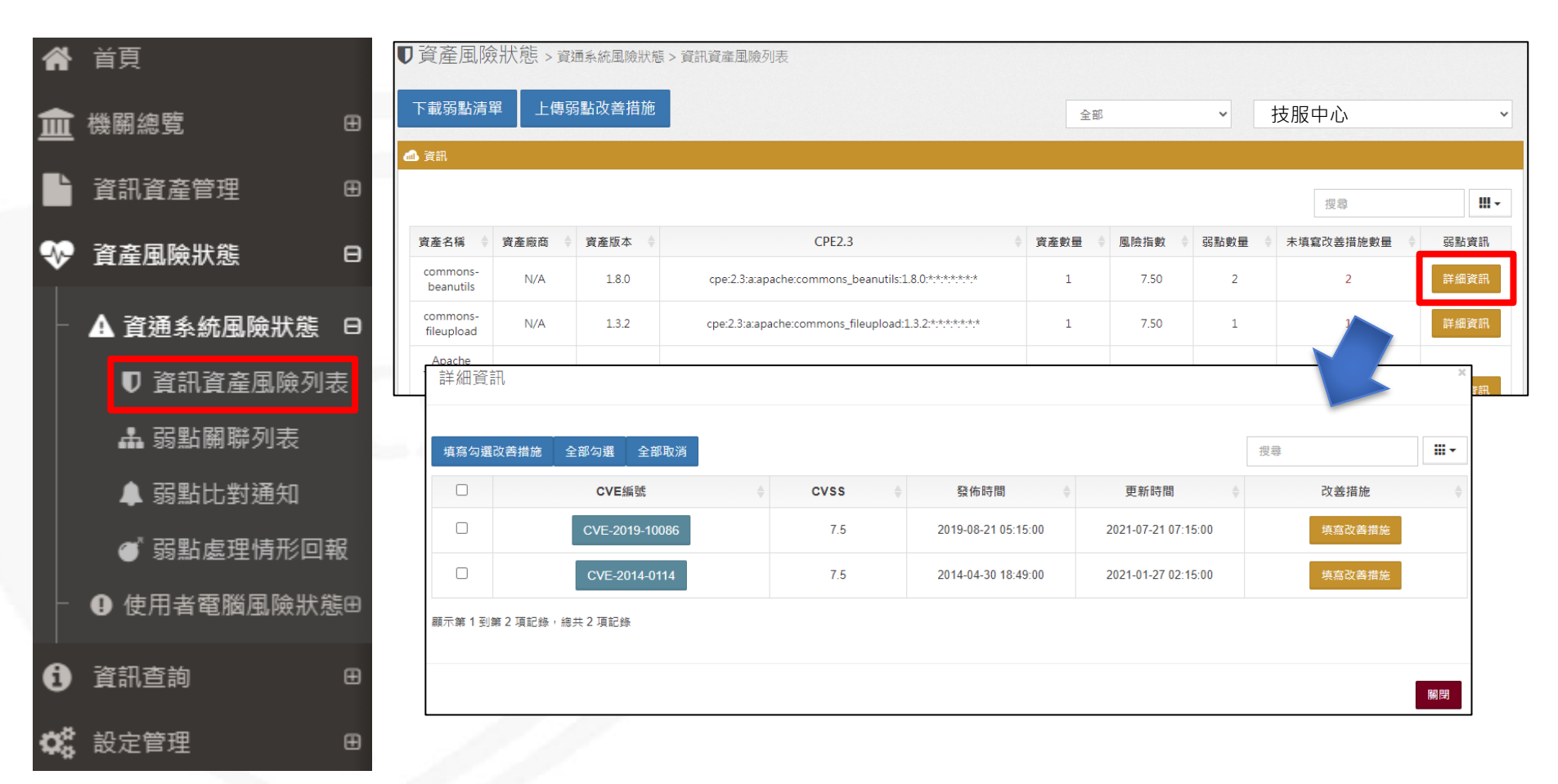

# **確認受影響弱點**-**弱點關聯列表**

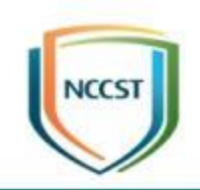

●若欲查詢特定弱點,遂過弱點關聯列表搜尋CVE編號或查 詢弱點爆發時間區間,以確認受影響之資訊資產與範圍

– 資產風險狀態>資通系統風險狀態/使用者電腦風險狀態>弱點關聯列表

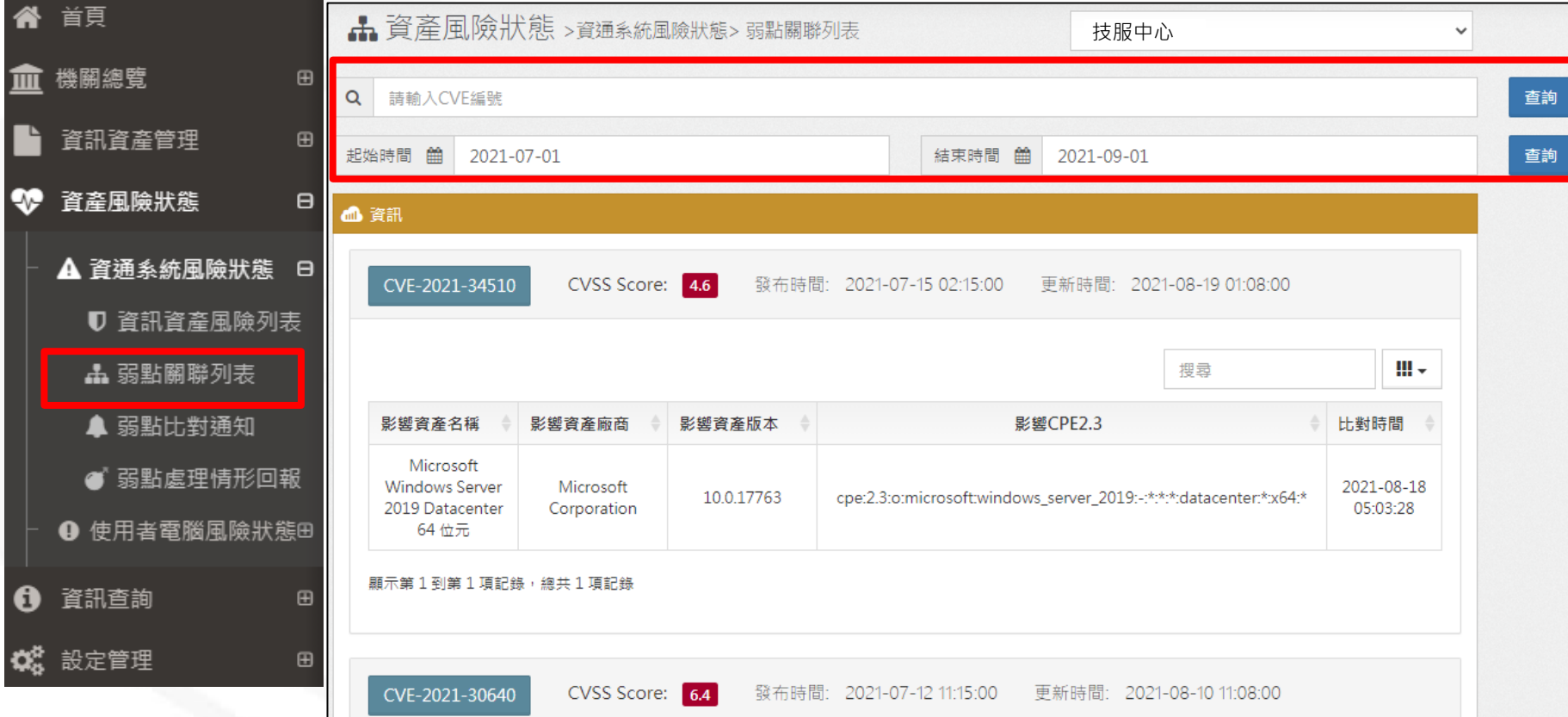

# **弱點通知與修補規劃作業流程**

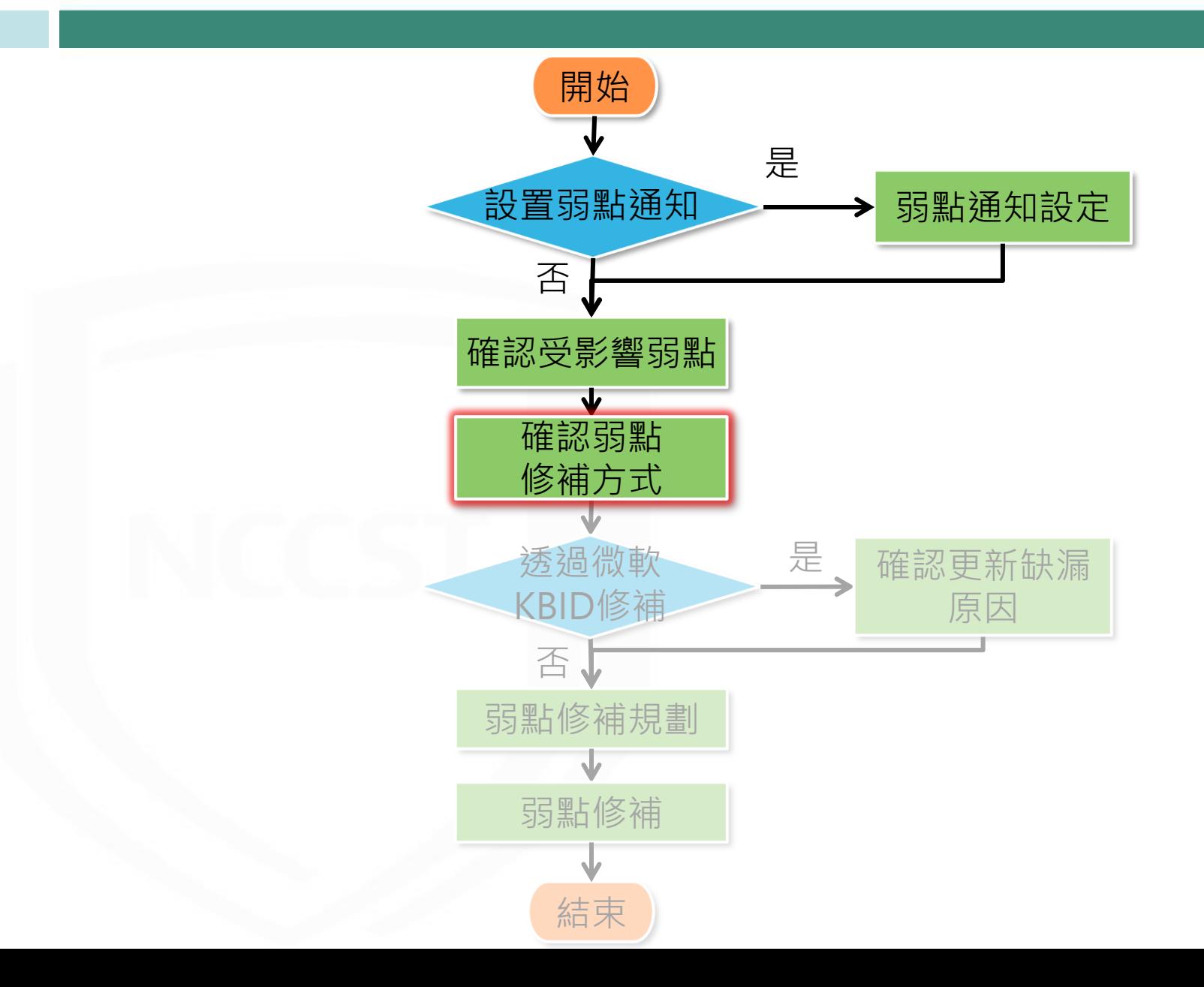

# **確認弱點修補方式(1/4)**

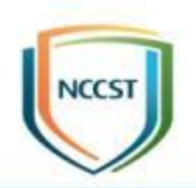

- 可至NVD官網確認弱點修補方式
- 以資訊資產風險列表為例,點選「詳細資訊」檢 視JDK 1.8.0 Update 202之弱點資訊

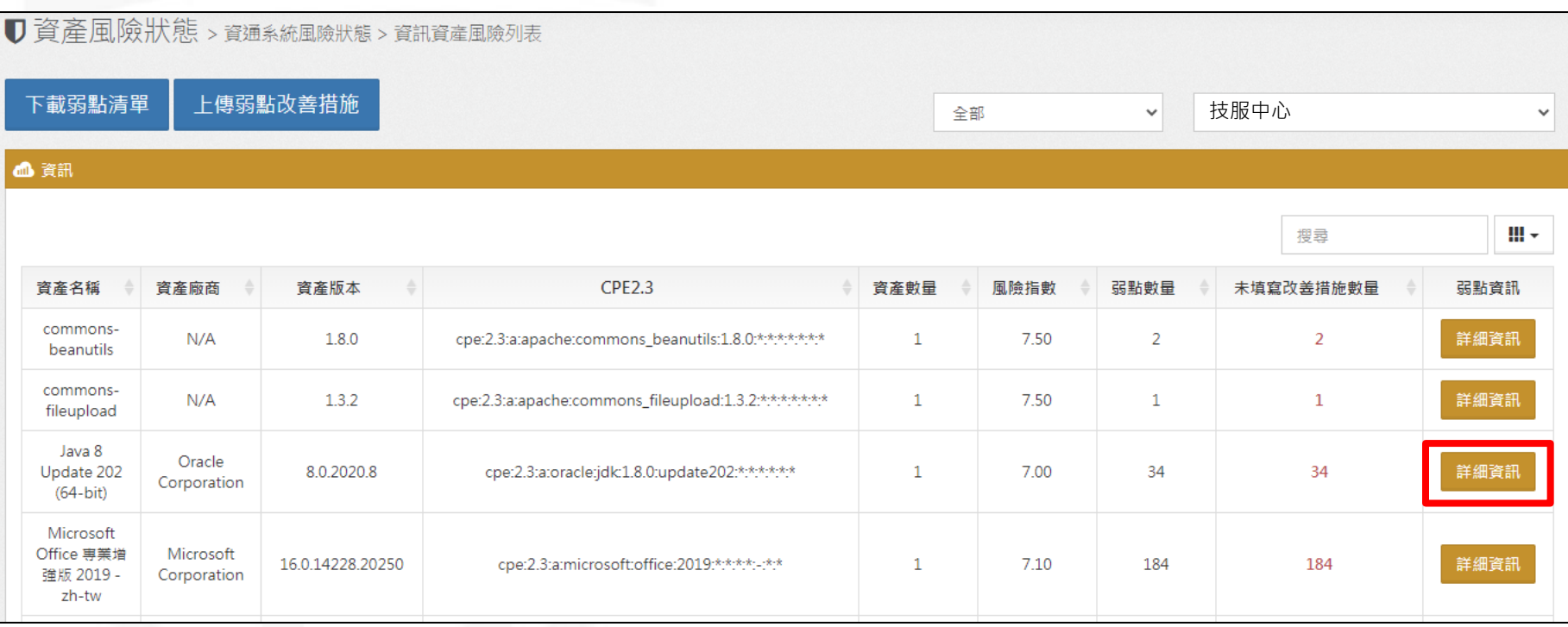

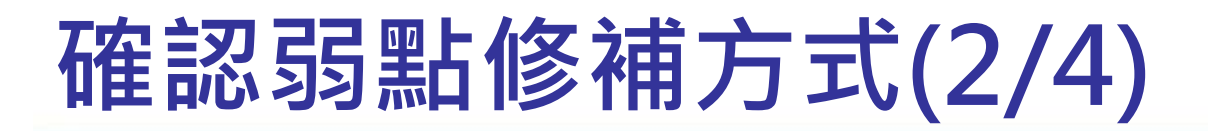

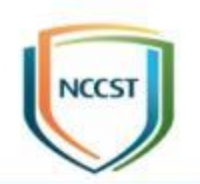

#### ● 點選弱點編號,可查看弱點描述與相關連結

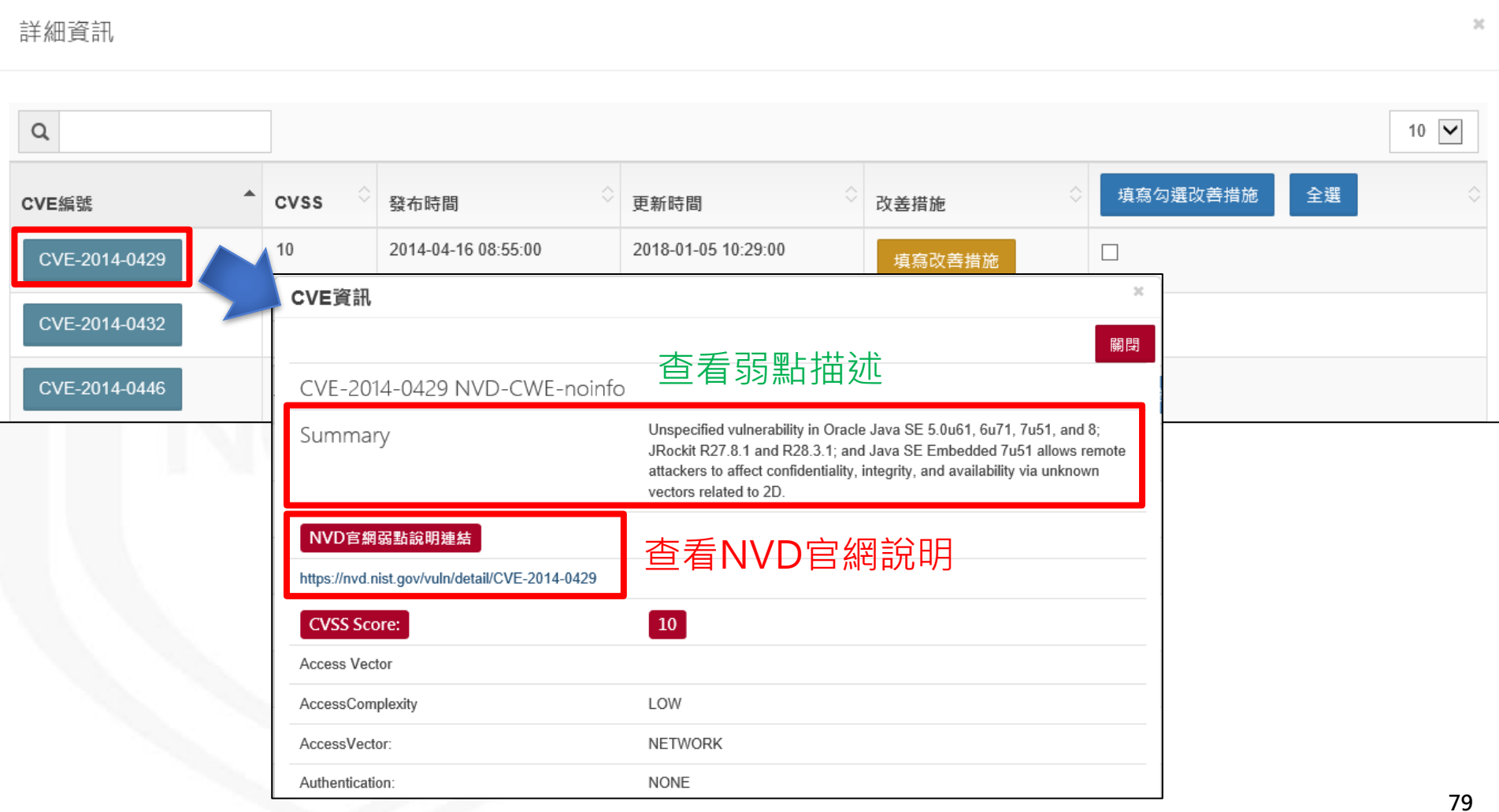

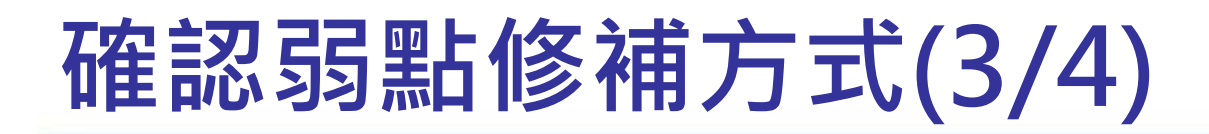

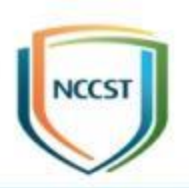

### ● 參閱NVD官網建議弱點修補方式

#### **References to Advisories, Solutions, and Tools**

By selecting these links, you will be leaving NIST webspace. We have provided these links to other web sites because they may have information that would be of interest to you. No inferences should be drawn on account of other sites being referenced, or not, from this page. There may be other web sites that are more appropriate for your purpose. NIST does not necessarily endorse the views expressed, or concur with the facts presented on these sites. Further, NIST does not endorse any commercial products that may be mentioned on these sites. Please address comments about this page to nvd@nist.gov.

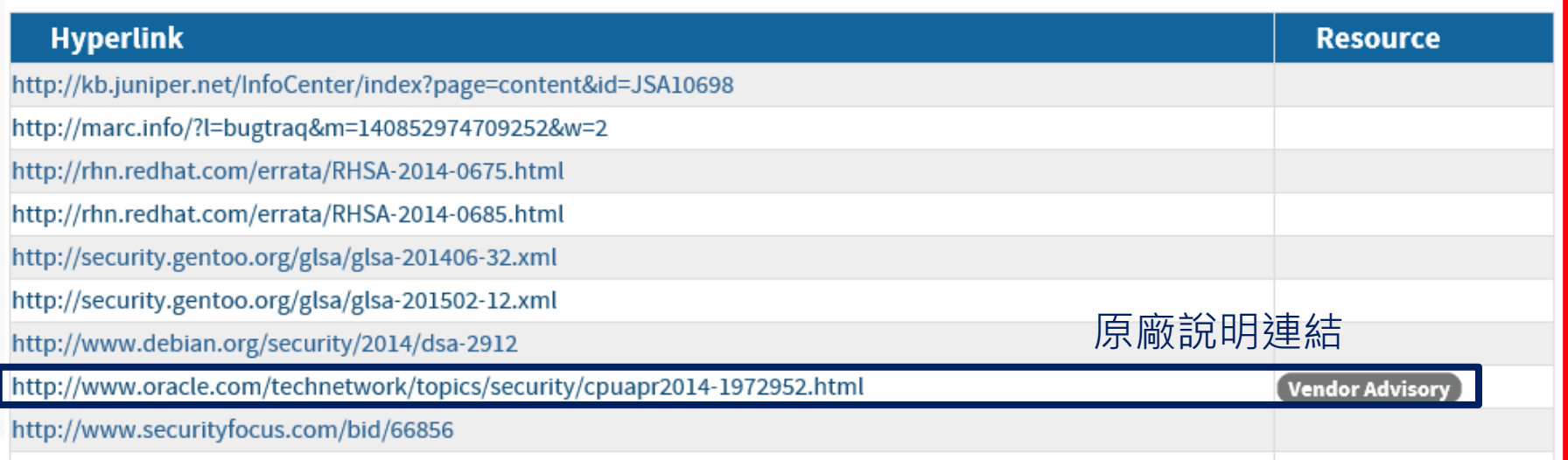

# **確認弱點修補方式(4/4)**

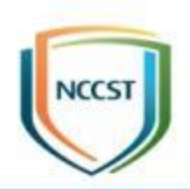

### ● 透過弱點詳細資訊中的連結,查閱原廠或相關廠 商建議弱點修補方式

Q Ask "Does Oracle have chatbots?"

(C) View Accounts

**Try Oracle Cloud Free Tier** 

Security vulnerabilities are scored using CVSS version 2.0 (see Oracle CVSS Scoring for an explanation of how Oracle applies CVSS 2.0). Oracle conducts an analysis of each security vulnerability addressed by a Critical Patch Update (CPU). Oracle does not disclose information about the security analysis, but the resulting Risk Matrix and associated documentation provide information about the type of vulnerability, the conditions required to exploit it, and the potential impact of a successful exploit. Oracle provides this information, in part, so that customers may conduct their own risk analysis based on the particulars of their product usage. For more information, see Oracle vulnerability disclosure policies.

The protocol in the risk matrix implies that all of its secure variants (if applicable) are affected as well. For example, if HTTP is listed as an affected protocol, it implies that HTTPS (if applicable) is also affected.The secure variant of a protocol is listed in the risk matrix only if it is the only variant affected, e.g. HTTPS will typically be listed for vulnerabilities in SSL and TLS.

#### **Workarounds**

Due to the threat posed by a successful attack, Oracle strongly recommends that customers apply CPU fixes as soon as possible. Until you apply the CPU fixes, it may be possible to reduce the risk of successful attack by blocking network protocols required by an attack. For attacks that require certain privileges or access to certain packages, removing the privileges or the ability to access the packages from users that do not need the privileges may help reduce the risk of successful attack. Both approaches may break application functionality, so Oracle strongly recommends that customers test changes on non-production systems. Neither approach should be considered a long-term solution as neither corrects the underlying problem.

#### **Skipped Critical Patch Updates**

Oracle strongly recommends that customers apply security fixes as soon as possible. For customers that have skipped one or more Critical Patch Updates and are concerned about products that do not have security fixes announced in this CPU, please review previous Critical Patch Update advisories to determine appropriate actions.

#### **Product Dependencies**

Oracle products may have dependencies on other Oracle products. Hence security vulnerability fixes announced in this Critical Patch Update may affect one or more dependent Oracle products. For details regarding these dependencies and how to apply patches to dependent products, please refer to Patch Set Update and Critical Patch Update April 2014 Availability Document, My Oracle Support Note 1618213.1.

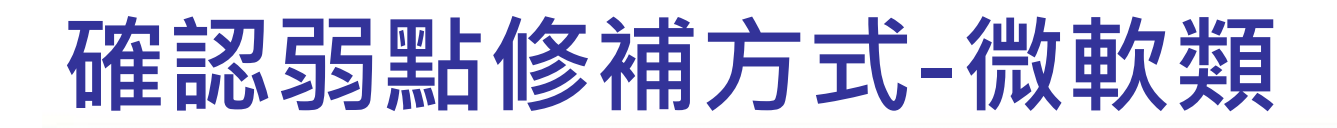

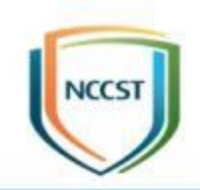

**82**

- 微軟類之CVE,可透過詳細資訊中的「查看修補 KBID」欄位
	- 呈現已安裝KBID與應安裝KBID數量
	- –紅色為尚有缺漏KBID,綠色為已安裝足量之KBID
	- 點選可檢視修補該弱點之KBID

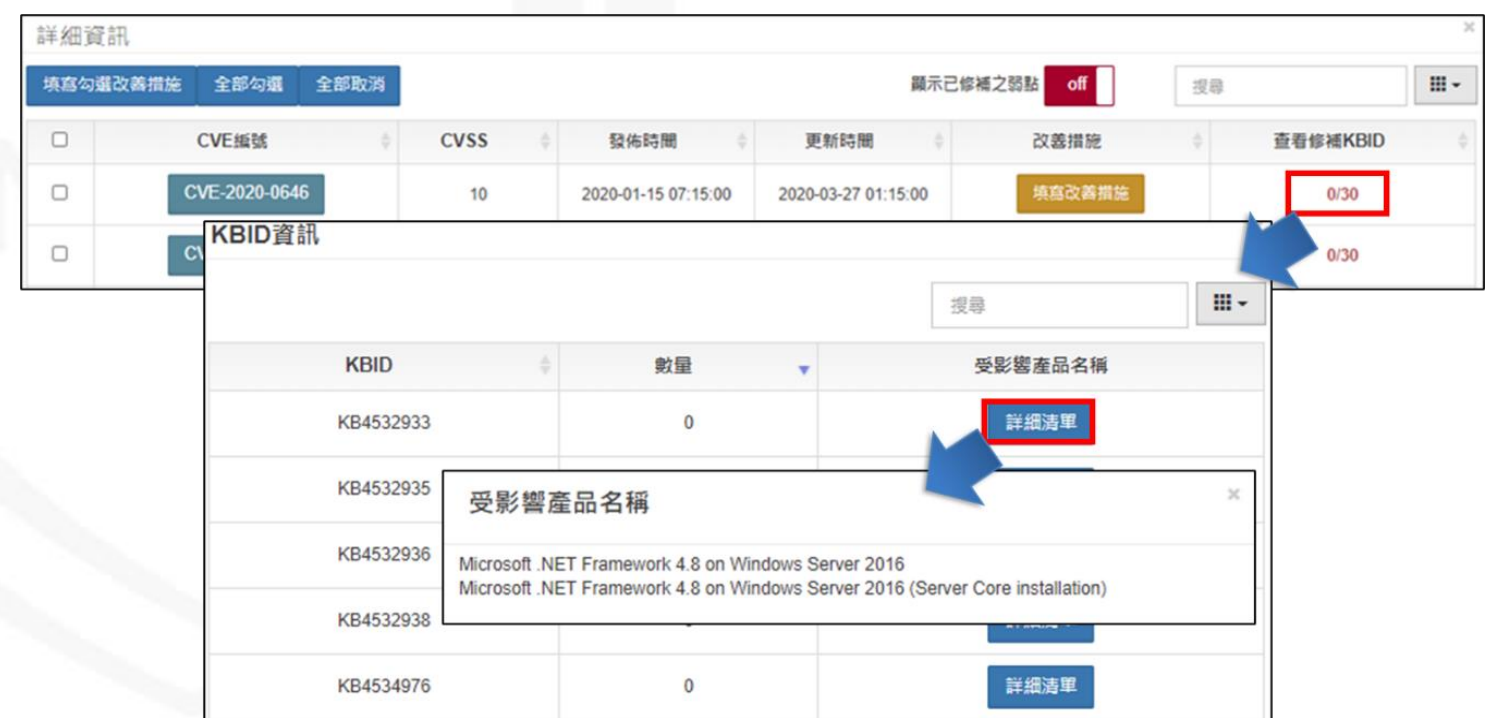

# **弱點通知與修補規劃作業流程**

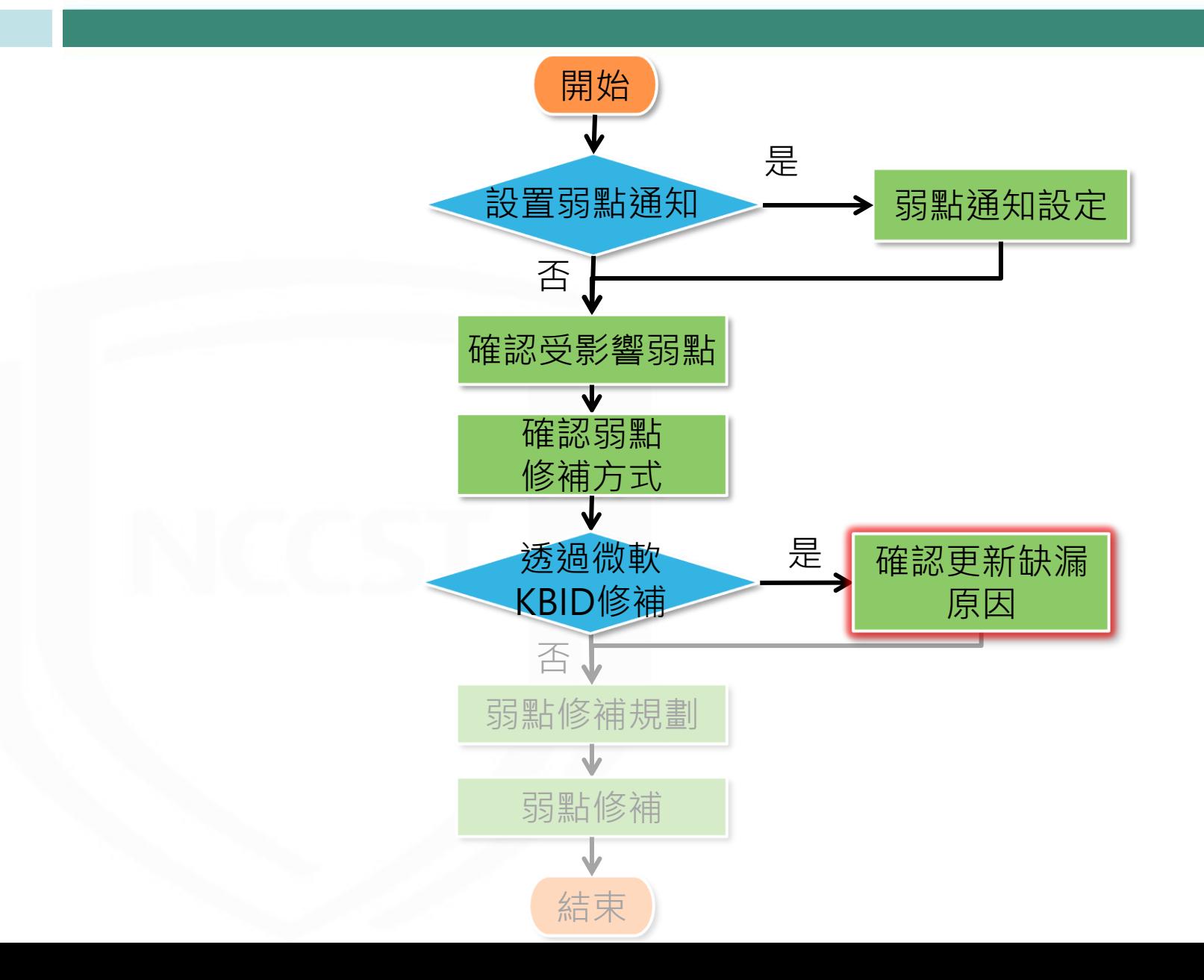

## **確認更新缺漏原因**

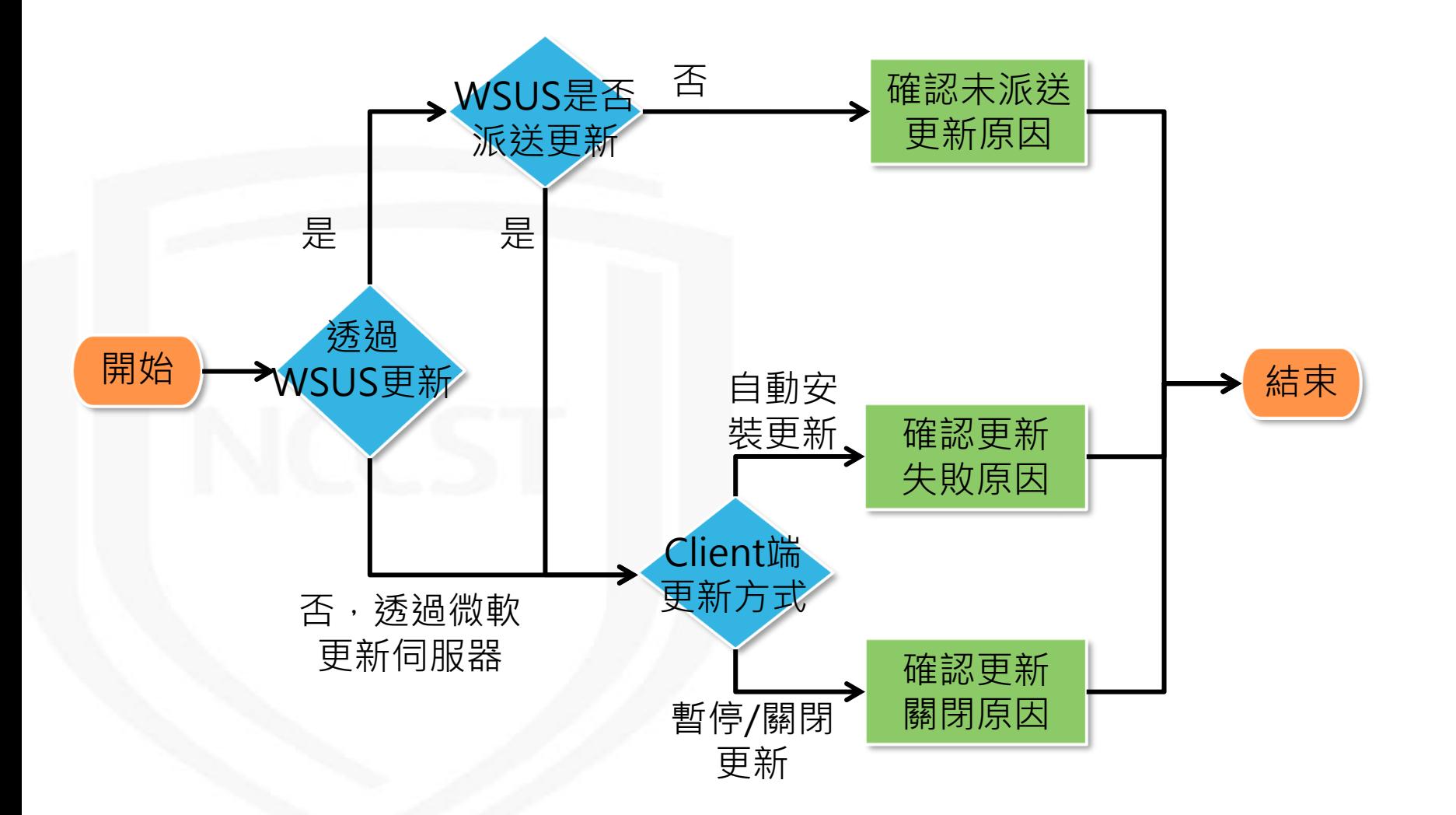

## **確認更新缺漏原因**

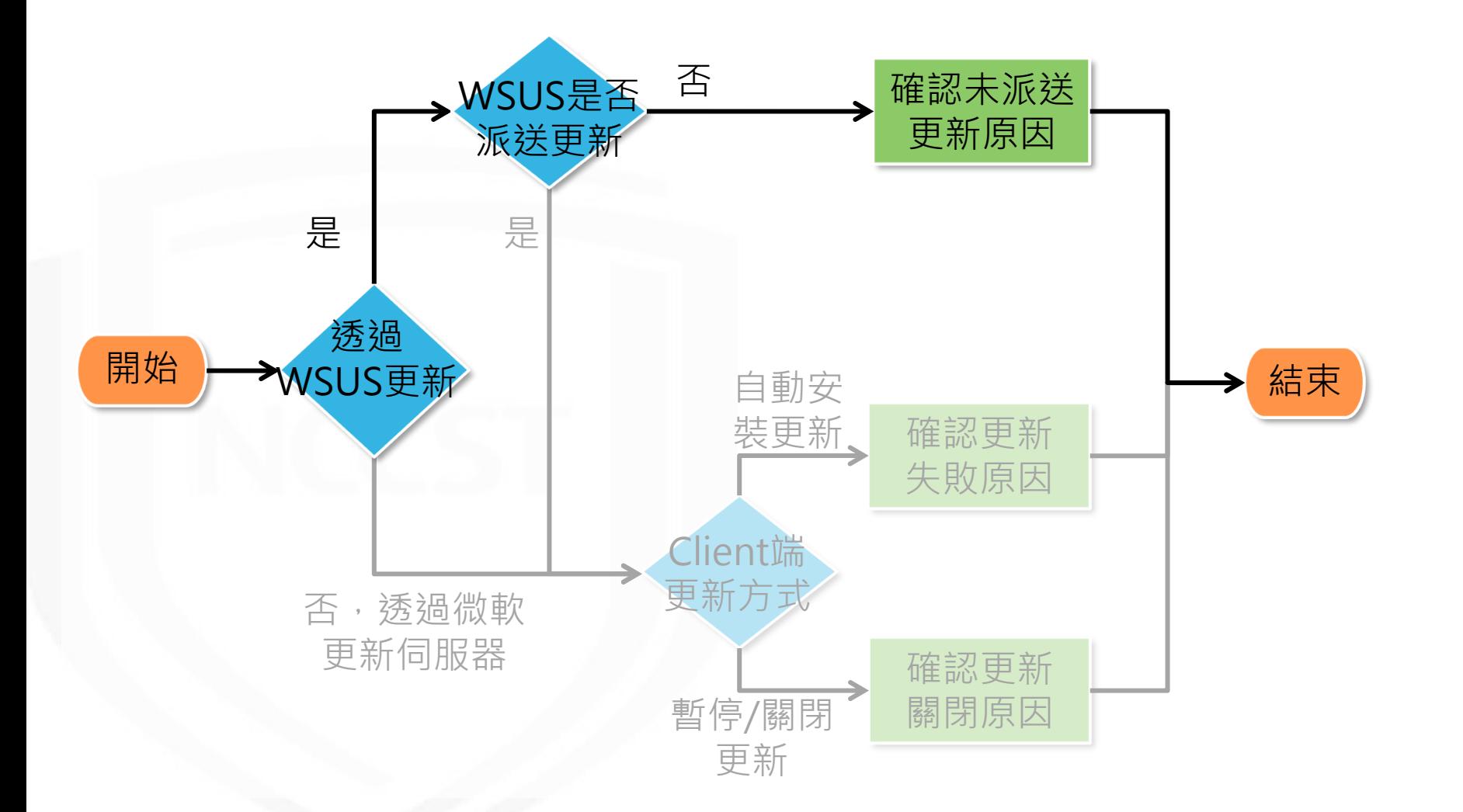

# **確認WSUS更新派送狀態(1/2)**

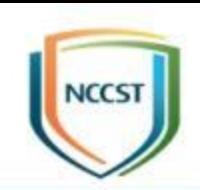

## ● 若透過WSUS派送更新,需至WSUS伺服器確認 下列設定

– 可搭配資訊資產清單或資產管理系 – 確認有勾選「安全性更新」類別 統,確認機關內所有微軟系列品項,

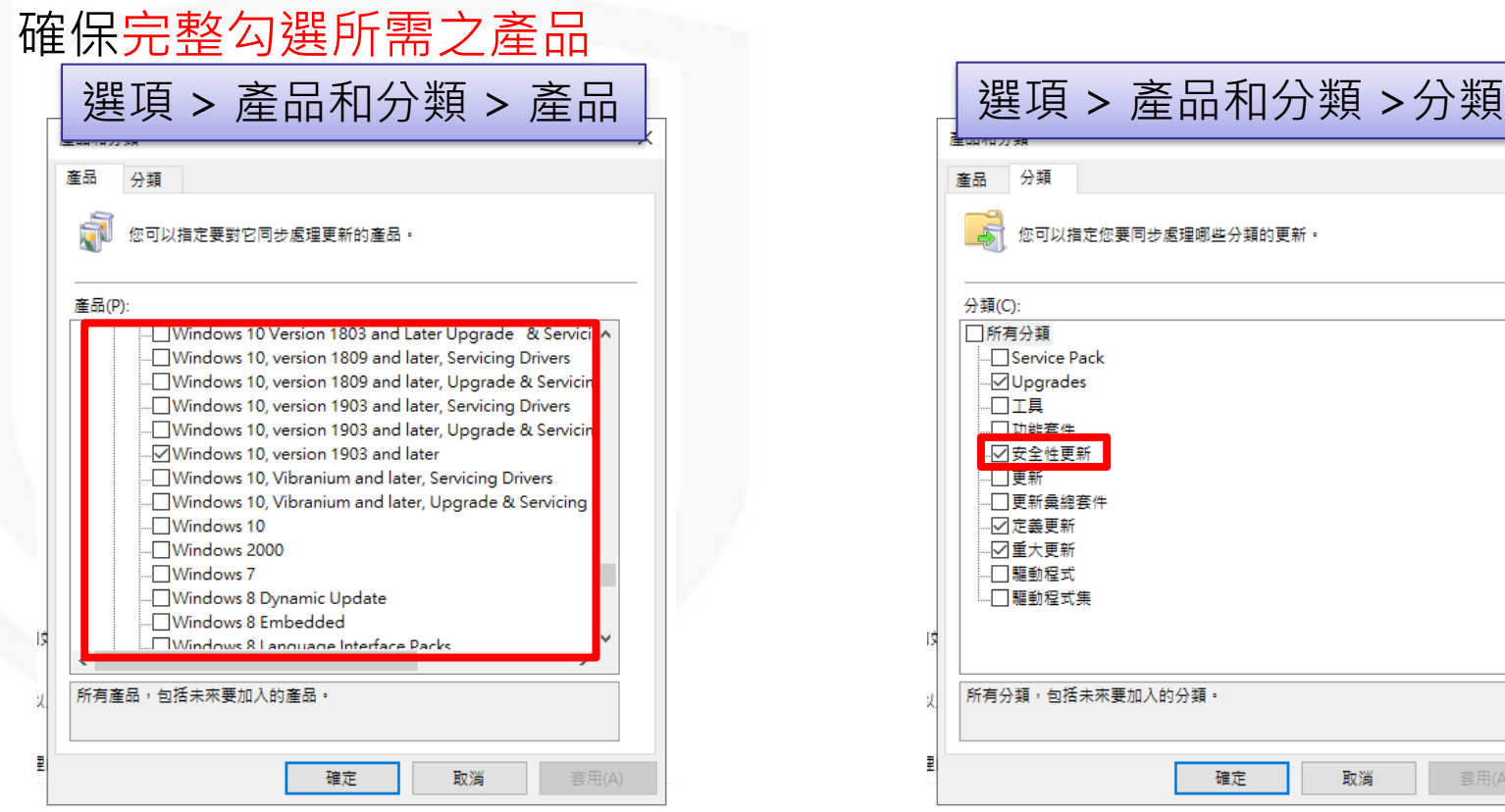

# **確認WSUS更新派送狀態(2/2)**

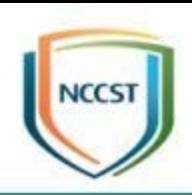

### ● 確認缺漏更新是否已於WSUS核准派送

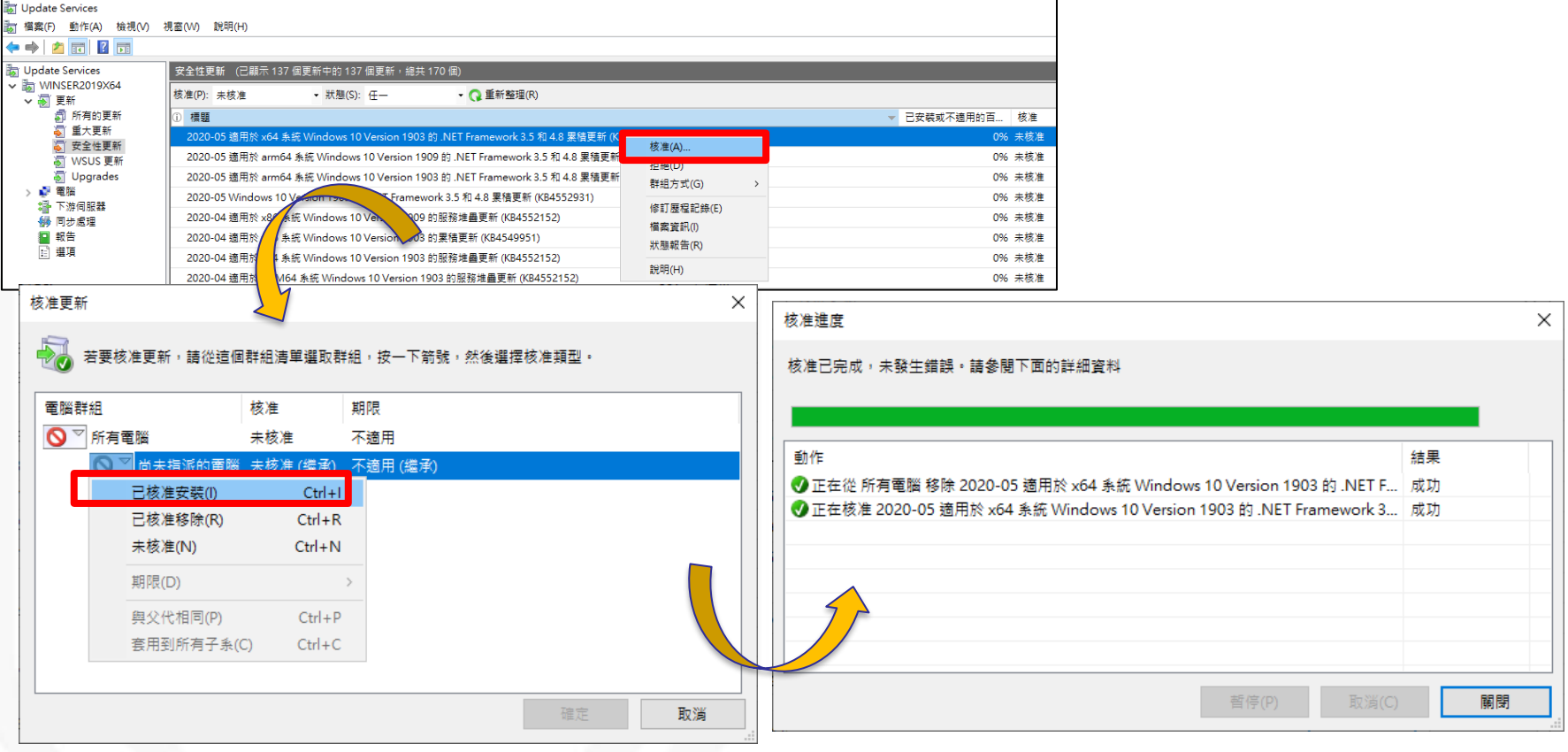

● 若上述確認完畢後,仍有缺漏更新,則需確認是 否為Client端問題

## **確認更新缺漏原因**

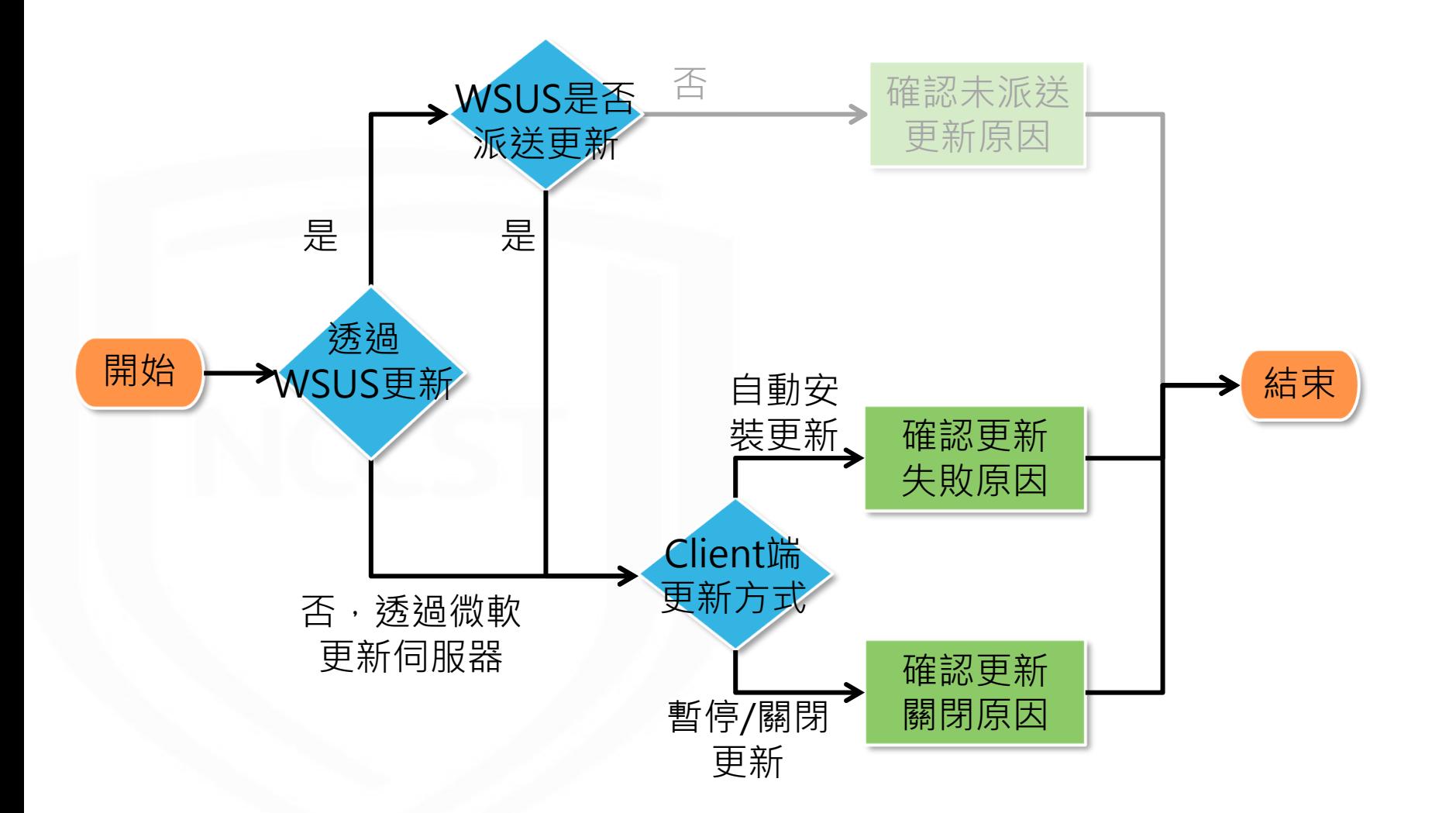

# **確認Client端更新狀態**

**89**

- Client更新失敗時,建議臨機於「Windows Update」頁面查 看更新失敗之更新項目與錯誤代碼,並至微軟官方頁面查詢錯 誤代碼涵義,並尋找解決方案
	- https://docs.microsoft.com/zh[tw/windows/deployment/update/windows-update-error-reference](https://docs.microsoft.com/zh-tw/windows/deployment/update/windows-update-error-reference)
- 另需確認Client端更新是否遭關閉或暫停,而導致未正常更新

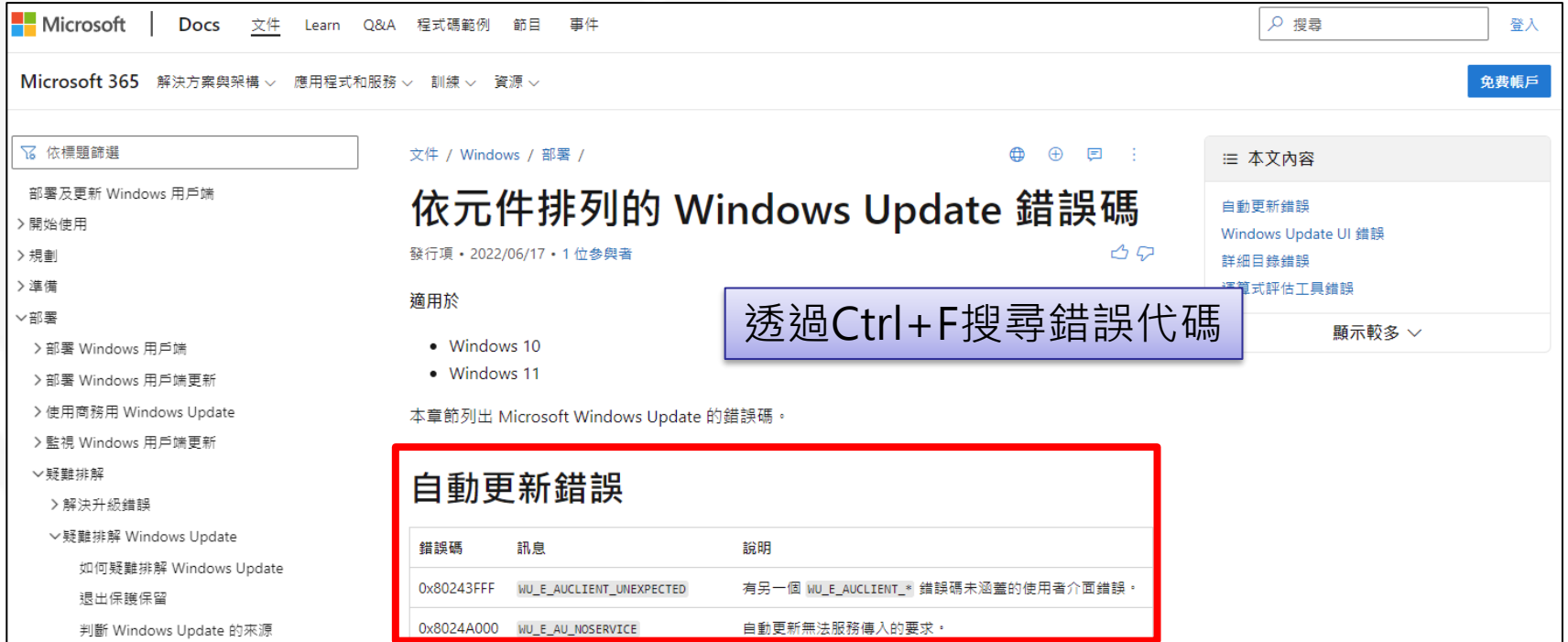

# **弱點通知與修補規劃作業流程**

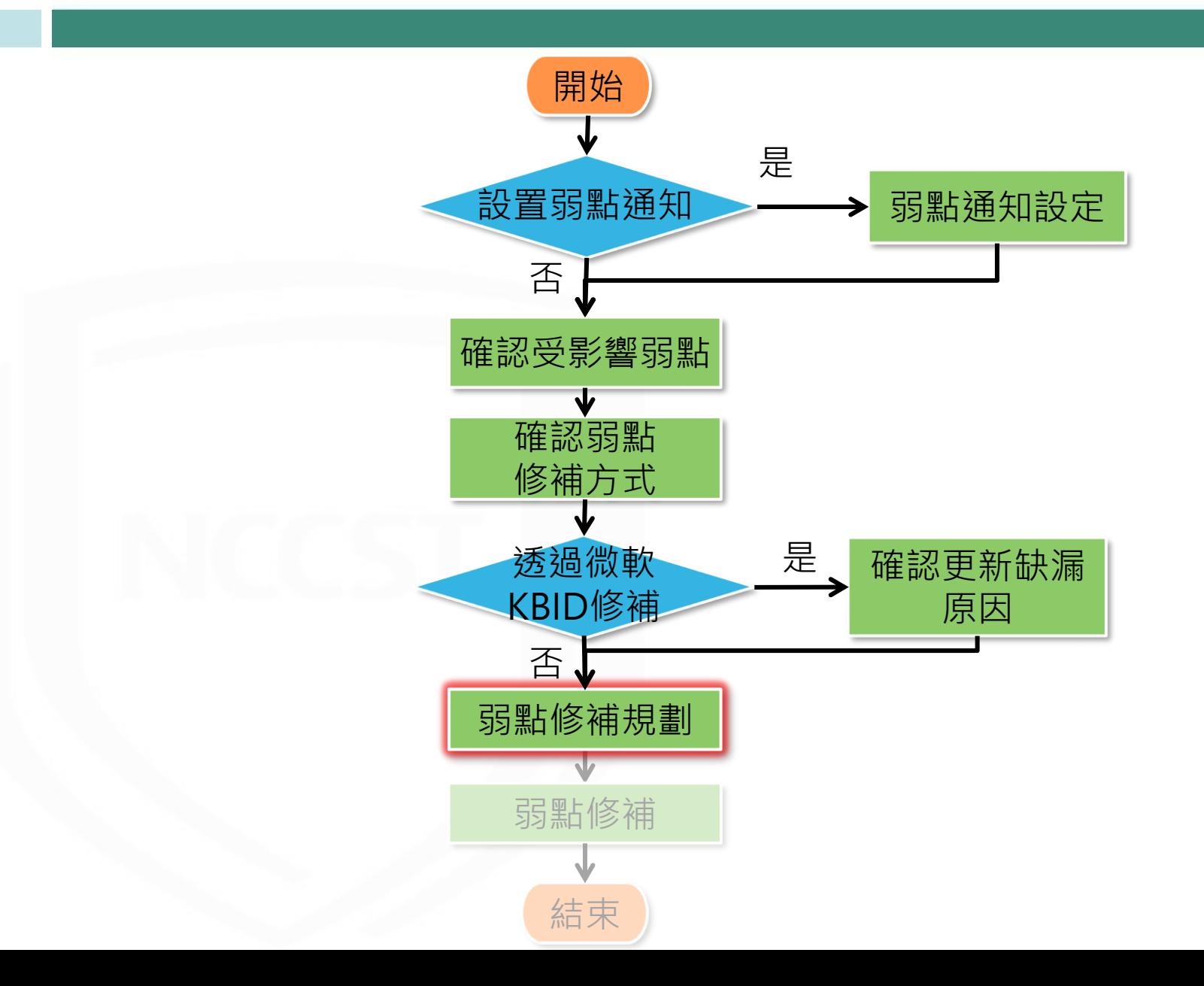

# **弱點修補規劃(1/6)**

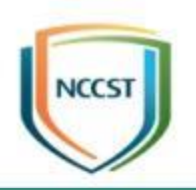

● 依據機關ISMS政策訂定弱點修復基準與修復時 程,若無法立即修補、安裝安全性更新或須接受 風險之弱點,可針對該風險填寫改善措施 ● 針對達到弱點修復基準之弱點進行修補規劃 –確認是否可透過更新方式修補弱點? –是否有其他替代修補措施? –預計修補時程

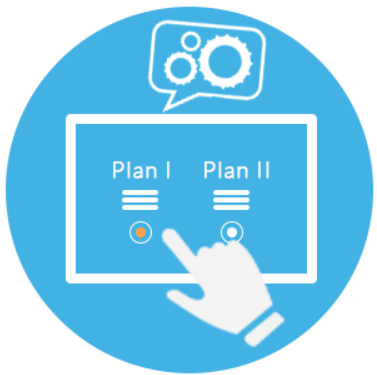

# **弱點修補規劃(2/6)**

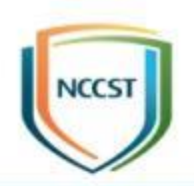

### ● 改善措施填寫方式分為單筆填寫、批次填寫及上 傳更新

#### – 資產風險狀態>資通系統風險狀態/使用者電腦風險狀態>資訊資產風險列表

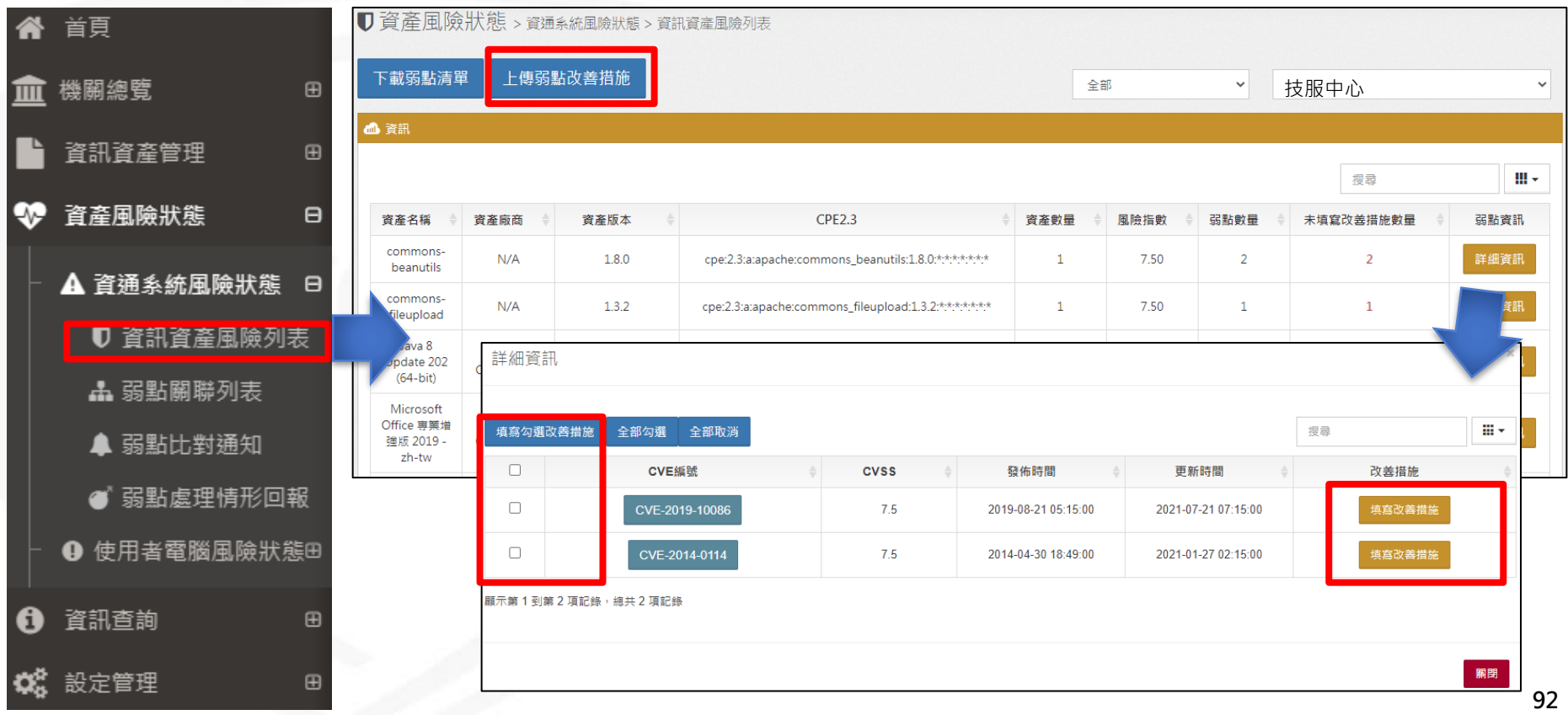

# **弱點修補規劃(3/6)**

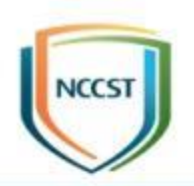

- 單筆填寫:可針對各弱點進行弱點修補規劃
	- STEP1:確認弱點後,點選「填寫改善措施」,針對該弱點進行修 補規劃
	- STEP2:點選「送出」即完成填寫改善措施
	- 填寫改善措施請避免使用 >、<、 &、"或'等特殊字元

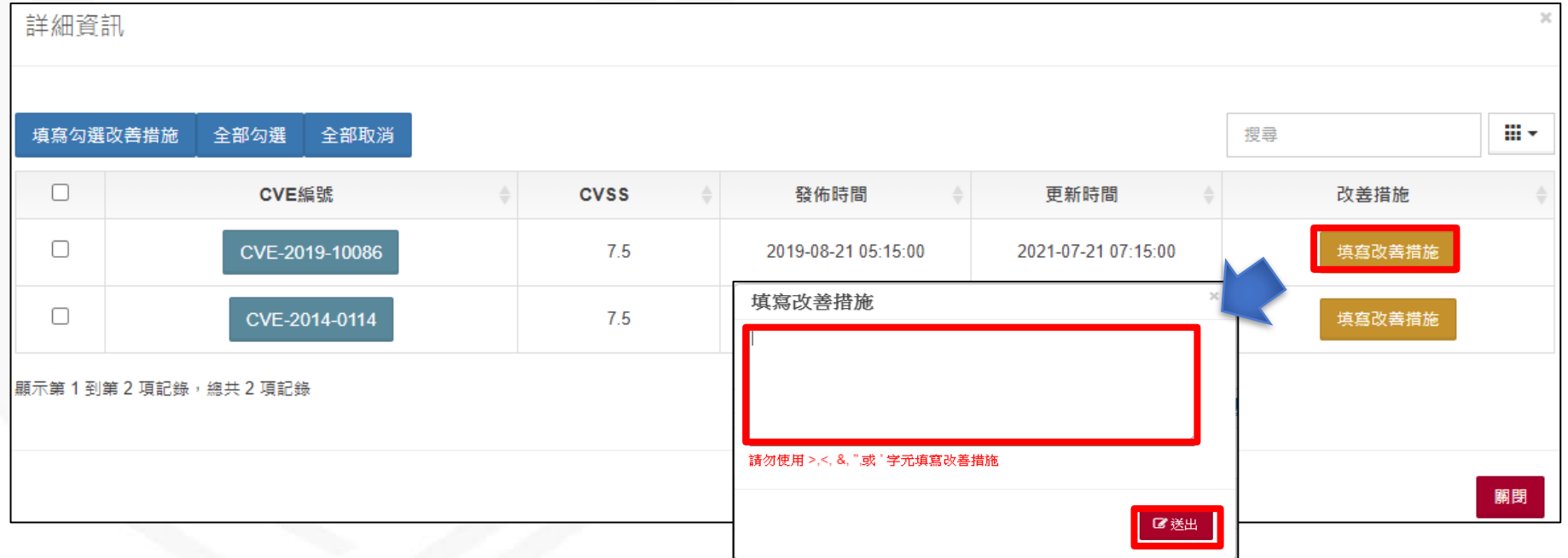

# **弱點修補規劃(4/6)**

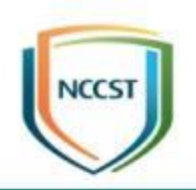

**94**

- 批次填寫:可針對同樣修補方式之弱點進行批次 弱點修補規劃
	- STEP1:確認弱點後,勾選左方的方格並點選填寫勾選改善措施, 以進行多筆CVE之弱點修補規劃
	- STEP2:點選「送出」即完成填寫改善措施
	- 填寫改善措施請避免使用 >、<、 &、"或'等特殊字元)

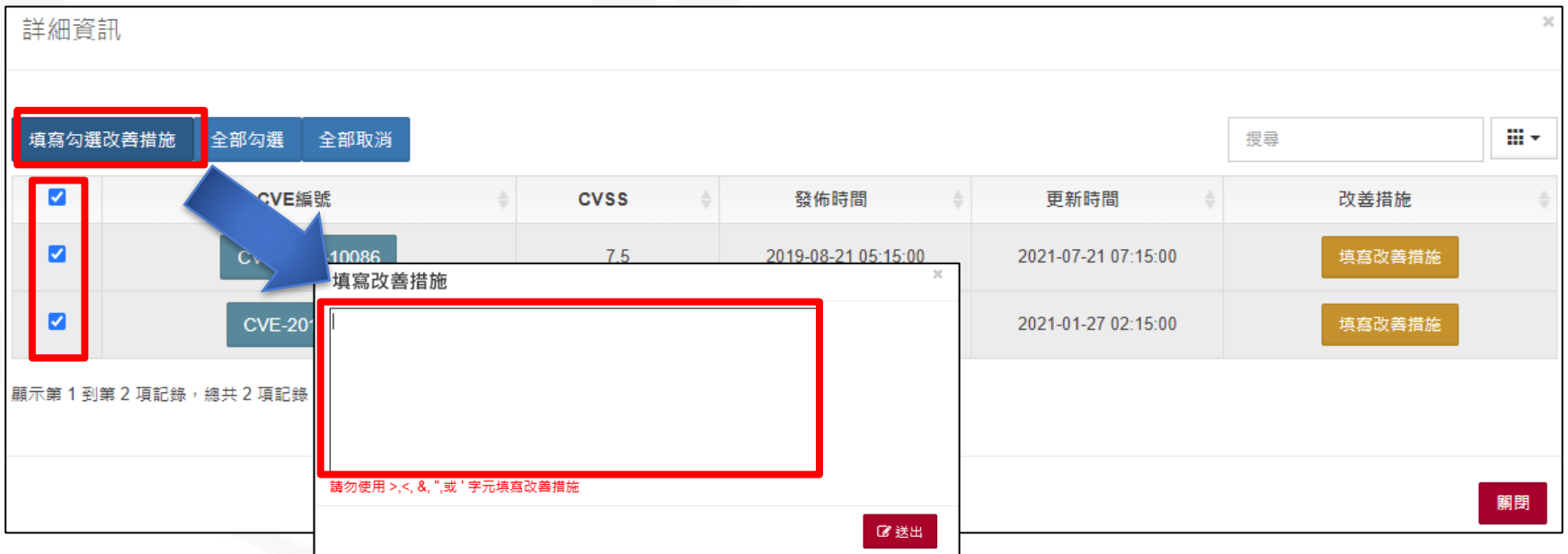

# **弱點修補規劃(5/6)**

 $\begin{array}{c} 1 \\ 2 \\ 3 \end{array}$ 

 $\overline{4}$ 

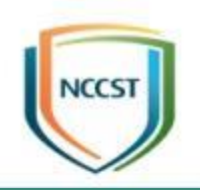

● 上傳更新:將弱點比對結果匯出並填寫改善措施 後,上傳弱點清單登錄弱點修補規劃 – 「下載弱點清單」功能可匯出弱點比對結果,並通知相關長官、資 通系統/使用者電腦負責人或廠商 – 可於CVSS分數欄位篩選,針對達弱點修復基準之弱點進行修補 – 若改善措施為「尚未填寫」則表示尚未對該弱點進行修補規劃

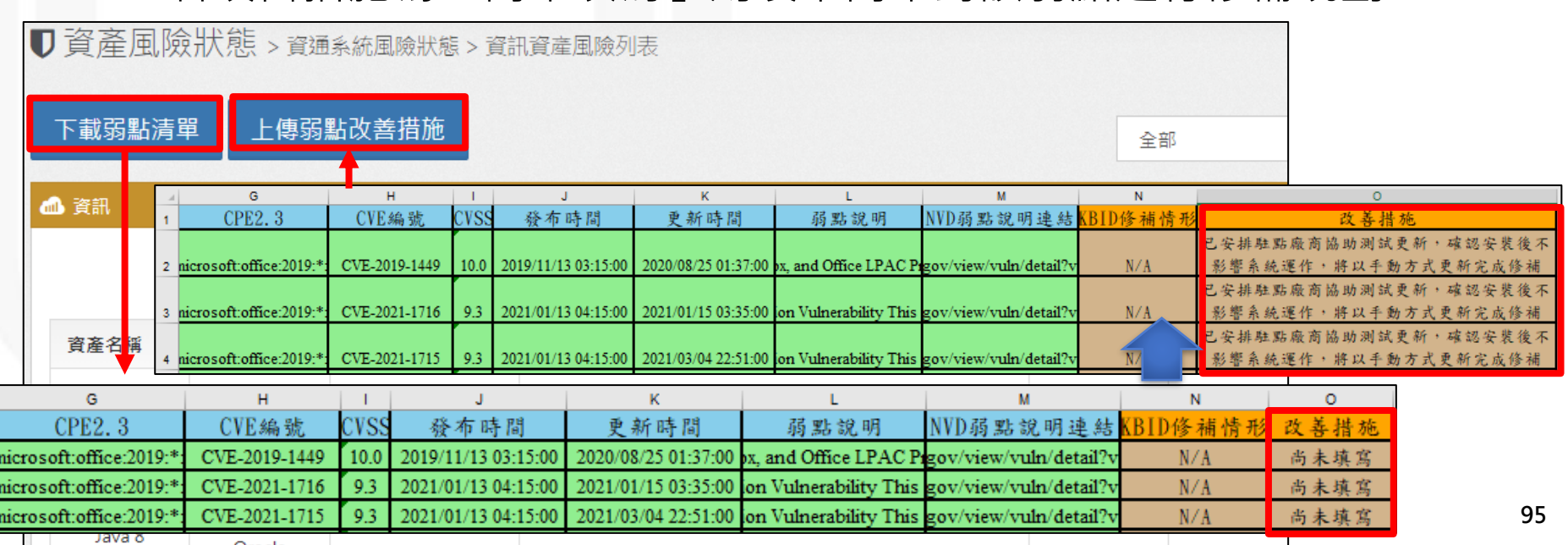

# **弱點修補規劃(6/6)**

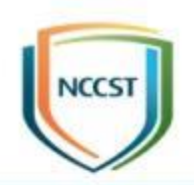

## ● 從「資訊資產風險列表」之「處理情形」檢視各 軟體資產尚未填寫改善措施之弱點數量

– 資產風險狀態>資通系統風險狀態/使用者電腦風險狀態>資訊資產風險列表

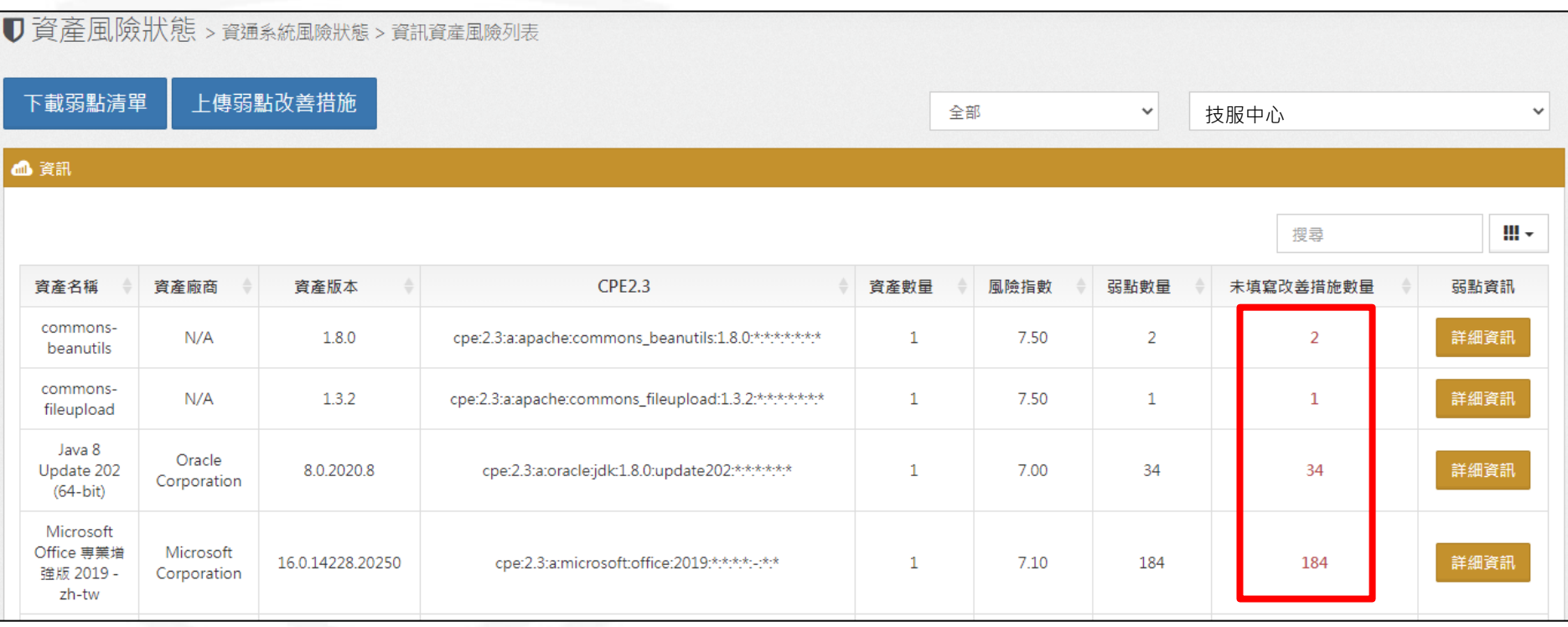

# **弱點通知與修補規劃作業流程**

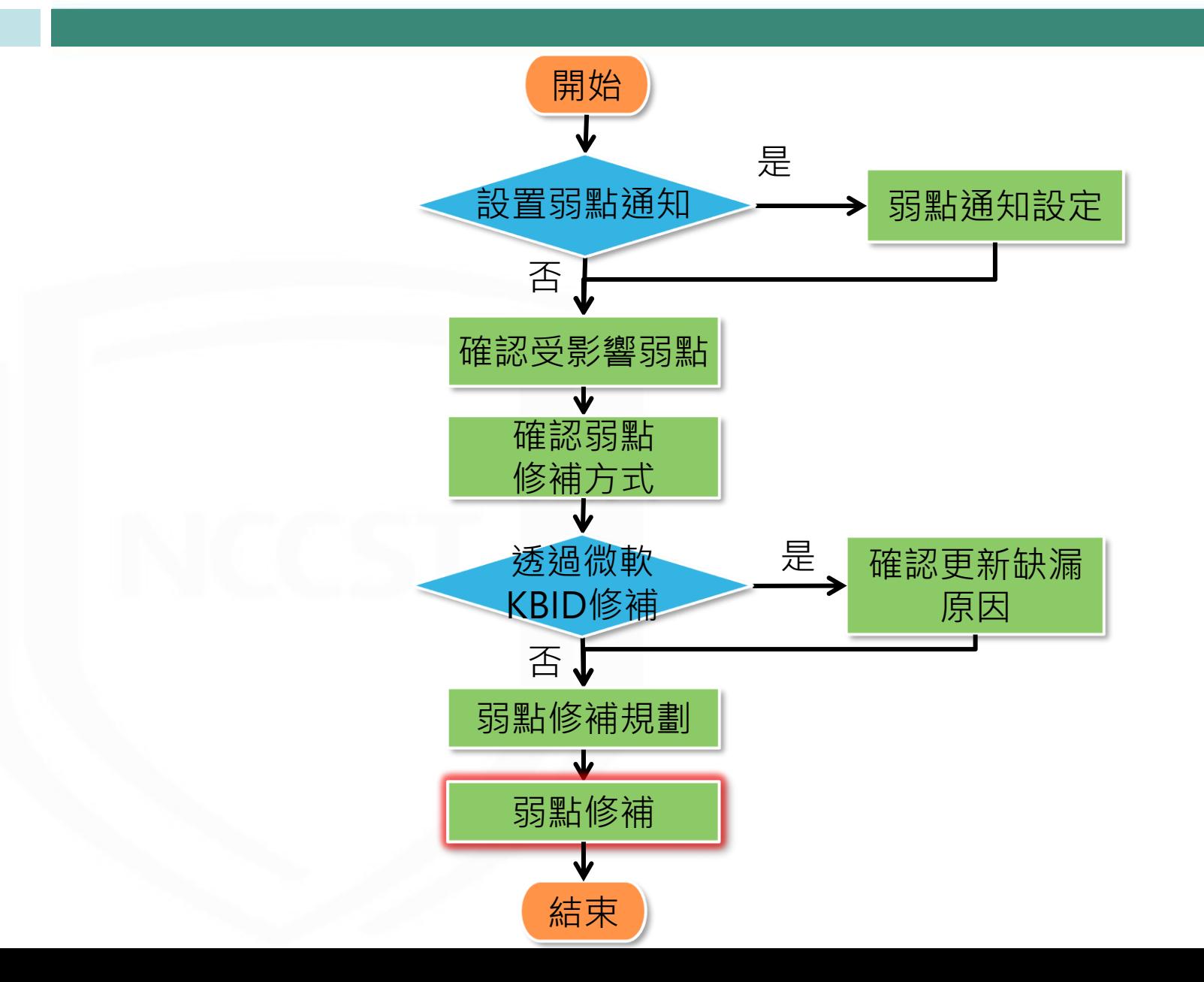

## **弱點修補**

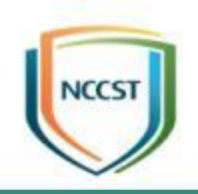

● 異動軟體版本與派送安全性更新前,建議進行測試 以確認安裝更新後,日常作業與服務仍可正常運作 ● 修補完成後,更新VANS系統之資訊資產與已安裝 KBID,以檢視弱點修補情形

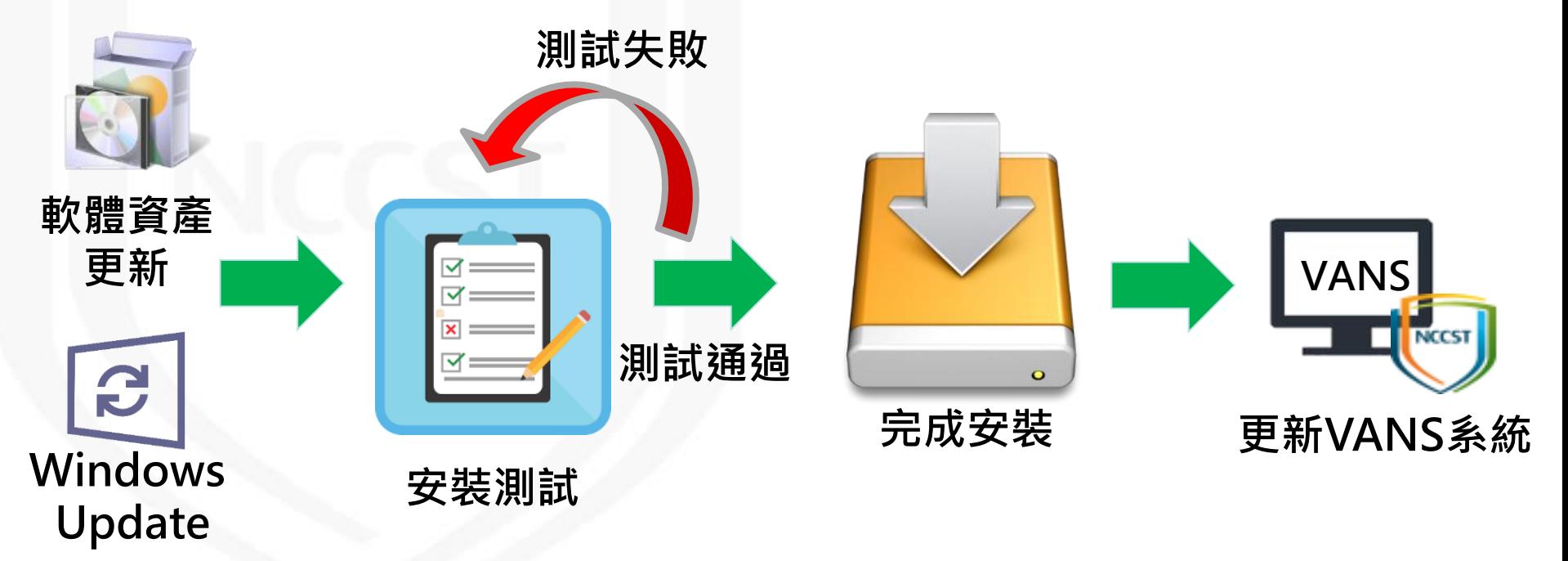

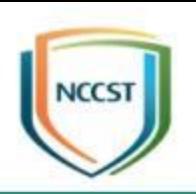

# **實作練習2**

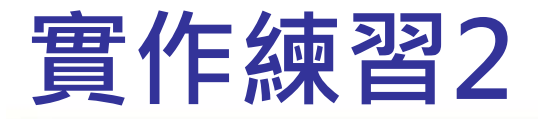

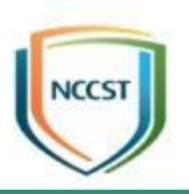

- 檢視弱點通知,並進行弱點修補規劃
- 本項練習時間20分鐘

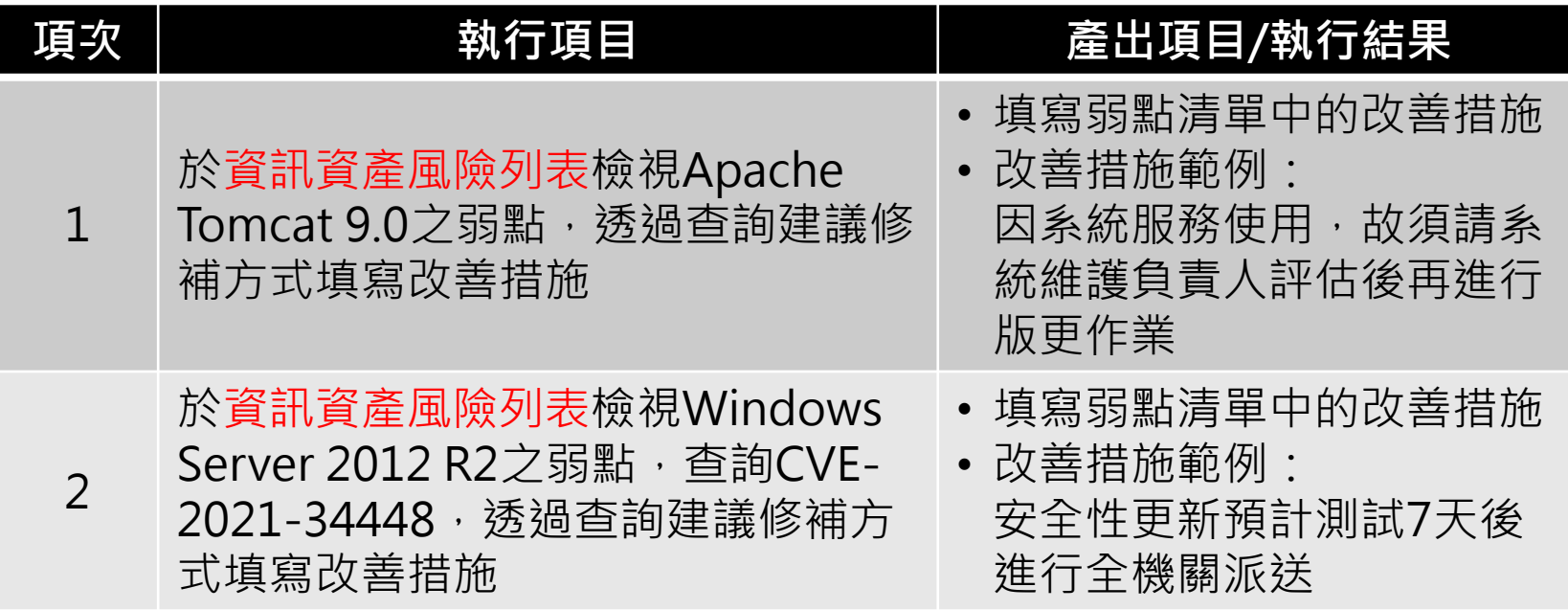

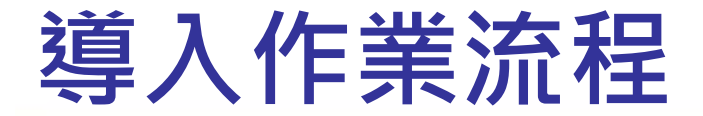

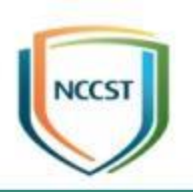

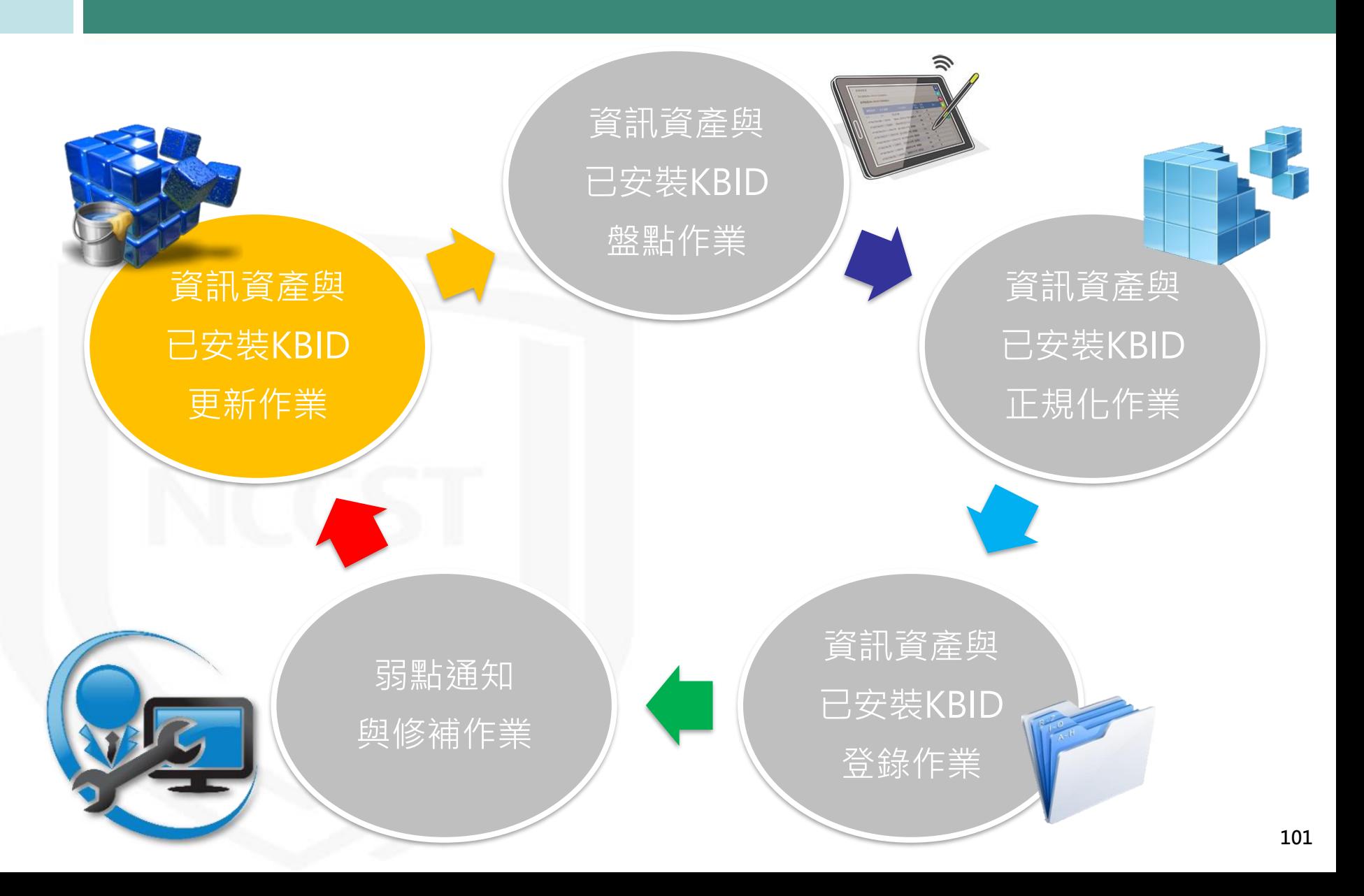

# 資訊資產與已安裝KBID更新作業流程

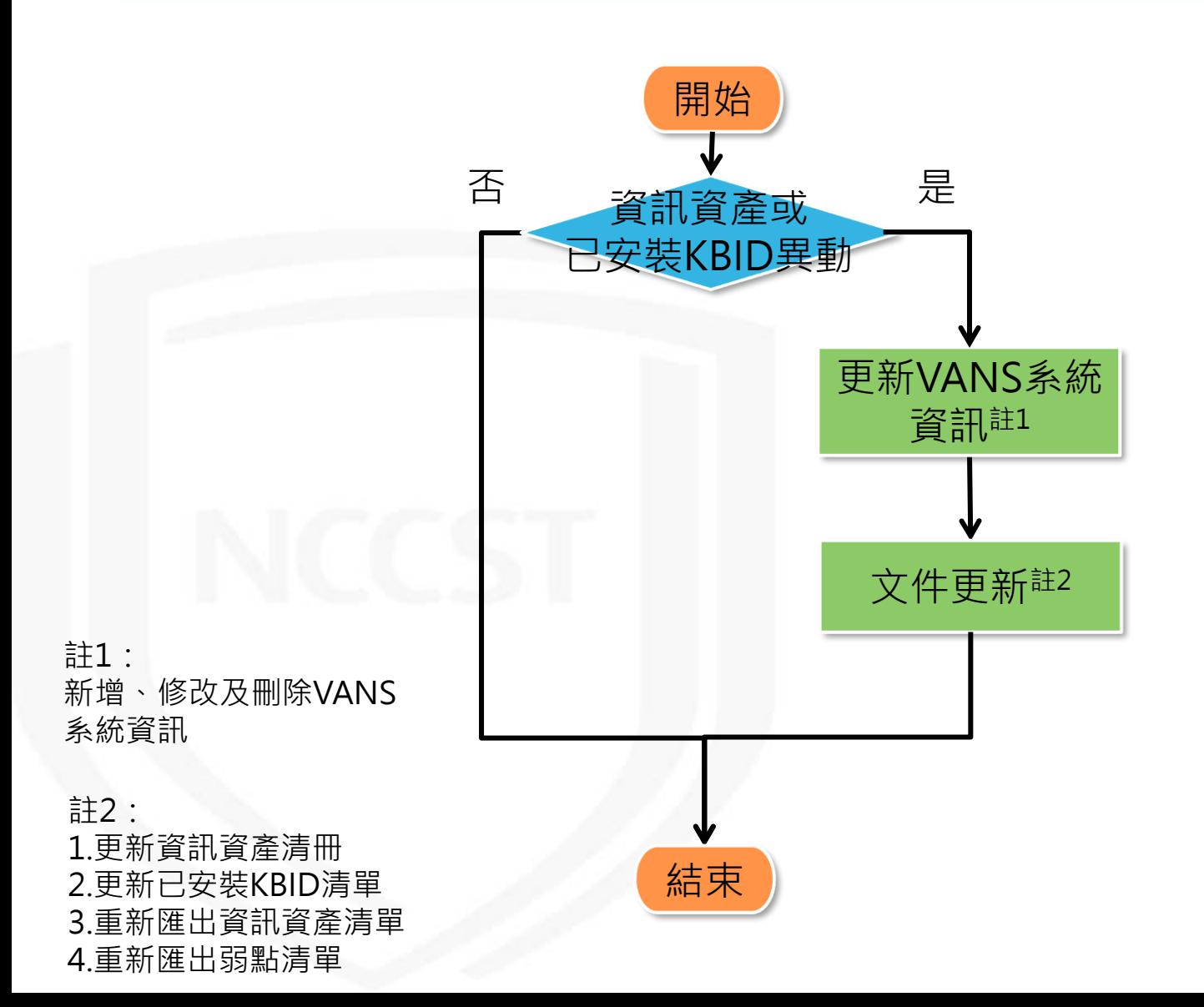

# 資訊資產與已安裝KBID更新作業流程

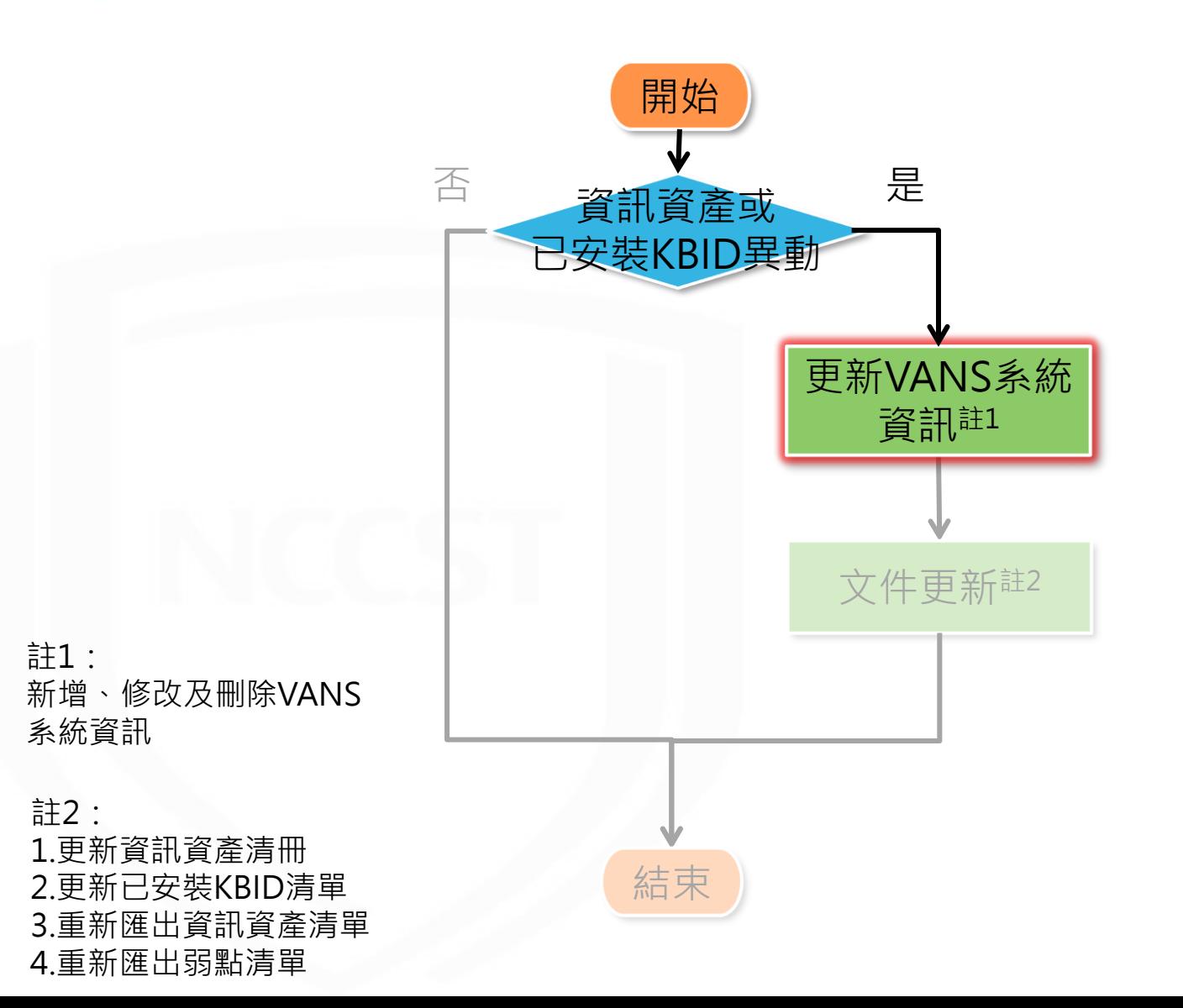

# **更新VANS系統資訊-批次更新**

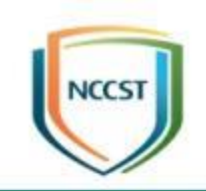

● 弱點修補後,若資訊資產或版本有異動,請至 VANS系統更新資訊資產內容,以維持資料有效性 ● 可下載已登錄至VANS系統之資訊資產接續處理, 節省資訊資產更新耗費之時間

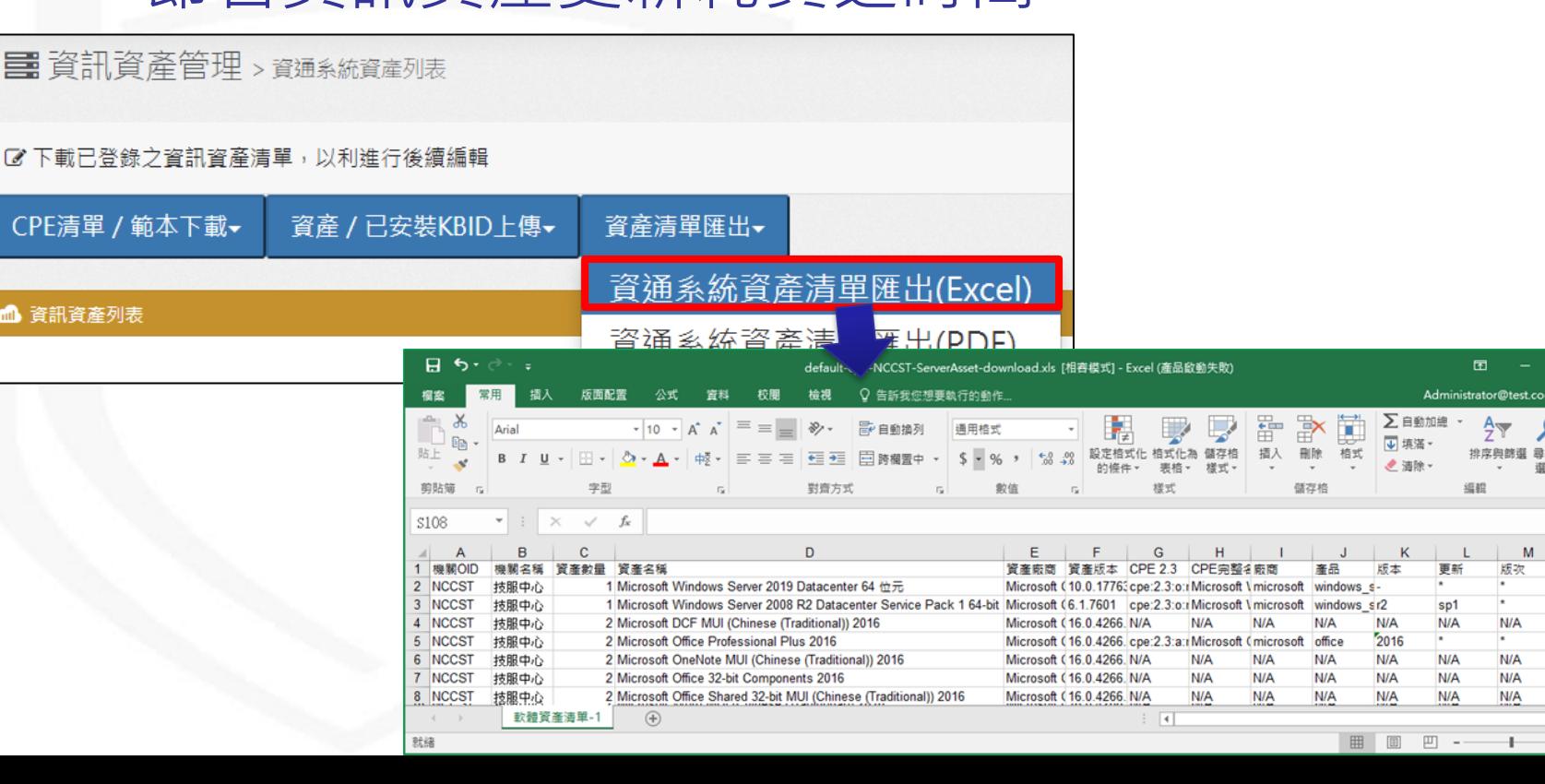

**104**

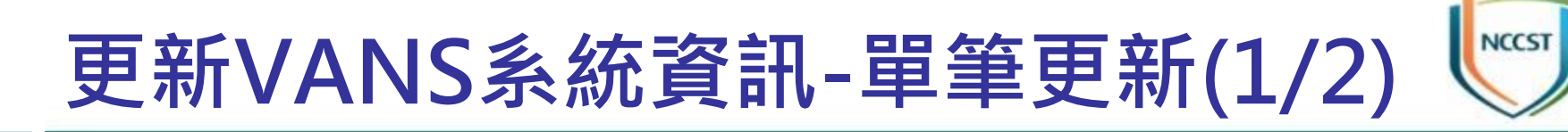

● 編輯資訊資產

#### – 透過網頁頁面進行單筆資訊資產編輯與刪除

—更新資產時,僅可變更資產之版本、版次及數量

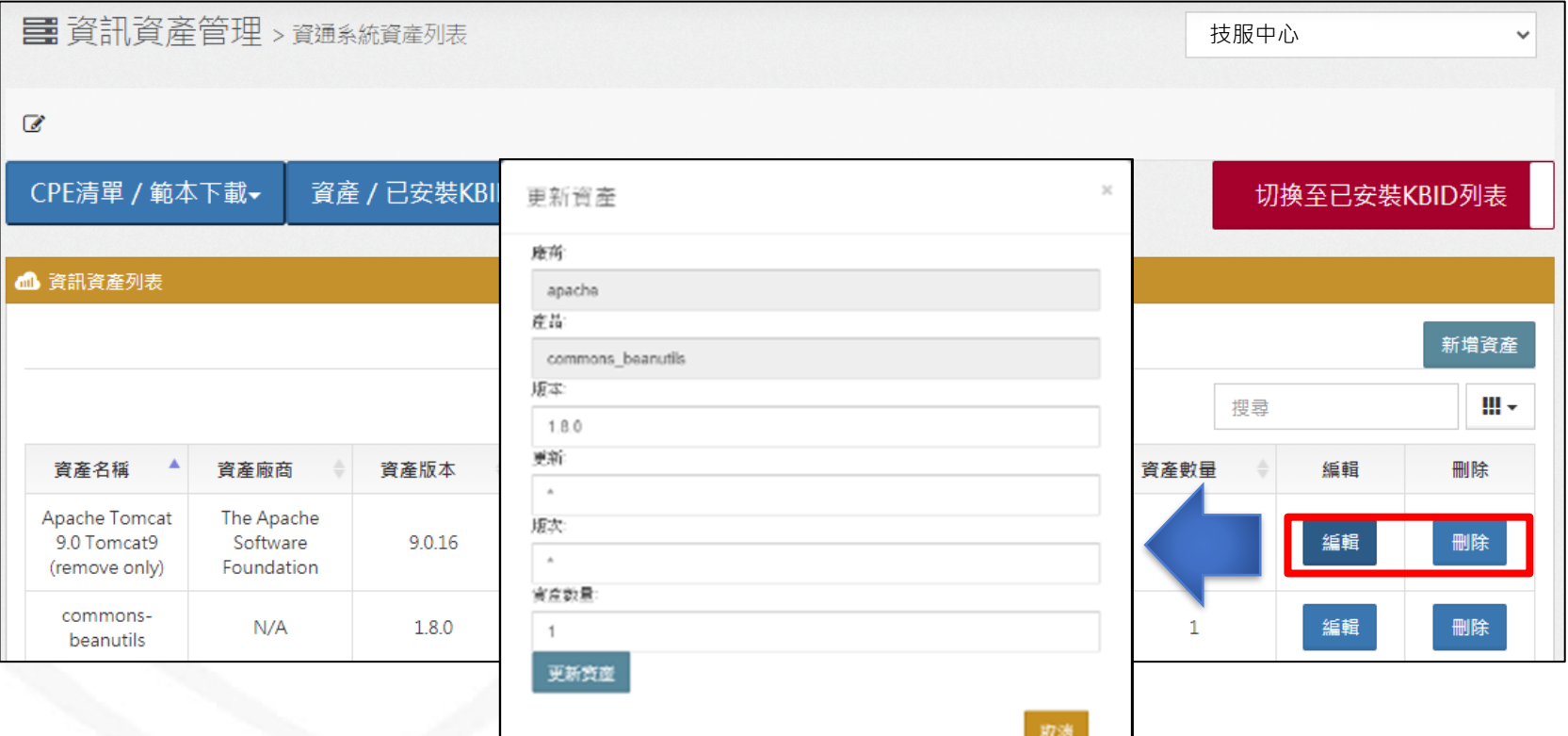

# **更新VANS系統資訊-單筆更新(2/2)**

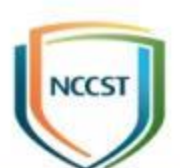

### ● 編輯已安裝KBID

- 透過網頁頁面進行單筆已安裝KBID新增與刪除
- 更改KBID數量可先點選刪除,再點選新增已安裝KBID輸入KBID與 已安裝數量

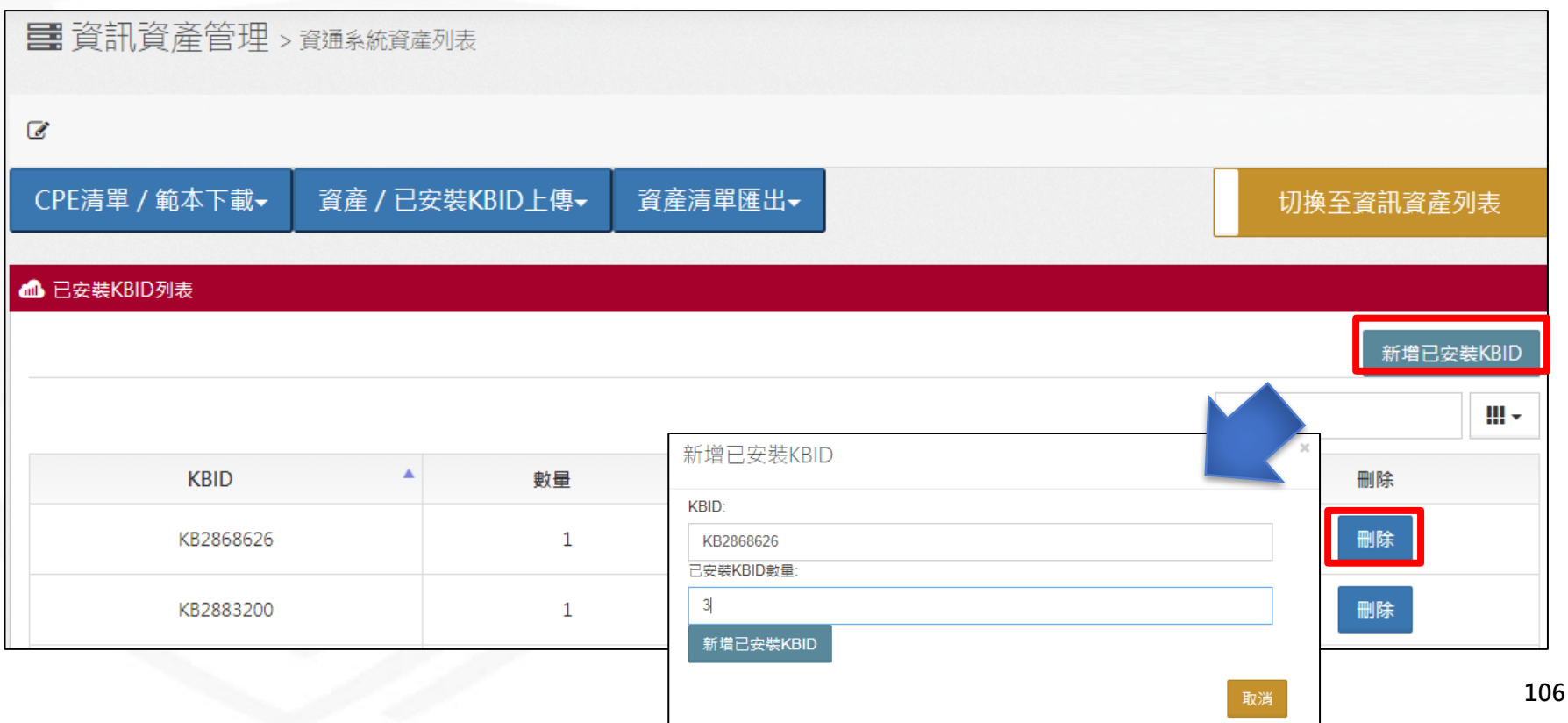

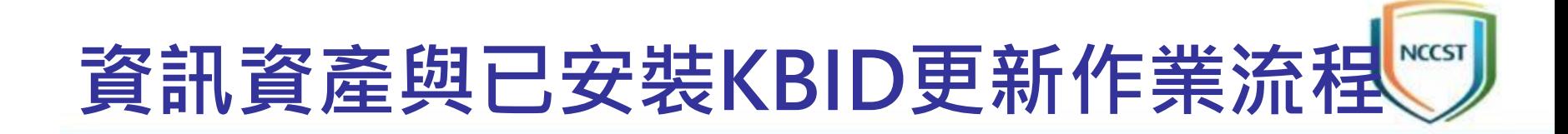

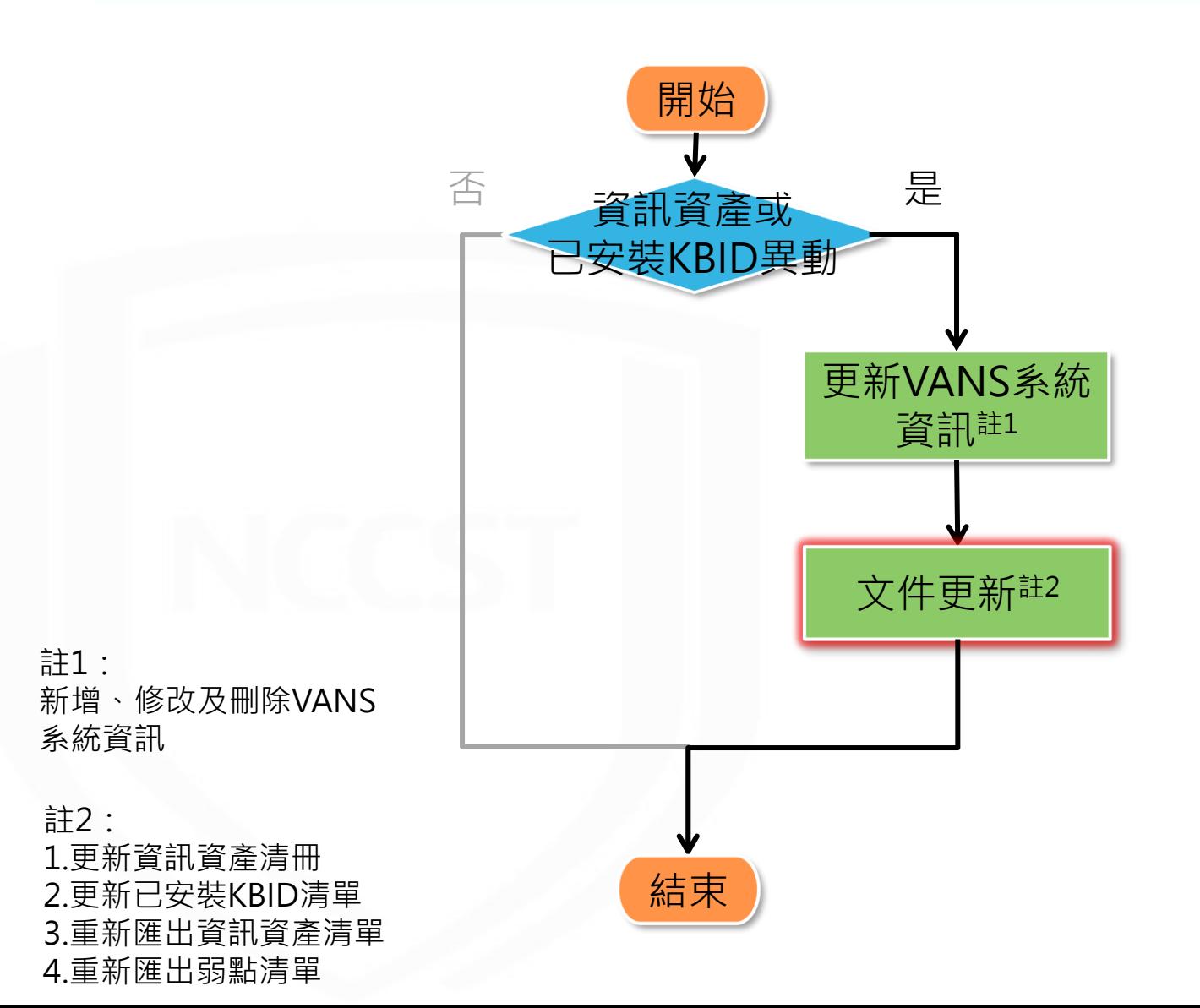
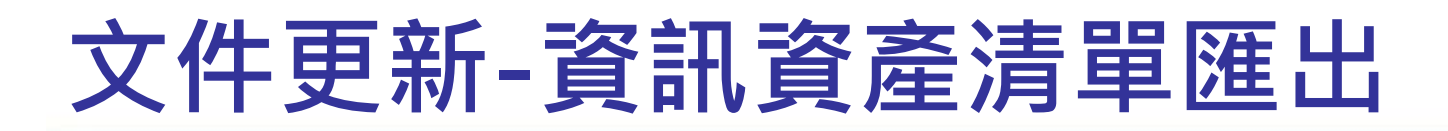

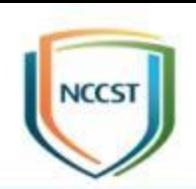

#### ● 資訊資產清單匯出(PDF)

#### – 有資料留存與備查需求時,可以PDF格式匯出已登錄VANS系統之資 訊資產

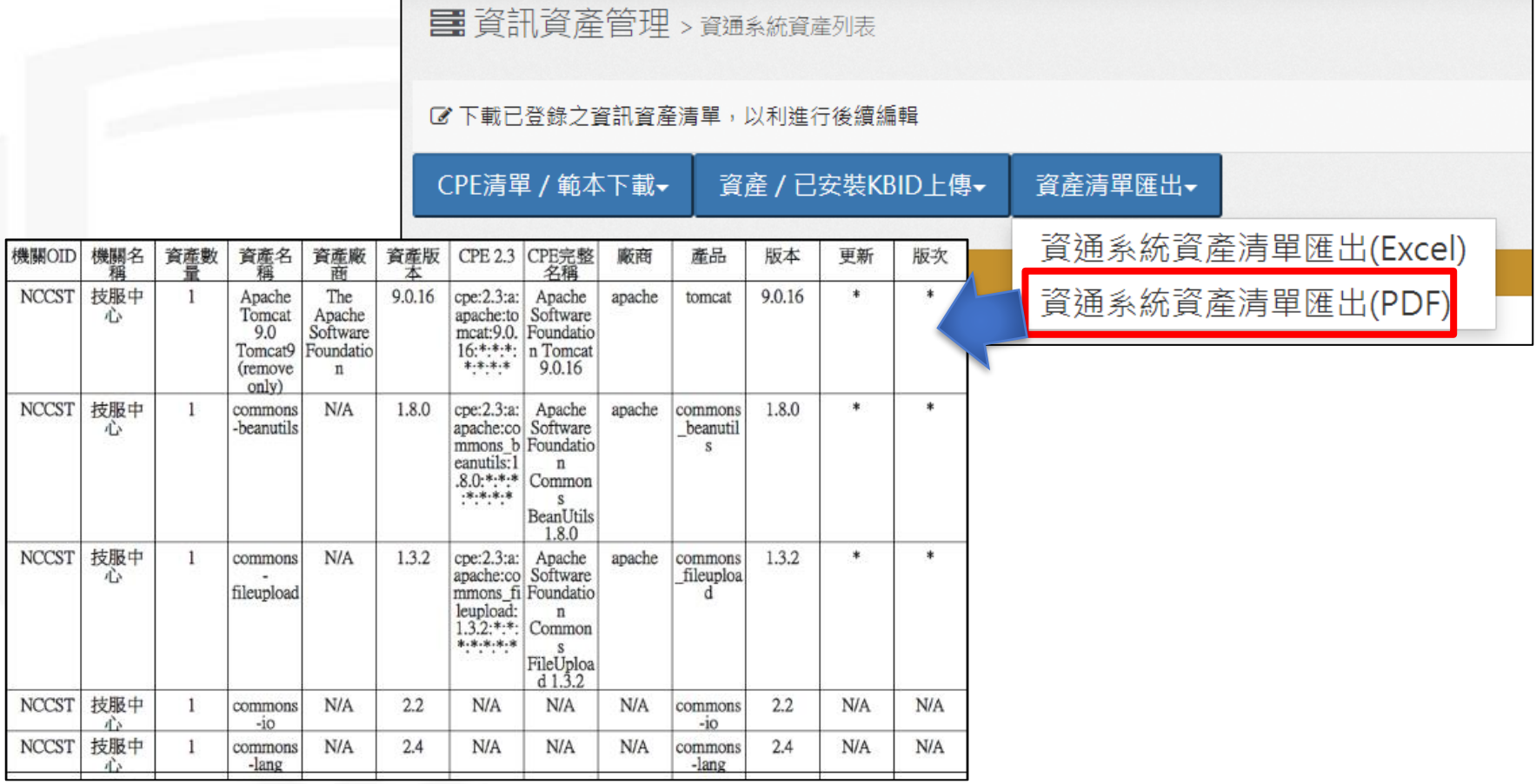

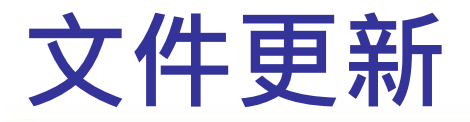

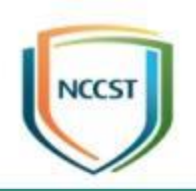

#### ● 依據弱點修補規劃執行資訊更新或下架後, 進行 下列文件更新作業

– 更新資訊資產清冊與已安裝KBID清單

– 於VANS系統匯出更新後之弱點清單,並進行弱點修補規劃

#### **資訊資產清冊** $\mathcal{C}$ F A B D F 資産數量 資產名稱 資產版本 首產廠商 **TEMP** 資產數 Windows Server 2012 R2 Standard x64 Microsoft Corparation IN/A Windows Server 2012 R2 Standa 2 Windows Server 2019 Datacenter x64 Microsoft Corparation Windows Server 2019 Datacente 3 11809 Microsoft Visual C++2008 Redistributal Microsoft Corporation 9.0.30729.6161 Microsoft Visual C++2008 Redis 4 5 2 Microsoft Silverlight Microsoft Corporation 5.1.50918.0 Microsoft SilverlightMicrosoft Co 11.0.0.14549434 6 VMware Tools VMware, Inc. VMware Tools VMware, Inc. 11 資訊資產清冊 資産數量統計  $\bigoplus$  $\blacktriangleleft$ **弱點清單**  $H$  $\mathbf{L}$ J. ĸ N L **CPE2.3** NVD弱點說明連結 CVE編號 CVSS 發布時間 更新時間 弱點說明 BID修補情刊 改善措施 廠商協助測試更新,確認安裝後不 CVE-2019-1449 10.0 2019/11/13 03:15:00 2020/08/25 01:37:00 px, and Office LPAC Prov/view/vuln/detail? 2 nicrosoft:office:2019:\*:  $N/A$ 運作,將以手動方式更新完成修補 麻 商 協 助 測 試 更 新 , 確 認 安 奖 後 不 3 nicrosoft:office:2019:\* CVE-2021-1716 2021/01/15 03:35:00 ton Vulnerability This gov/view/vuln/detail?v  $9.3$ 2021/01/13 04:15:00  $N/A$ 運作,將以手動方式更新完成修補 已安排駐點廠商協助測試更新,確認安裝後不 CVE-2021-1715 2021/01/13 04:15:00 2021/03/04 22:51:00 on Vulnerability This gov/view/vuln/detail?  $N/A$ nicrosoft:office:2019:\* 影響系統運作,將以手動方式更新完成修補

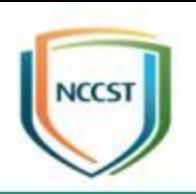

# **實作練習3**

# **實作練習3(工具說明)(1/5)**

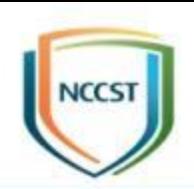

● Postman為API平台,可用來測試HTTP各種請求 之工具,藉由回傳之訊息代碼即可得知測試結果 –下載網址:<https://www.postman.com/downloads/> ● API是可把不同服務進行串接, 如VANS系統可透 過API接收資產管理工具傳送之資訊資產Product  $\vee$  Pricing Enterprise  $\vee$  Resources and support  $\vee$  Explore **Sign Up for Free** Sign In **Download Postman** Download the app to quickly get started using the Postman API Platform. Or, if you prefer a browser experience, you can try the new web version of Postman. Q Search Postman Home Workspaces  $\vee$ Reports Explore **ED** Twitter's Public Workspace **CET Single Tweet**  $\Box$ **A** Save Twitter API v2 / Tweet Lookup / Single Tweet The Postman app Twitter API v2 Fork label GFT < https://api.twitter.com/2/tweets/:id The ever-improving Postman app (a new release every week)  $^{0}_{0}$  $\vee$   $\Box$  Tweet Lookup Authorization Headers Body Pre-request Scripts Tests Settings APIs Params gives you a full-featured Postman experience.  $\vee$  er Sinale Tweet Query params **Fal 200 Success - Request**  $\boxed{\omega}$ Environments **REJ 200 Success - Reguest** Kev Value description Windows 64-bit

es 200 Success - Request

tweet.fields

attachments.author\_id.context\_ar

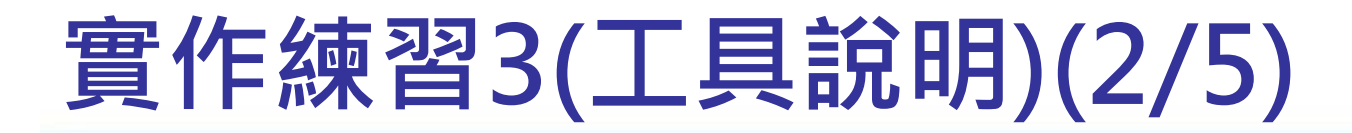

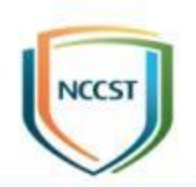

#### ● API傳輸方式為POST

● 設定API網址

#### –API IP申請完成通知信中將提供API網址

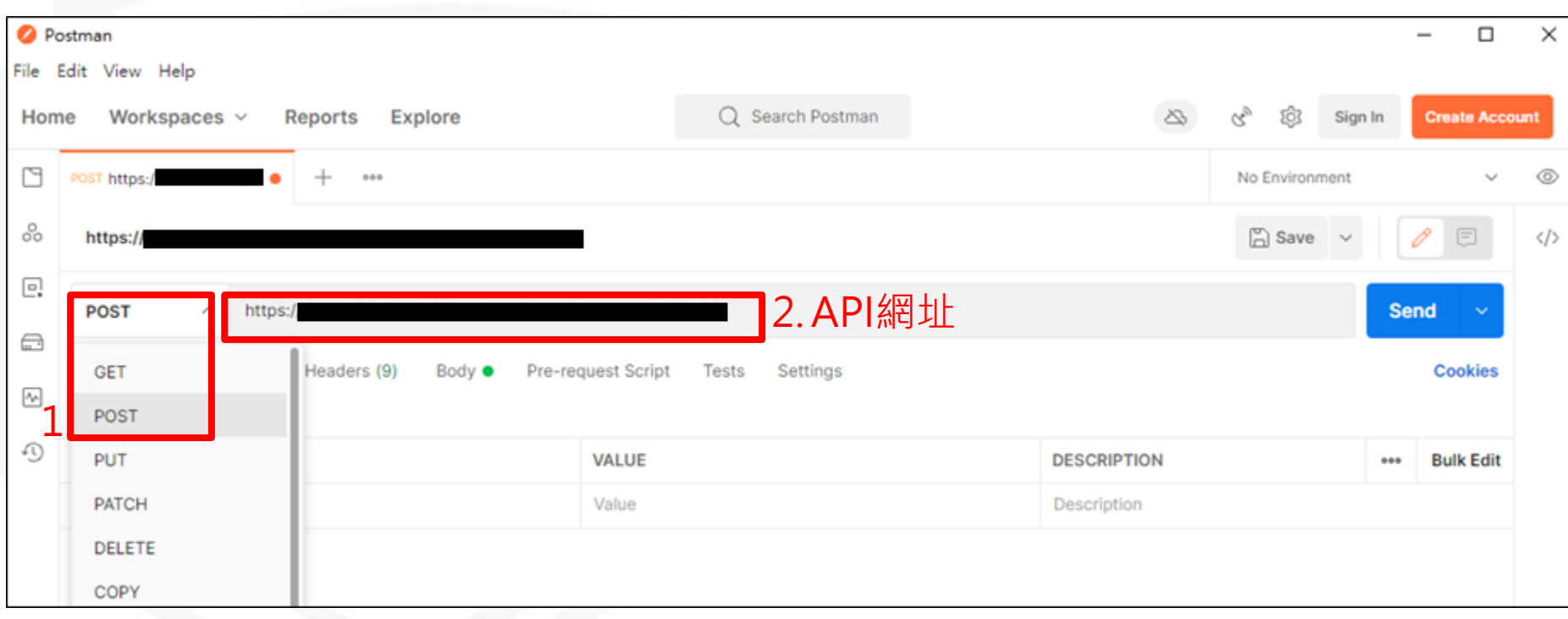

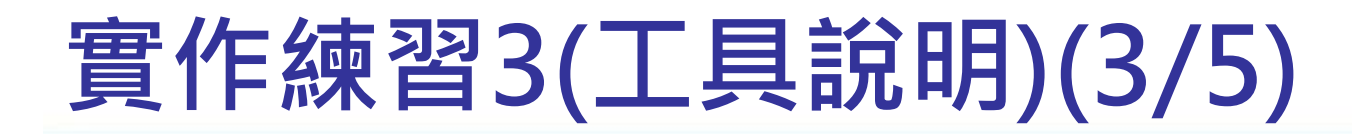

● API傳輸格式為JSON

–Postman調整格式之步驟如下圖

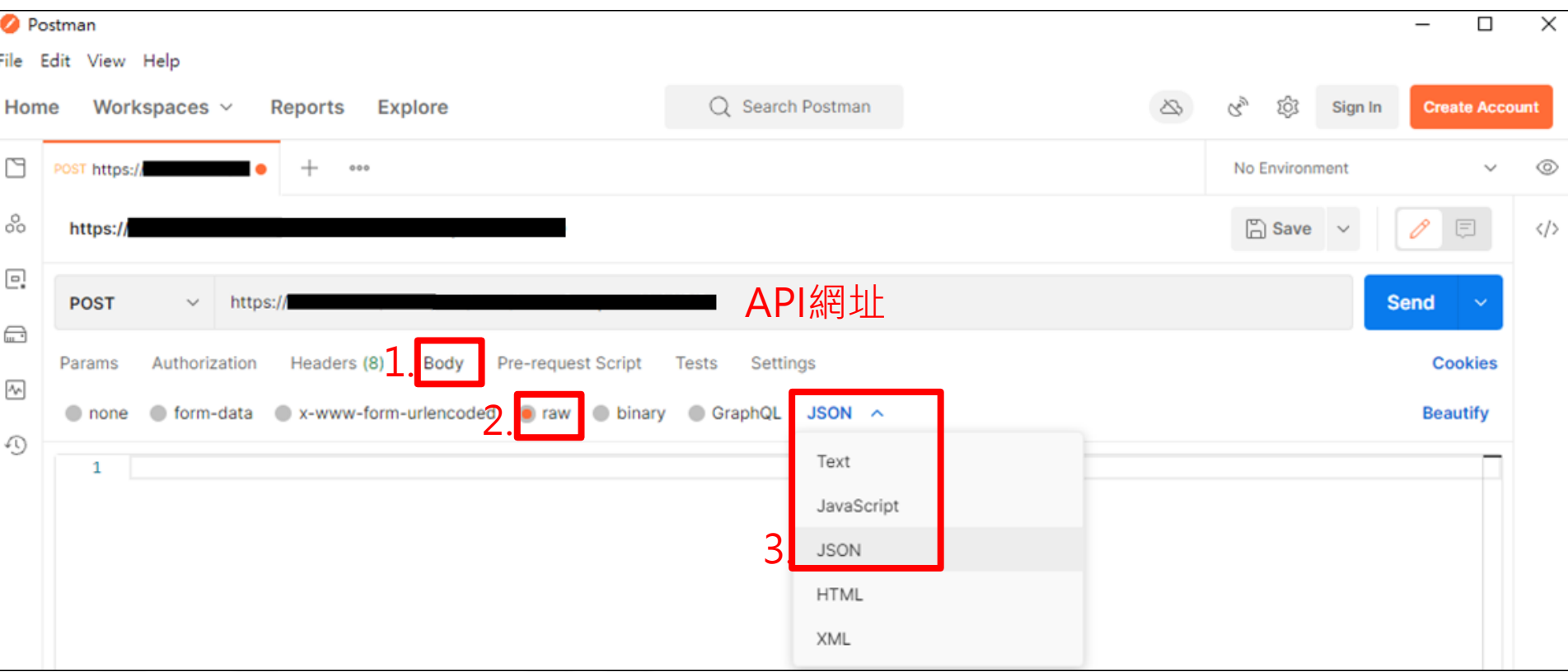

VCCS

#### **實作練習3(工具說明)(4/5)**

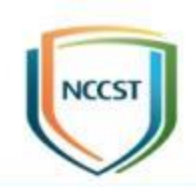

#### ● 設定API KEY、OID及機關名稱(unit\_name)

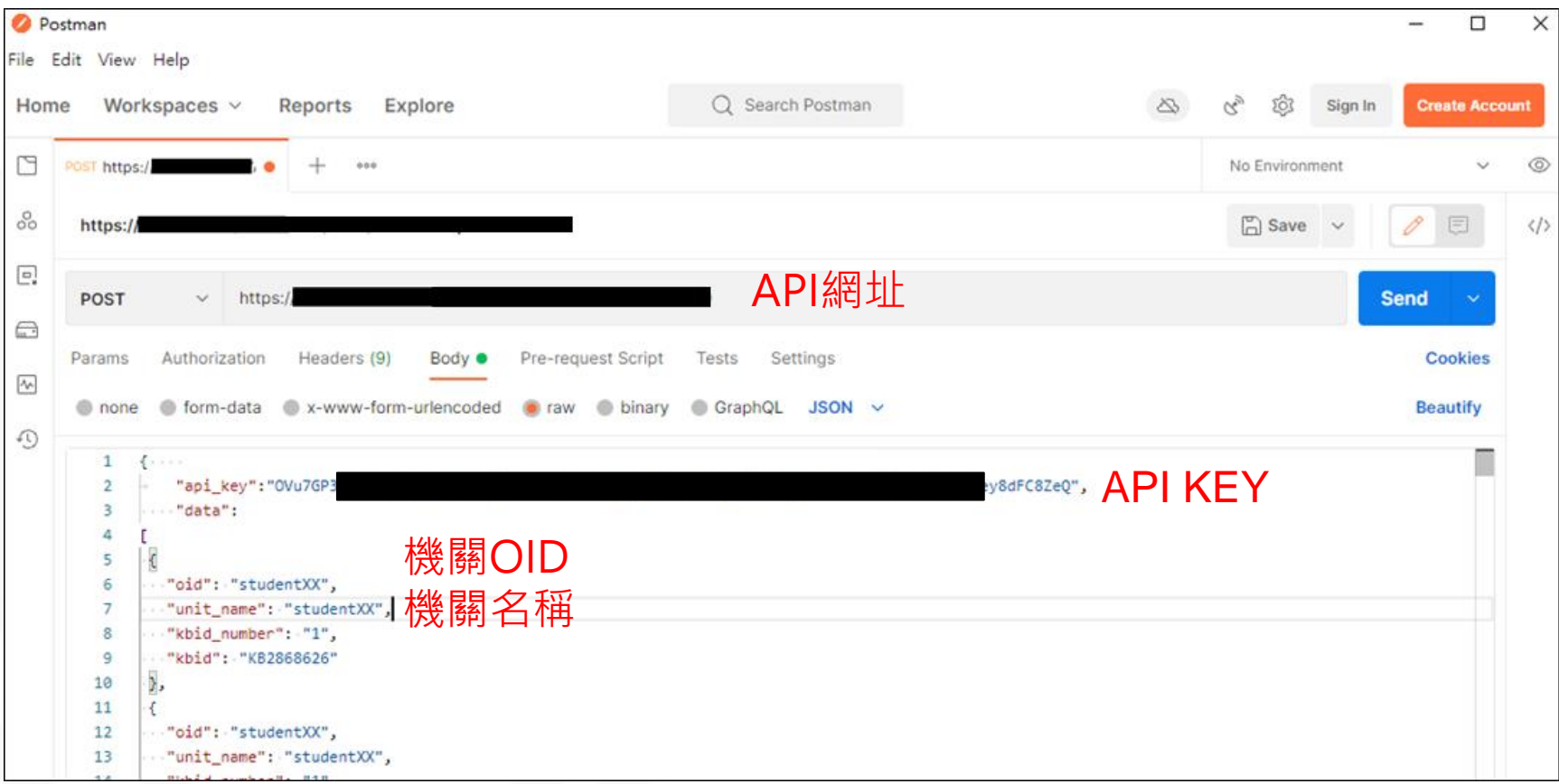

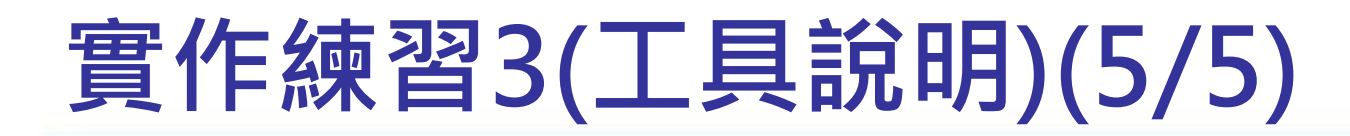

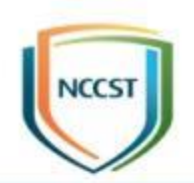

#### ● 按下Send, 即可於下方看到測試結果

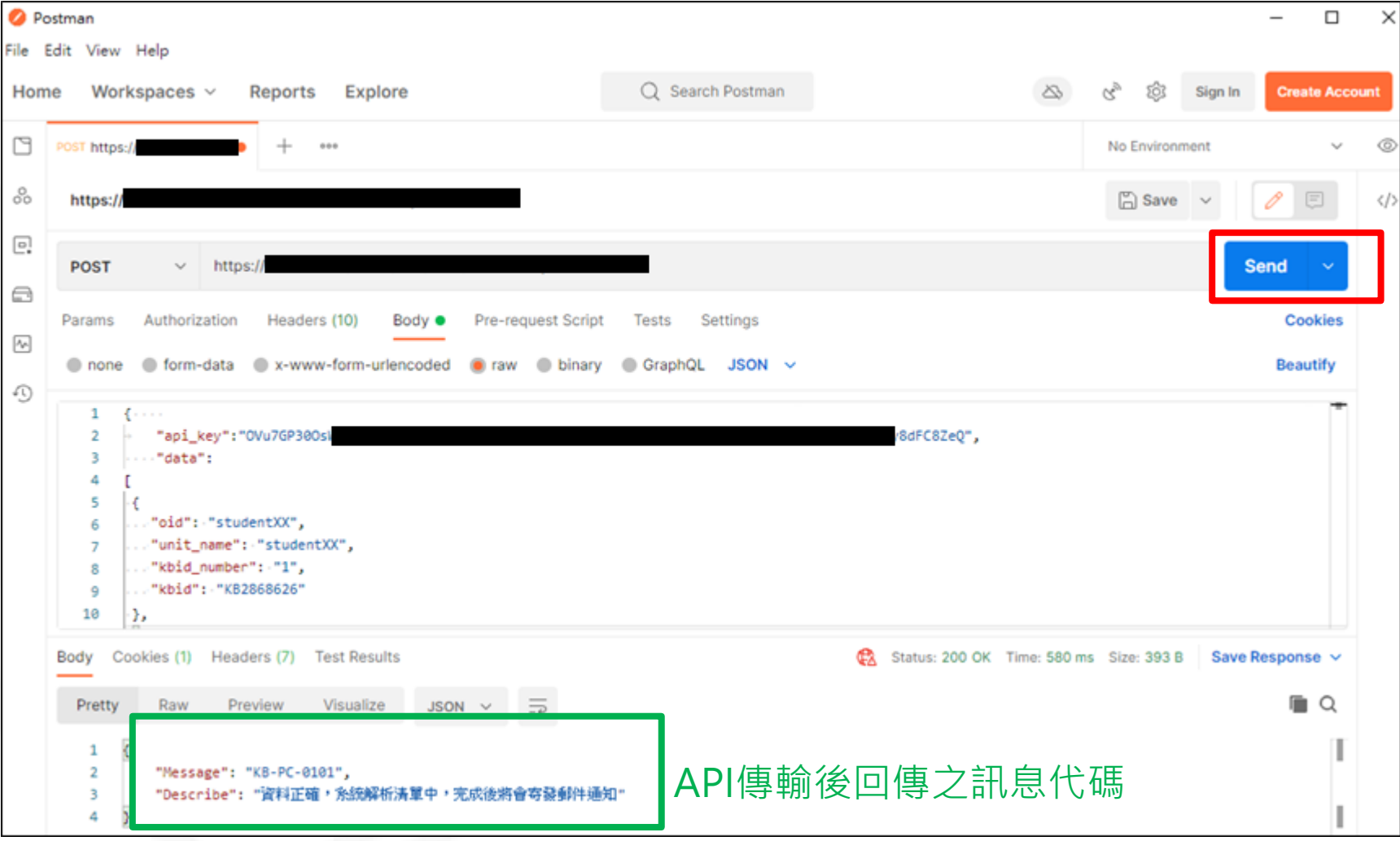

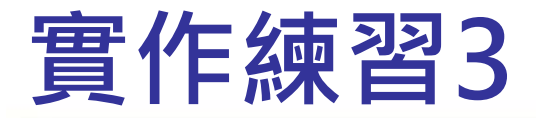

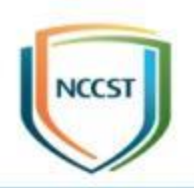

#### ● 登錄已安裝KBID,並確認弱點修補情形

● 本項練習時間15分鐘

CVE-2021-1668

206 windows server 2012:r2:\*:

9.3

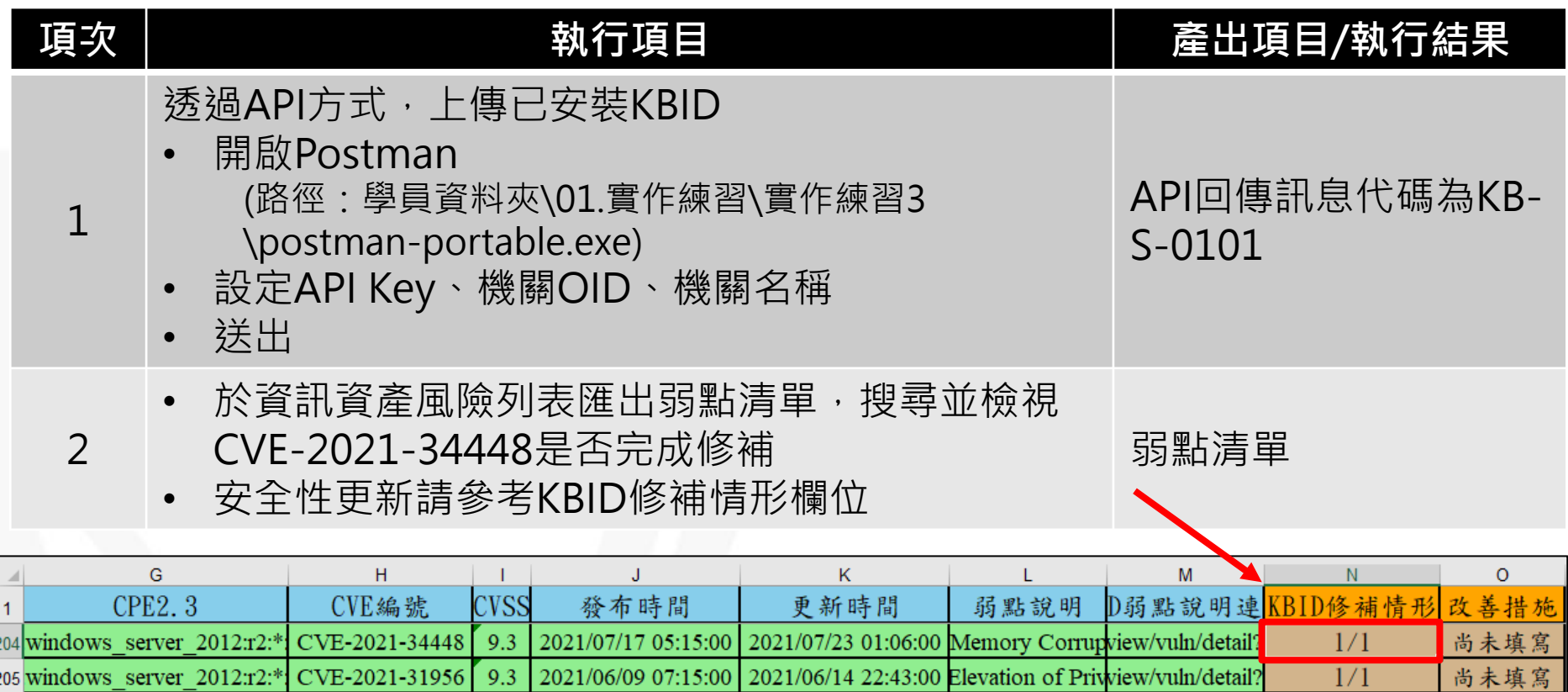

2021/01/13 04:15:00 2021/01/21 05:34:00 Decoder Remote view/vuln/detail?

尚未填寫

 $1/1$ 

# **VANS常見問答(1/8)**

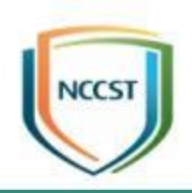

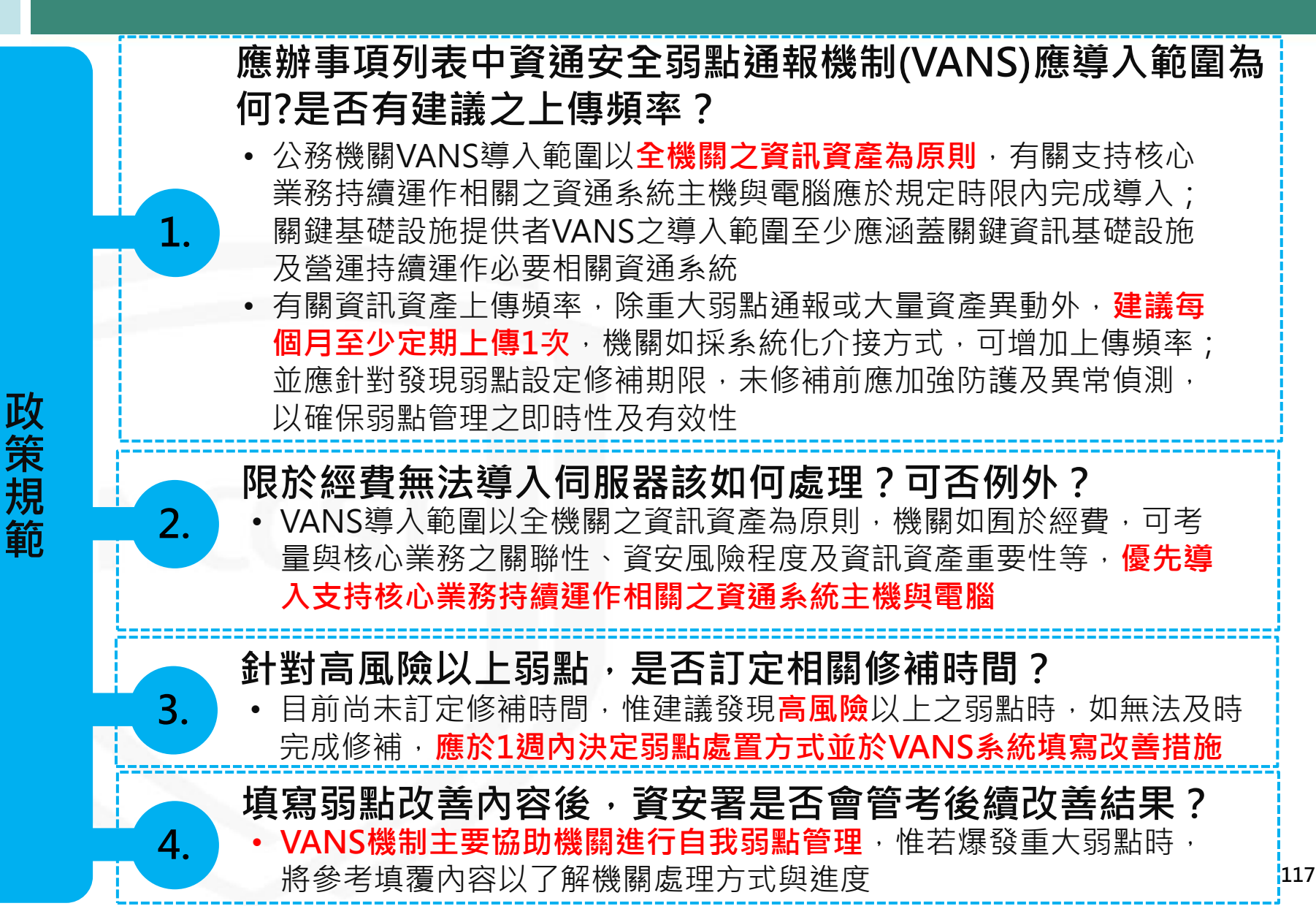

# **VANS常見問答(2/8)**

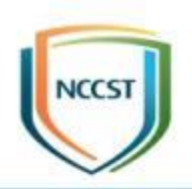

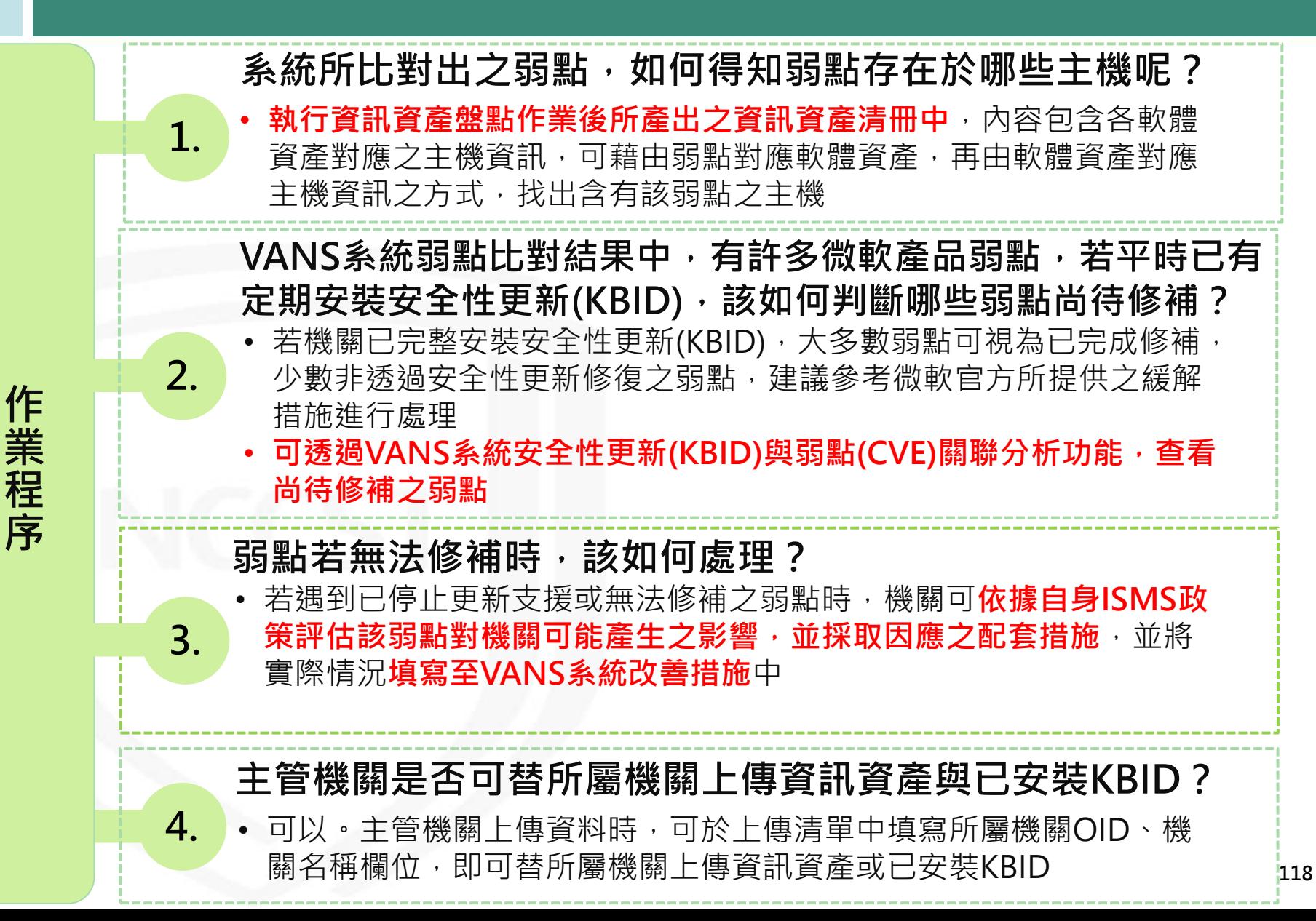

# **VANS常見問答(3/8)**

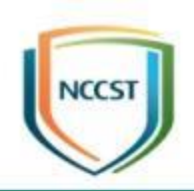

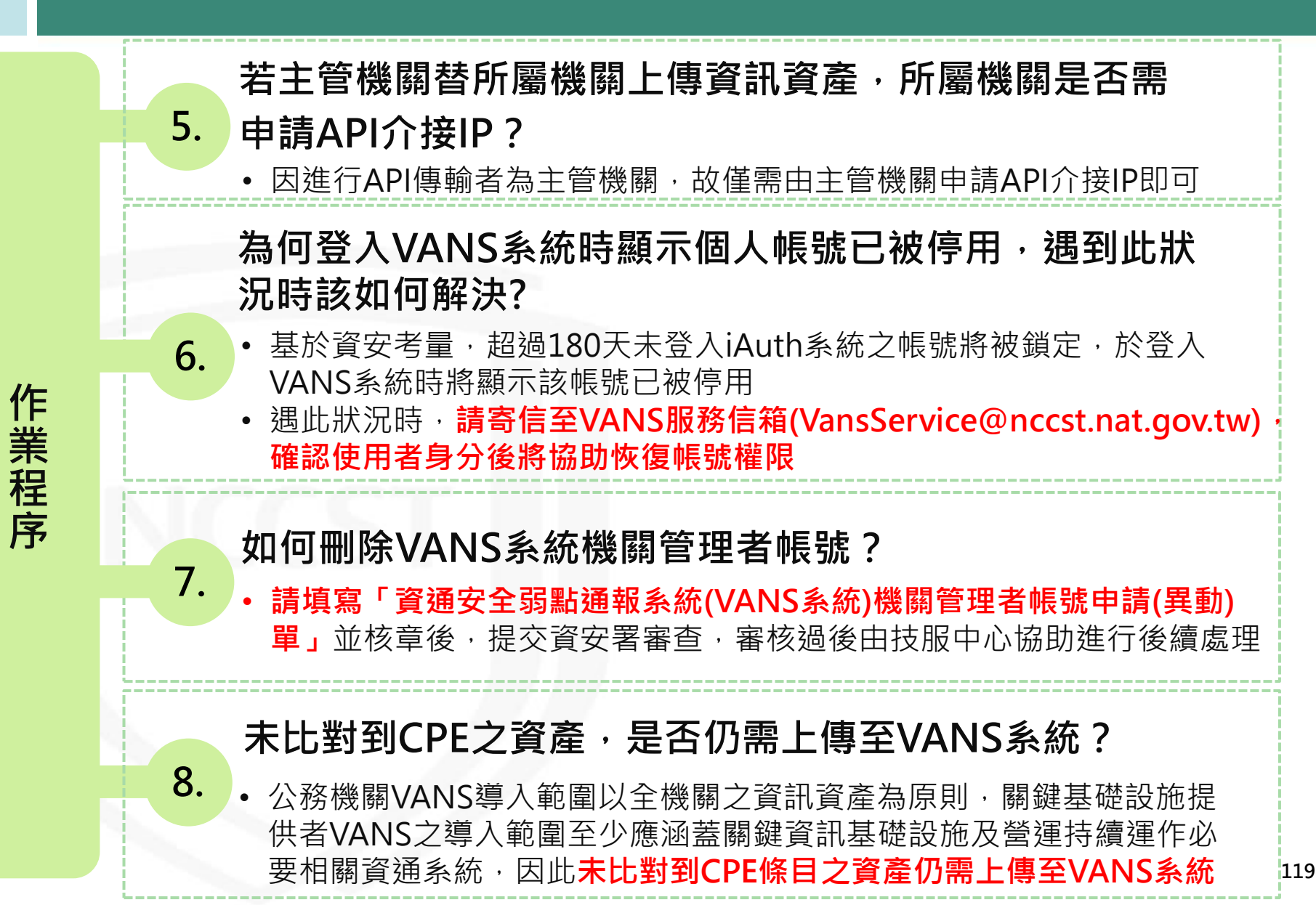

# **VANS常見問答(4/8)**

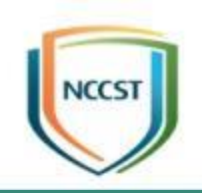

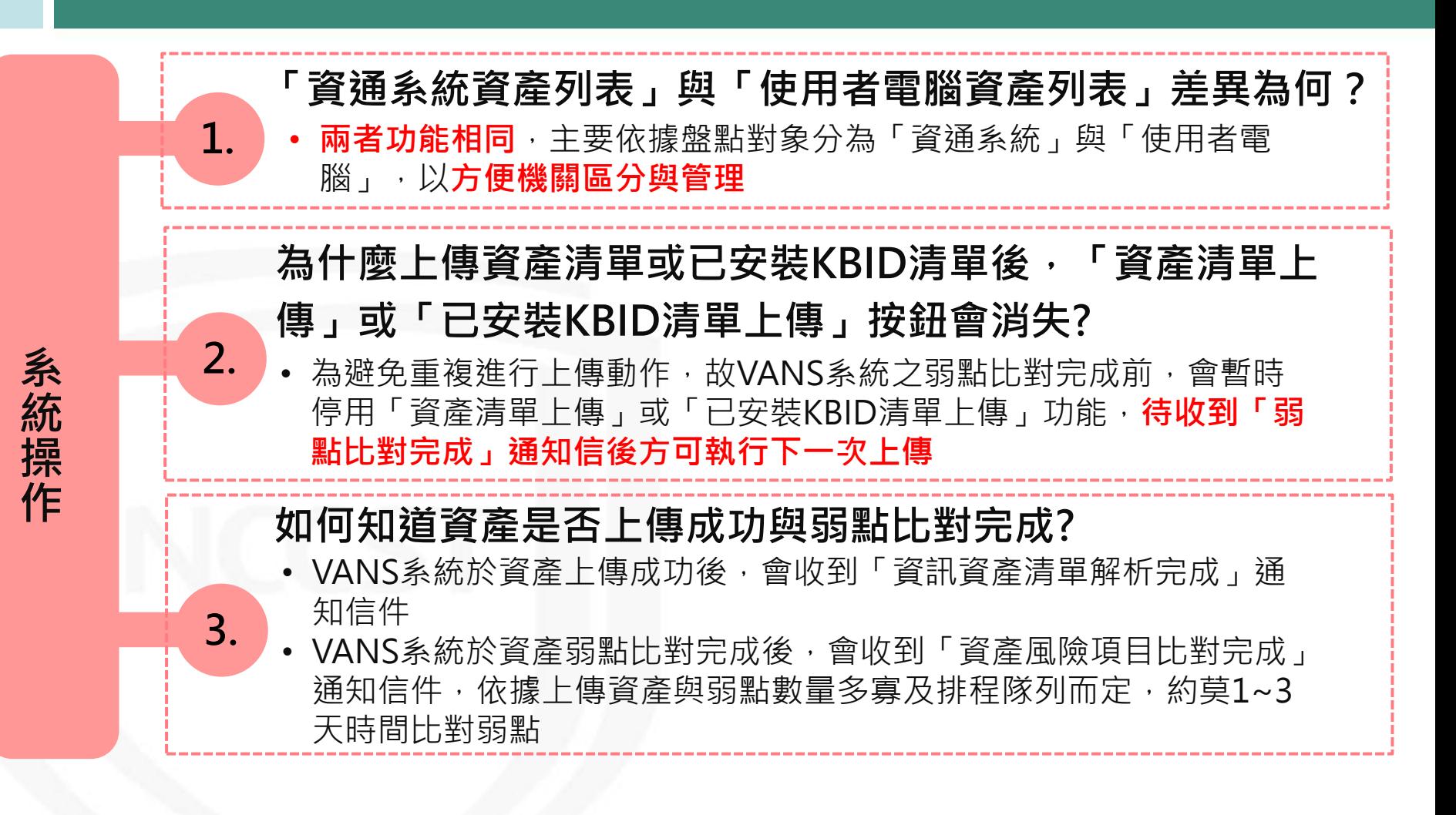

#### **VANS常見問答(5/8)**

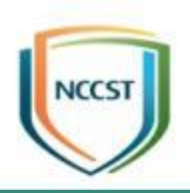

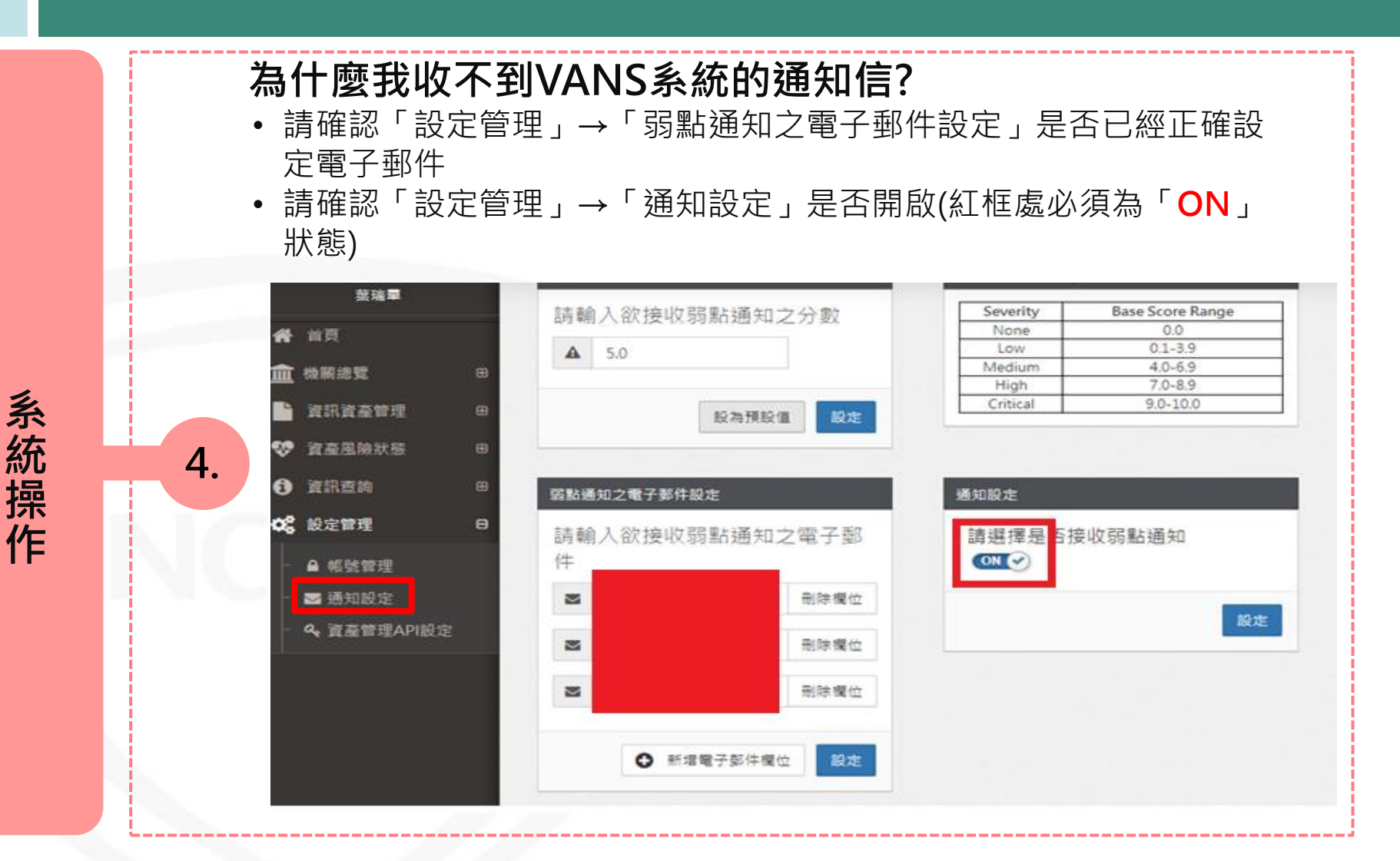

#### **VANS常見問答(6/8)**

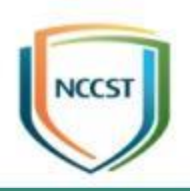

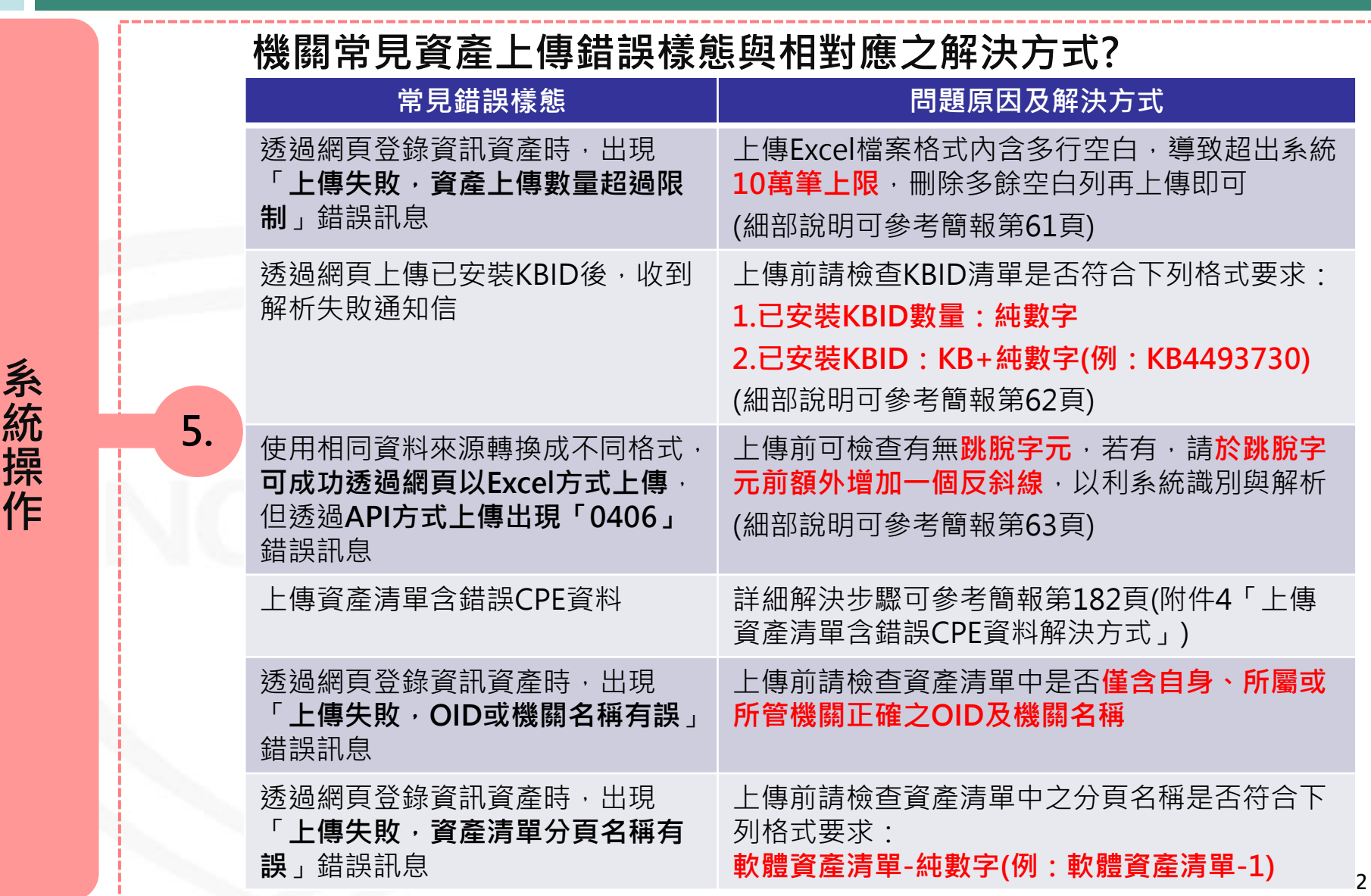

**統 操**

# **VANS常見問答(7/8)**

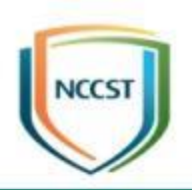

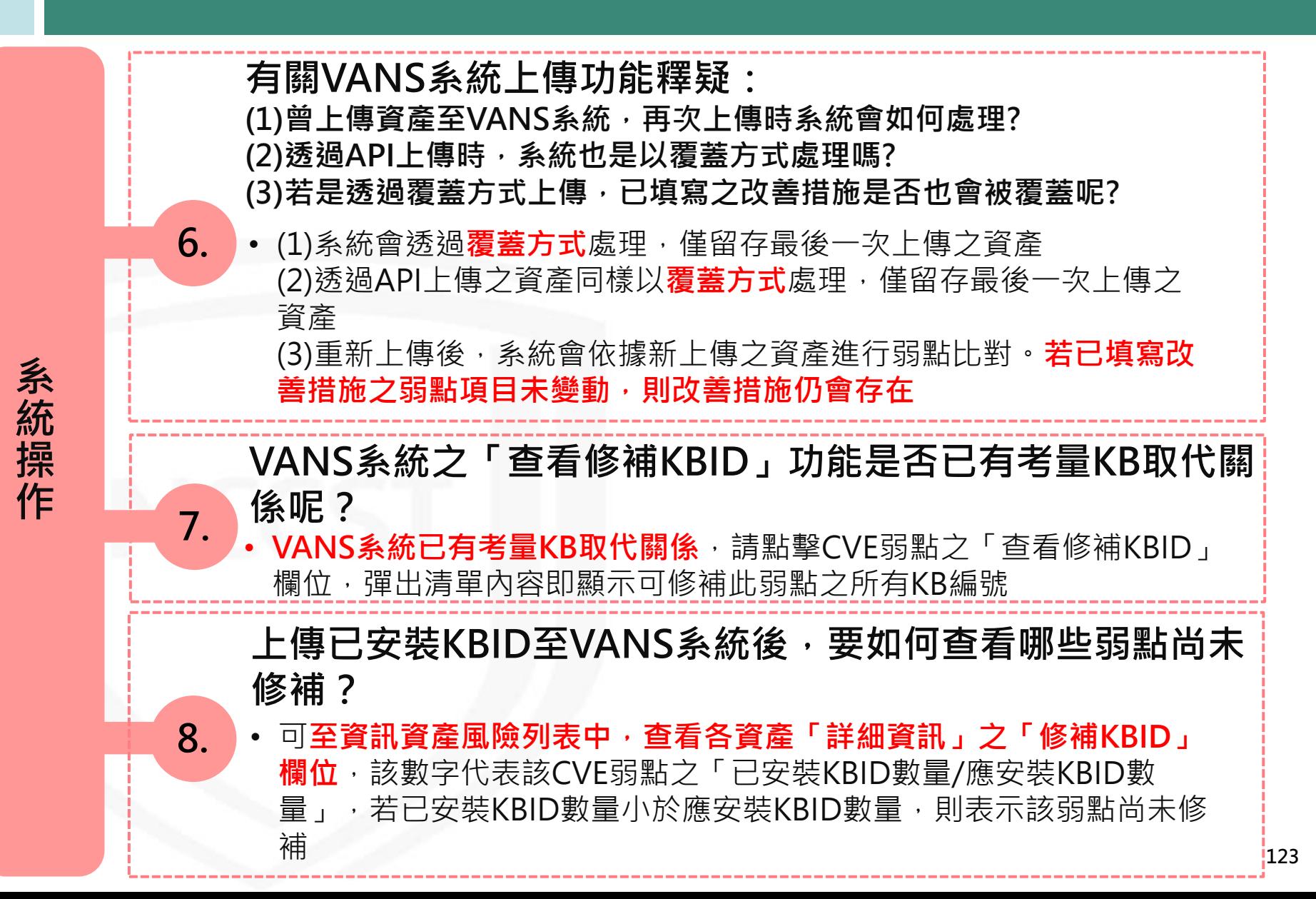

# **VANS常見問答(8/8)**

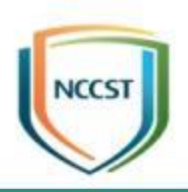

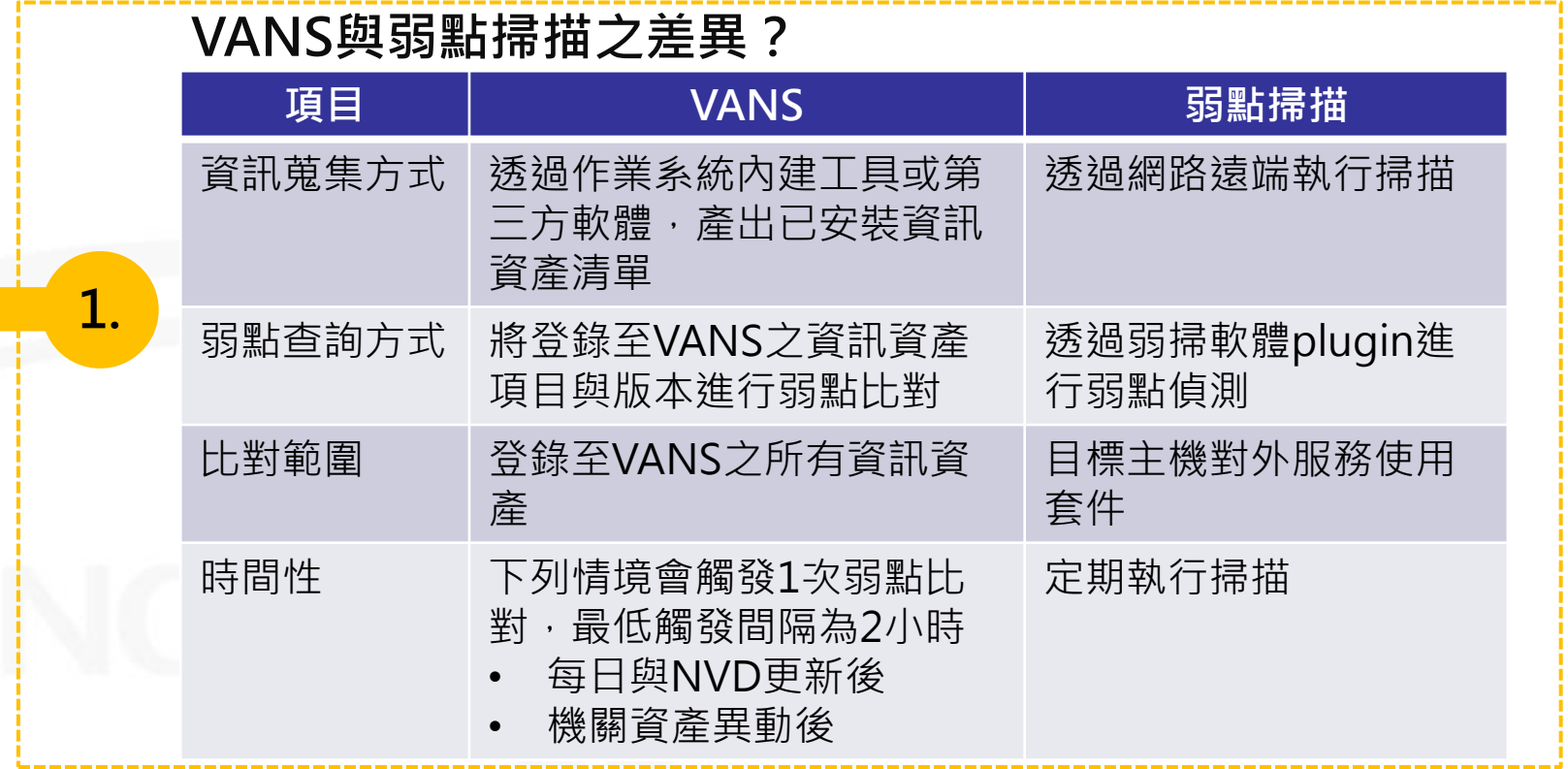

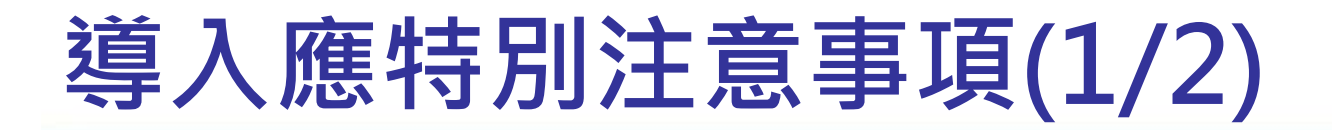

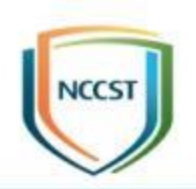

● 上傳資訊資產前:機關應檢視欲上傳資產內容之 合理性,如利用CPE條目或資產名稱檢視上傳作 業系統數與實際導入電腦數量之差異,以評估資 產盤點之合理性

#### 步驟2.將欲上傳資產之

作業系統加總

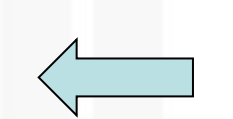

步驟1.利用關鍵字「:o:」 進行篩選

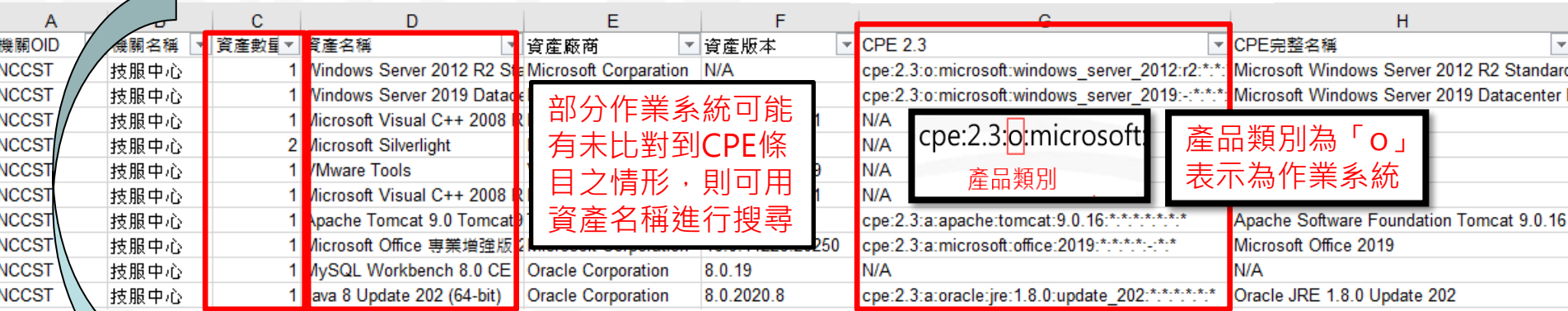

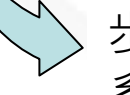

步驟3.比較實際導入電腦數量與欲上傳作業 系統數之差異,以評估資產盤點之合理性

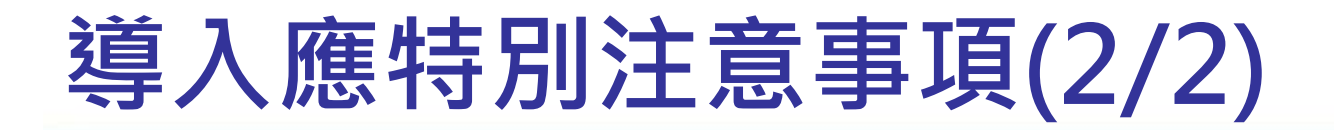

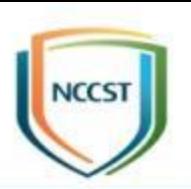

#### ● 上傳資訊資產後:

- –於上傳資產隔天,應注意資產解析之電郵結果,如解析 失敗,可能原因及相關解決方式可參考教材第61-63與 122頁
- –每日:機關應注意VANS弱點電郵通知(通知分數門檻不 應高於7分),當發現高風險(CVSS 7分)以上之弱點,應 儘速決定弱點處置方式並於1週內於VANS系統填寫改善 措施
- –每月:機關應每月更新資訊資產,如接獲重大弱點通報 或大量資產異動,亦應即時進行資訊資產更新作業

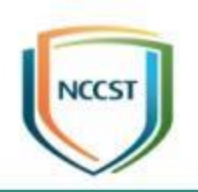

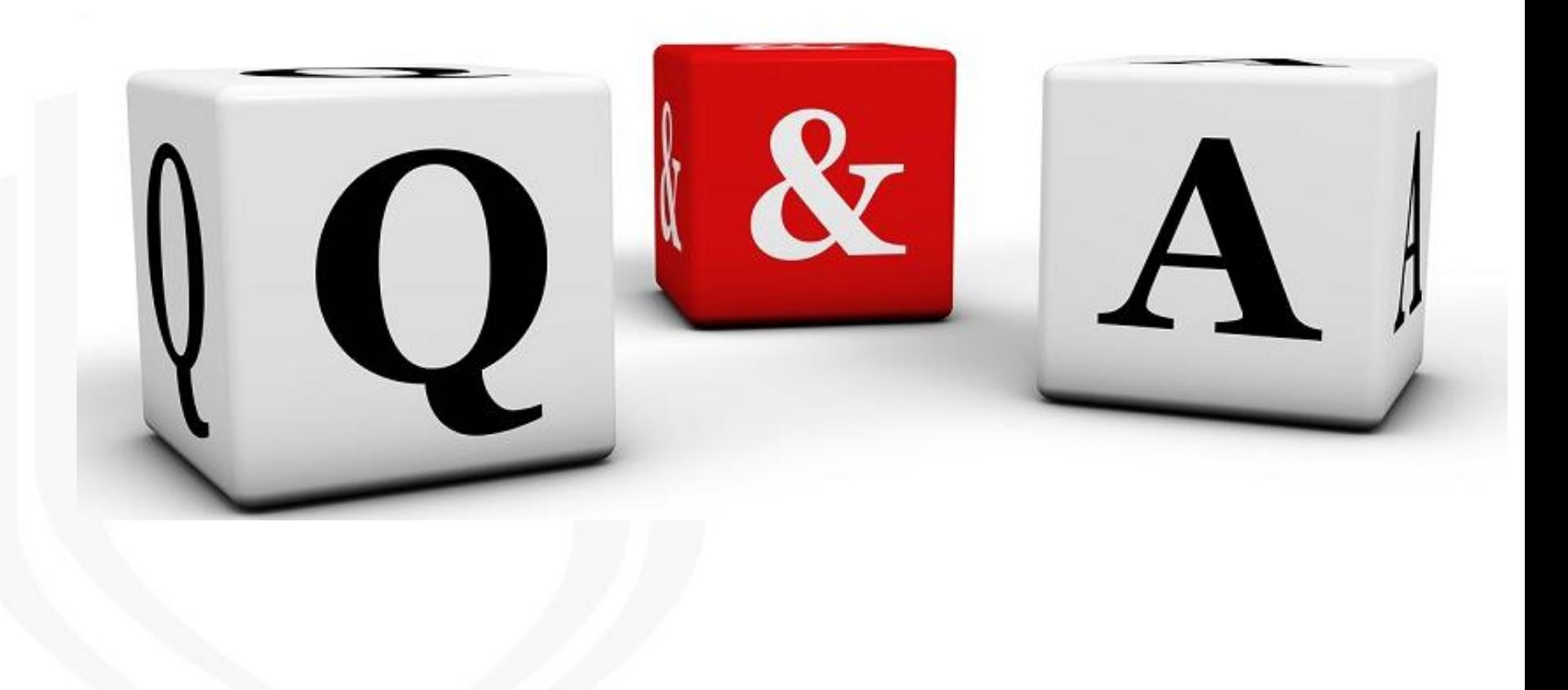

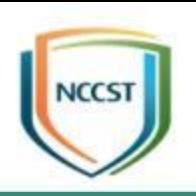

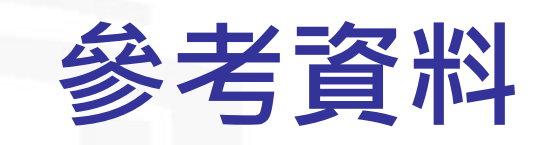

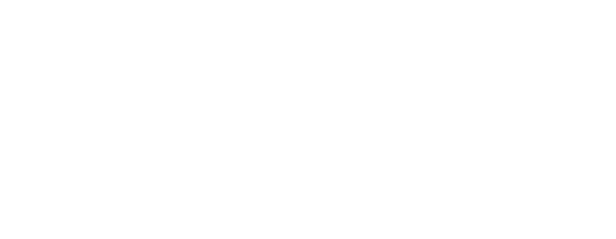

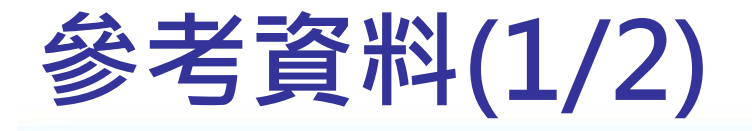

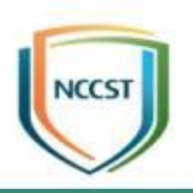

- Windows Management Instrumentation –https://docs.microsoft.com/zh[tw/windows/desktop/wmisdk/wmi-start-page](https://docs.microsoft.com/zh-tw/windows/desktop/wmisdk/wmi-start-page)
- How to find the Windows version using Registry?
	- –[https://mivilisnet.wordpress.com/2020/02/04/how-to](https://mivilisnet.wordpress.com/2020/02/04/how-to-find-the-windows-version-using-registry/)find-the-windows-version-using-registry/
- Microsoft Docs Dir
	- –https://docs.microsoft.com/zh-tw/windows[server/administration/windows-commands/dir](https://docs.microsoft.com/zh-tw/windows-server/administration/windows-commands/dir)
- NVD官方網站
	- –<https://nvd.nist.gov/>
- Excel從右向左查找

–<http://www.gocalf.com/blog/excel-find-from-right.html>

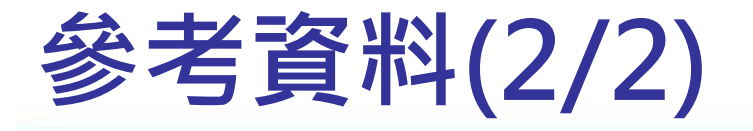

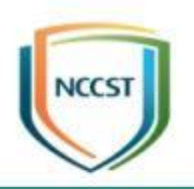

- 用來描述 Microsoft 軟體更新標準術語的說明
	- https://support.microsoft.com/zh-tw/help/824684/description[of-the-standard-terminology-that-is-used-to-describe-micro](https://support.microsoft.com/zh-tw/help/824684/description-of-the-standard-terminology-that-is-used-to-describe-micro)
- **Microsoft Power Query for Excel** 
	- https://www.microsoft.com/zh-[TW/download/details.aspx?id=39379](https://www.microsoft.com/zh-TW/download/details.aspx?id=39379)
- 關於 Excel 中的 Power Query
	- https://support.office.com/zh-tw/article/Power-Query- [%E5%BF%AB%E9%80%9F%E5%85%A5%E9%96%80-7104fbee-](https://support.office.com/zh-tw/article/Power-Query-%E5%BF%AB%E9%80%9F%E5%85%A5%E9%96%80-7104fbee-9e62-4cb9-a02e-5bfb1a6c536a)9e62-4cb9-a02e-5bfb1a6c536a
- 瞭解如何在 Power Query (合併多個)
	- https://support.office.com/zhhk/article/%E5%90%88%E4%BD%B5%E5%A4%9A%E5%80%8B% [E8%B3%87%E6%96%99%E4%BE%86%E6%BA%90%E7%9A%84%](https://support.office.com/zh-hk/article/%E5%90%88%E4%BD%B5%E5%A4%9A%E5%80%8B%E8%B3%87%E6%96%99%E4%BE%86%E6%BA%90%E7%9A%84%E8%B3%87%E6%96%99-Power-Query-70cfe661-5a2a-4d9d-a4fe-586cc7878c7d) E8%B3%87%E6%96%99-Power-Query-70cfe661-5a2a-4d9da4fe-586cc7878c7d

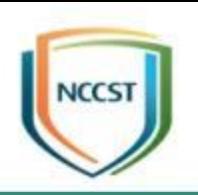

# **附件1: 手動盤點與正規化作業流程**

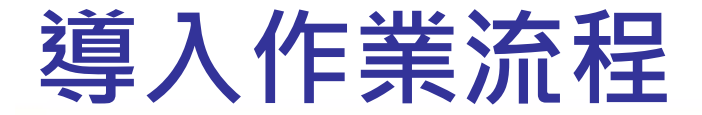

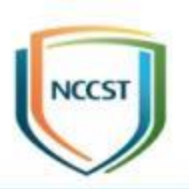

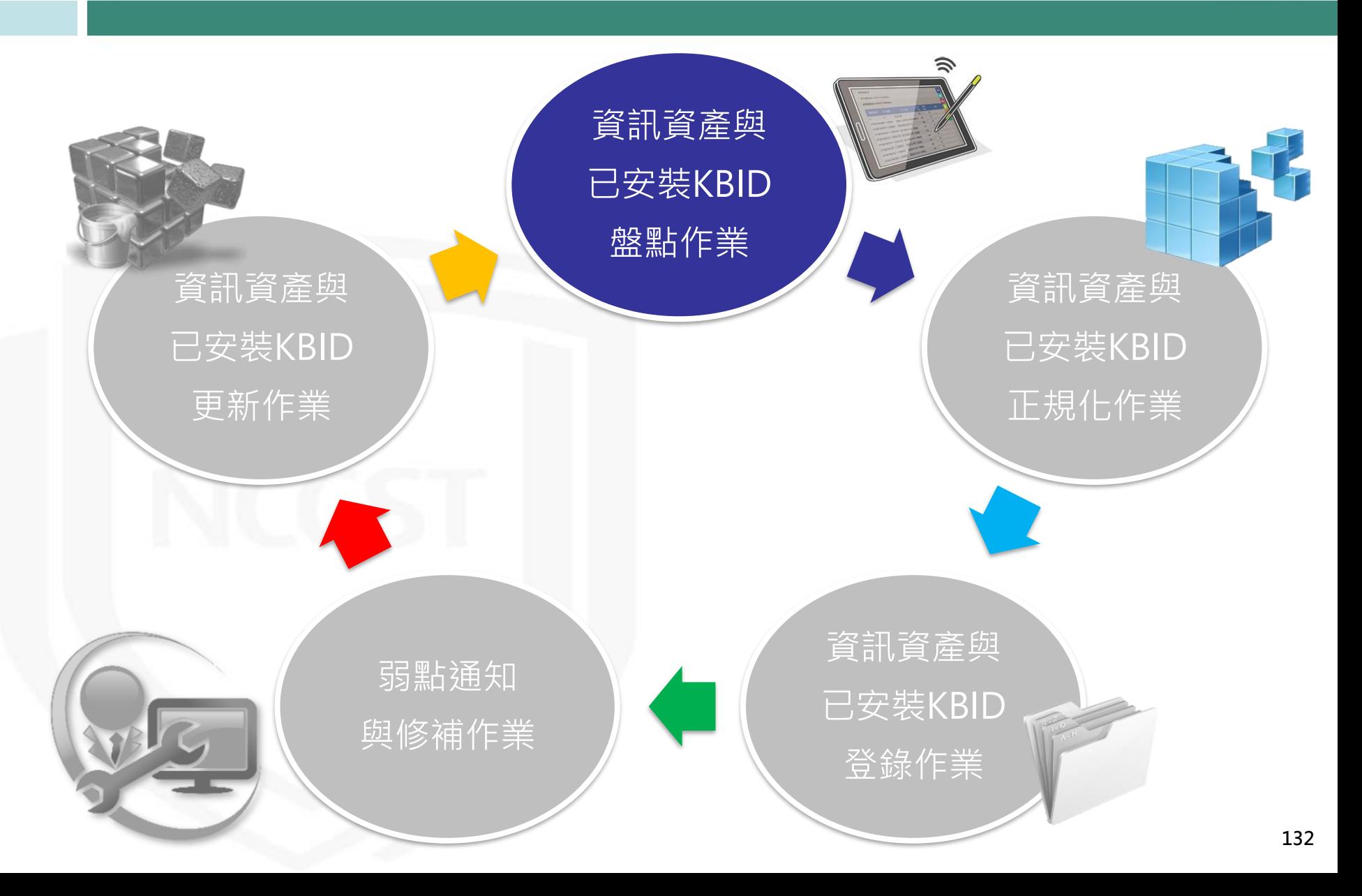

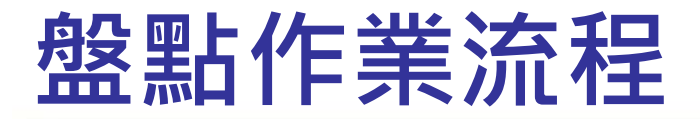

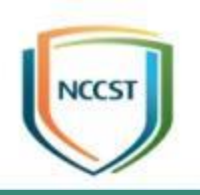

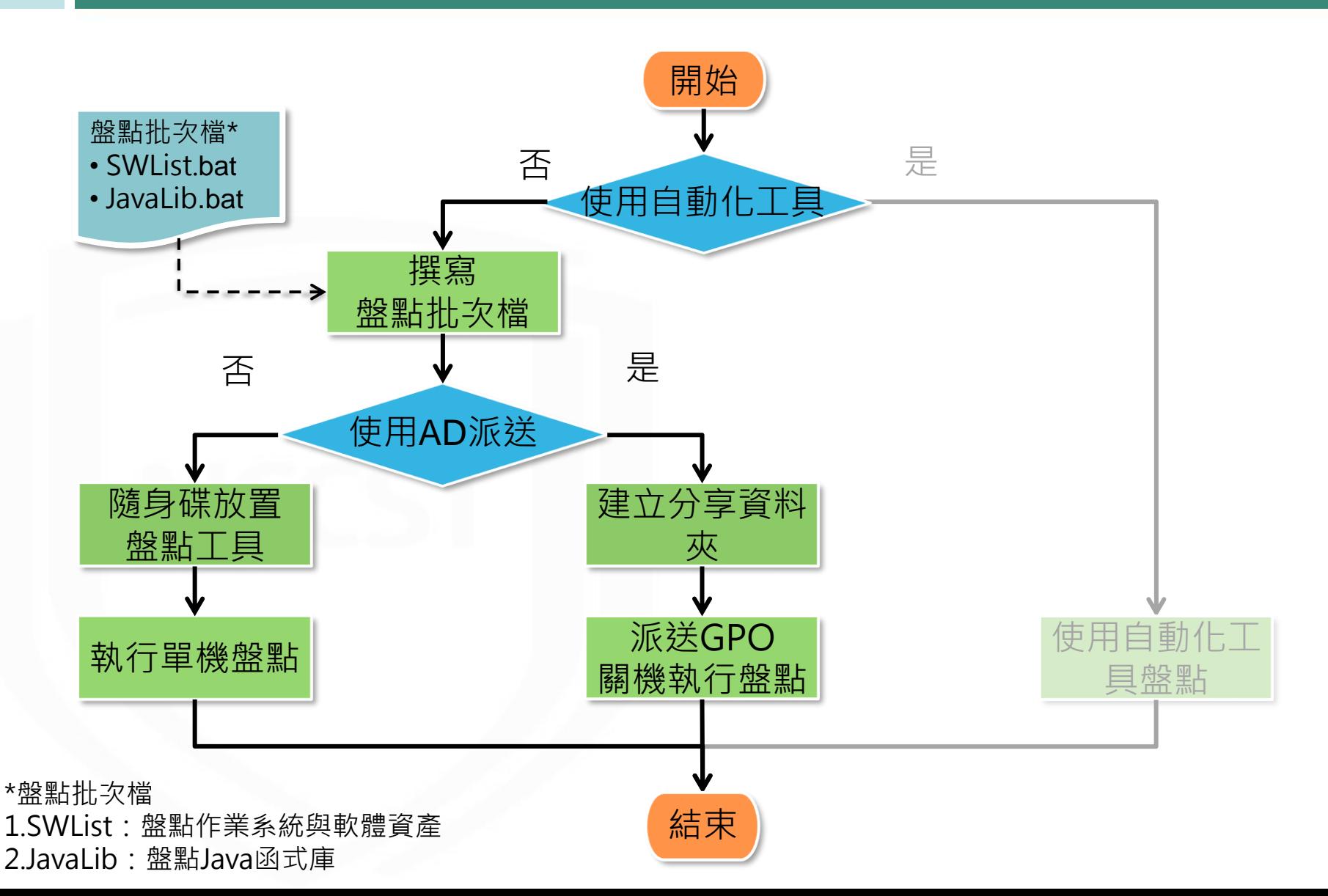

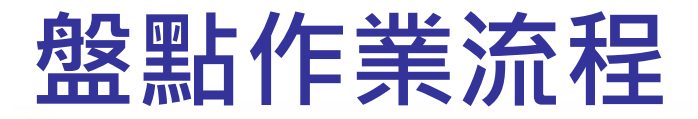

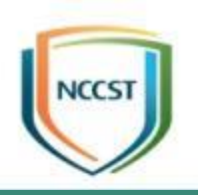

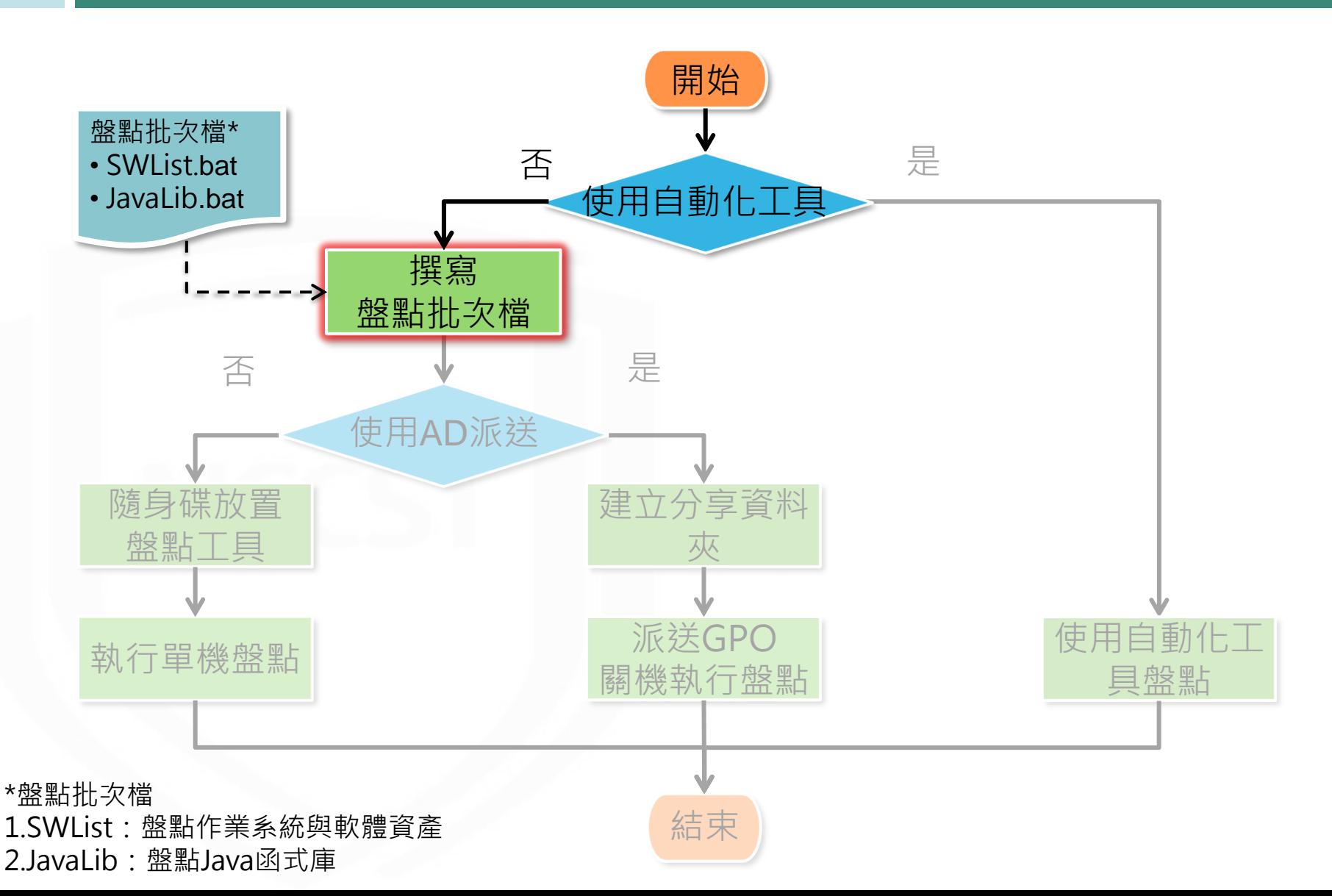

### **撰寫盤點批次檔(1/2)**

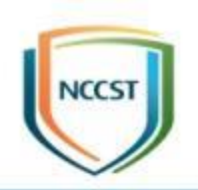

- 登錄機碼值(reg query)
	- 藉由查詢登錄機碼值, 可列出作業系統資訊、已安裝軟體清單及 Office相關產品之已安裝KBID
- Windows管理工具(簡稱WMI)
	- 運用Windows平台作業系統進行檔案管理與操作之技術,讓使用 者可透過WMI管理本機與遠端電腦,可用以盤點已安裝KBID

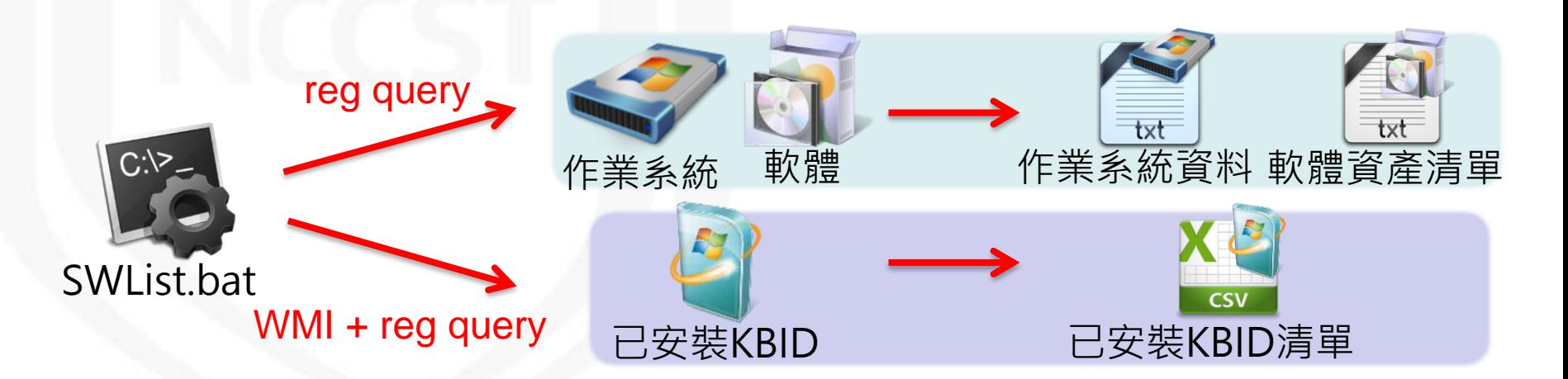

# **撰寫盤點批次檔(2/2)**

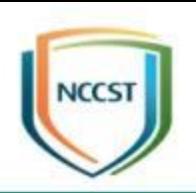

#### ● 命令提示字元指令

- –若機關環境有使用Java函式庫時,可透過此批次檔執行盤點
- Tomcat Java函式庫路徑預設位置如下圖
	- ➢ cd C:\Program Files\Apache Software Foundation\Tomcat 9.0\webapps\docs\WEB-INF\lib\

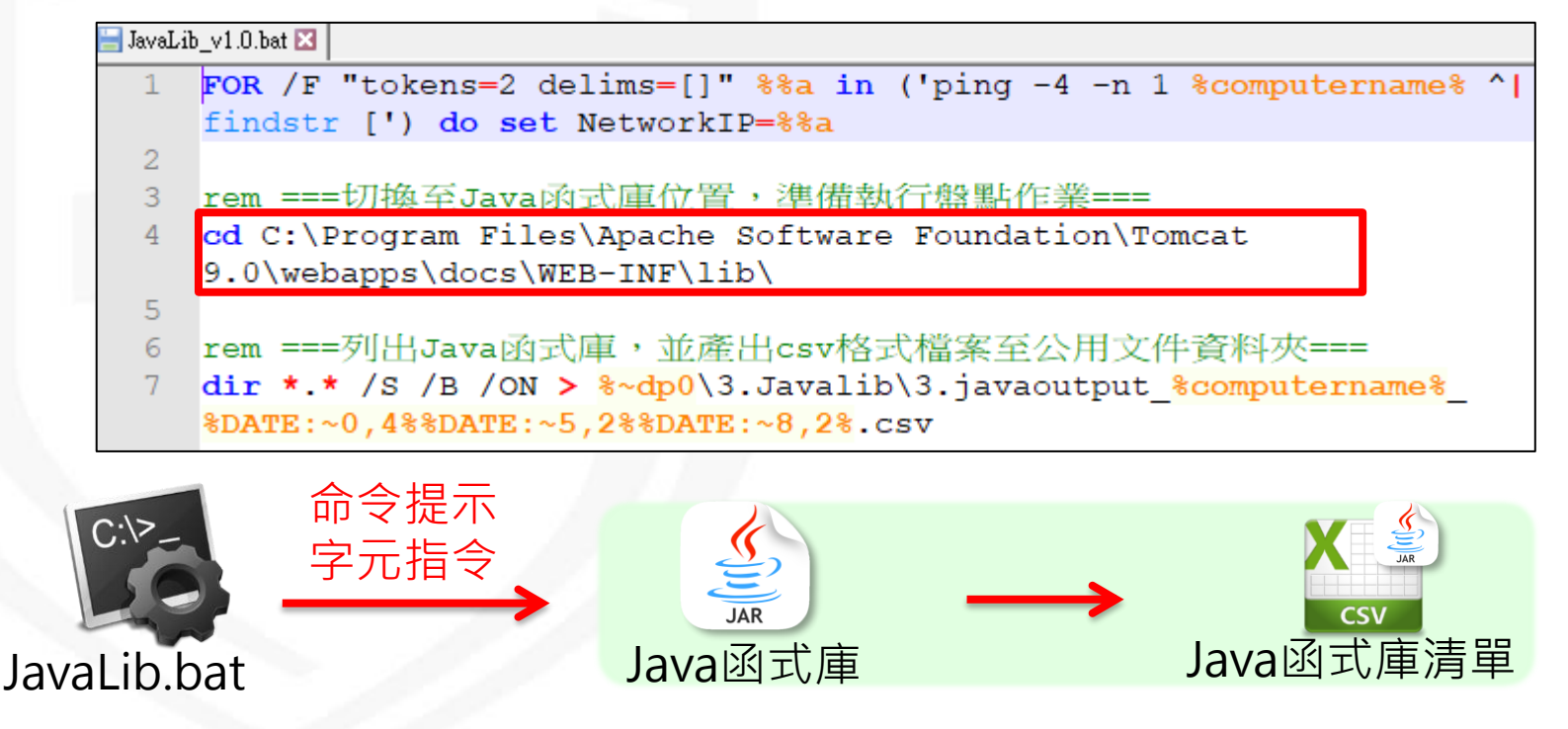

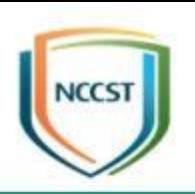

# 透過系統指令單機盤點

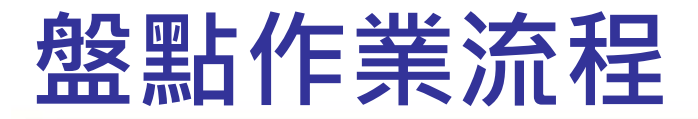

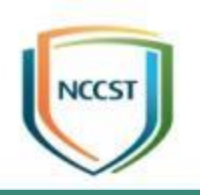

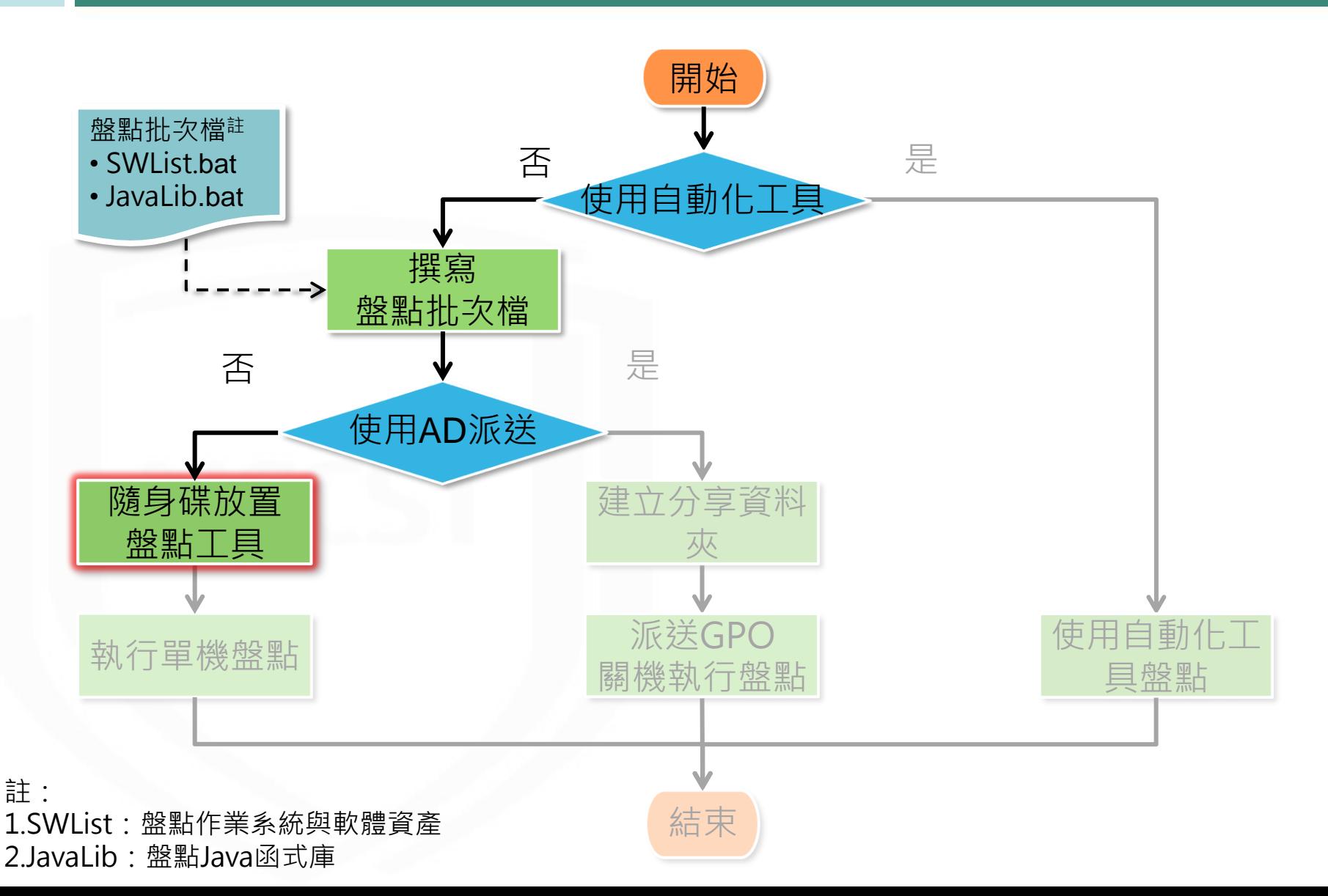

#### **隨身碟放置盤點工具**

- 於隨身碟建立資料夾放置盤點批次檔與存取結果資 料夾, 依欲盤點之資訊資產執行盤點批次檔 – SWList.bat:盤點作業系統、軟體及已安裝KBID – JavaLib.bat:盤點Java函式庫 – 0.WU資料夾:存取已安裝安全性更新盤點清單之資料夾 – 1.OS資料夾:存取作業系統盤點清單之資料夾 – 2.SW資料夾:存取軟體資產盤點清單之資料夾
	- 3.JavaLib資料夾:存取Java函式庫盤點清單之資料夾

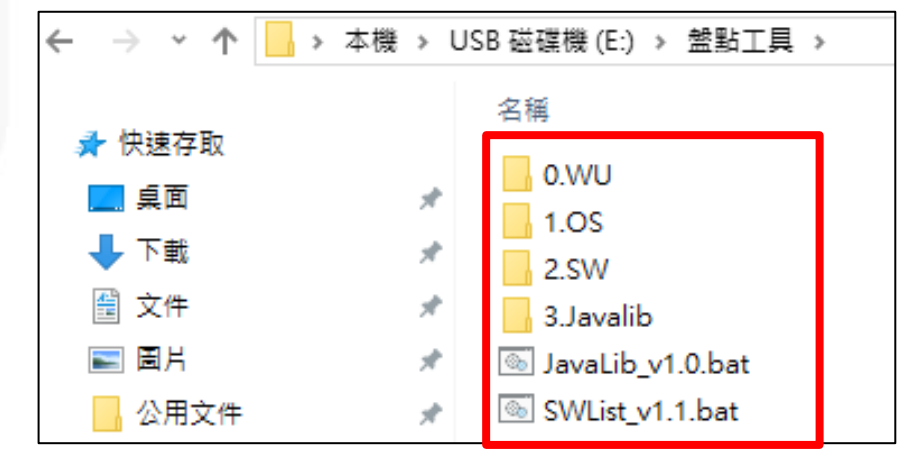

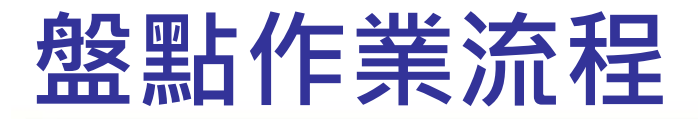

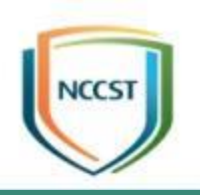

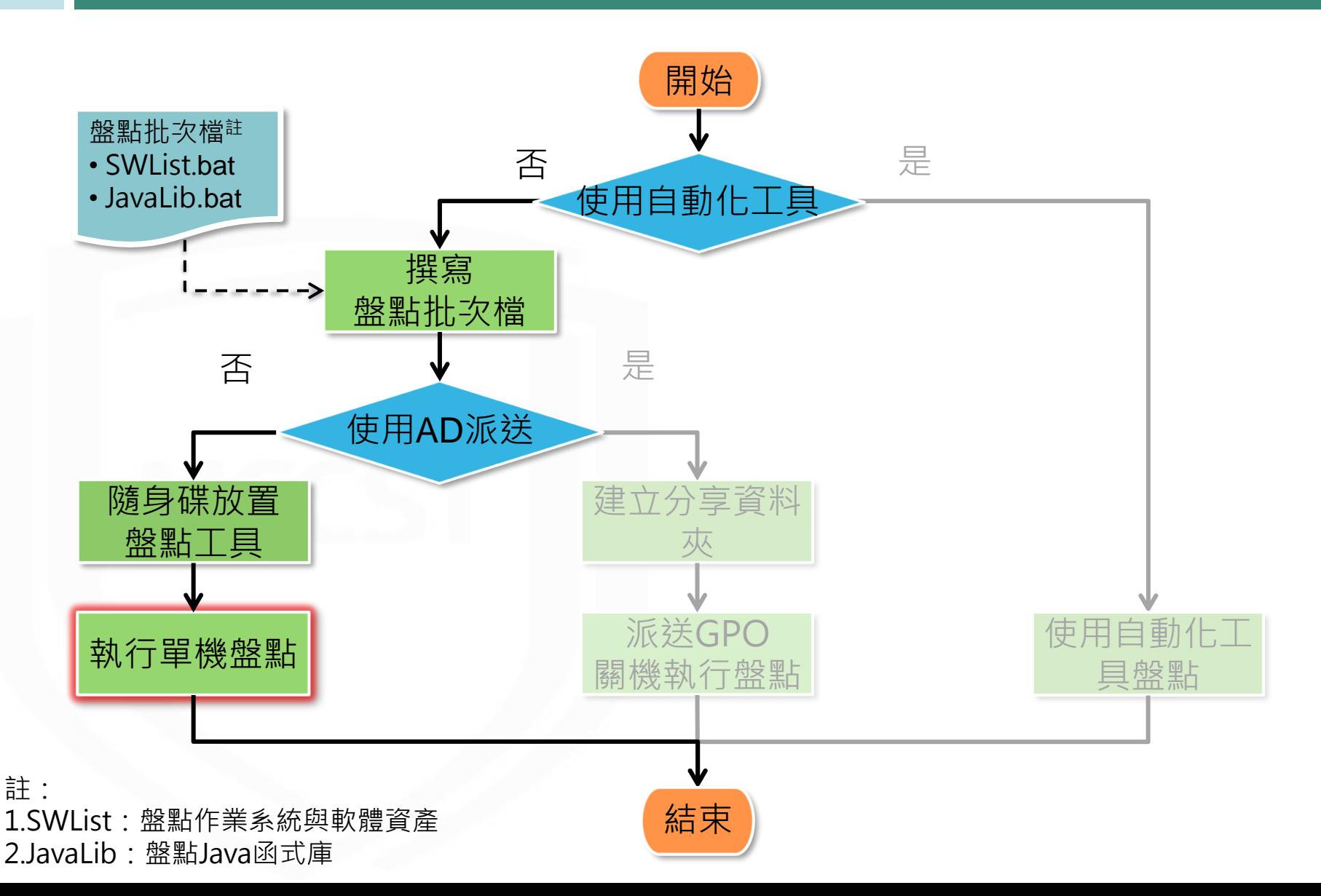

#### **執行單機盤點(1/2)**

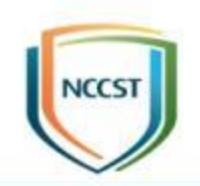

● STEP1:以系統管理員身分執行SWList批次檔 ● STEP2:檢視盤點結果資料夾,分別為已安裝 KBID清單、作業系統資訊及軟體盤點清單

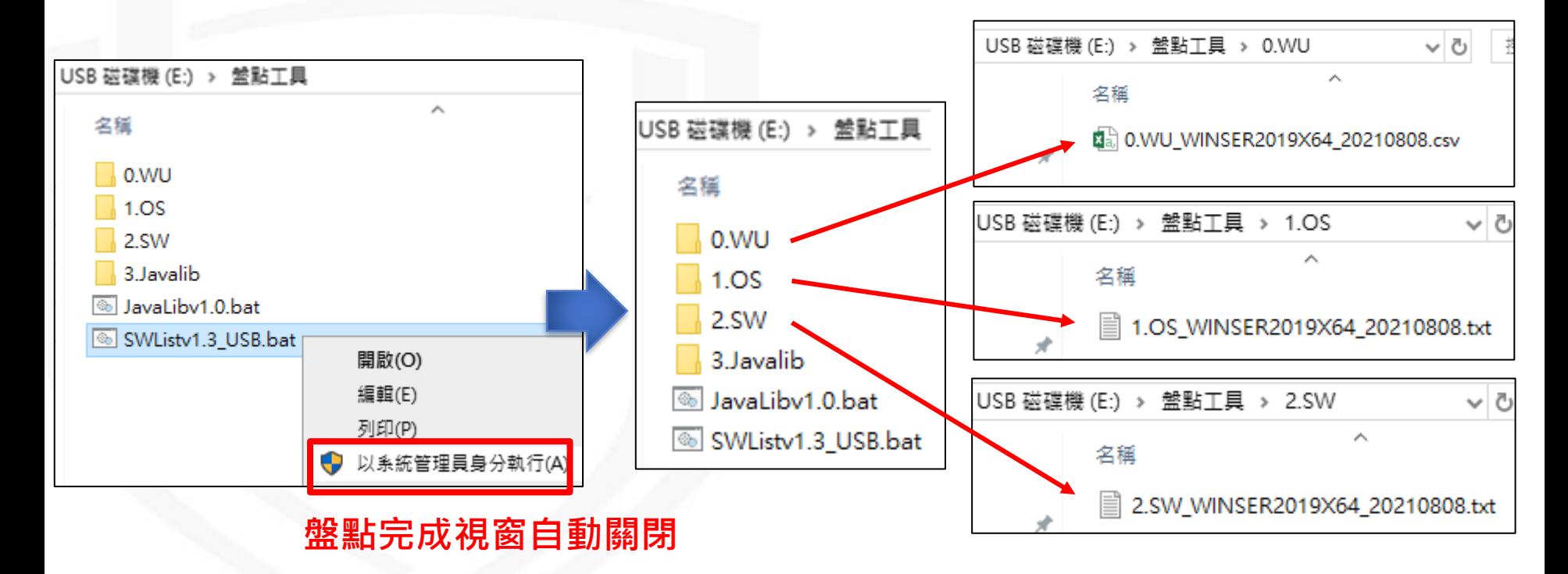

#### **執行單機盤點(2/2)**

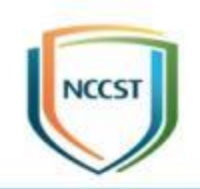

#### ● STEP3:以系統管理員身分執行JavaLib批次檔 ● STEP4:檢視盤點結果資料夾內含Java函式庫清單

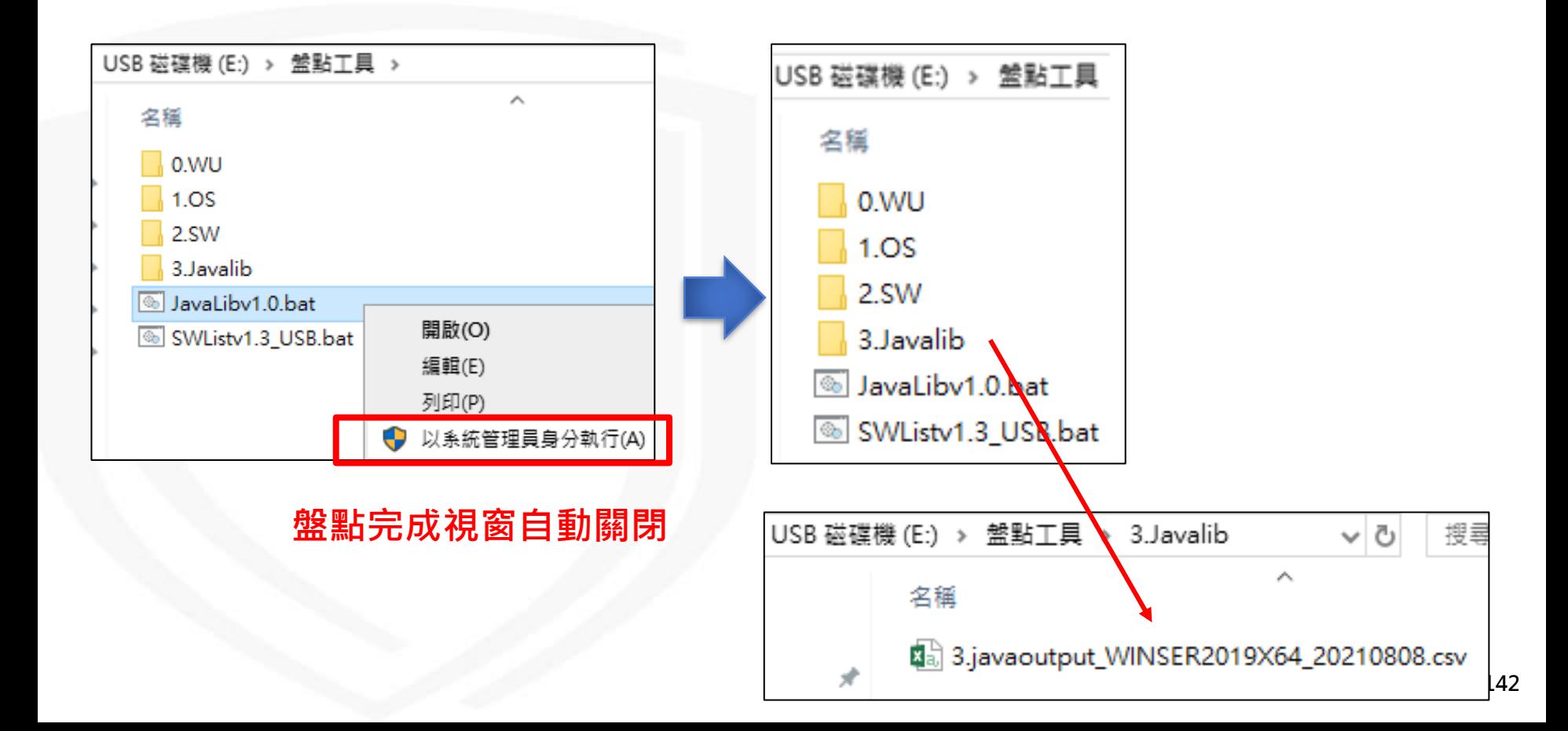

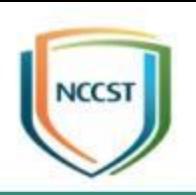

# **透過系統指令批次盤點**
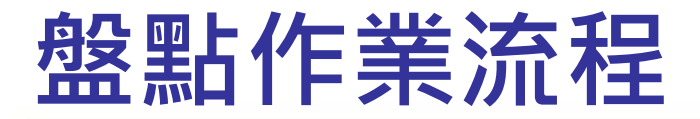

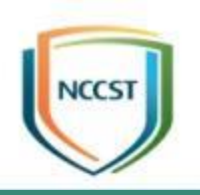

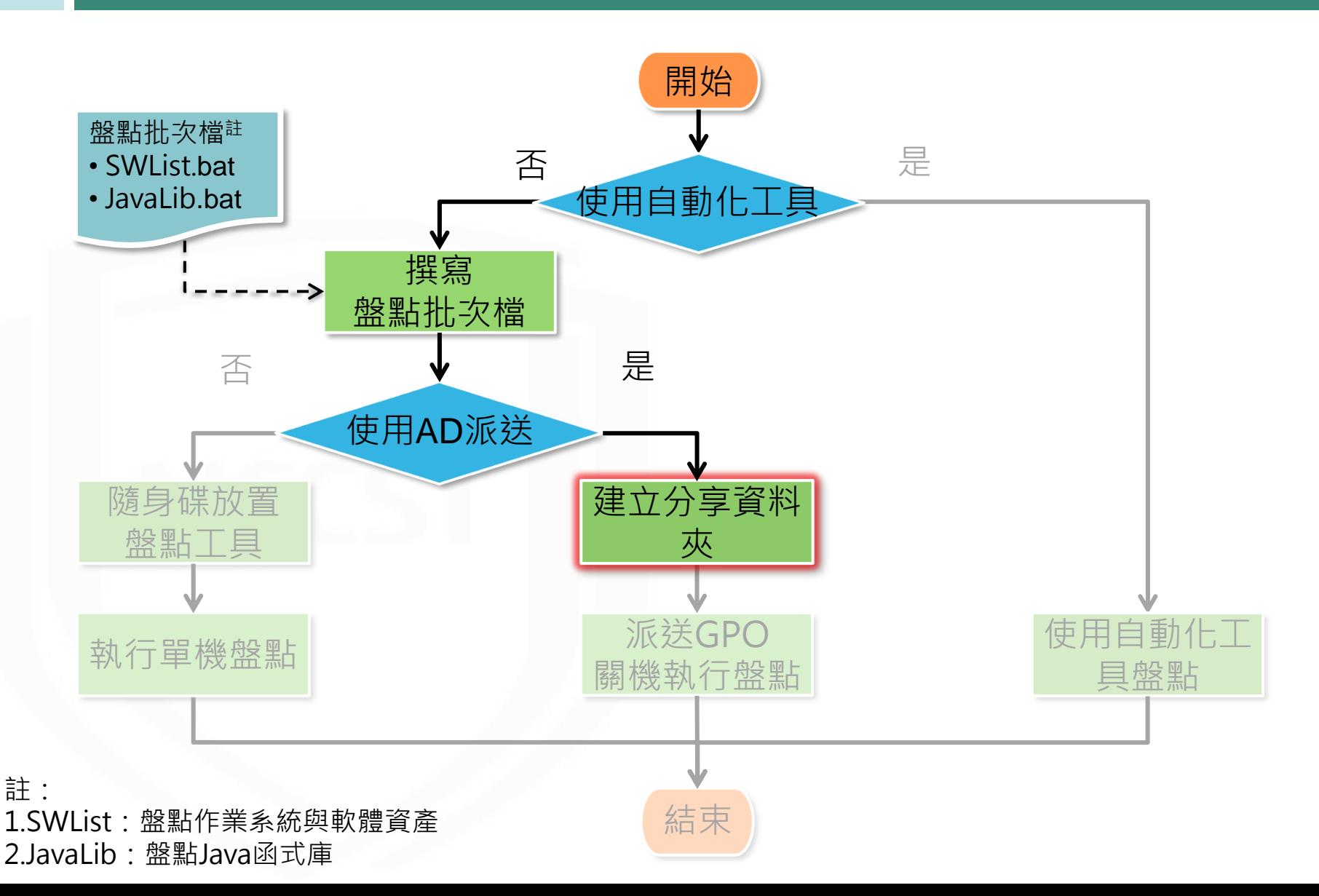

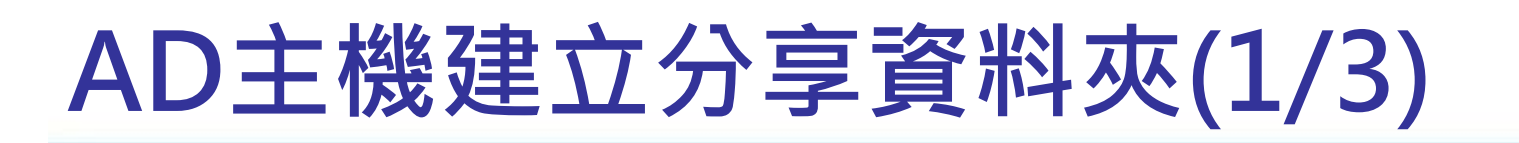

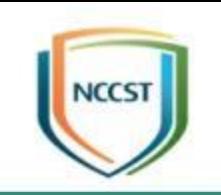

- STEP1: 於AD主機建立分享資料夾(Shared Folder)
- STEP2:點選右鍵內容,接著點選共用頁籤,設定 Domain Users可「讀取/寫入」此資料夾

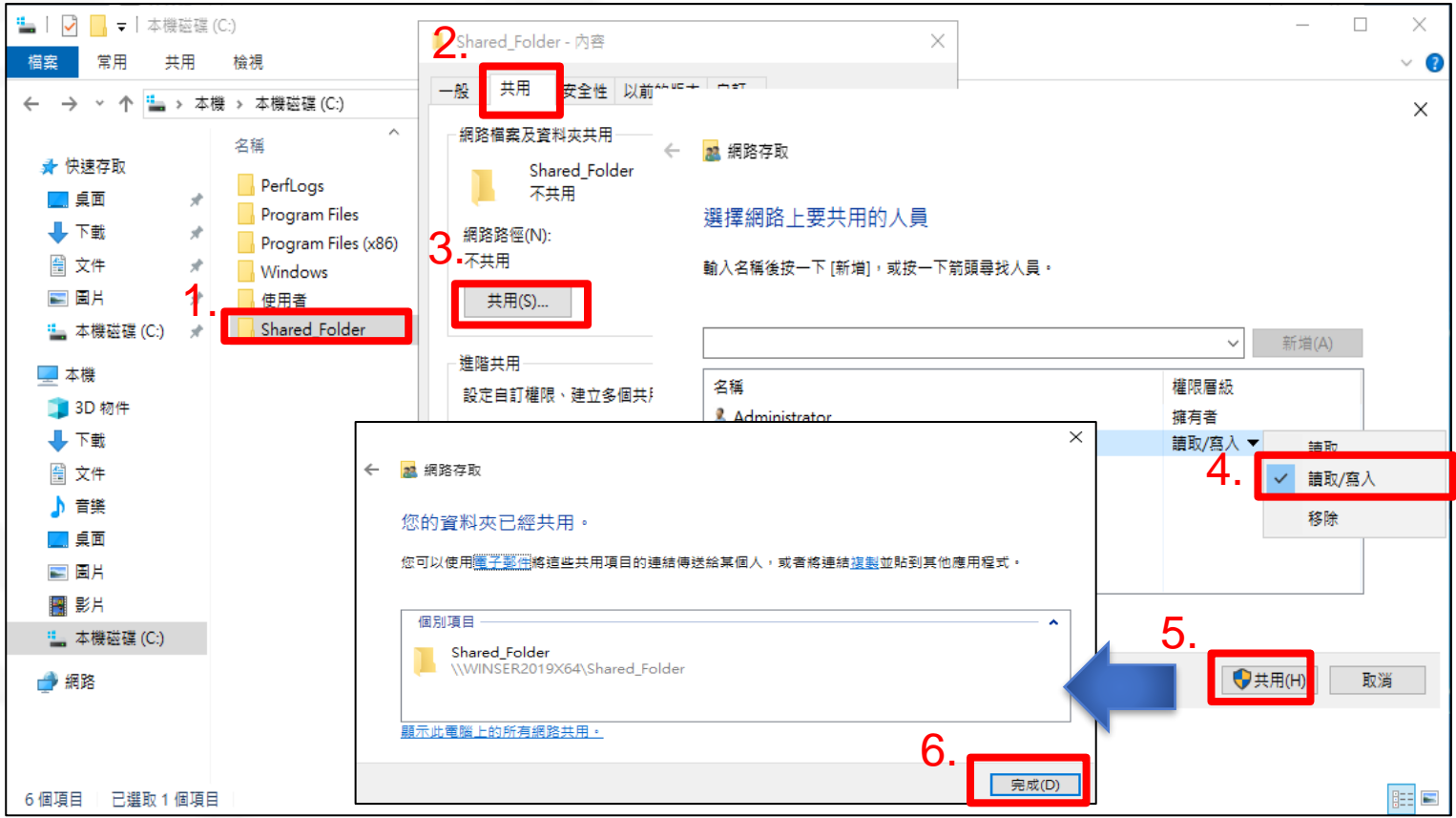

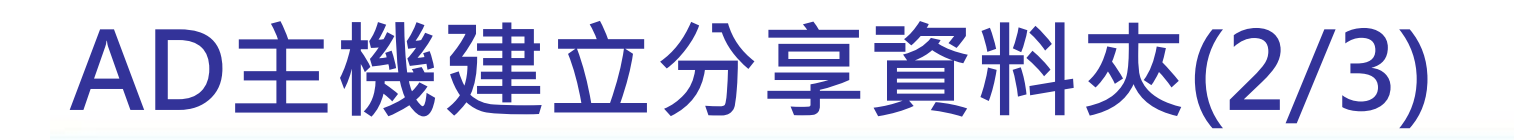

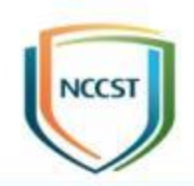

● STEP3:避免網域使用者誤刪檔案,需限縮其存 取權限,切換至安全性頁籤,並點選編輯

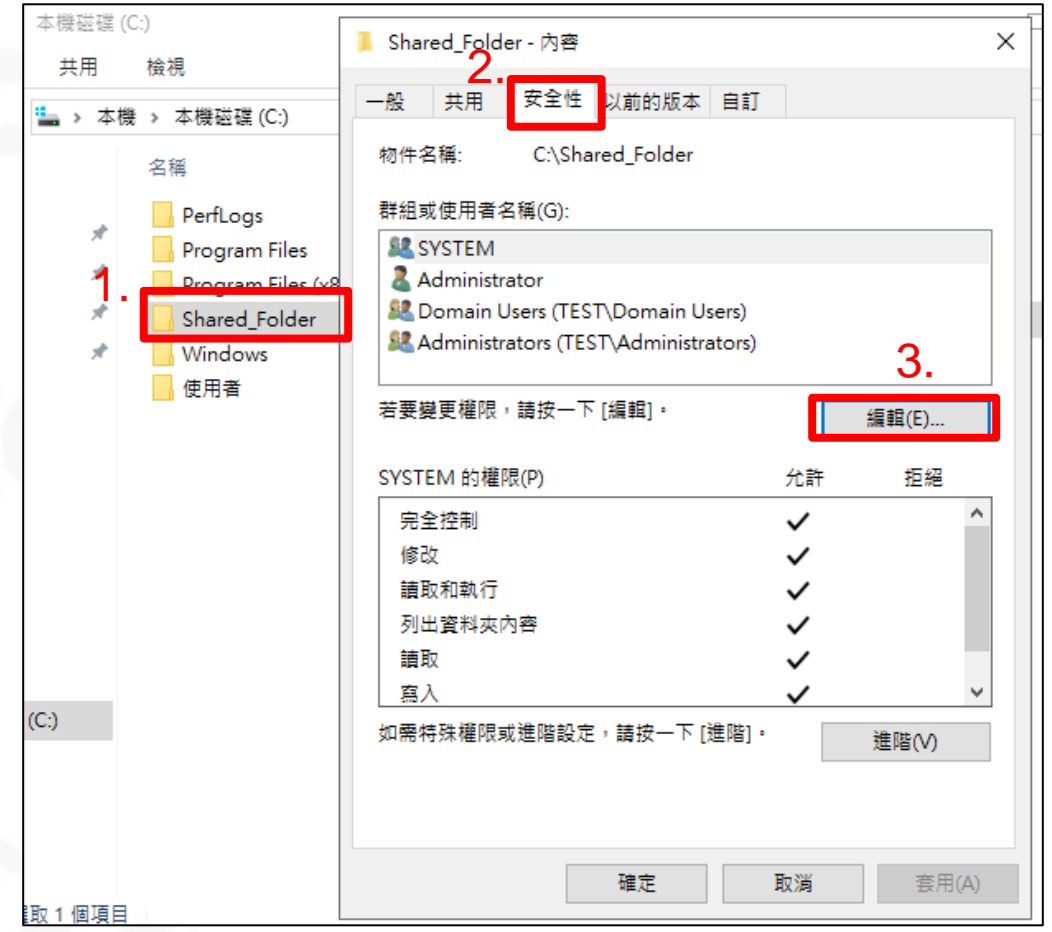

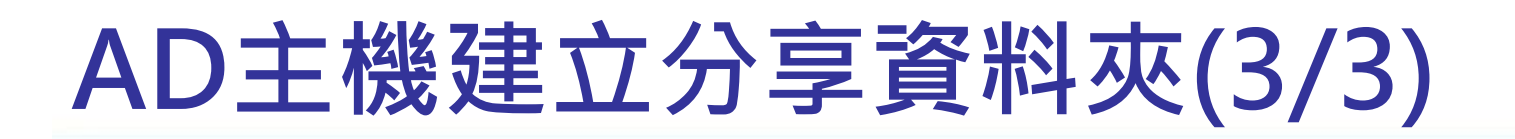

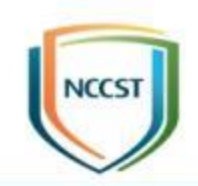

#### ● STEP4: 選取Domain Users並移除「完全控制」 與「修改」權限,使Domain Users僅能讀取或 寫入資料,但不可修改與刪除

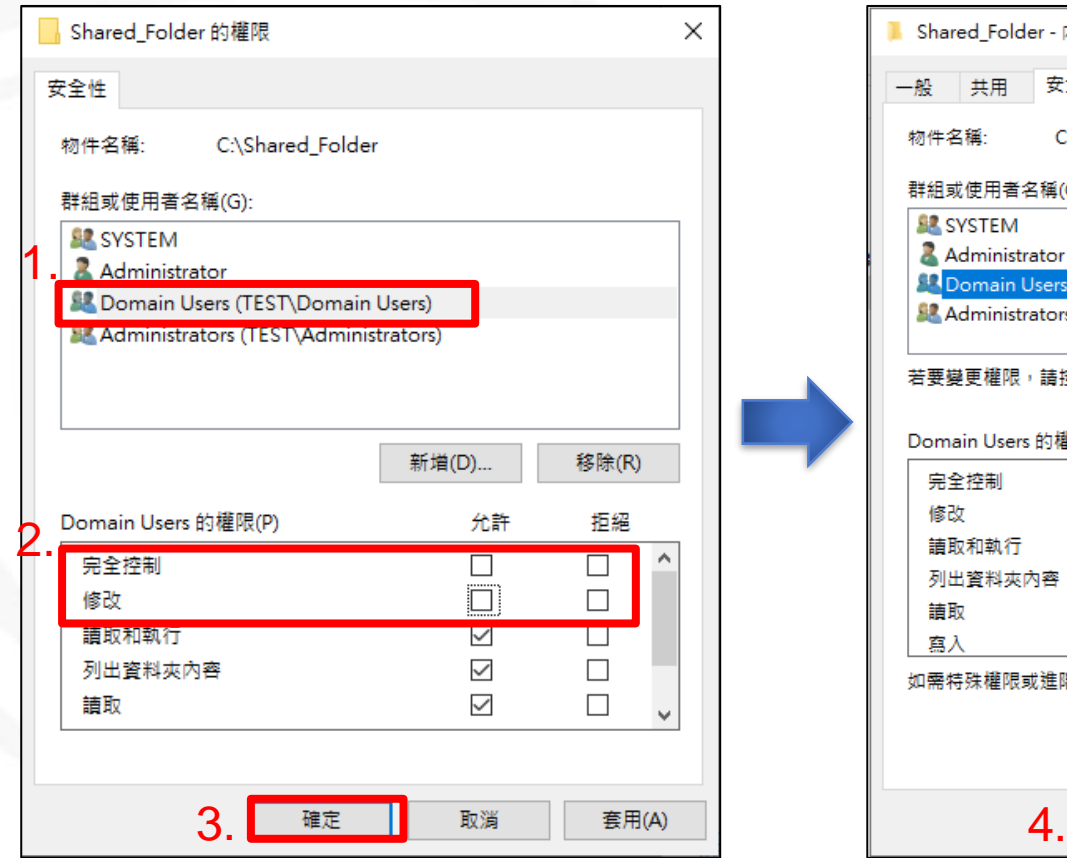

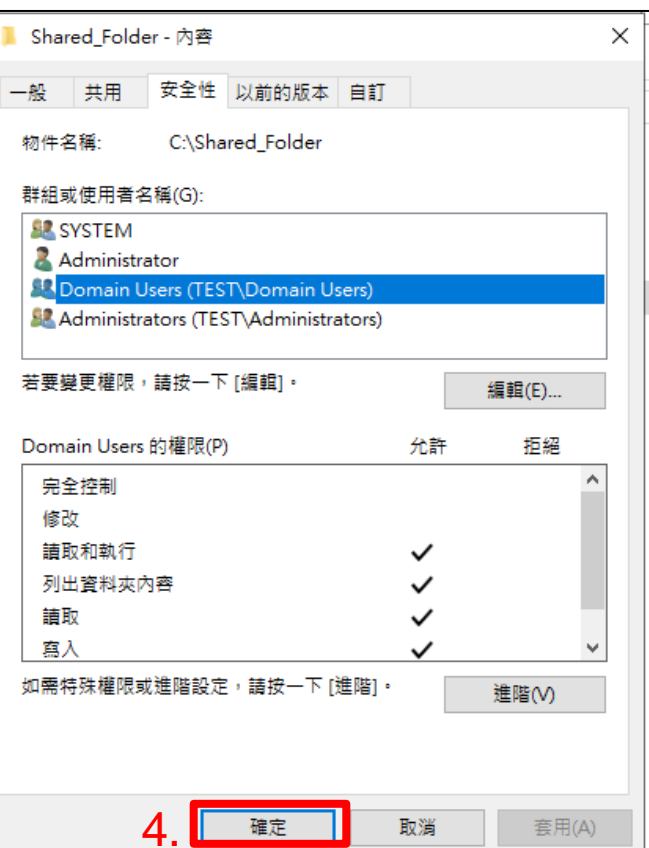

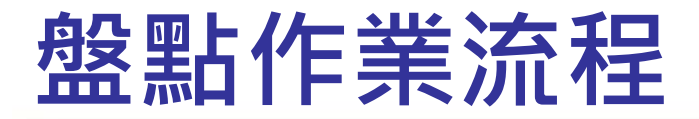

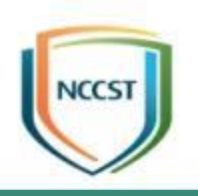

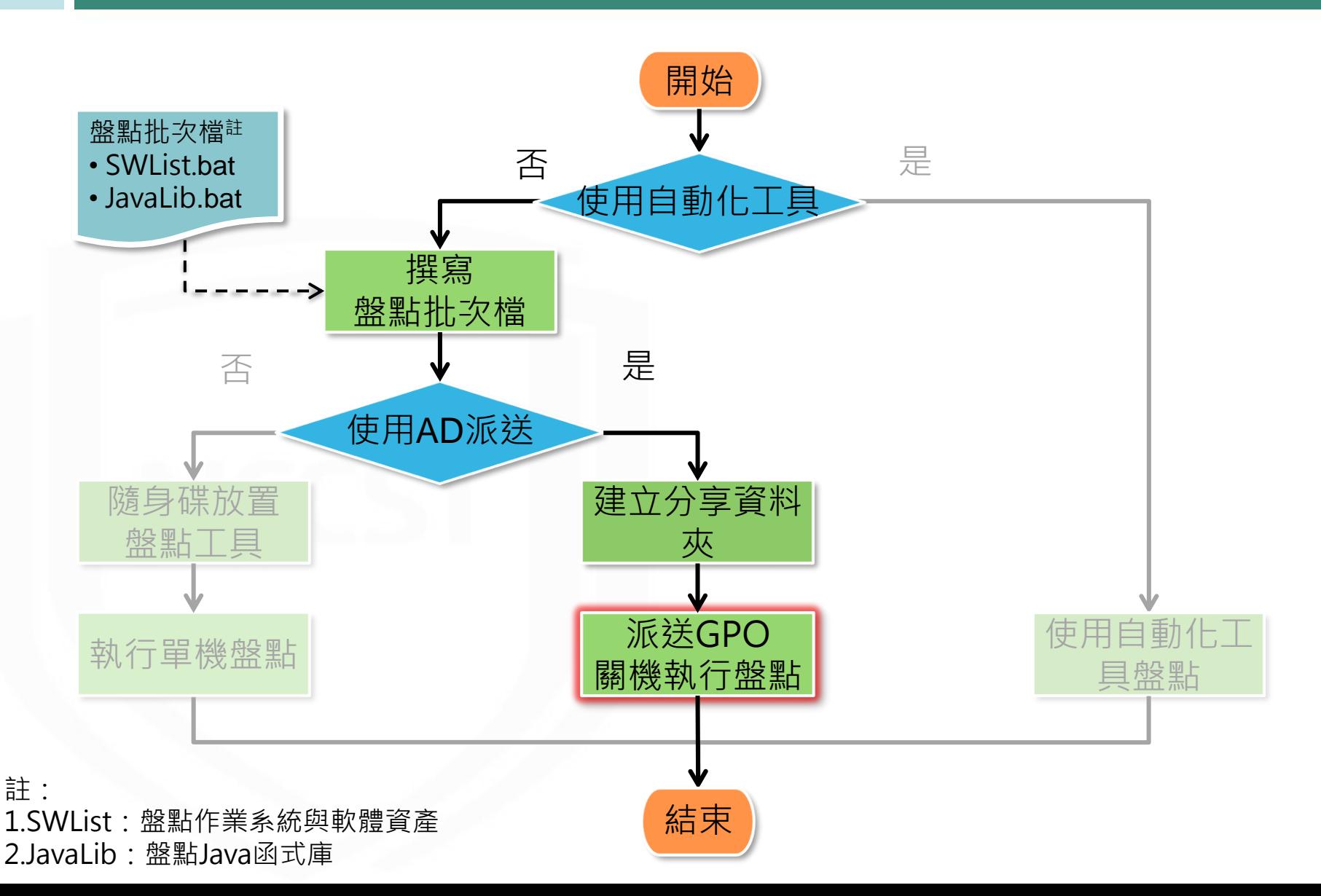

#### **派送GPO-關機執行(1/5)**

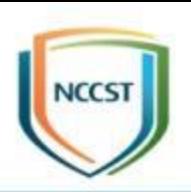

#### ● 在目標OU點選右鍵並建立GPO

– 新增「關機執行」GPO

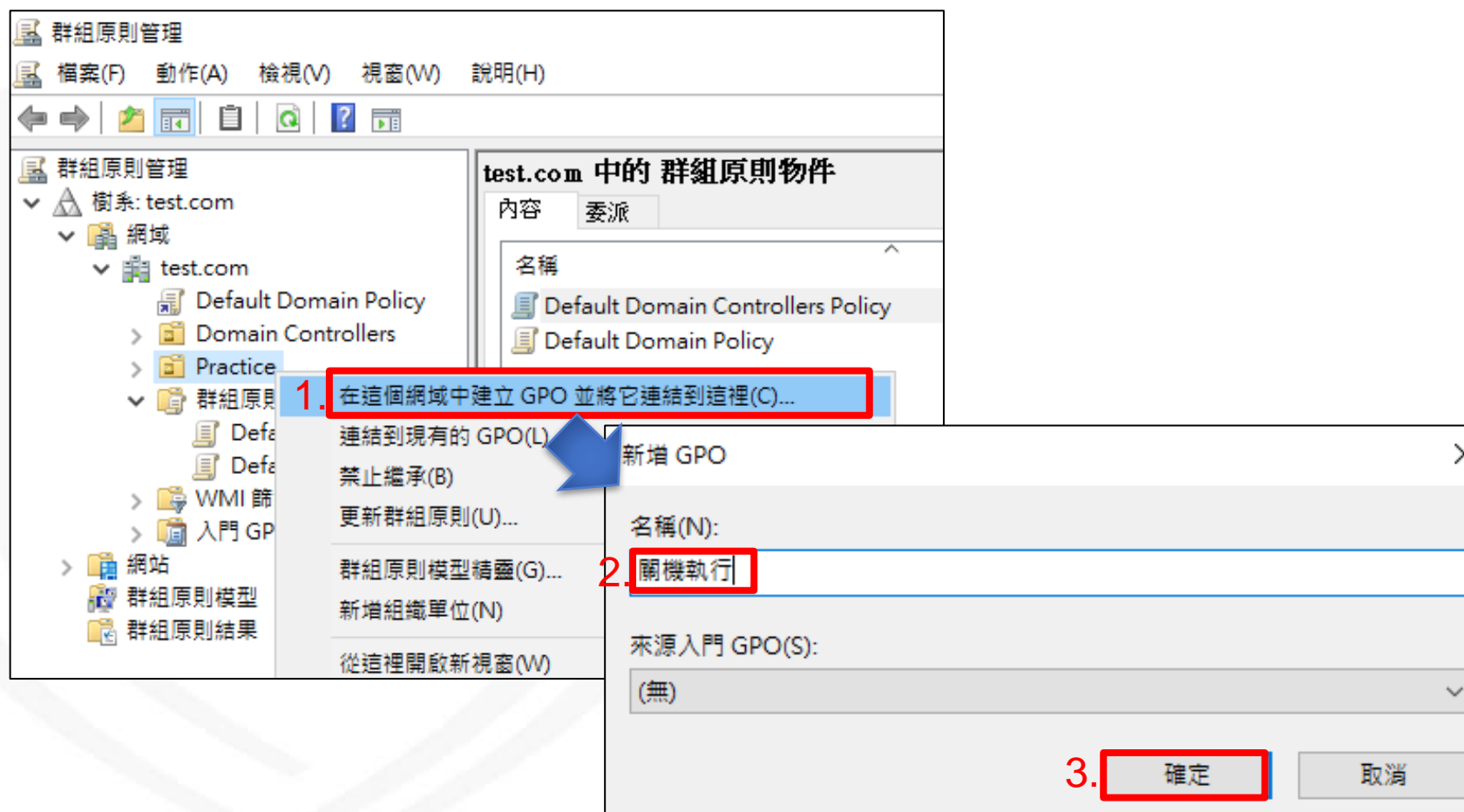

#### **派送GPO-關機執行(2/5)**

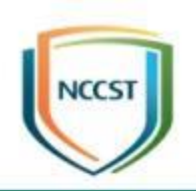

#### ● 編輯GPO,於電腦關機時執行檢測批次檔

- 點選剛建立的「關機執行」GPO,按右鍵選擇編輯
- 路徑為:電腦設定\原則\Windows設定\指令碼 (啟動/關機)\關機

– 點擊「關機」並編輯「關機-內容」

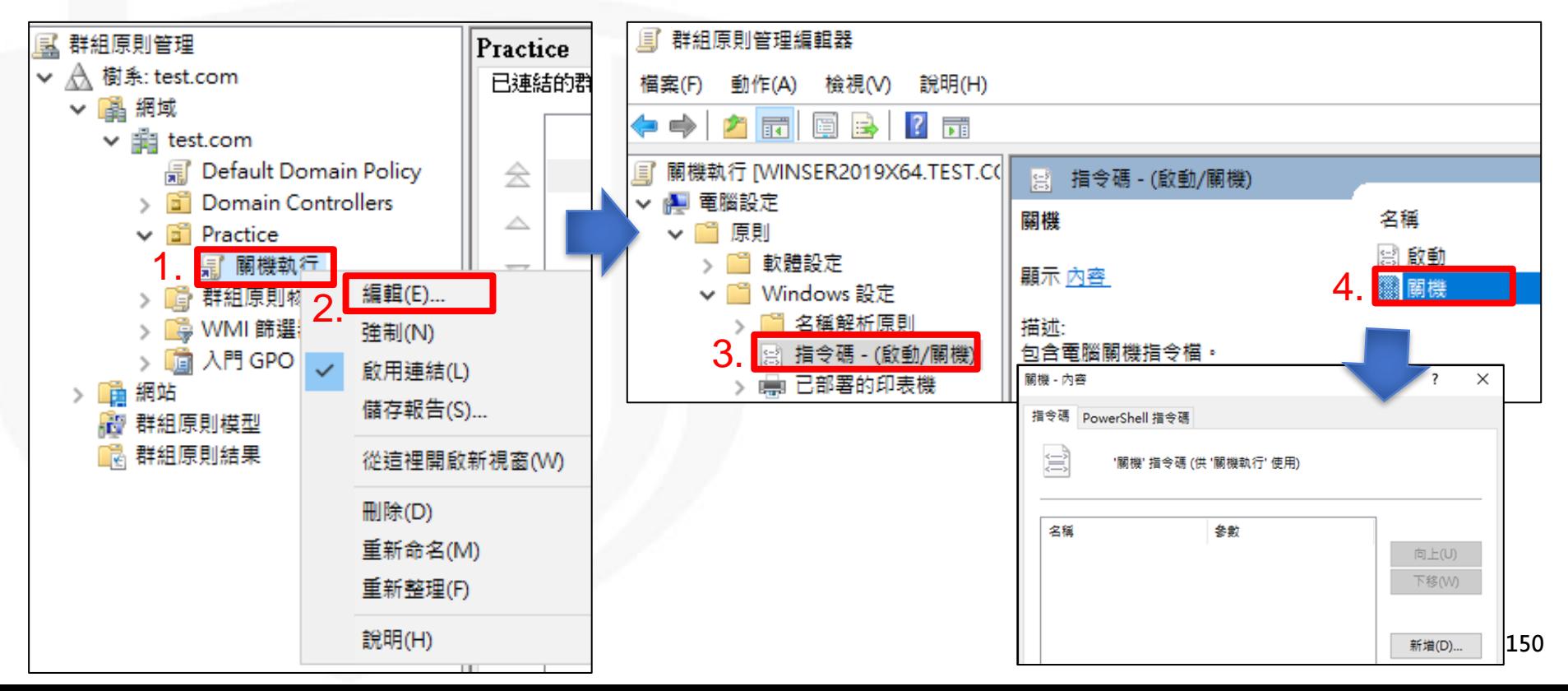

## **派送GPO-關機執行(3/5)**

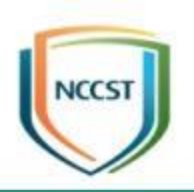

- 點選「顯示檔案」,準備放入檢測批次檔
- 因作業系統預設不允許複製檔案至網路位置,須將資 料夾路徑改為本機路徑,放入盤點批次檔後即可關閉
	- 由「**\\[網域名稱]\SysVol\[網域名稱]**\Policies\{關機執行 GPO\_GUID}\Machine\Scripts\Shutdown」
	- 改成「**C:\Windows\SYSVOL\domain**\Policies\{關機執行 GPO\_GUID}\Machine\Scripts\ Shutdown 」

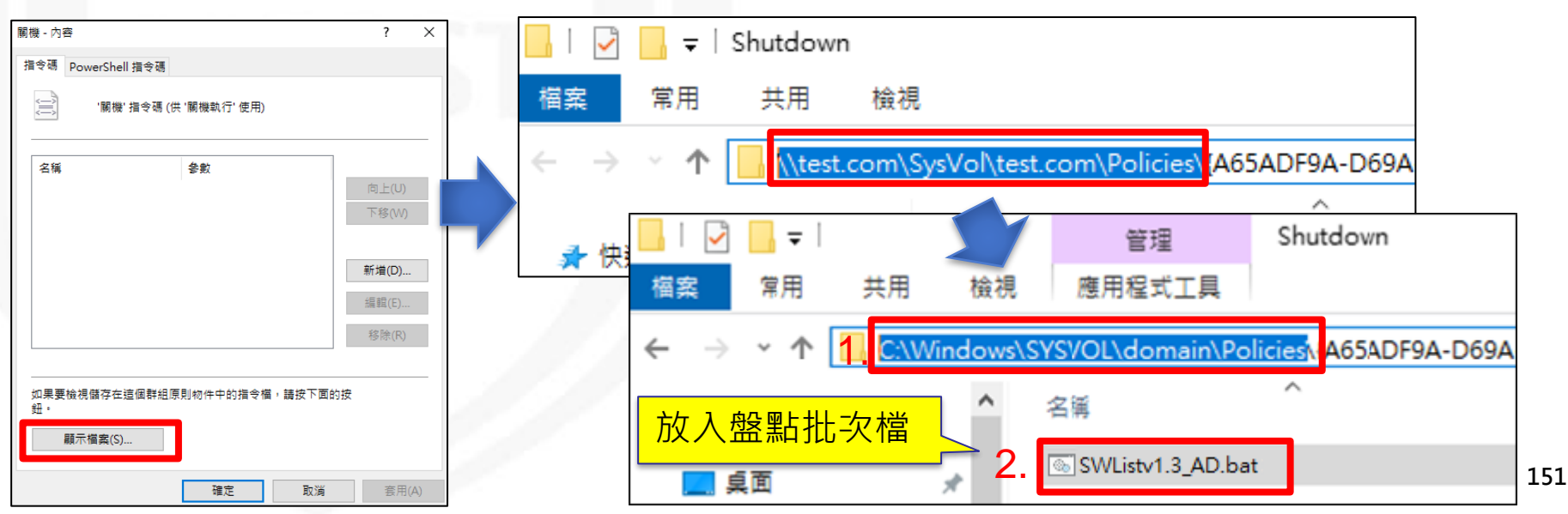

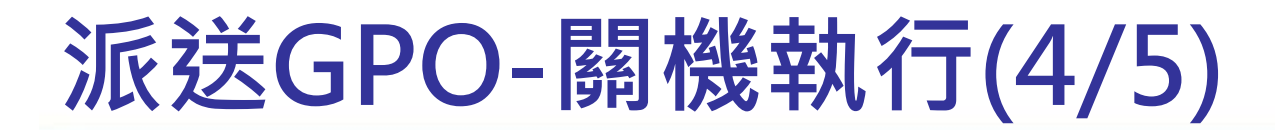

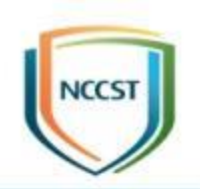

#### ● 選擇關機執行的檔案

- 選擇「新增」後, 點選「瀏覽」並選取前一步驟放入的盤點批次檔

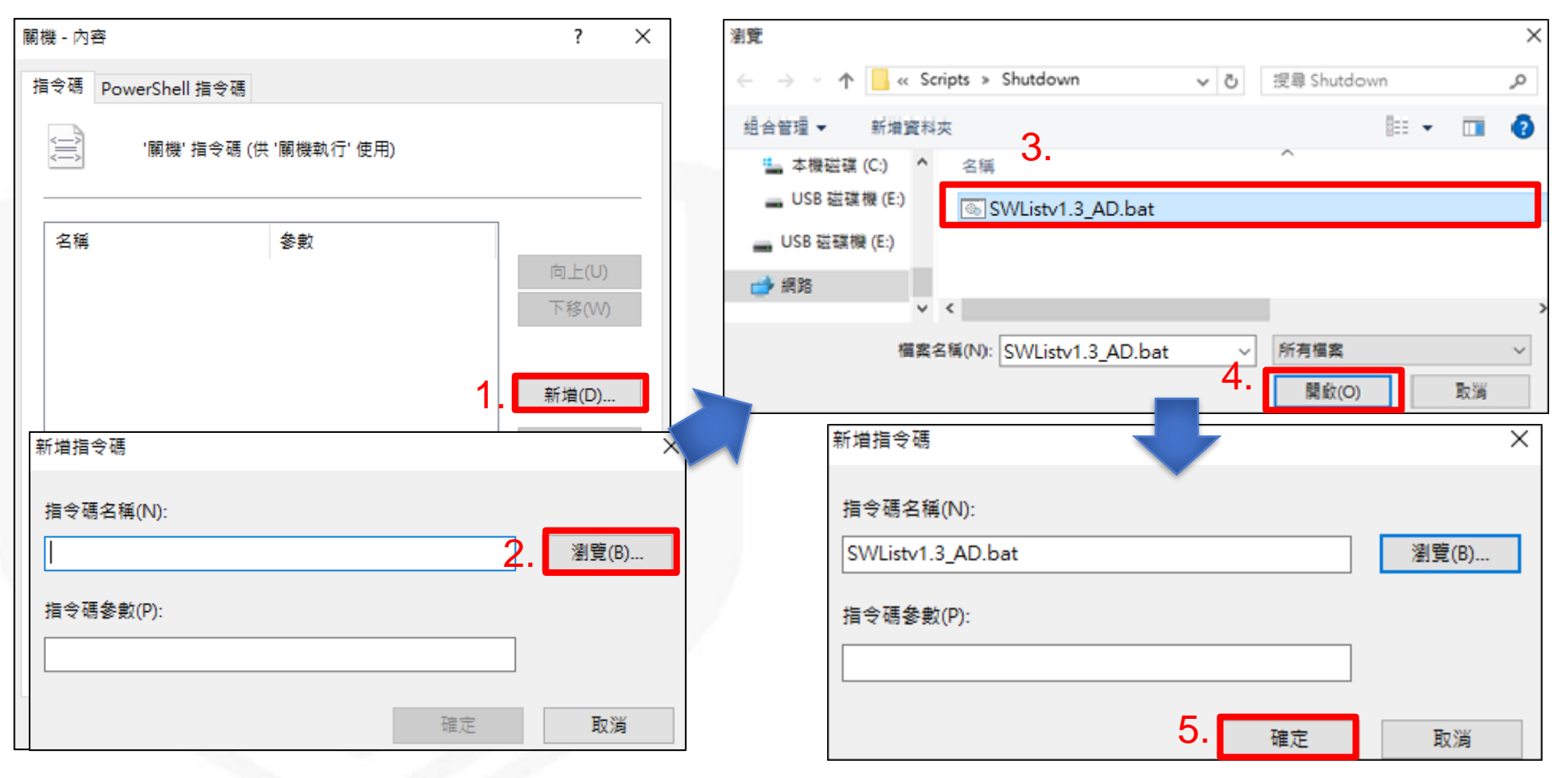

### **派送GPO-關機執行(5/5)**

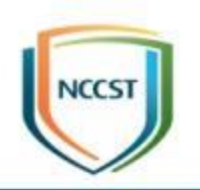

- 電腦關機時,將自動執行盤點
- 盤點結果將產出至本機之「共用文件」中,並自 動回存至AD主機「Shared Folder」資料夾

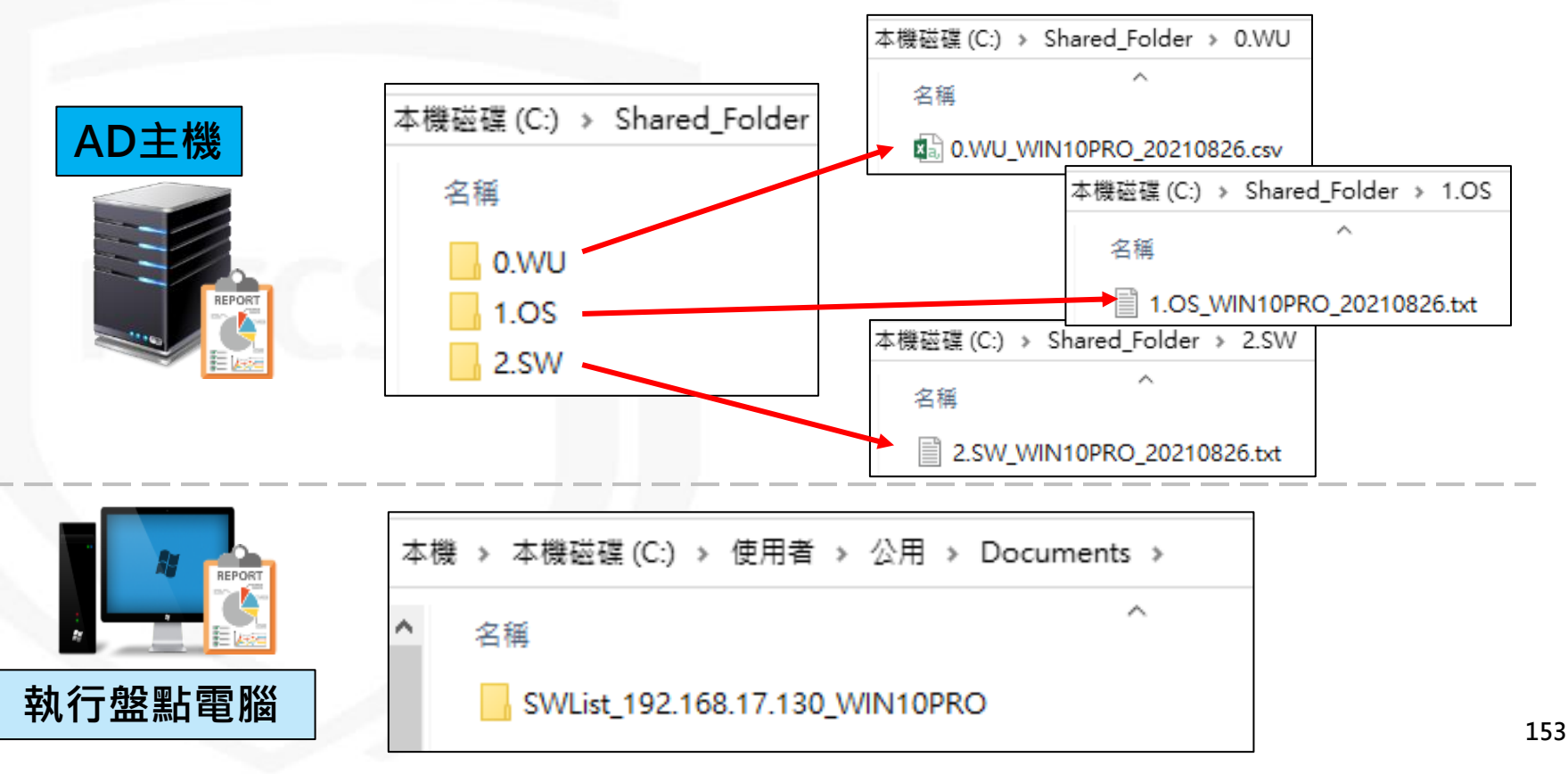

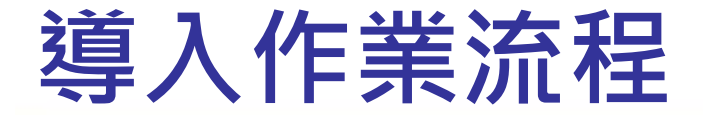

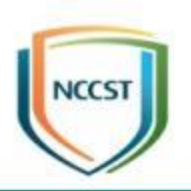

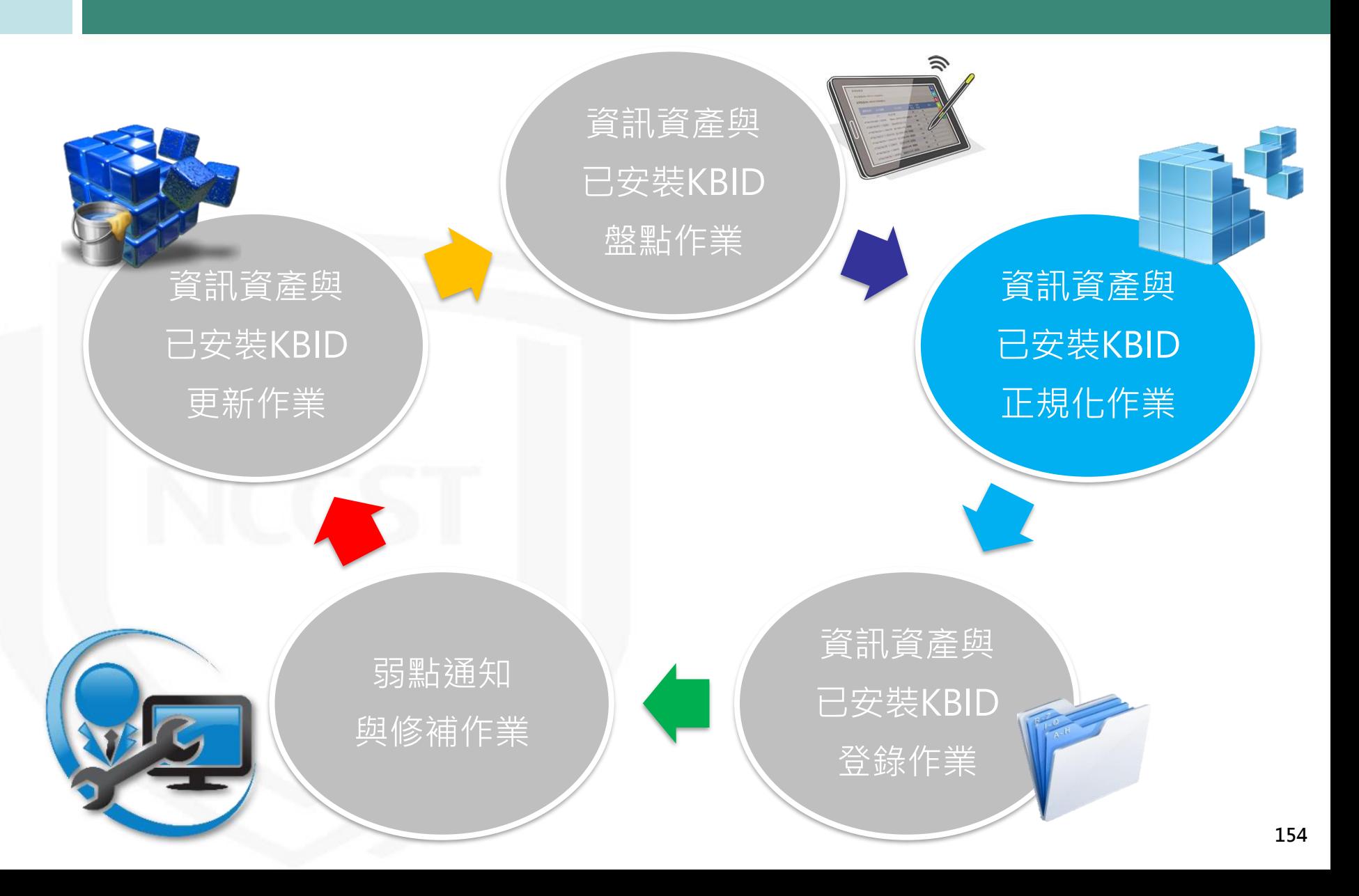

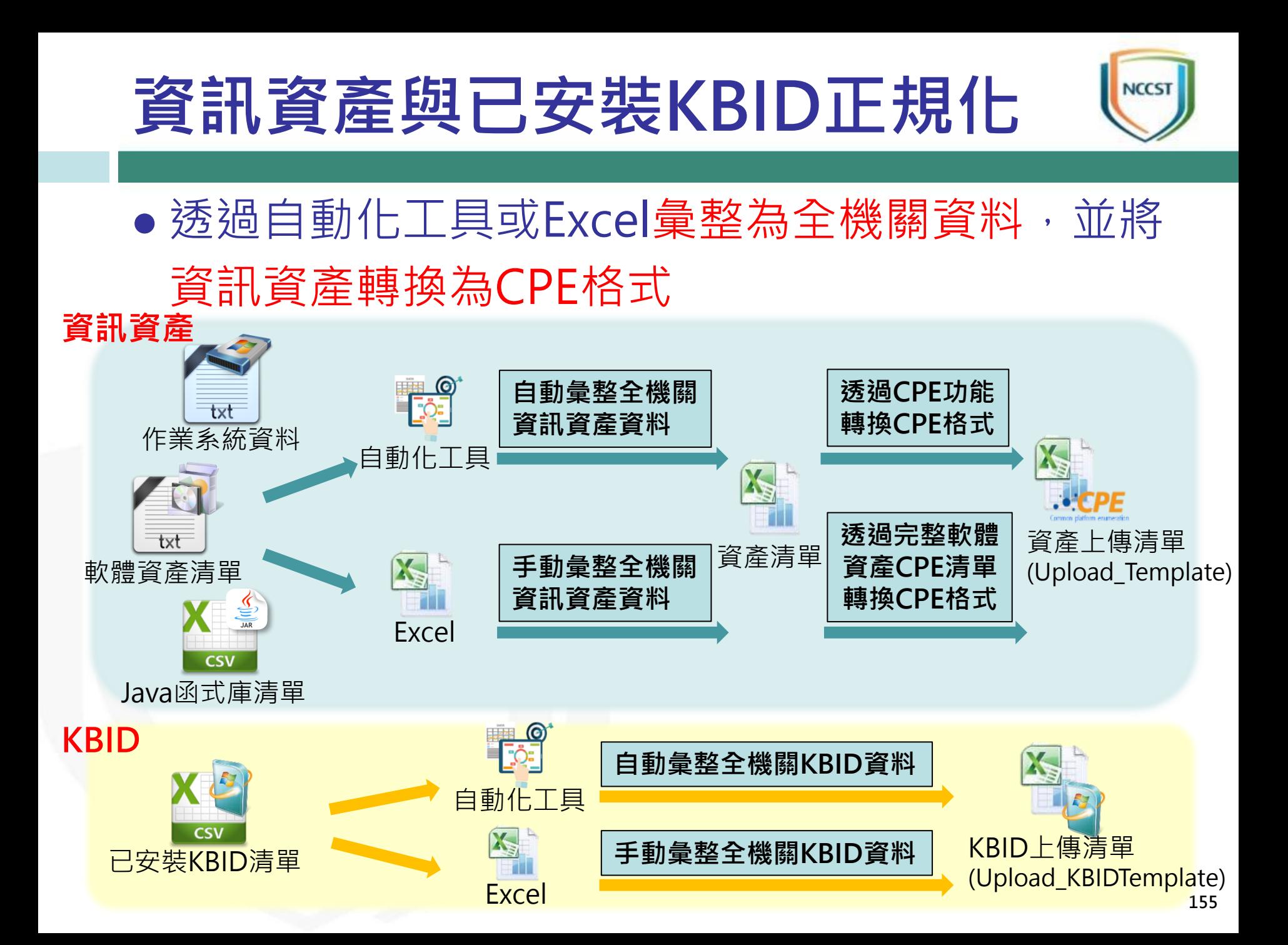

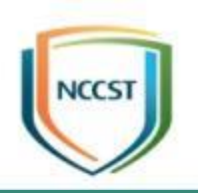

# **資訊資產正規化作業**

#### **資訊資產正規化作業流程**

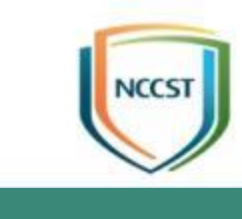

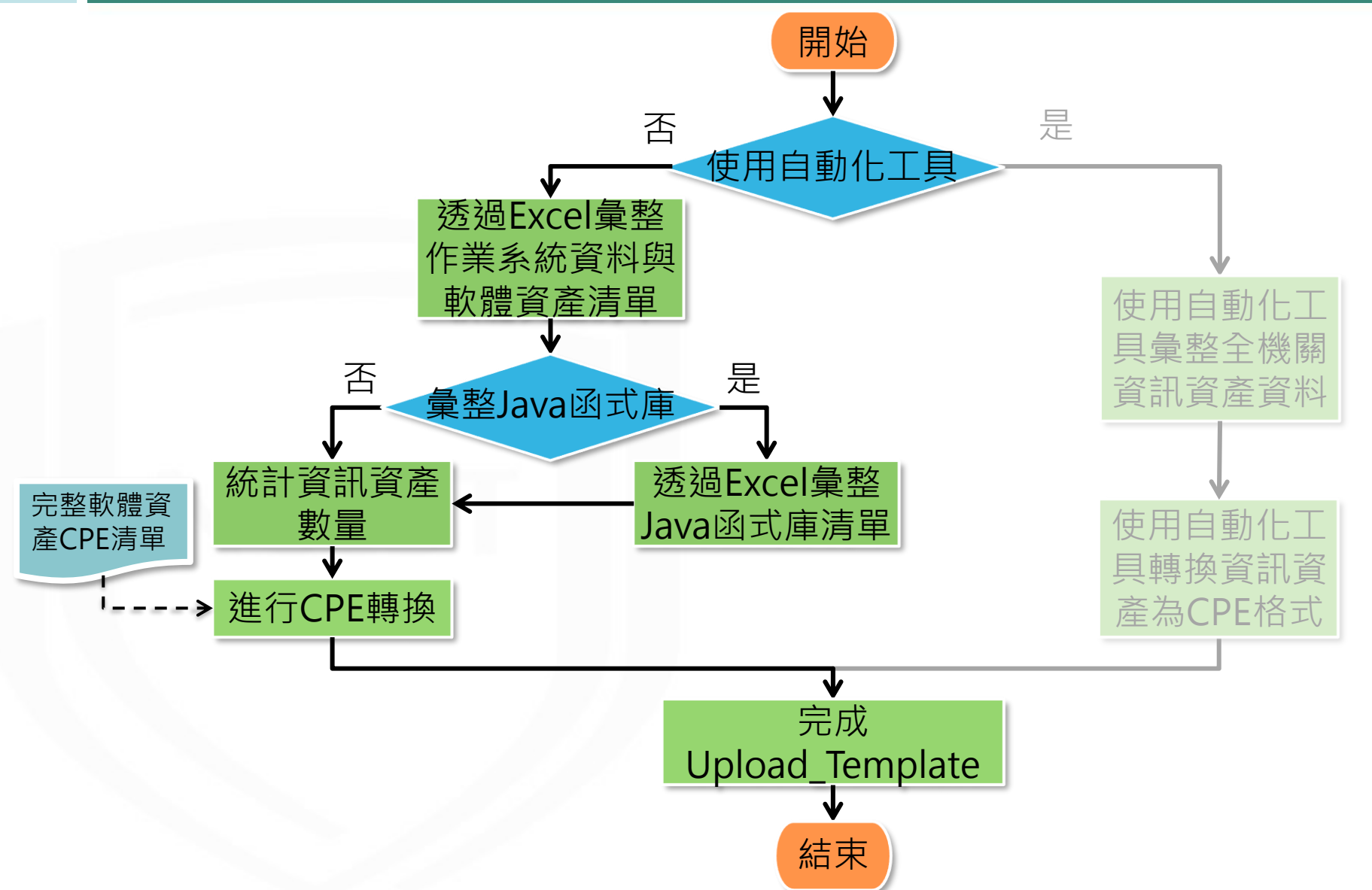

#### **資訊資產正規化作業流程**

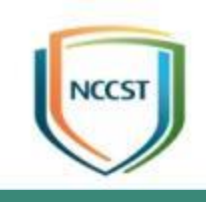

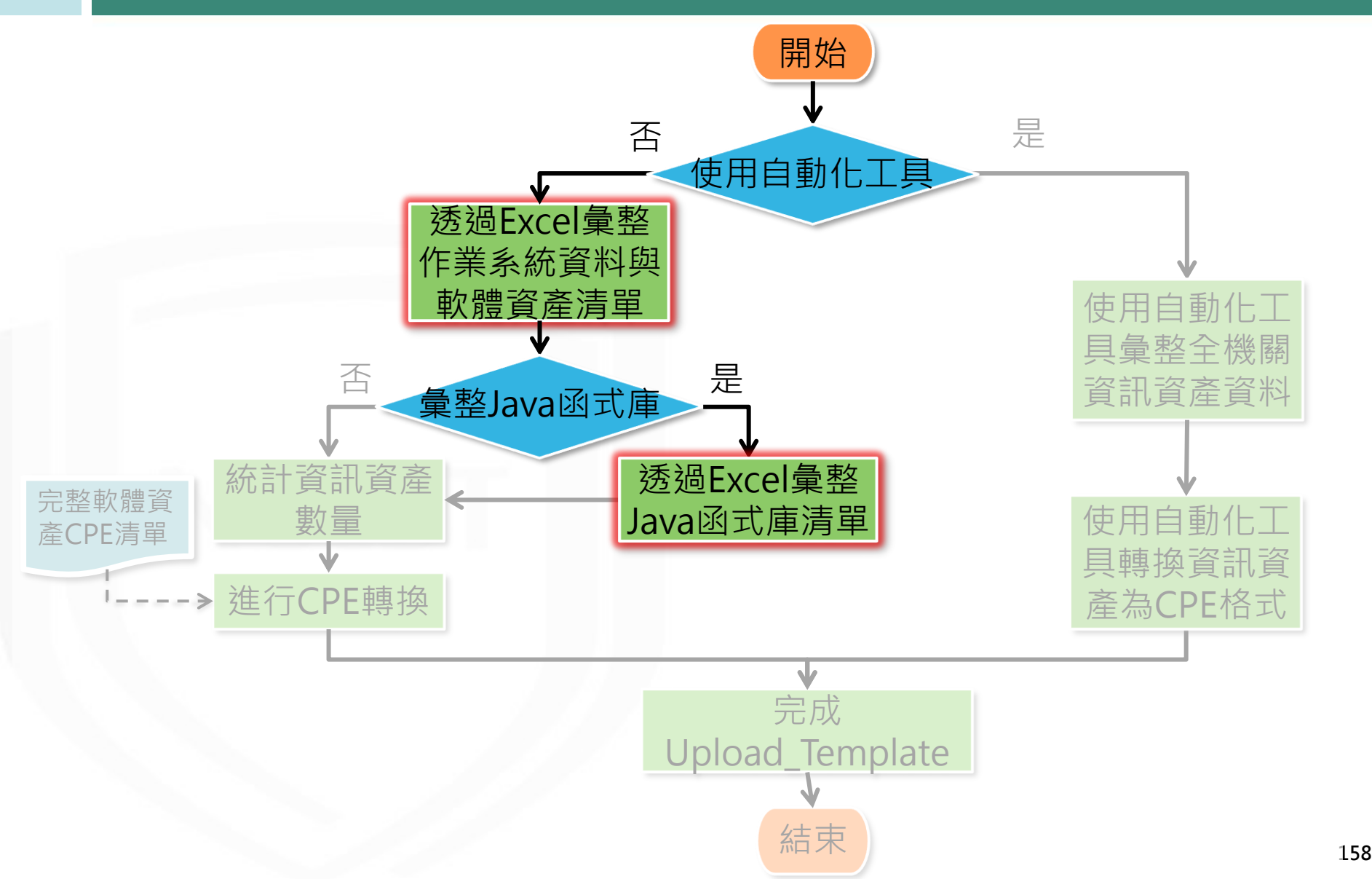

#### **Excel彙整功能介紹**

- Microsoft Power Query for Excel可在各種不同 的資料來源中合併或精簡資料
	- 適用於32位元與64位元平台
	- 支援作業系統版本
		- ➢ Windows 7/8/8.1/10
		- ➢ Windows Server 2008 R2/2012
	- 支援Office版本
		- ➢ Microsoft Office 2010 Professional Plus(需另行安裝套件)
		- ➢ Microsoft Office 2013 (需另行安裝套件)
		- ▶ Power Query內建於Excel 2016、2019中,功能名稱為「取得及轉換」
	- 須Internet Explorer 9以上之版本
- 下載網址:
	- <https://www.microsoft.com/zh-TW/download/details.aspx?id=39379>

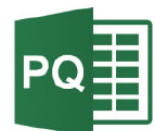

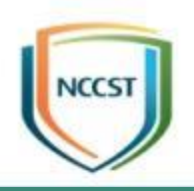

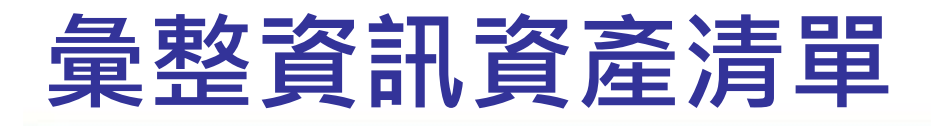

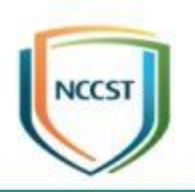

- 透過Power Query分別彙整歸類後作業系統與軟體資產之盤 點結果
	- 若欲了解彙整步驟, 請參閱「資通安全弱點通報系統操作手冊<sup>註1</sup>」v1.8或更新 版本
- 將作業系統與軟體資產彙整結果,整合至資訊資產清冊#2,

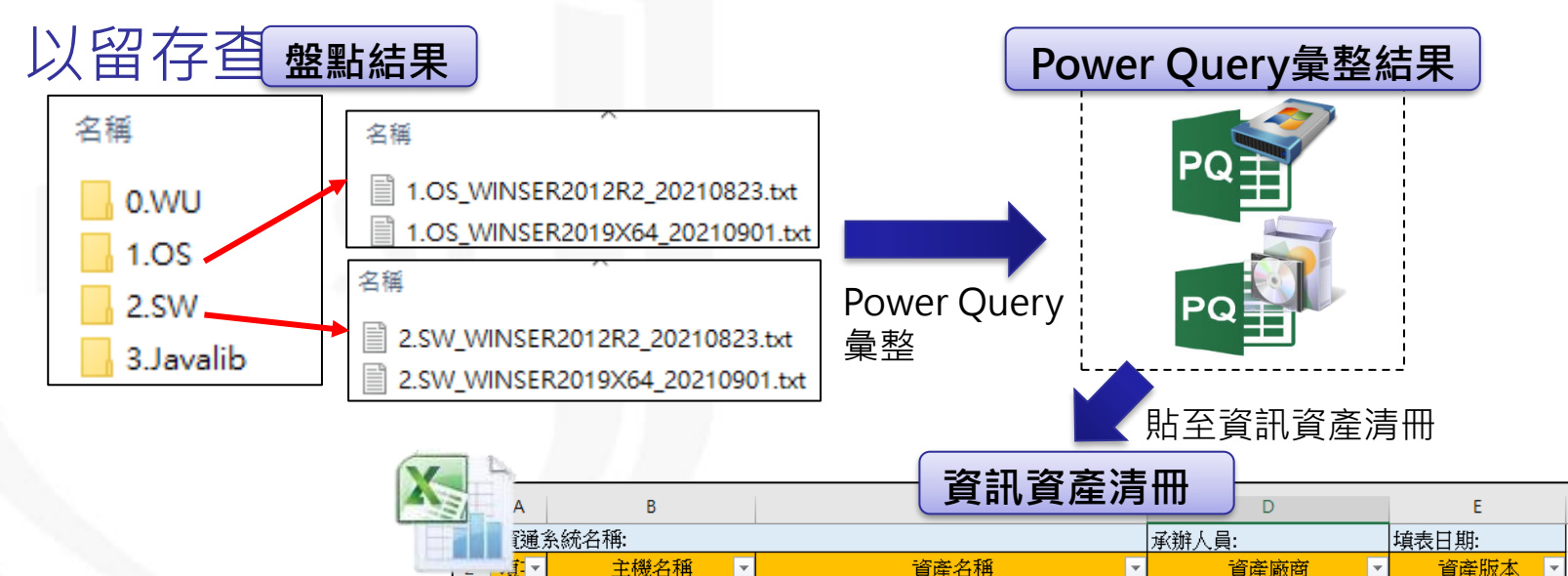

Windows Server 2012 R2 Standard x64

Windows Server 2019 Datacenter x64

Microsoft Corparation

Microsoft Corparation

N/A

1809

註1:機關管理者帳號開通之通知信提供或透過VansService服務信箱索取

 $\mathfrak{D}$ 

WINSER2012R2

WINSER2019X64

註2:課堂中提供

## **彙整資訊資產清單\_Java函式庫**

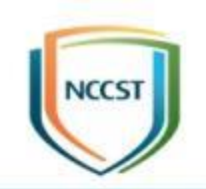

- Java函式庫盤點清單彙整至Java函式庫彙整範本註, 以取得Java函式庫名稱與Java函式庫版本
- 將Java函式庫彙整結果,整合至資訊資產清冊, 並補充主機名稱與資產廠商資訊

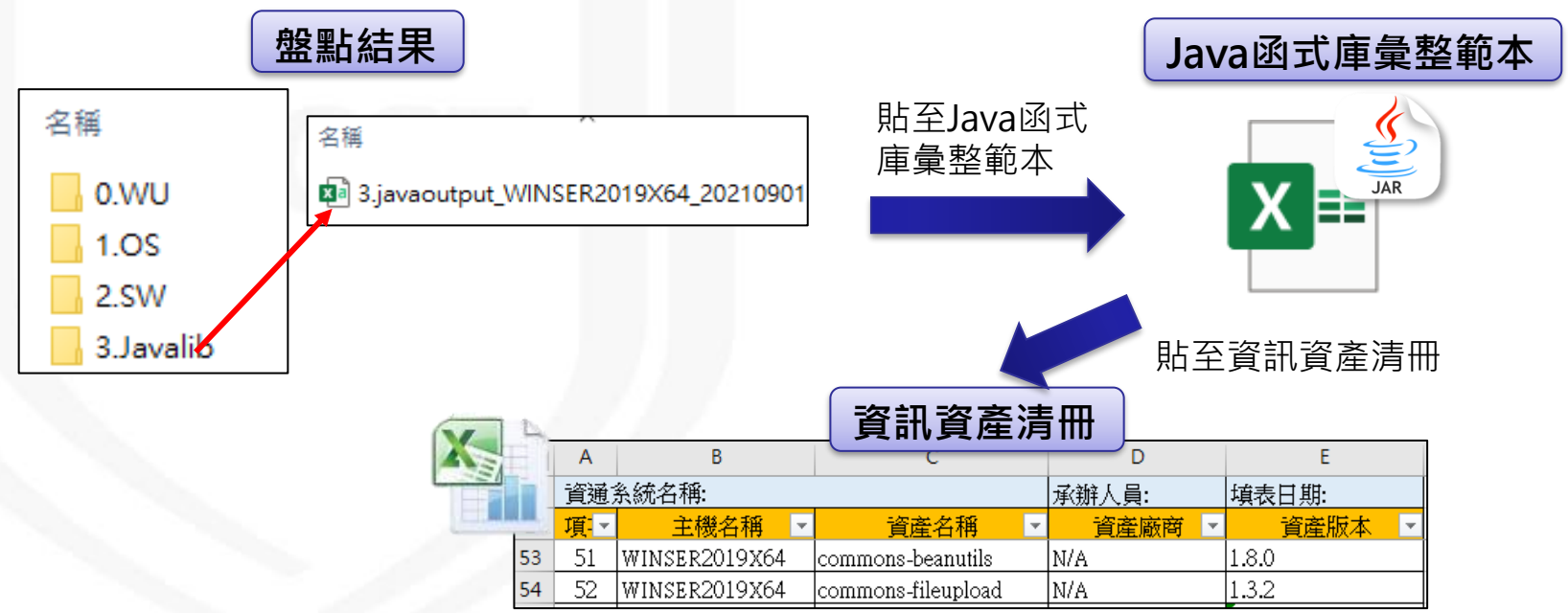

#### **資訊資產正規化作業流程**

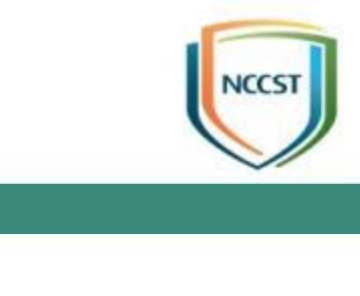

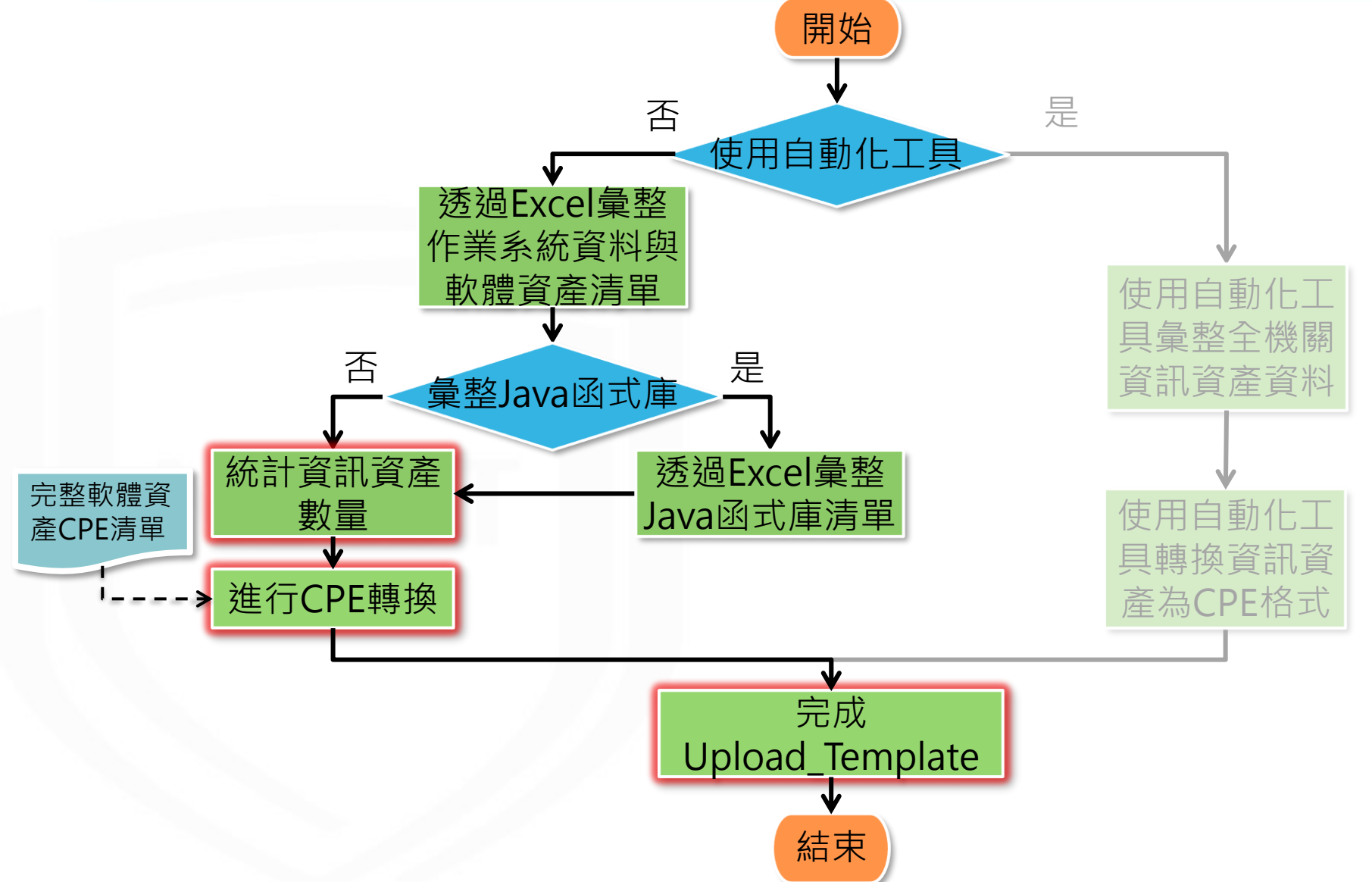

# **完成Upload\_Template**

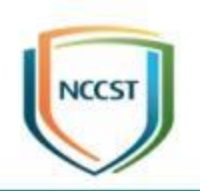

#### ● 統計資訊資產數量

- 資訊資產清冊自動計算資產數量
- 利用移除重複項功能, 以避免上傳相同之資訊資產

#### ● 進行CPE轉換

- 將資訊資產清冊彙整至Upload\_Template<sup>註</sup>
- 於完整軟體資產CPE清單註搜尋,並於Upload\_Template填入資訊資產對 應之CPE格式,若無則填入N/A
- 完成Upload\_Template

– 填寫機關OID與機關名稱

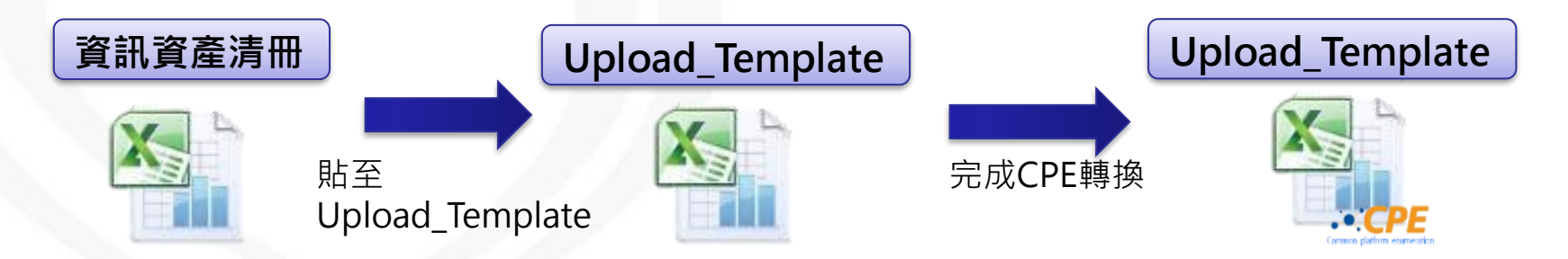

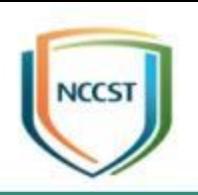

# **已安裝KBID正規化作業**

### **已安裝KBID正規化作業流程**

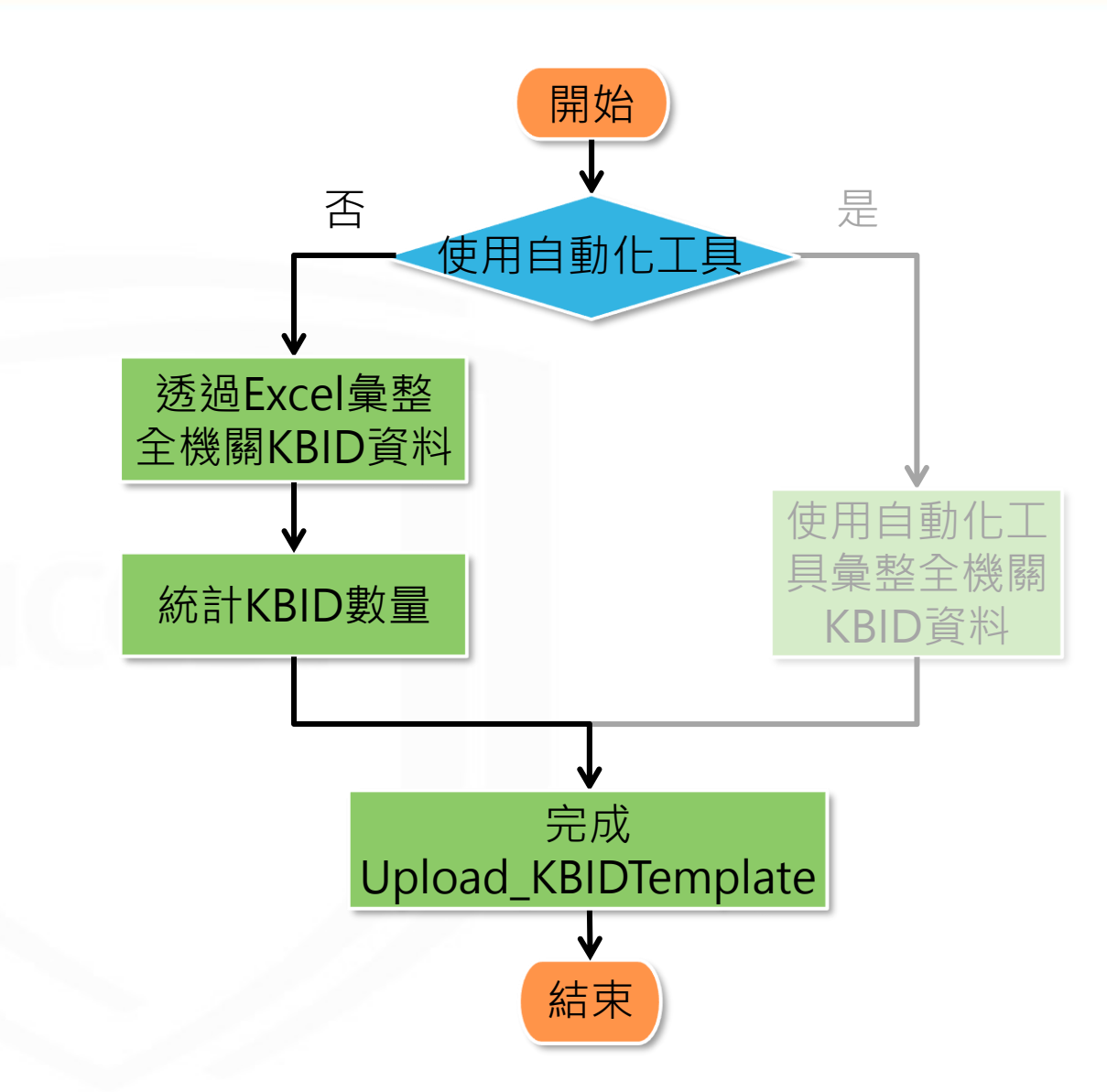

**NCCST** 

### **已安裝KBID正規化作業流程**

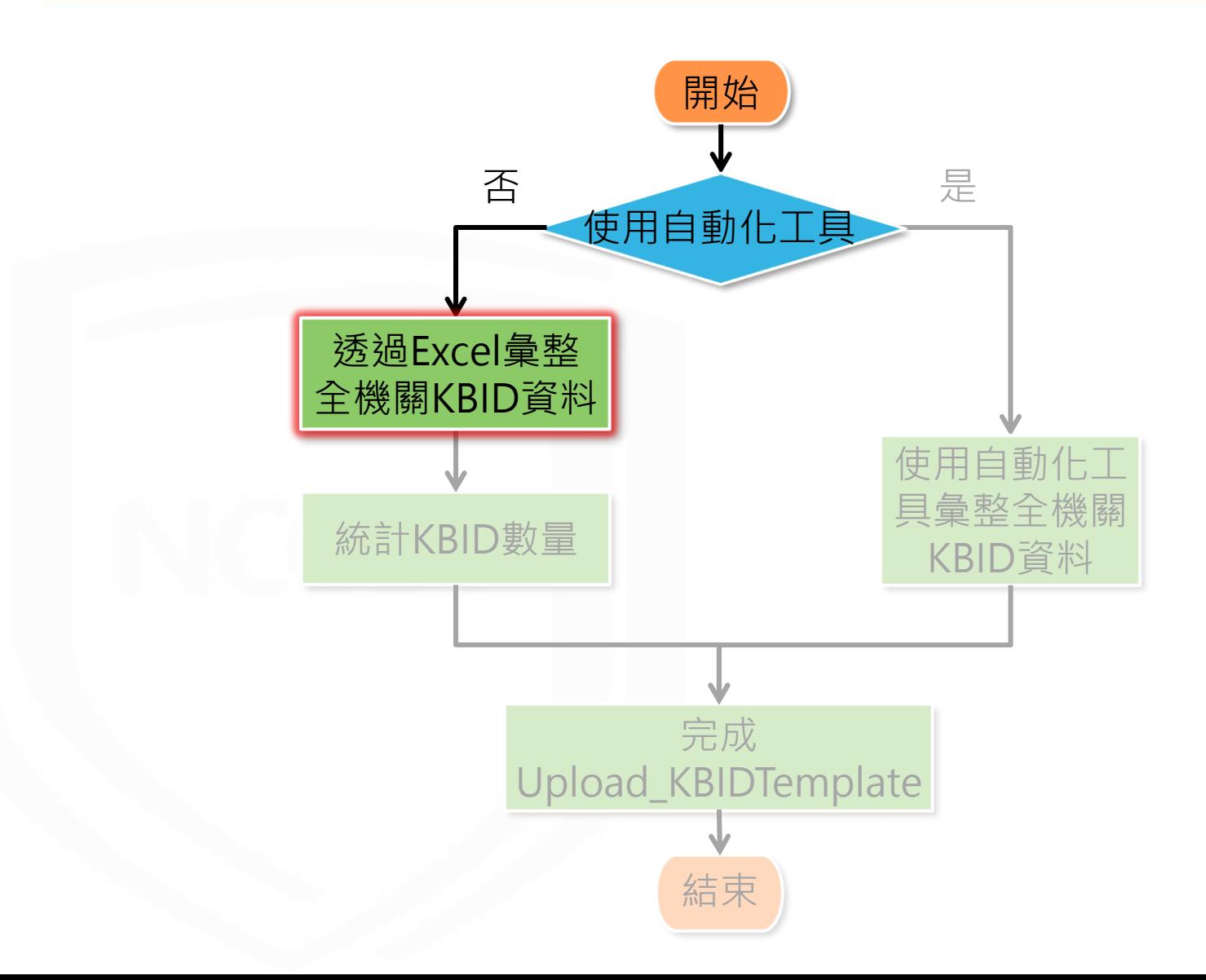

**166**

**NCCST** 

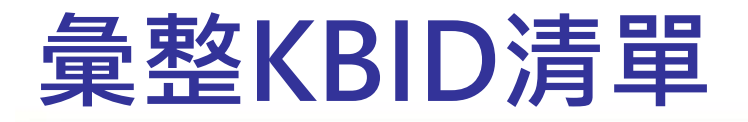

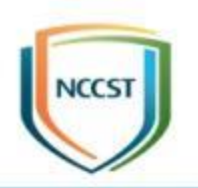

- 透過Power Query彙整歸類後已安裝KBID之盤點結果
	- 若欲了解彙整步驟,請參閱「資通安全弱點通報系統操作手冊<sup>註1</sup> 」 v1.8 或更新 版本
- 將已安裝KBID彙整結果,整合至已安裝KBID清單註2,以留

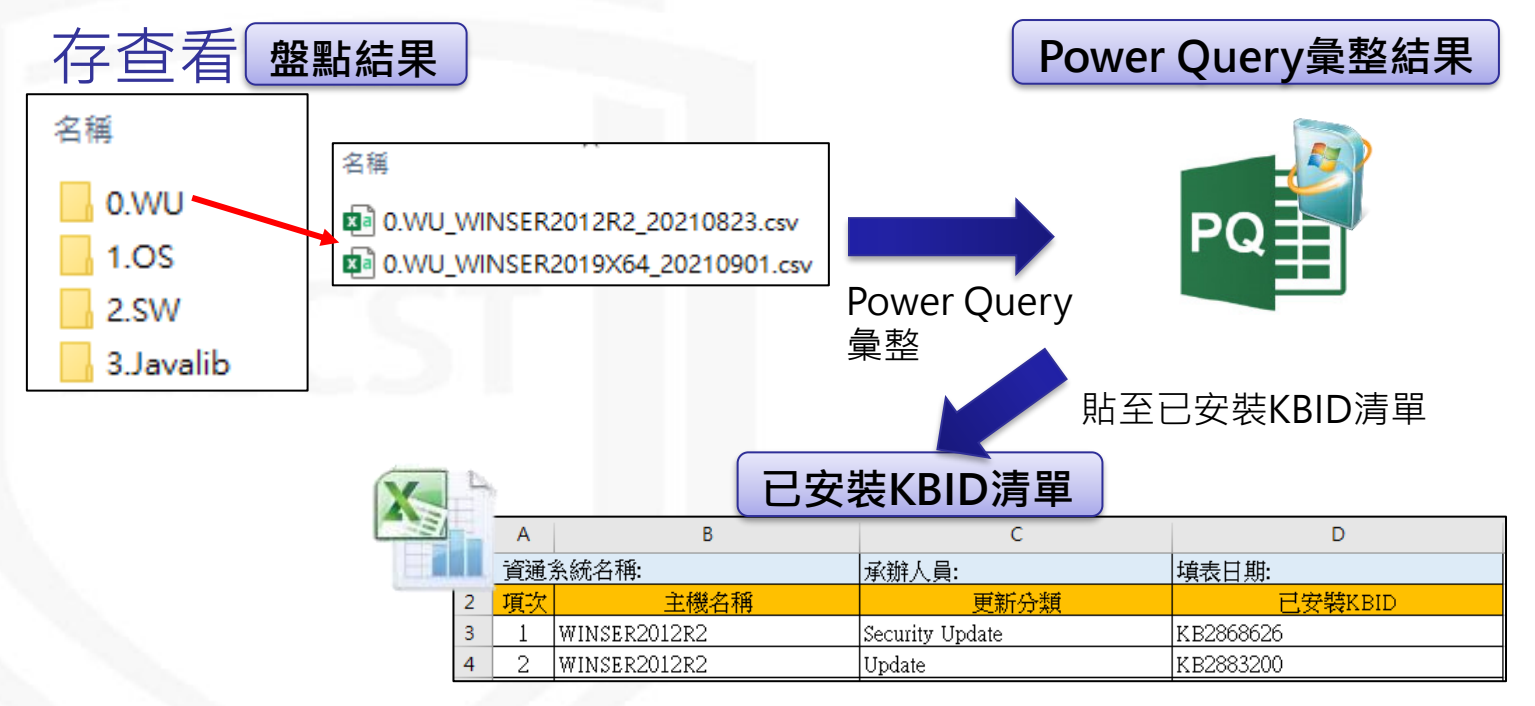

註1:機關管理者帳號開通之通知信提供或透過VansService服務信箱索取 註2:課堂中提供

### **已安裝KBID正規化作業流程**

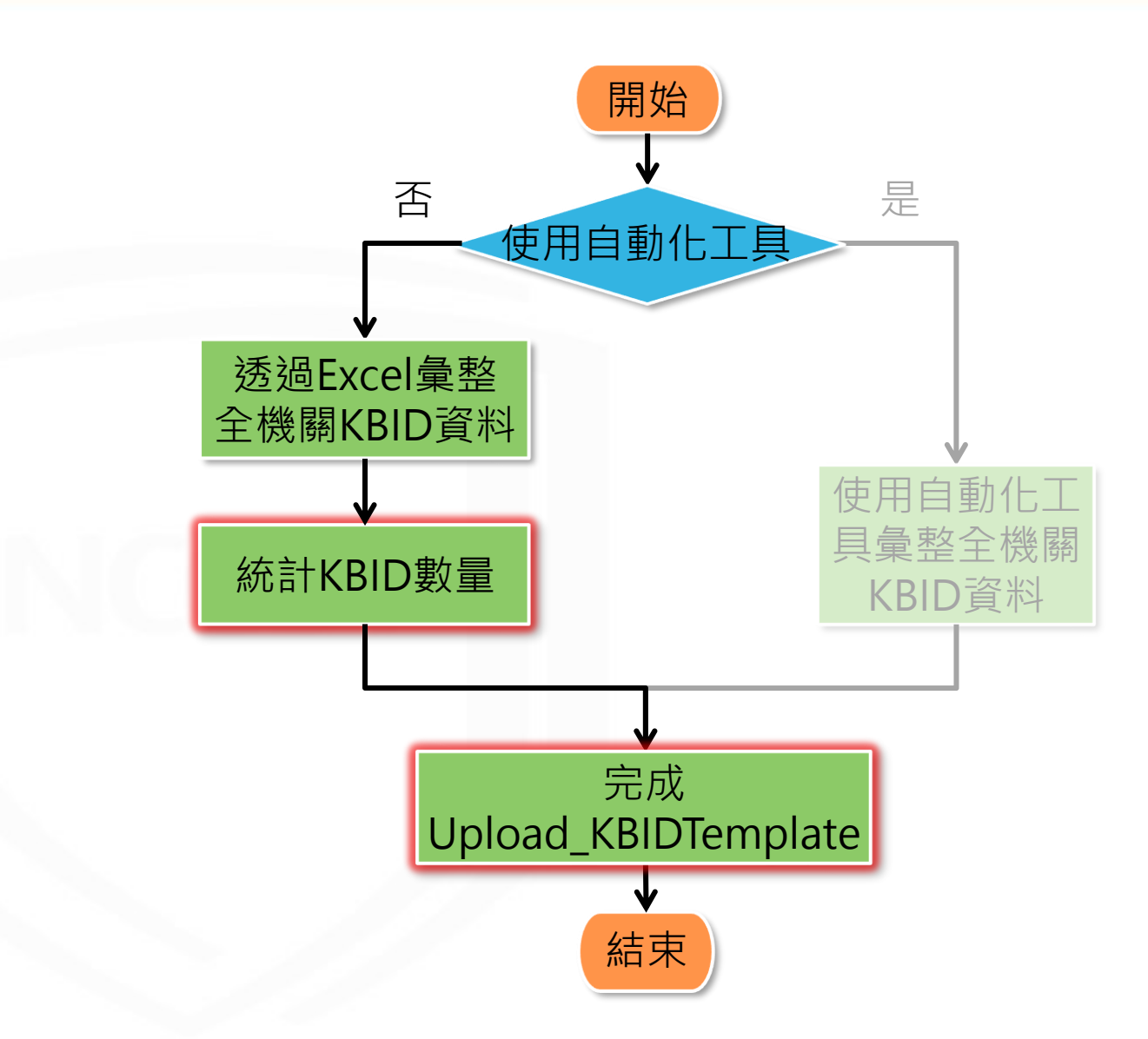

**NCCST** 

# **完成Upload\_KBIDTemplate**

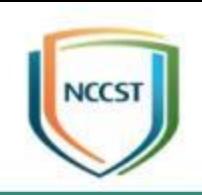

- 統計KBID數量
	- 已安裝KBID清單自動計算KBID數量
	- 利用移除重複項功能, 以避免上傳相同之KBID
- 完成Upload\_KBIDTemplate
	- 將已安裝KBID清單彙整至Upload\_KBIDTemplate<sup>註</sup> – 填寫機關OID與機關名稱

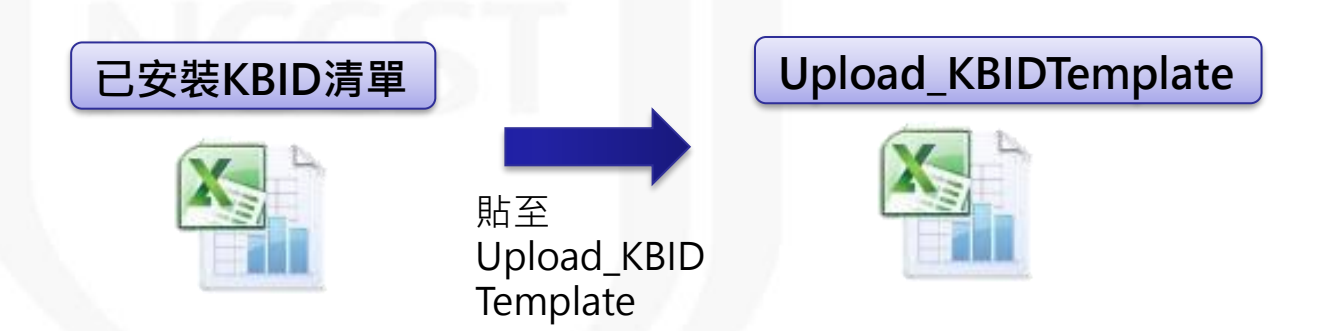

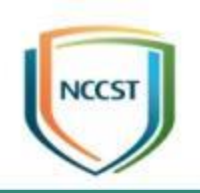

# **附件2 WMI Windows Installer提供者 安裝步驟**

#### NCCST **安裝WMI Windows Installer(1/7)**

#### ● 若作業系統為Windows Server 2003, 須安裝 「WMI Windows Installer提供者」,否則指令 無法運作

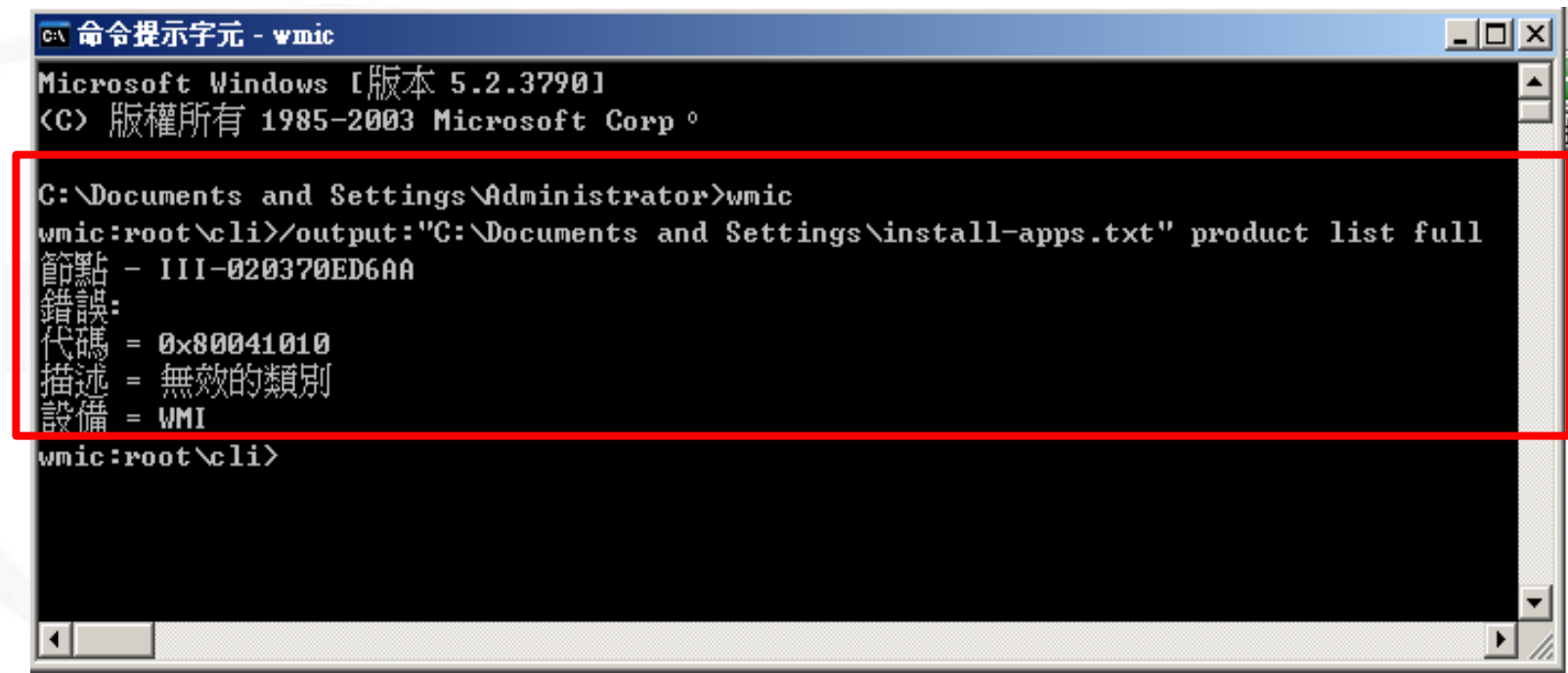

# **安裝WMI Windows Installer(2/7)**

- 安裝WMI Windows Installer提供者的步驟如下:
- 步驟一:進入控制台的「新增或移除程式」

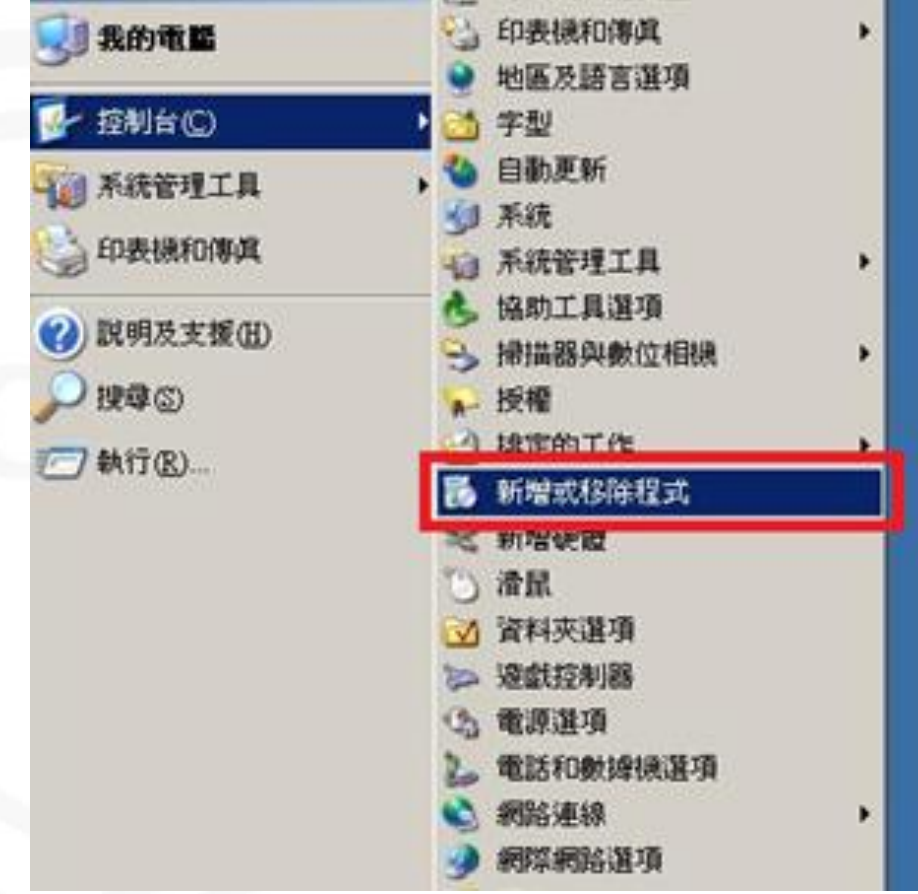

**NCCST** 

#### **安裝WMI Windows Installer(3/7) NCCST**

● 步驟二:點選「新增/移除Windows元件」。於 Windows元件精靈視窗中,選擇「Management and Monitoring Tools」,並點選「詳細資料」按鈕

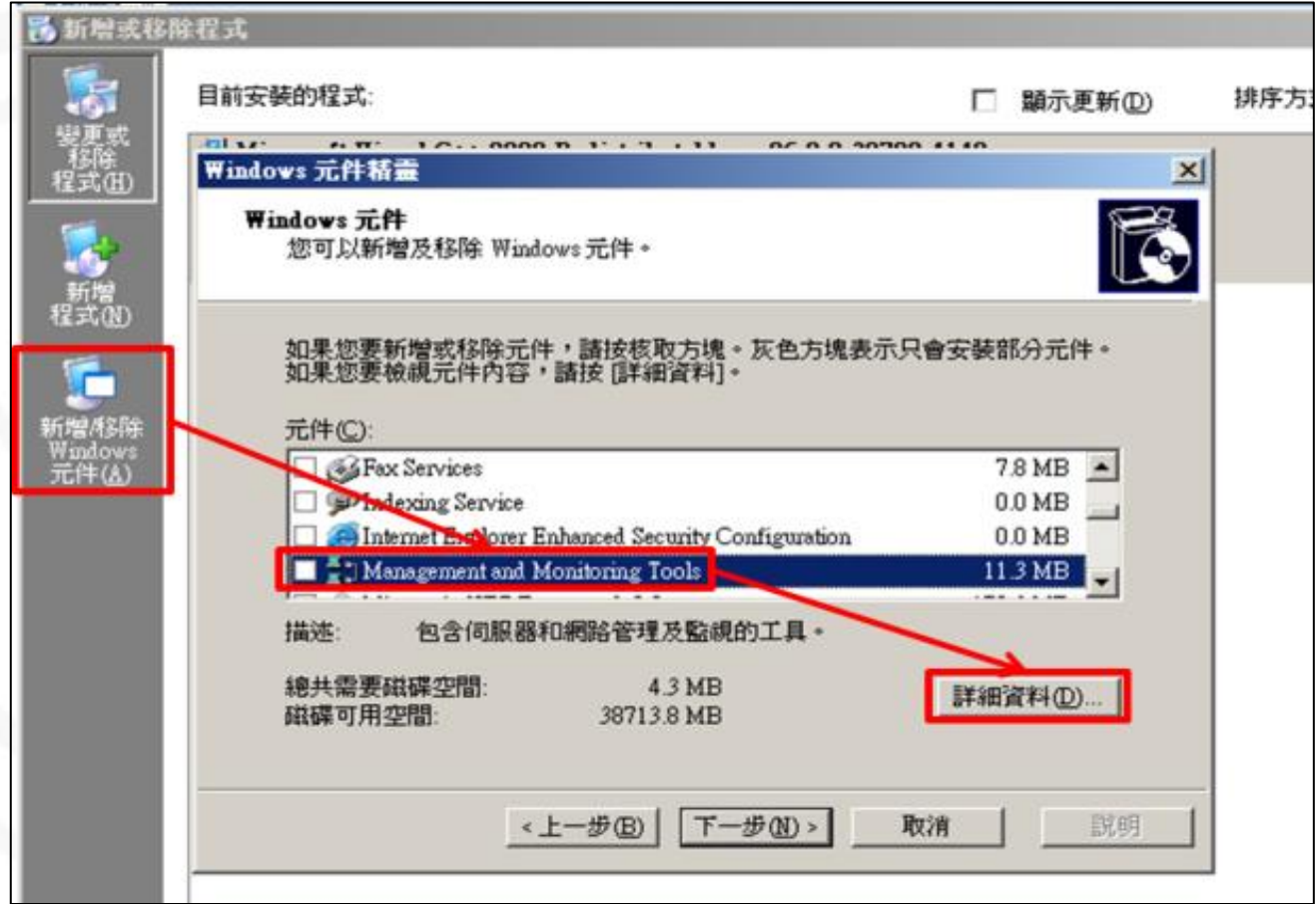

### **安裝WMI Windows Installer(4/7)**

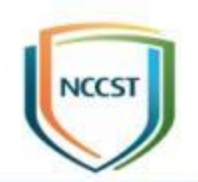

● 步驟三:於「Management and Monitoring Tools」對話方塊中,勾選「WMI Windows Installer提供者」,並點選「確定」

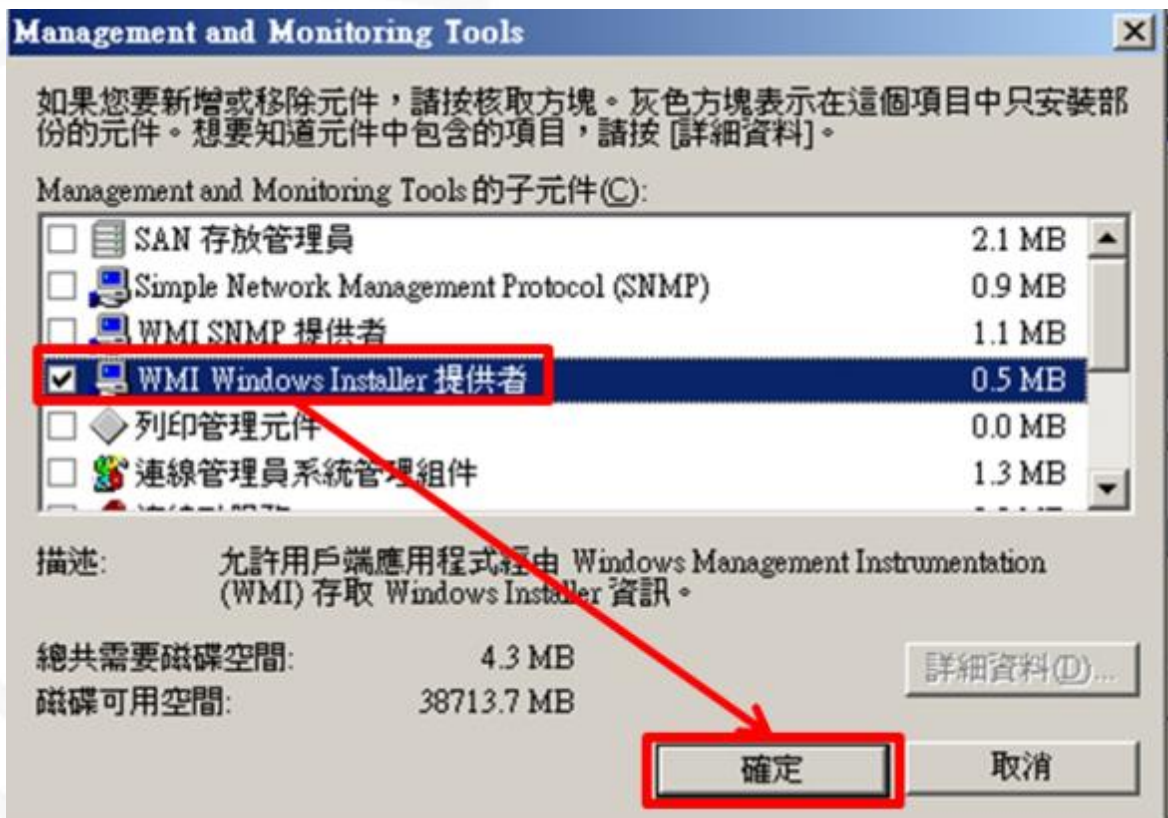

## **安裝WMI Windows Installer(5/7)**

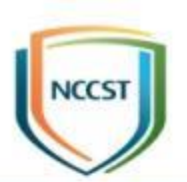

#### ● 步驟四:點選「下一步」後,即會開始安裝 「WMI Windows Installer提供者」

–備註:安裝時需要Windows Server 2003之安裝映像檔

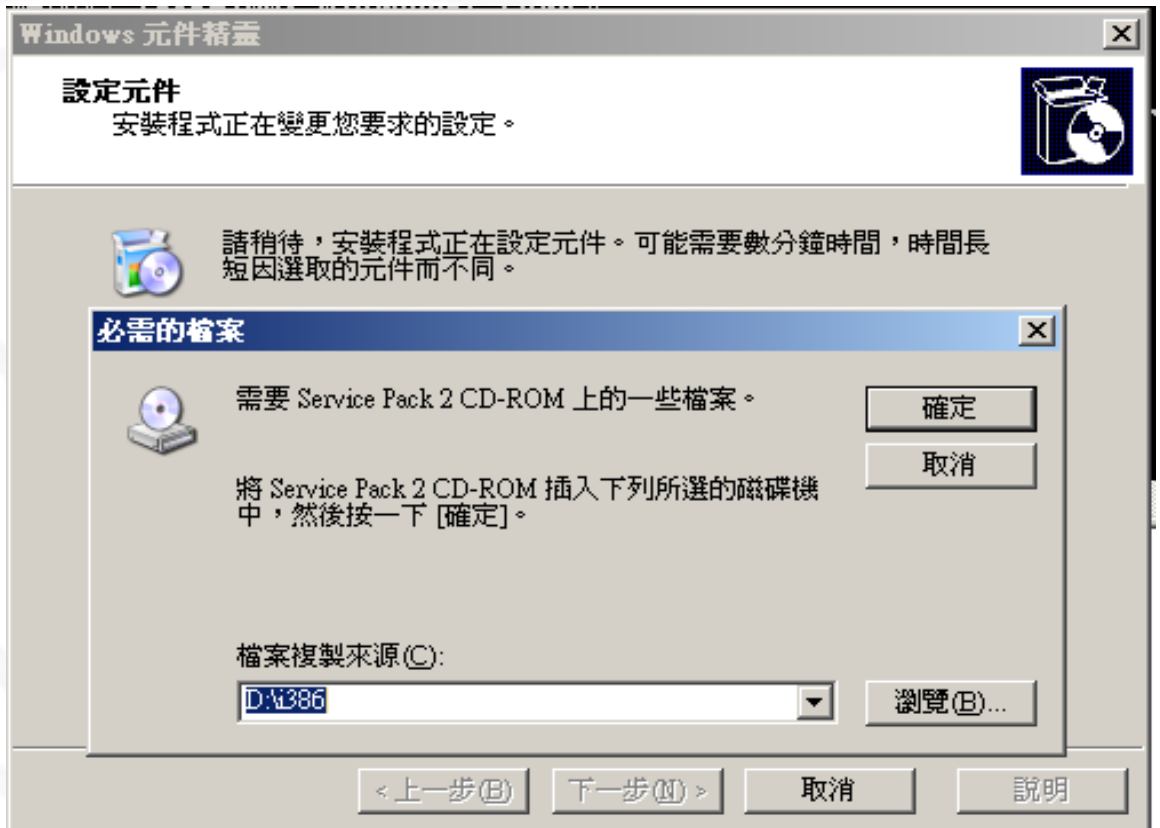

### **安裝WMI Windows Installer(6/7)**

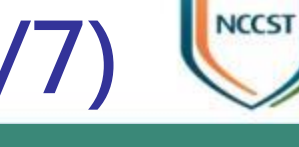

#### ● 步驟五:完成安裝

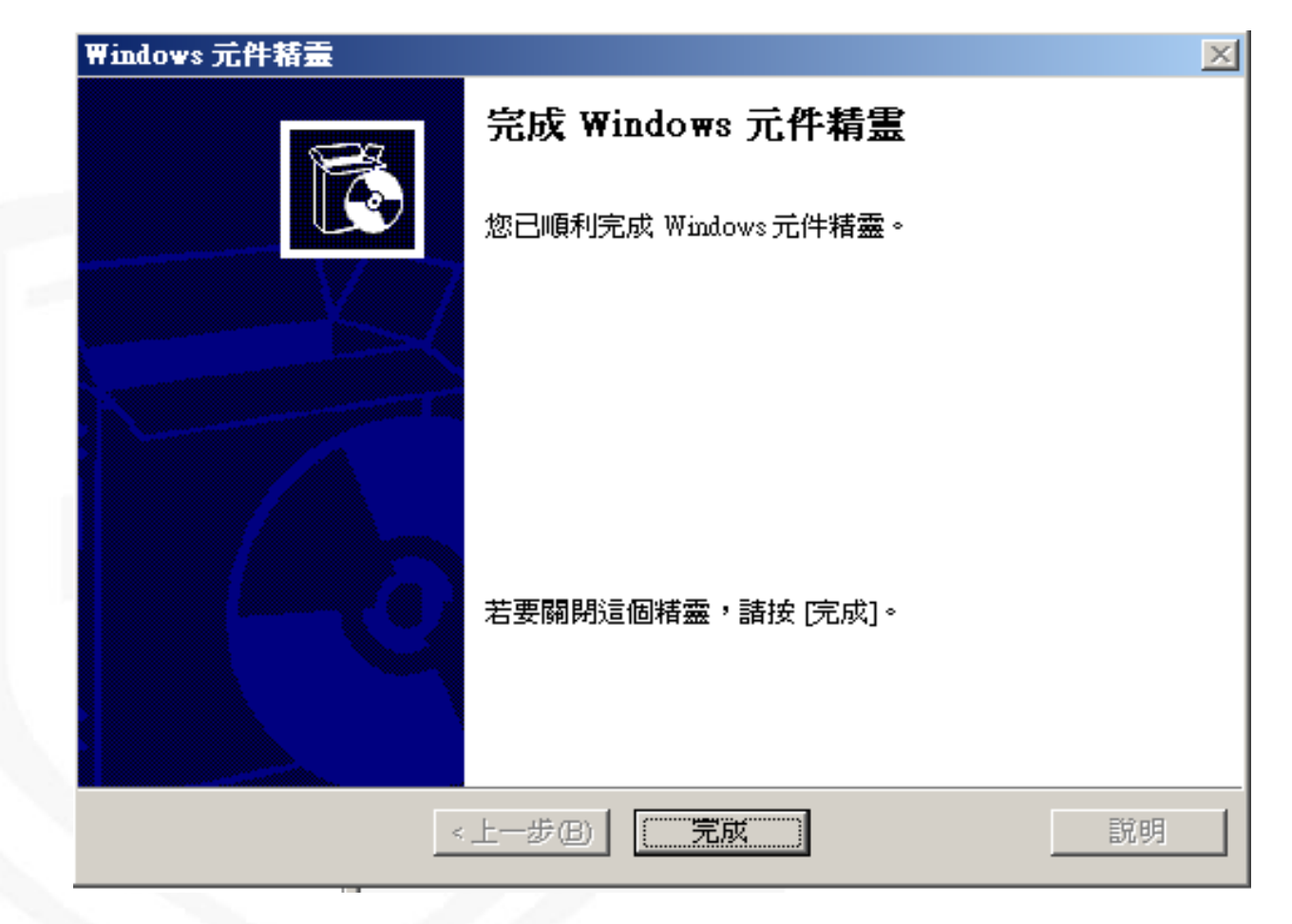

# 安裝WMI Windows Installer(7/7)

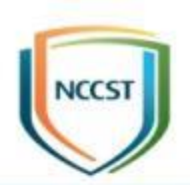

#### ● 步驟六:安裝完成後,即可執行WMIC

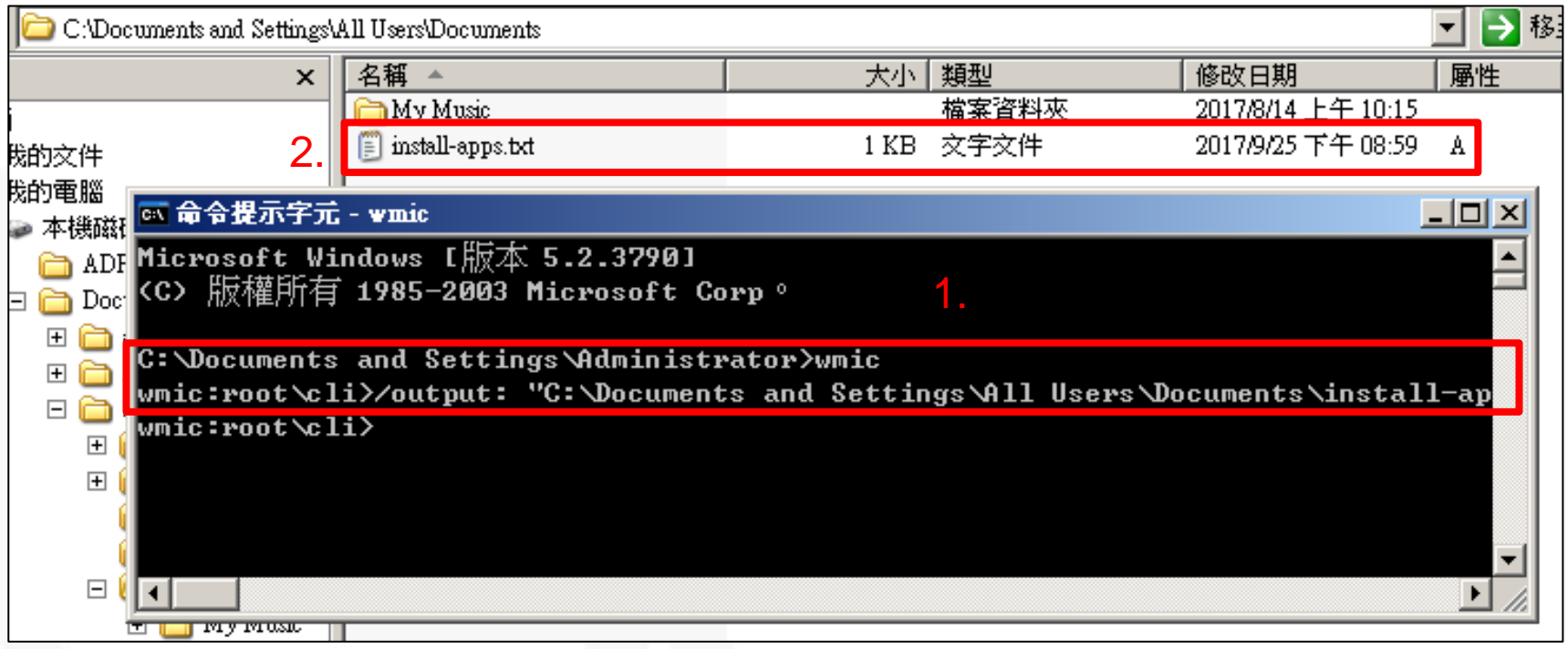

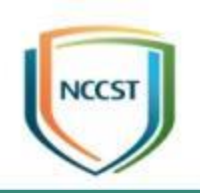

## **附件3 Microsoft Power Query for Excel 安裝步驟**

#### **安裝Microsoft Power Query for Excel(1/3)**

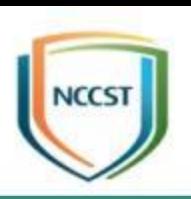

- Power Query内建於Excel 2016、2019中, 功能名稱為「取 得及轉換」,不需額外安裝Microsoft Power Query for Excel
- 若為Excel 2010或2013,需至微軟官網下載Microsoft Power Query for Excel, 並進行安裝
	- https://www.microsoft.com/zh-[TW/download/details.aspx?id=39379](https://www.microsoft.com/zh-TW/download/details.aspx?id=39379)

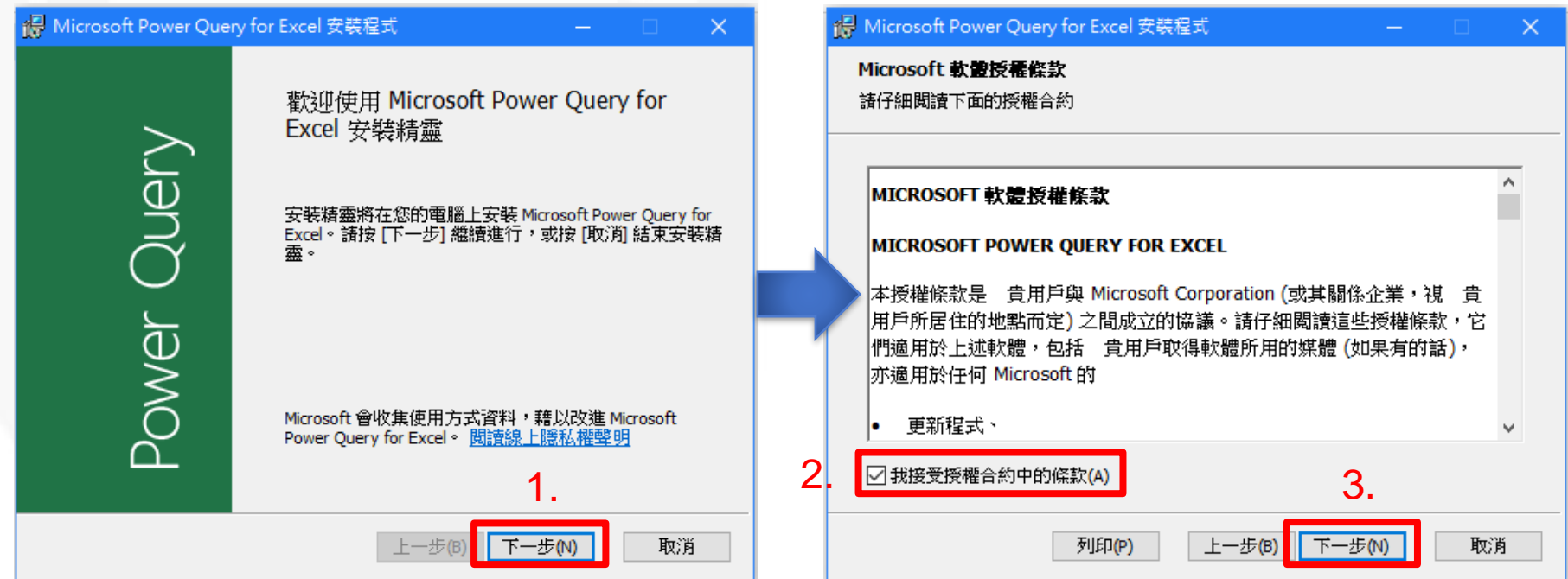
# **安裝Microsoft Power Query for Excel(2/3)**

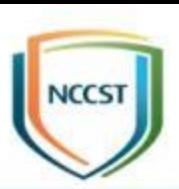

#### ● 選擇安裝目錄,準備安裝

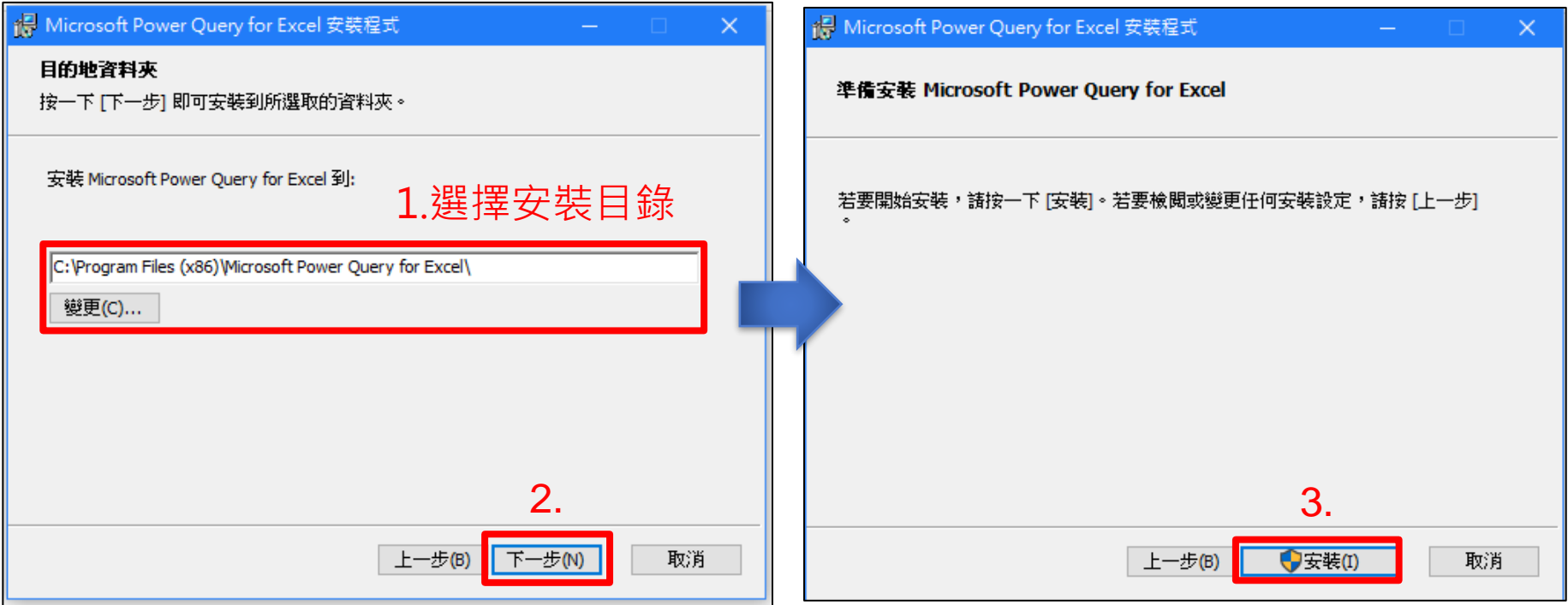

# **安裝Microsoft Power Query for Excel(3/3)**

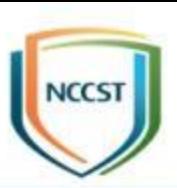

● 進行安裝

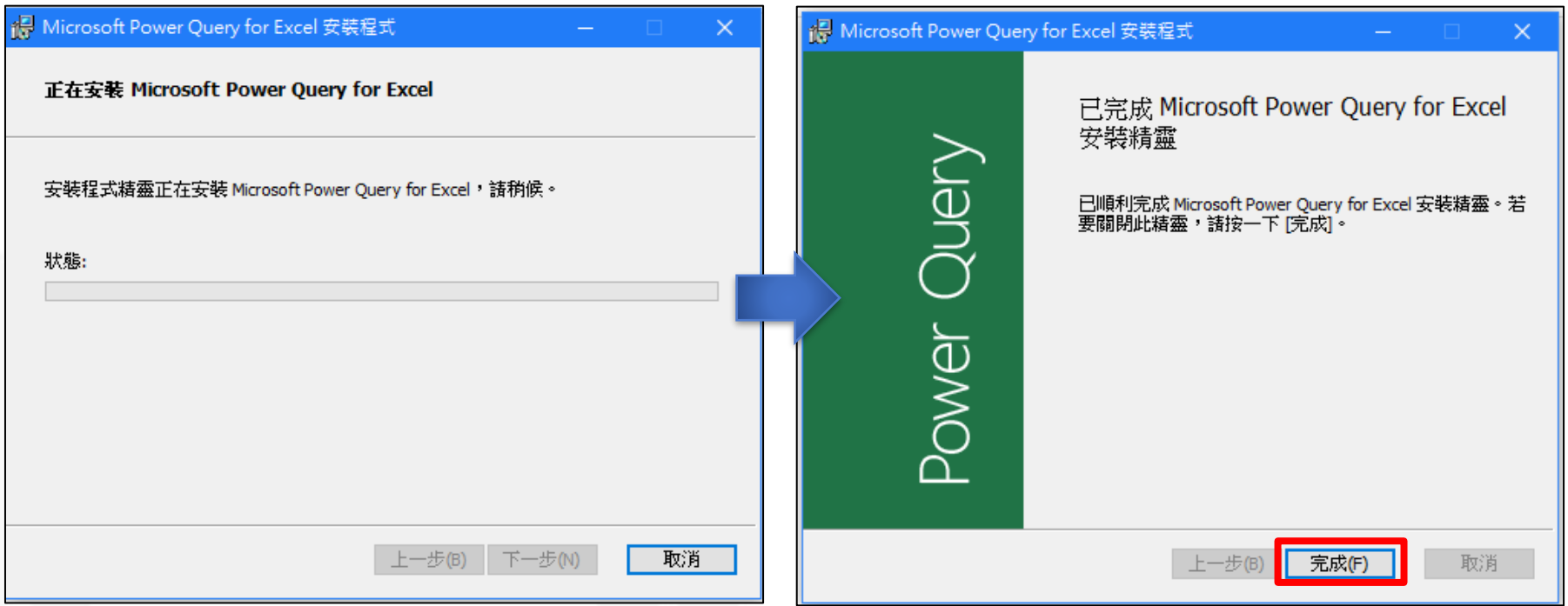

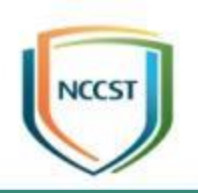

# **附件4 上傳資產清單含錯誤CPE資料 解決方式**

#### **上傳資產清單含錯誤CPE資料解決方式(1/4)**

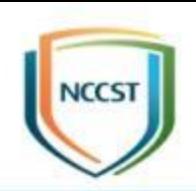

#### ● 上傳資產清單含錯誤CPE資料之錯誤訊息

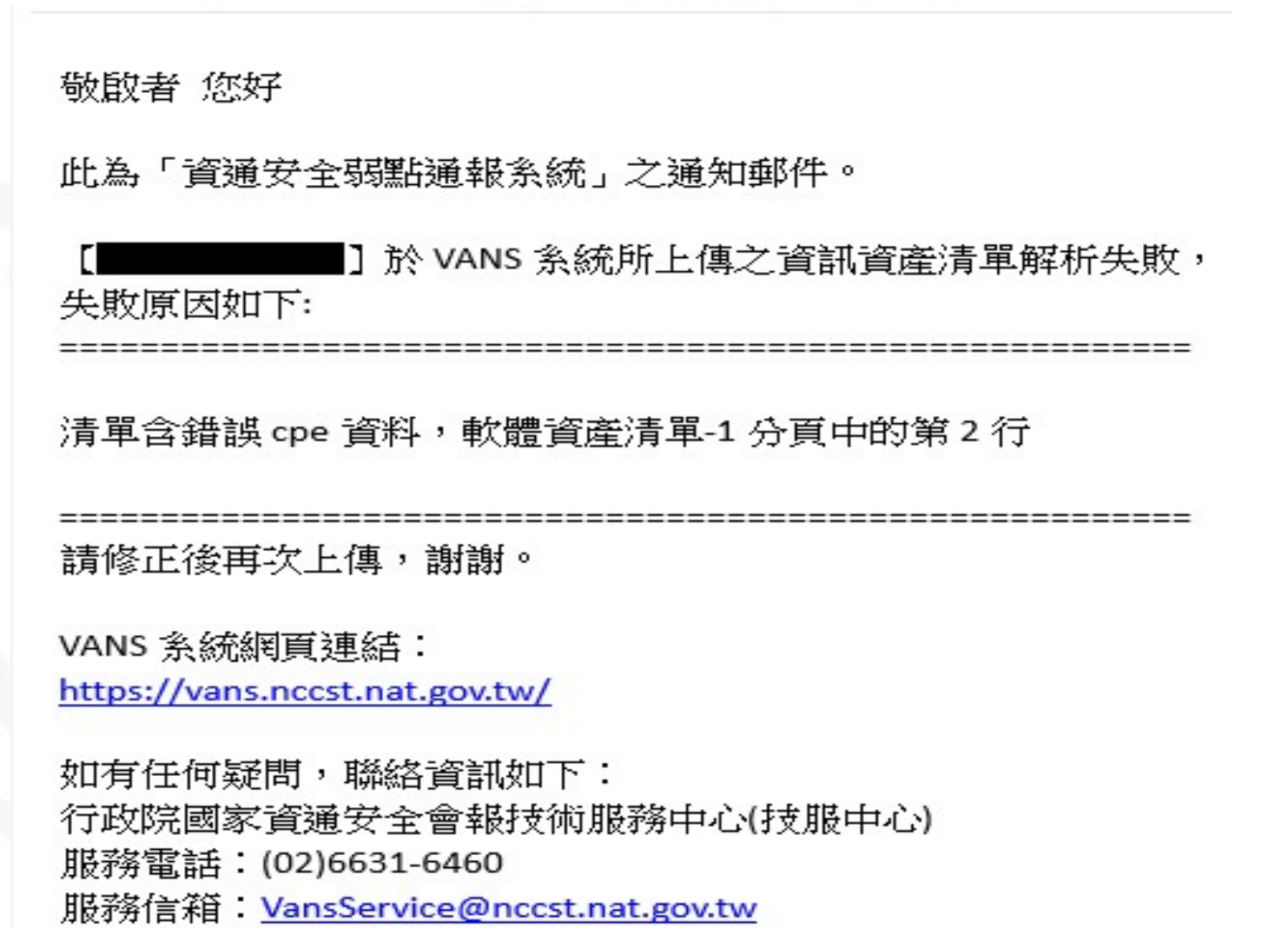

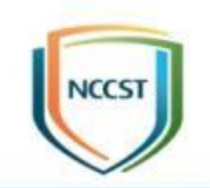

### **上傳資產清單含錯誤CPE資料解決方式(2/4)**

#### 1. 自VANS系統下載最新版本「完整軟體資產CPE清單」

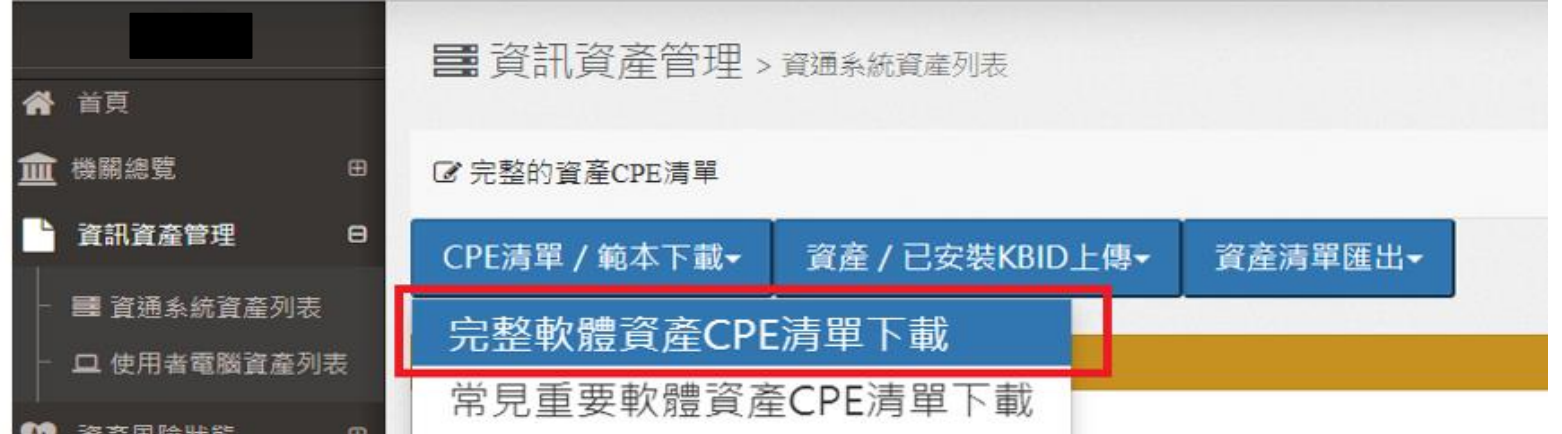

#### 2. 依據錯誤訊息找到對應之CPE條目,確認是否可於「完 整軟體資產CPE清單」找到完全相同之「CPE2.3」與 「CPE完整名稱」

– 有找到相同「CPE2.3」與「CPE完整名稱」時,應為正確之CPE條目。若 仍無法上傳請透過VANS服務信箱(VansService@nccst.nat.gov.tw)反映 – 未找到相同「CPE2.3」與「CPE完整名稱」時,應為錯誤之CPE條目,無 法上傳至VANS系統。請依循步驟3~6至NVD官網進行確認該CPE條目是 否已遭取代

# **上傳資產清單含錯誤CPE資料解決方式(3/4)**

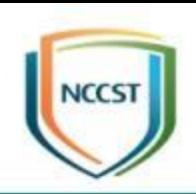

#### 3.至NVD官網(https://nvd.nist.gov/products/cpe/search) 查詢該CPE條目,並確認勾選「Include deprecated CPEs」 **Search Common Platform Enumerations (CPE)**

This search engine can perform a keyword search, or a CPE Name search. The keyword search will perf the user specified search text. The CPE Name search will perform searching for an exact match, as well specified in the user-specified CPE Name.

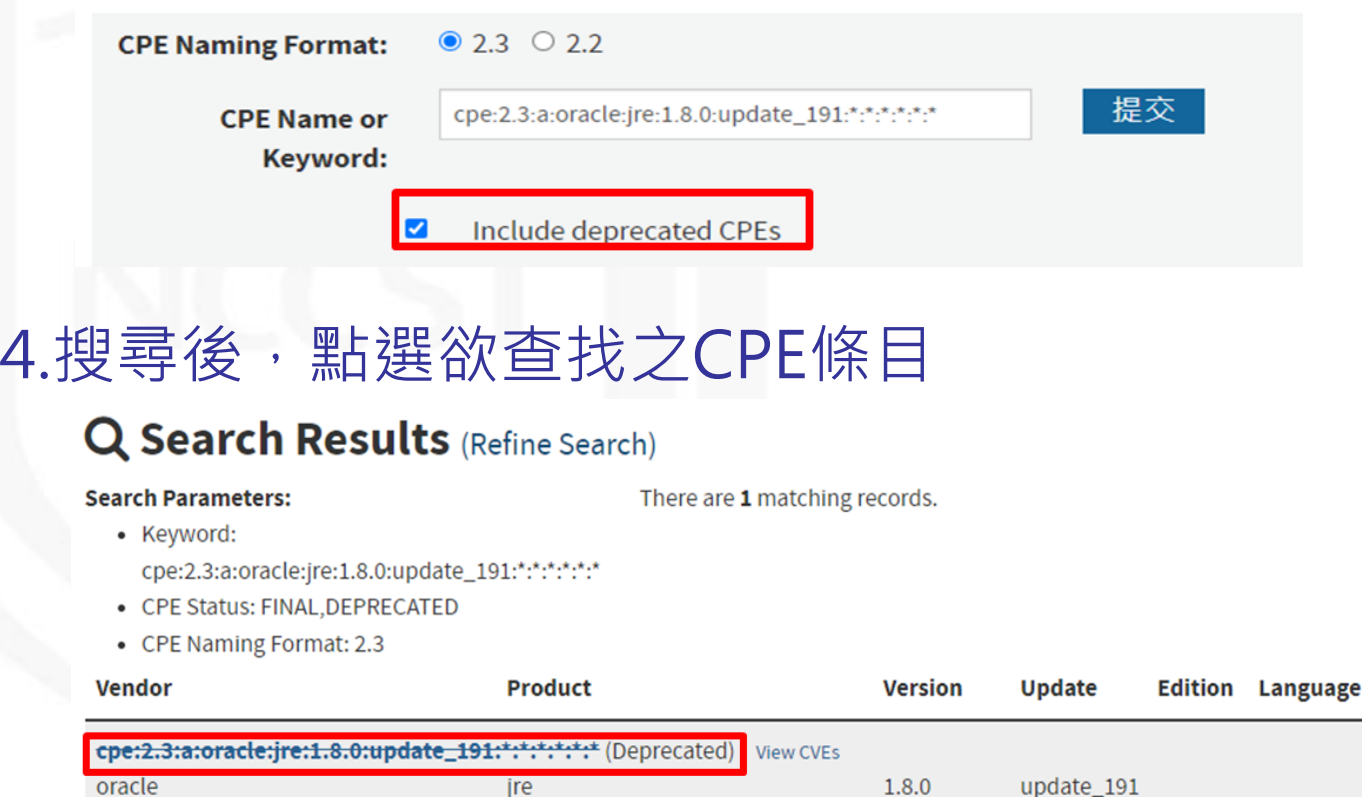

ire

# **上傳資產清單含錯誤CPE資料解決方式(4/4)**

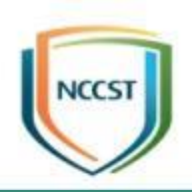

#### 5.依據頁面資訊確認該CPE條目是否已遭取代

#### **CPE Summary**

**Return to Search Listing** 

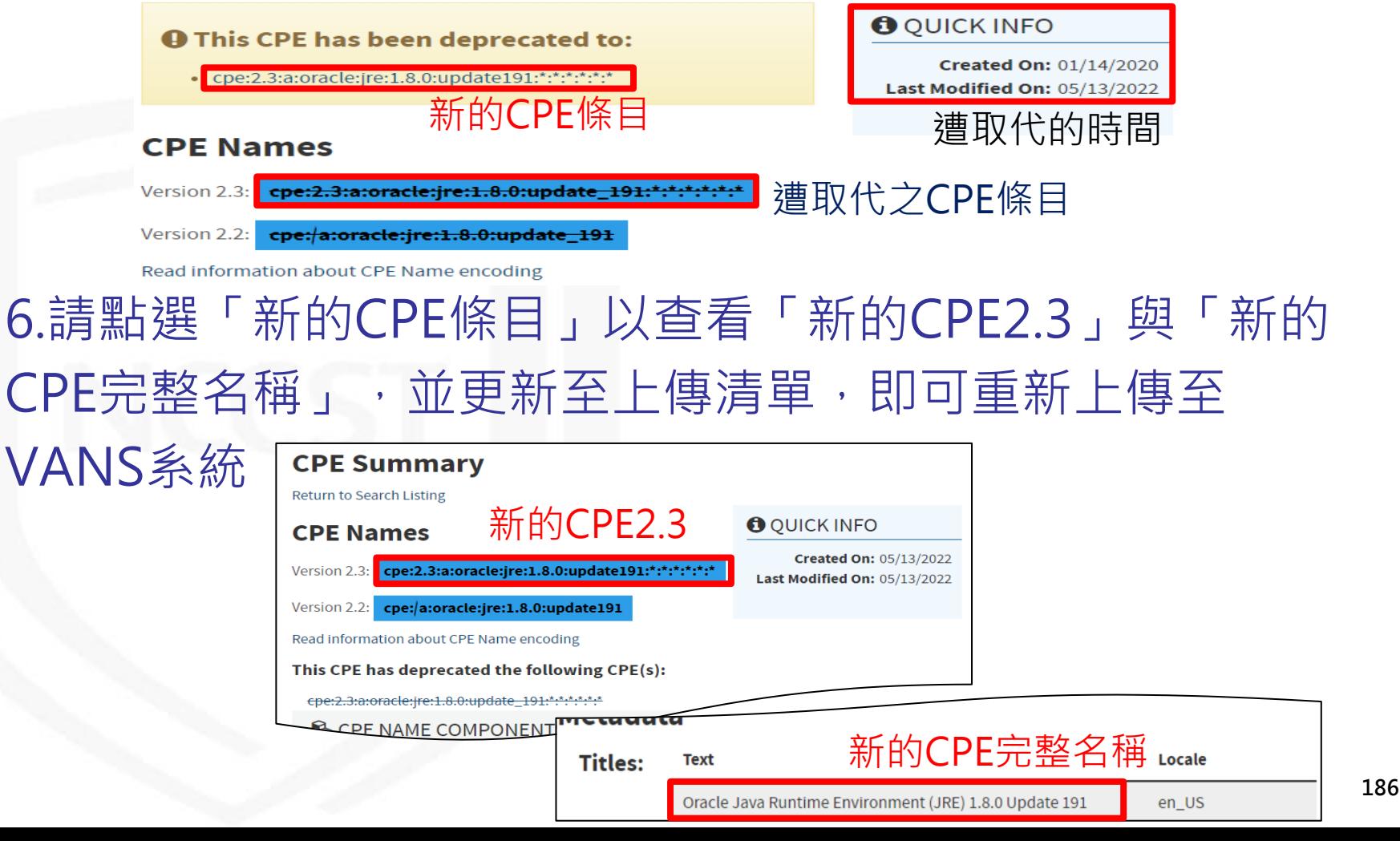